## **INDUSTRIAL AUTOMATION**

Interactive Graphical SCADA System **INSIGHT AND OVERVIEW** 

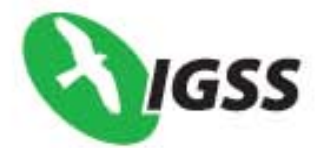

# **GETTING<br>STARTED**

<span id="page-1-0"></span>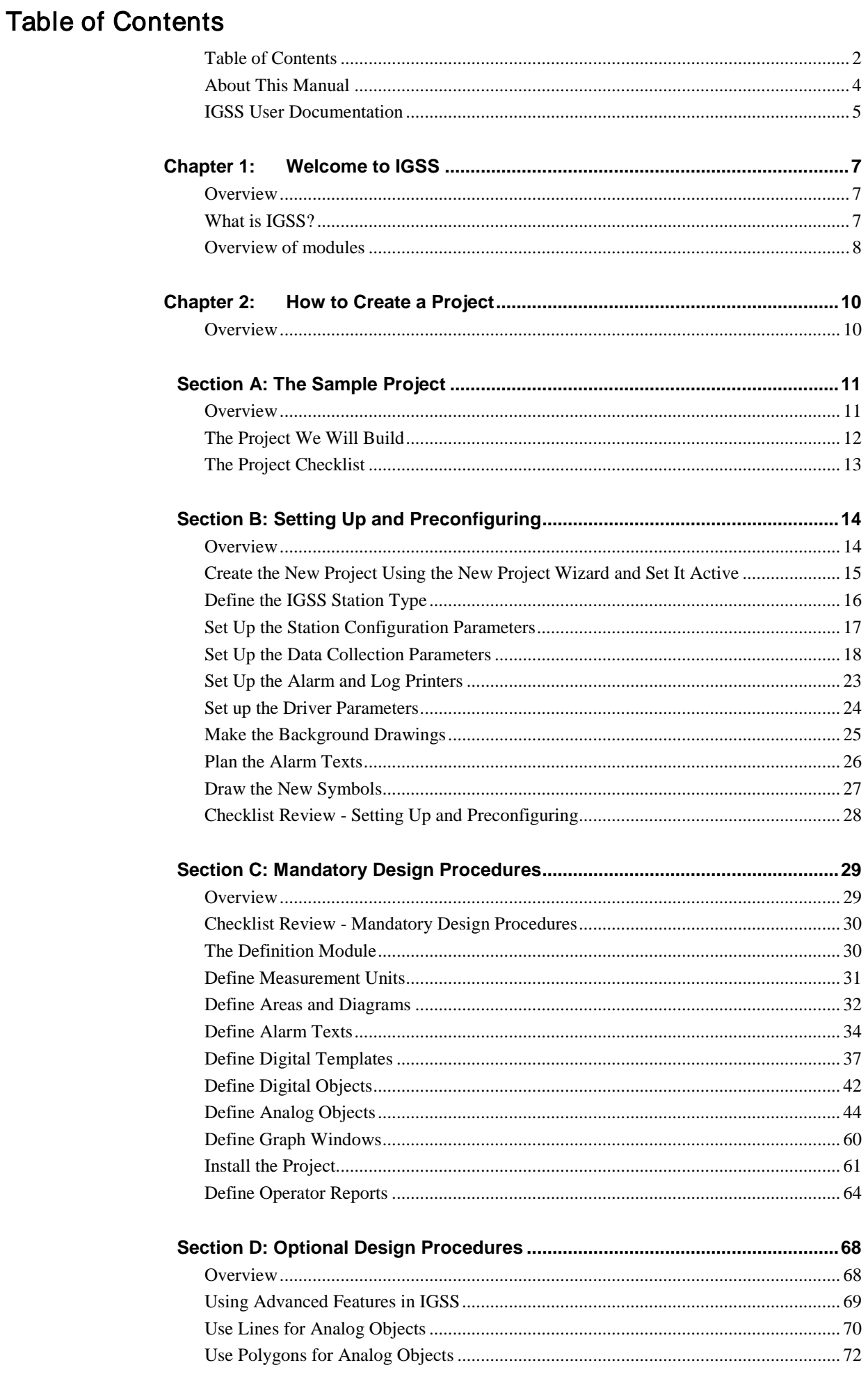

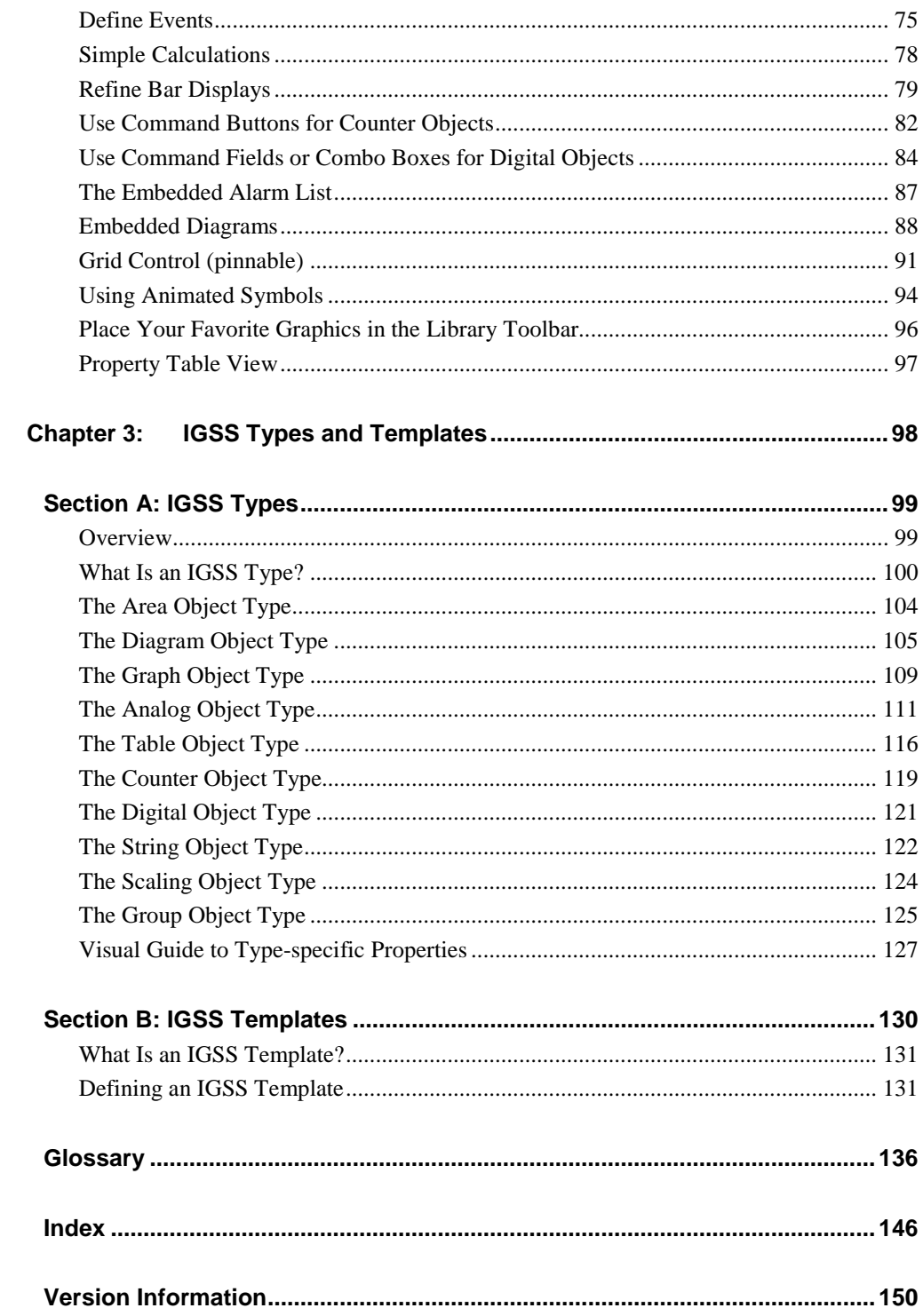

## <span id="page-3-0"></span>About This Manual

Intended use

This manual is intended as a help for the system designer to get started with the creation of a project. It contains the following information:

- An introduction to the IGSS system and its components (Chapter 1)
- Step-by-step procedures for creating a new project from scratch (Chapter 2)
- Descriptions of the key object types and terminology used in IGSS (Chapter 3)

The manual deals almost exclusively with the **Definition** module. For information about the other modules in the IGSS system, refer to the Help function.

The manual is NOT a reference manual. The built-in Help function should be used for finding further details about the topics covered in this manual. References to the Help function are given throughout the manual.

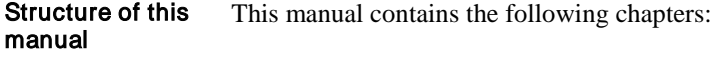

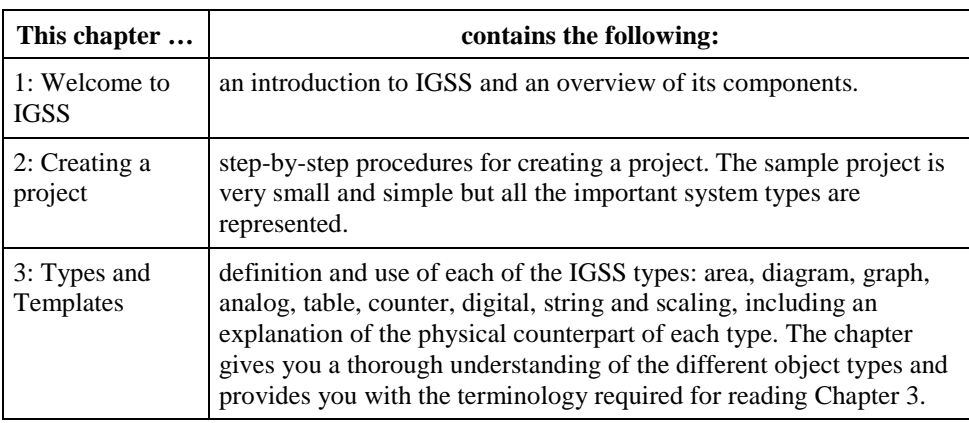

#### **Conventions**

The following typographical conventions are used:

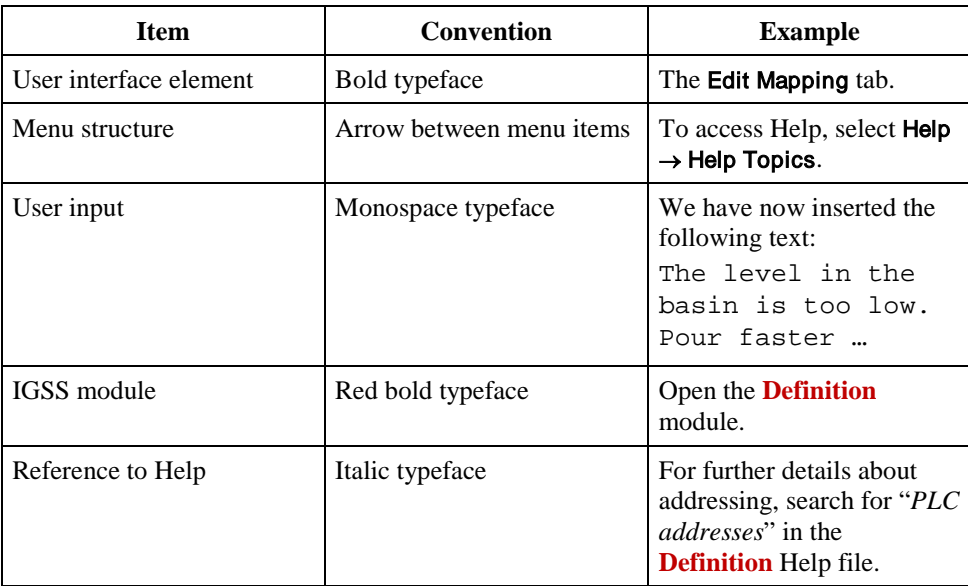

# <span id="page-4-0"></span>IGSS User Documentation

#### Documentation overview

With the IGSS system you receive the following documentation items:

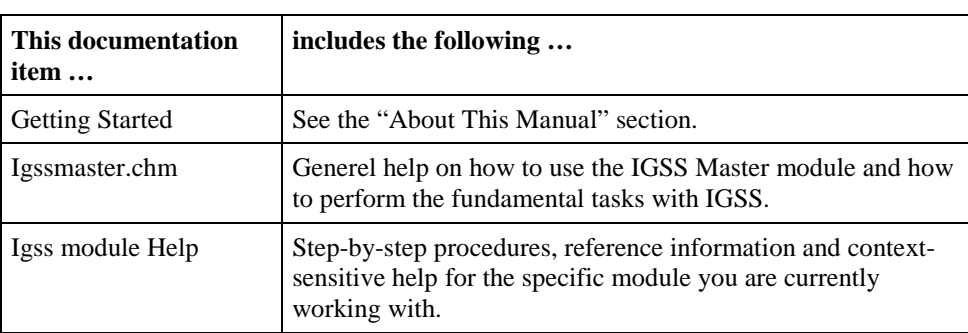

#### IGSS Help

The figure below shows a typical window from the IGSS Help system:

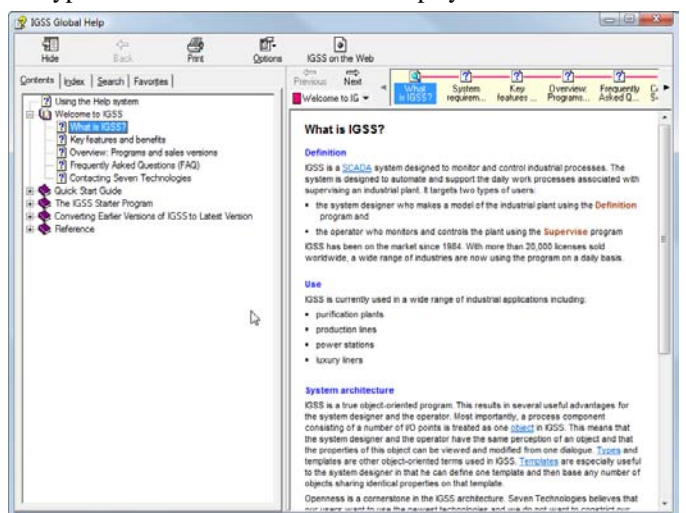

Figure 1 A typical window from the IGSS Help system.

#### We have tried to design our Help so that you can easily distinguish the different types of information being presented. The most important types are: Types of Help topics

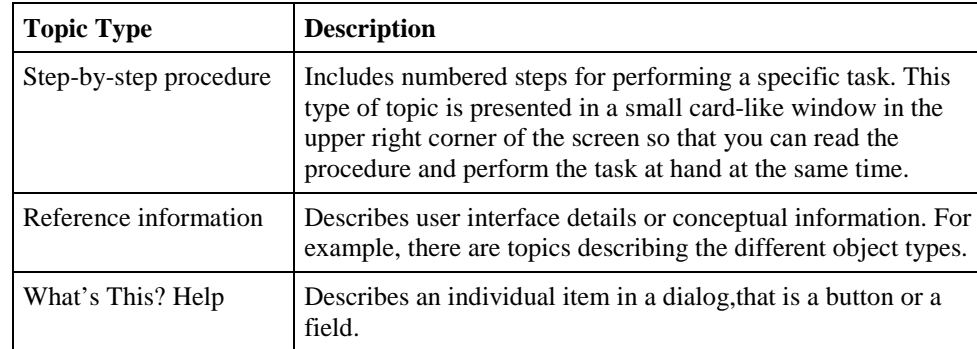

#### To access this type of Help ... do the following... Step-by-step procedure or reference information Select  $\text{Help} \rightarrow \text{Help}$  Topics and find the requested topic on the Contents tab or search for it from the Index or Find tabs (see *"Searching in Help"* below). What's This? Help In a dialog, do one of the following: Click the  $\overline{\mathbf{?}}$  in the upper right corner, then click the item you want information about. Move the focus to the desired item by pressing TAB, then press F1.

There are several ways to access Help dependent on what type of Help you want:

#### Most often you will search for a specific piece of information in Help. The easiest way to do this is by using the built-in search facilities: Searching in Help

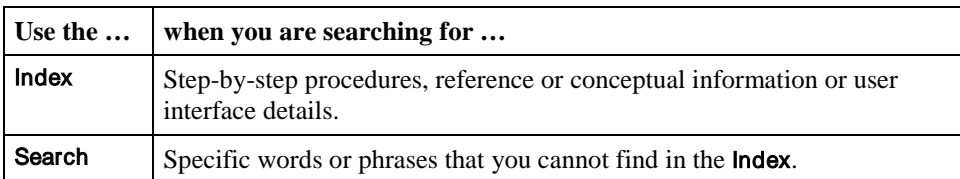

The Help function also contains a **Contents** tab which provides a hierarchical view of the Help topics.

#### If you are in doubt as to how to use the Help function, just press F1 to get Help. Help on Help

Updated Help files New updated Help files will be available for download on our Web site o[n www.igss.com.](http://www.7t.dk/) To get the help files the easy way use the IGSS Update module. In each Help file you will find a Version Information topic in the Reference Information book on the Contents tab. That topic tells you when the Help file was created and which software version it describes.

#### IGSS now offer its users to access entire online help documentation with just a few clicks. Webhelp

You can find a **help file** for each IGSS module plus some additional **thematic help-files**. All help files are available on: [www.igss.com/support/help-and-manuals.](http://www.igss.com/support/help-and-manuals)

IGSS also provides **training videos** which helps you to get started with a project and gives you a basic knowledge about the program. IGSS training videos are available at: [www.igss.com/training/scada-training](http://www.igss.com/training/scada-training-videos)[videos.](http://www.igss.com/training/scada-training-videos)

For a fast guide to IGSS, you can also download the **IGSS Quick Start Guide** as a pdf on the Web site.

#### Accessing Help

# <span id="page-6-0"></span>**Chapter 1: Welcome to IGSS**

# <span id="page-6-1"></span>**Overview**

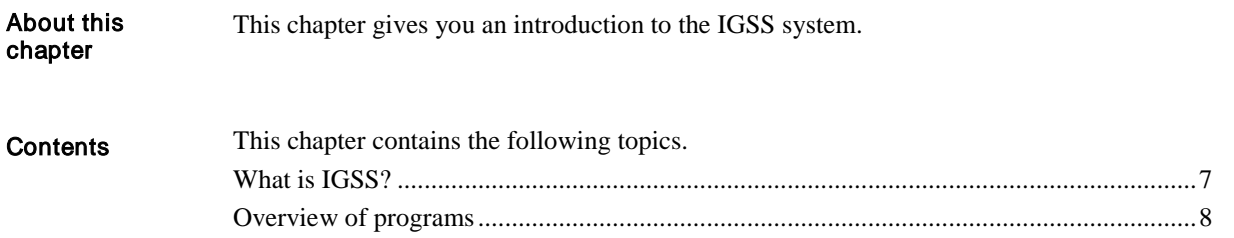

## <span id="page-6-2"></span>What is IGSS?

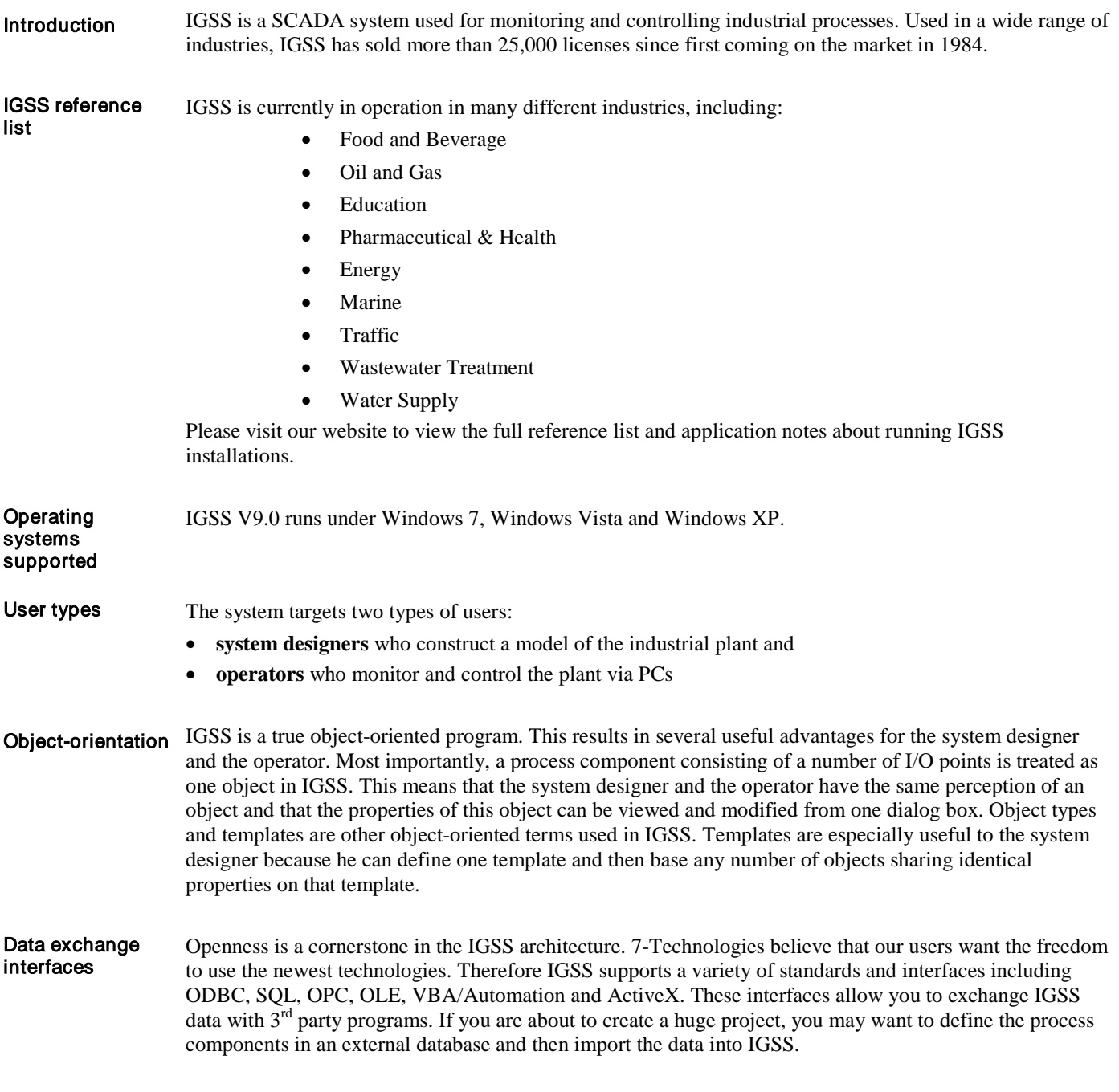

**Scalability** 

Scalability is another key feature of IGSS. Based on true client/server architecture, you can easily expand the number of operator stations or the number of objects in your project. If you have a distributed plant, you can even connect remote operator stations, if required.

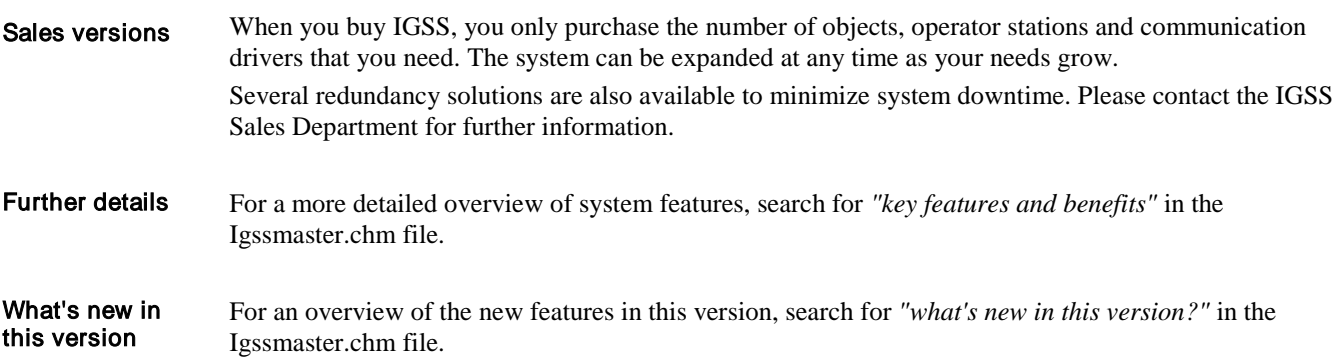

## <span id="page-7-0"></span>Overview of modules

IGSS consists of a number of modules each with its own specific purpose. The following list of modules is divided into the two main user types: System designers and operators. Introduction

#### Some modules are not part of the standard version. In that case, it is noted against the module name. For further details about any of the modules, use its associated Help function. System designer modules

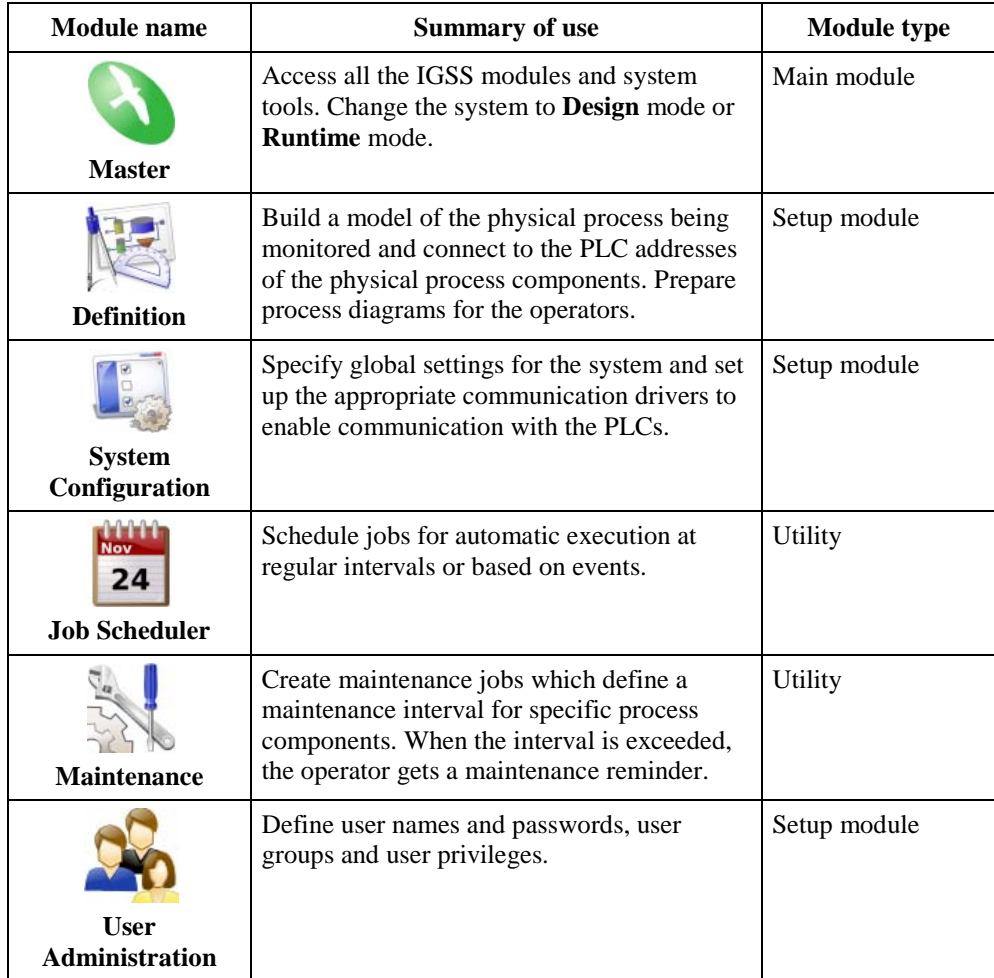

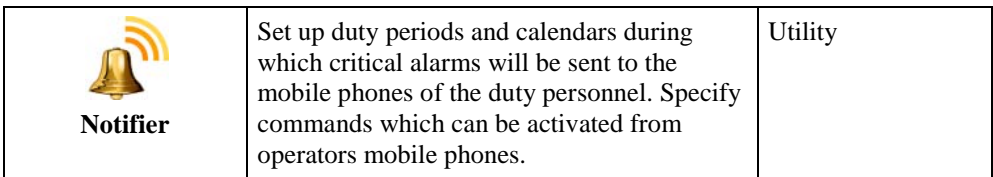

#### Operator modules

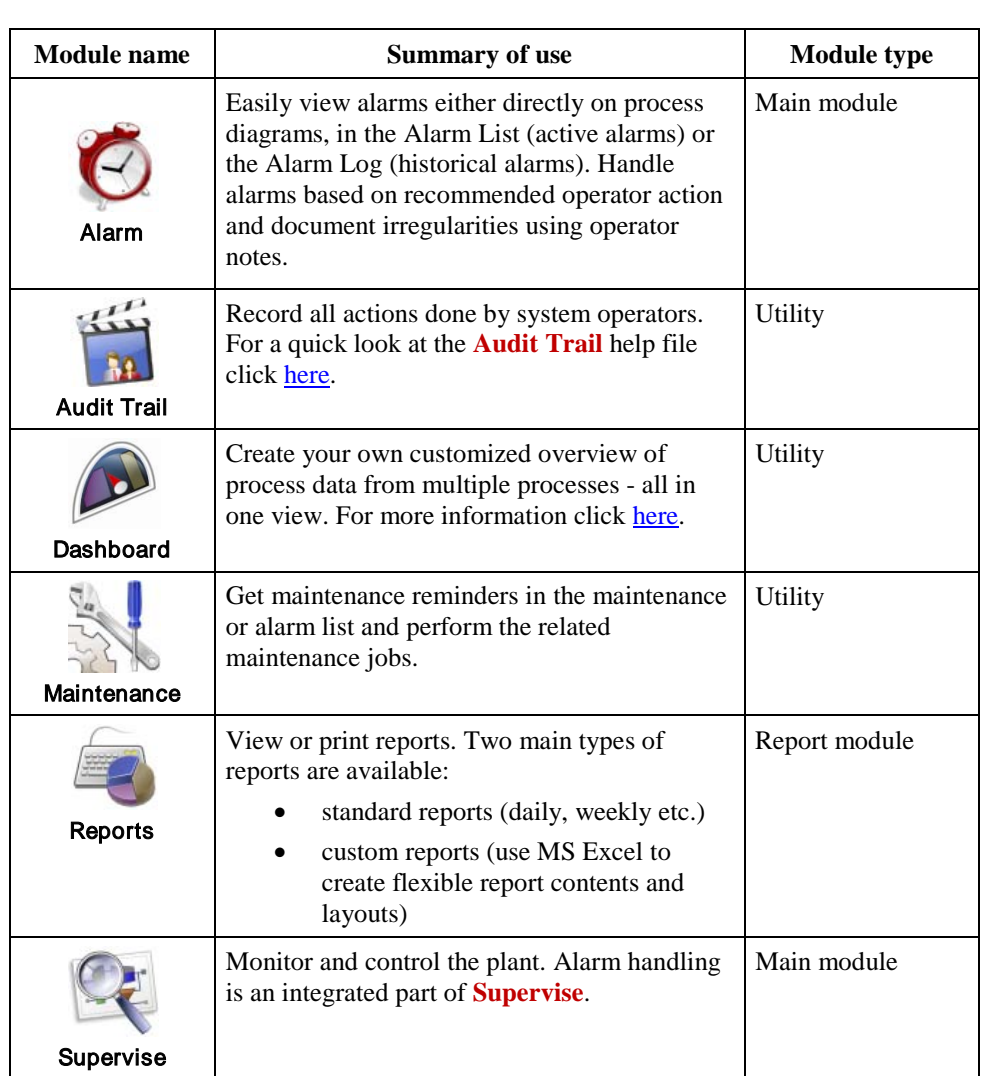

<span id="page-9-1"></span>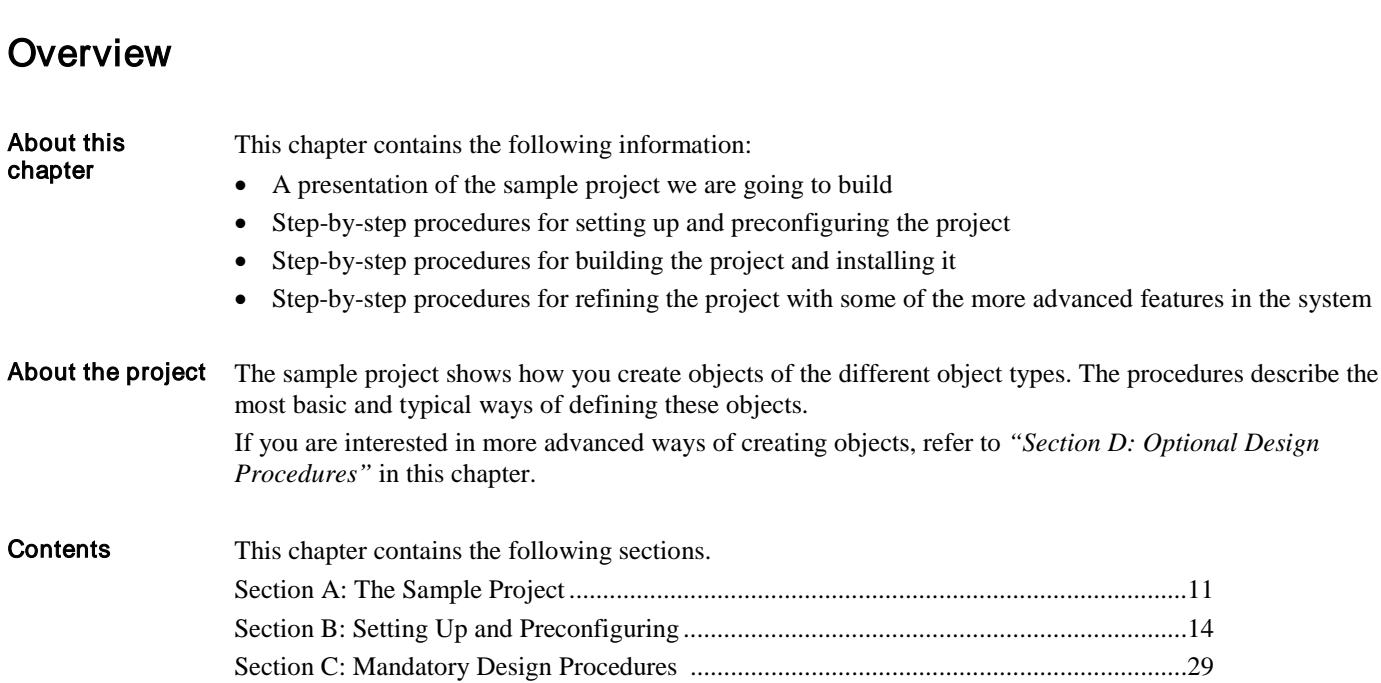

Section D: Optional Design Procedures...............................................................................68

# <span id="page-9-0"></span>**Chapter 2: How to Create a Project**

## <span id="page-10-0"></span>Section A: The Sample Project

## <span id="page-10-1"></span>**Overview**

About this section This section contains the following information: • A detailed presentation of the project we are going to build • A project checklist which will help us ensure that all the necessary steps are performed This section contains the following topics. The Project We Will Build ..................................................................................................12 The Project Checklist...........................................................................................................13 **Contents** 

## <span id="page-11-0"></span>The Project We Will Build

Introduction

In this chapter we will create a small IGSS project step by step. The project consists of a tank into which water is filled and let out. The project we aim to create looks like this:

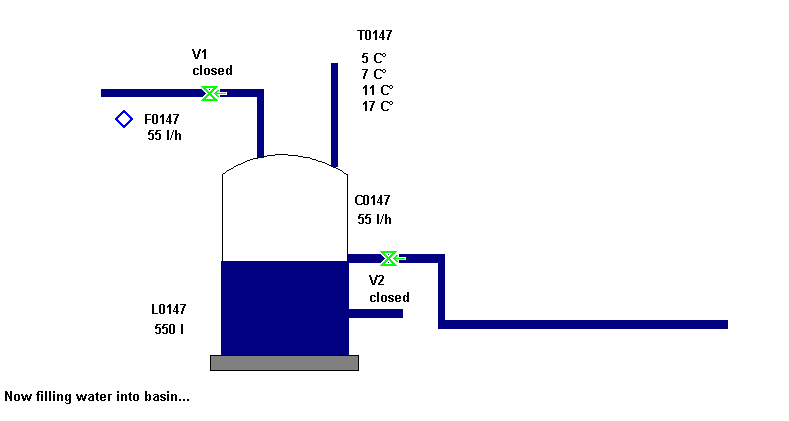

Figure 3.1 The sample project we are going to build.

In order not to introduce too much complexity, the sample project is run on a single-user system. Once you are familiar with the basic project techniques, you can read more about setting up multi-user systems in the "Multi-User Systems" Help file in the "IGSS" program group. Single-user system

The project components The project consists of the following components (or objects in IGSS terminology):

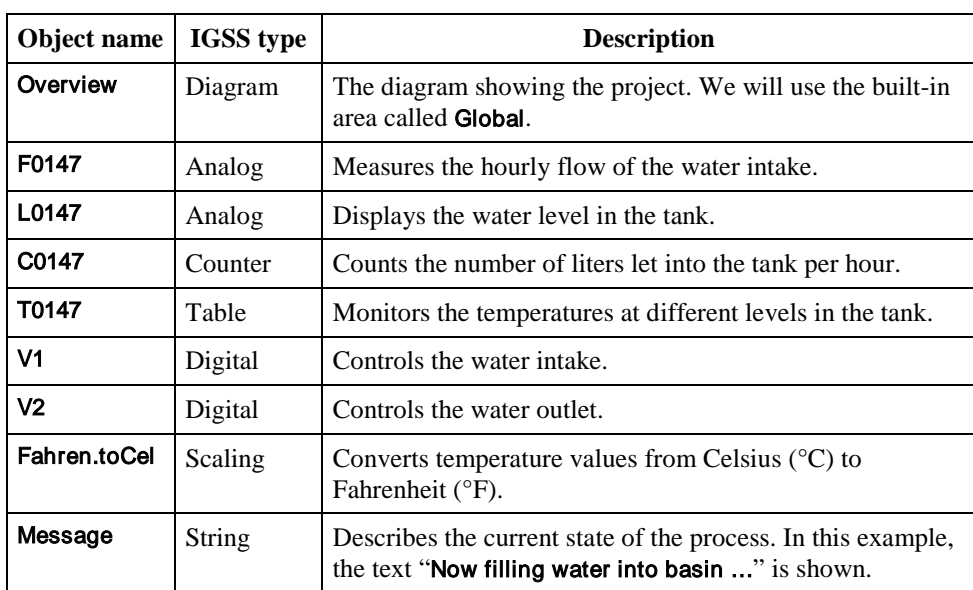

## <span id="page-12-0"></span>The Project Checklist

Introduction

Before we start setting up and building the project, let's take a look at the checklist which is divided into two phases: "Setting up and preconfiguring" and "Mandatory design procedures".

Setting up and preconfiguring We will go through the following procedures:

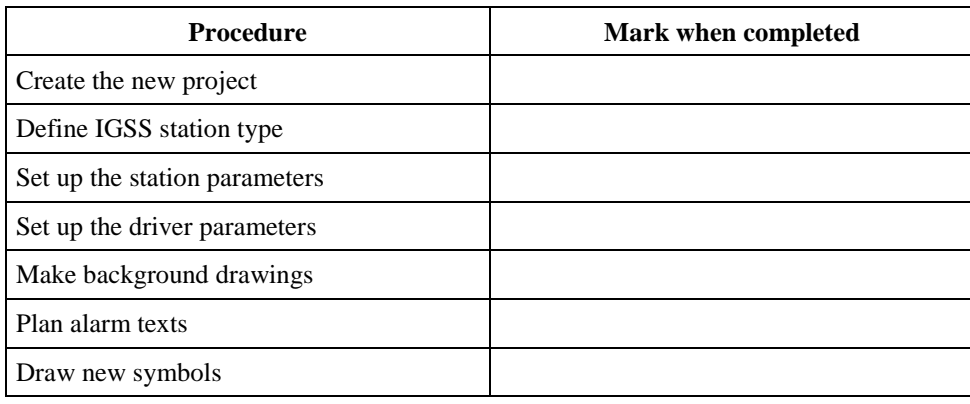

#### Building the project

We will go through the following procedures:

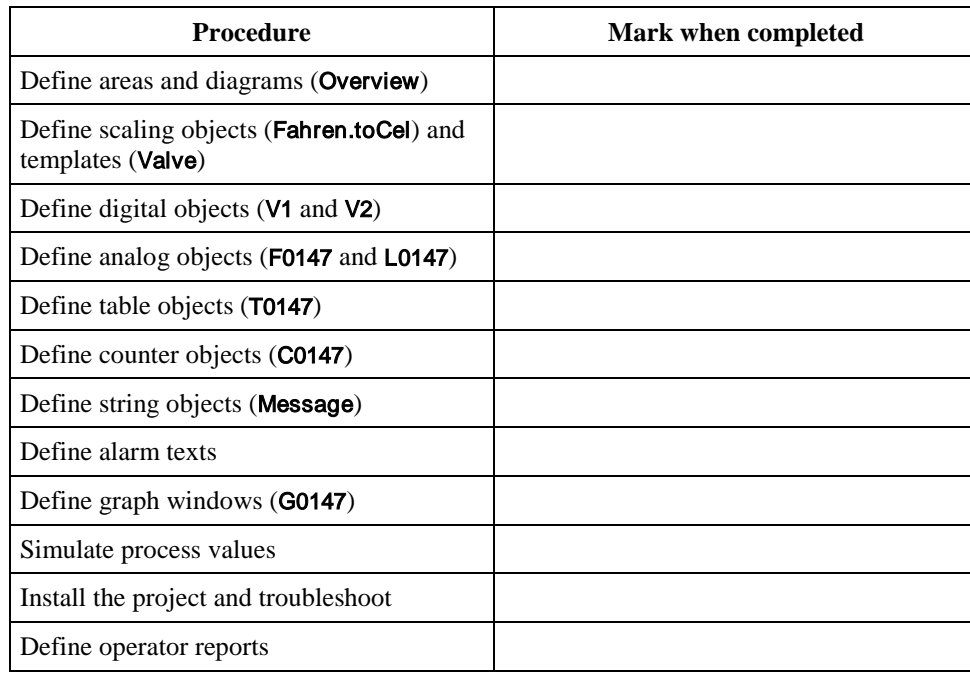

#### Recommended order

Note that the sequence of the project process given above is merely a recommended order and is by no means compulsory. You can always go back to the previous procedure and make any modification you like. Also, some of the procedures may or can be repeated several times - this particularly goes for "Install the project and troubleshoot", a procedure that you will typically repeat after each step in the "Building the project" phase.

# <span id="page-13-0"></span>Section B: Setting Up and Preconfiguring

## <span id="page-13-1"></span>**Overview**

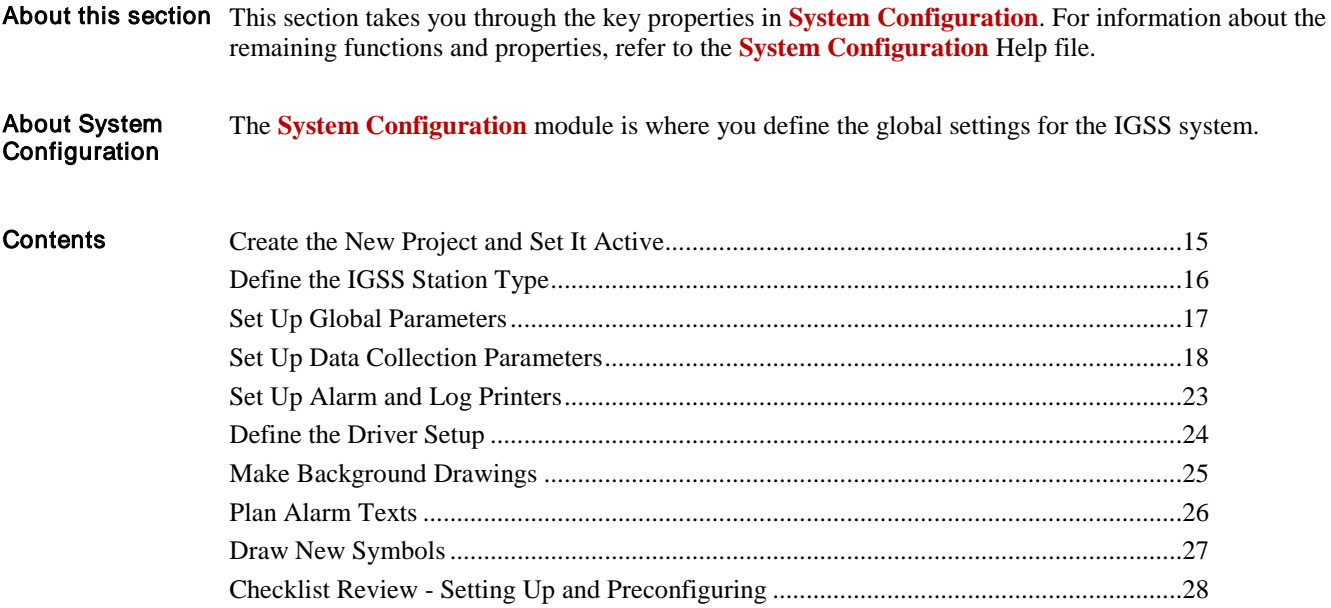

# <span id="page-14-0"></span>Create the New Project Using the New Project Wizard and Set It Active

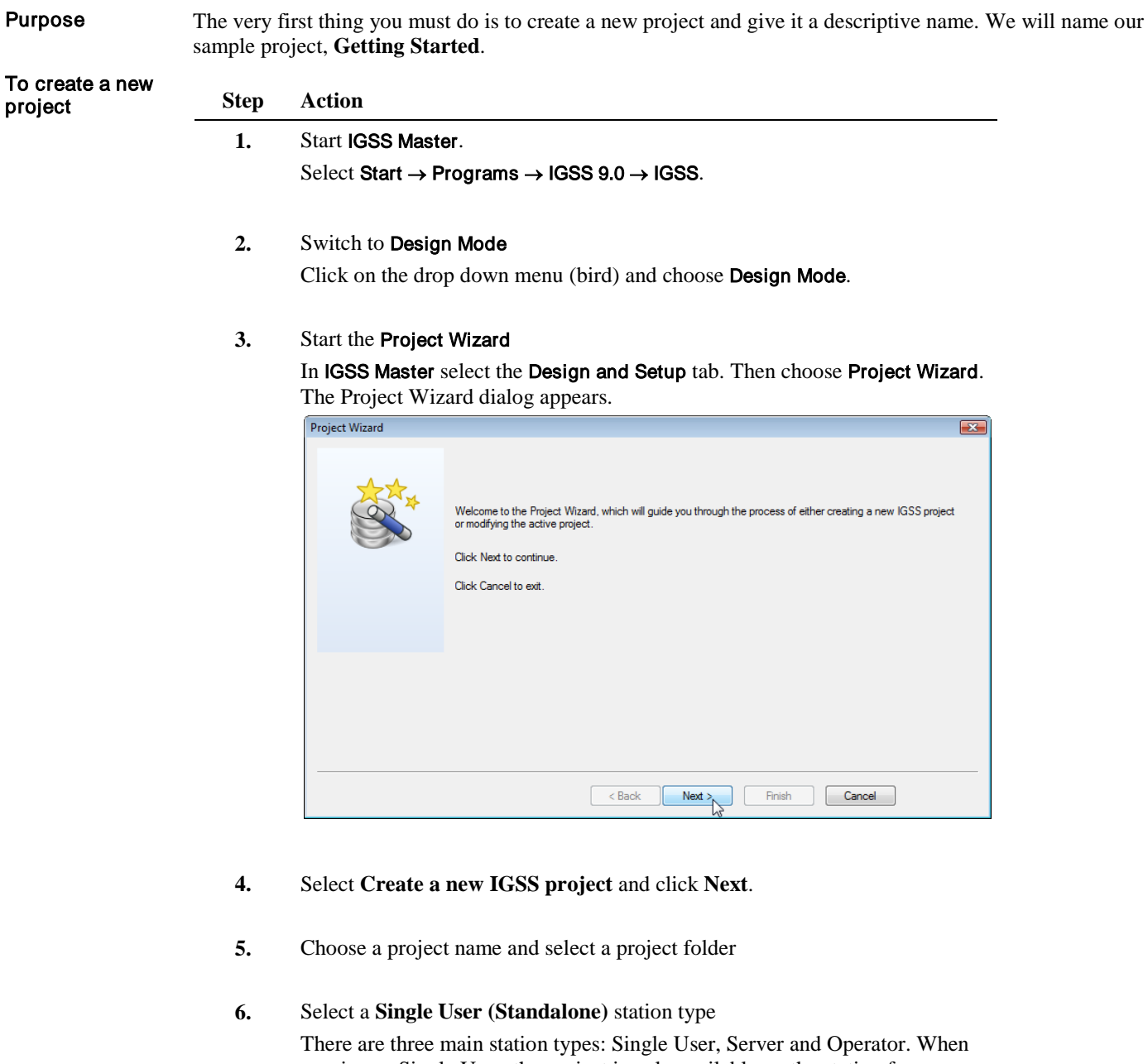

running as Single User, the project is only available on the station from which it is run, the station is both server and operator. When running as Server, the project is available for all defined operators. When running as Operator station the project can be downloaded from the server by any of the defined operators.

- **7.** Select the station name: IGSSStation1 and add the three following components:
	- Driver: Siemens S7 TCP/IP
	- Interface: IP Network
	- Node: Node 0

For a more detailed description of the driver setup refer to the "Set up the Driver Parameters" in this section.

**8.** Click **Finish**, to end the Project Wizard.

IGSS uses two key data folders: Data folders

> • one for the project data (Project root folder), for example, project file (*<MyConfig*.elm), project database (*<MyConfig >*.mdb), etc.

• one for the data files (Report folder), for example, base class files (.bcl), log files (.log), alarm files (.alm), etc.

For details about project folders and files, search for "*configurations; folders and files*" in the **Definition** Help file.

## <span id="page-15-0"></span>Define the IGSS Station Type

If you haven't done this in the project wizard, you can manually add a new station in the **System Configuration** module To open this module, open **IGSS Master** and select **Design and Setup System Configuration.** Purpose

> Before you start using an IGSS station, you must specify the station type (single-user, operator or server) and assign a unique station name to it.

Perform the following steps: To define IGSS station type

#### **Step Action**

- 1. Select **Edit → New Station**, a new station is added.
- 2. Click the station icon,  $\mathbb{E}$  IGSSStation 1, in the tree view.
- **3.** Click the Station tab.

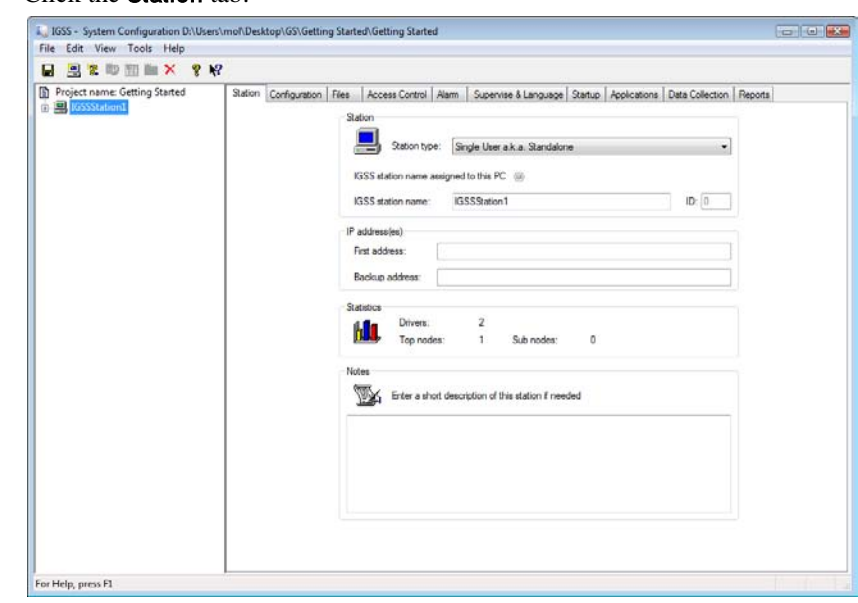

Figure 3.2 On this tab you select the Station type and assign a unique name to it.

- **4.** In the Station type group, select the appropriate station type. In this case, we select Single User a.k.a Standalone.
- 5. Type IgssStation1 in the IGSS Station name box.

When you choose a project in IGSS Master, it automatically becomes the active project. Selecting the active project

## <span id="page-16-0"></span>Set Up the Station Configuration Parameters

#### Purpose

We will now go through a further setup of the station. We will go through the following tabs:

- Configuration
- Data Collection
- Alarm
- Access Control
- Supervise

Review the project parameters to verify that they are set as described in this section

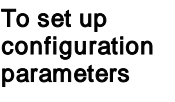

Perform the following steps:

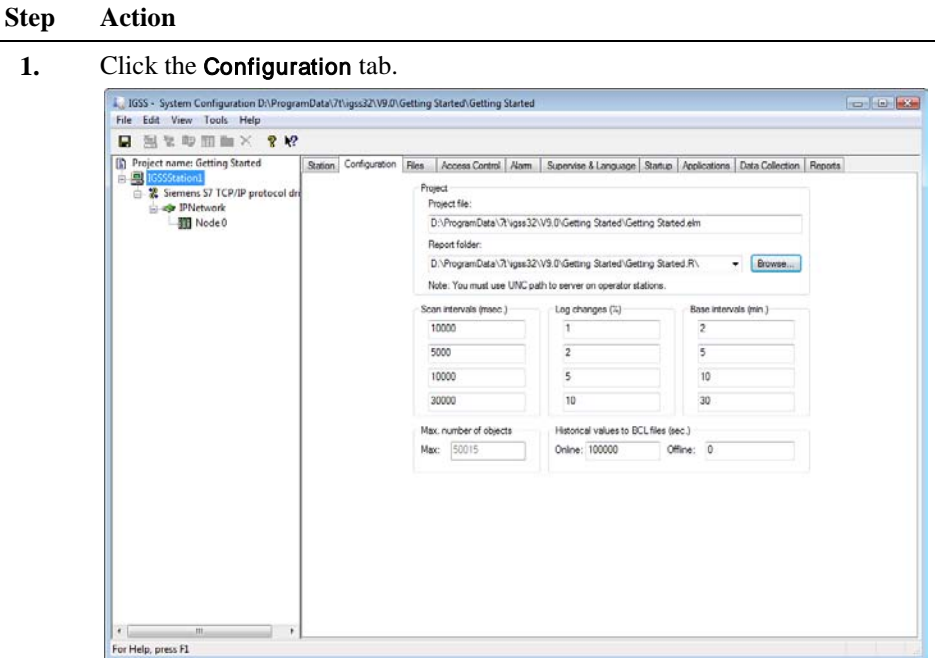

Figure 3.3 On this tab you specify the key data management settings.

**2.** Modify the settings as shown above.

#### **Configuration** parameters tab

Even though you may change these parameters, remember that:

- the system has a default setting for each parameter so you do not have to make any changes and
- each parameter may be changed at any time later in the configuration process BUT you should be aware, that alterations will affect the entire project as well as the data collection.

The following important global parameters can be modified on the Configuration tab:

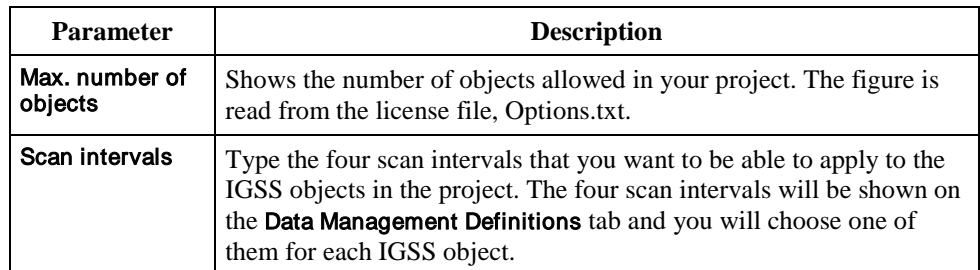

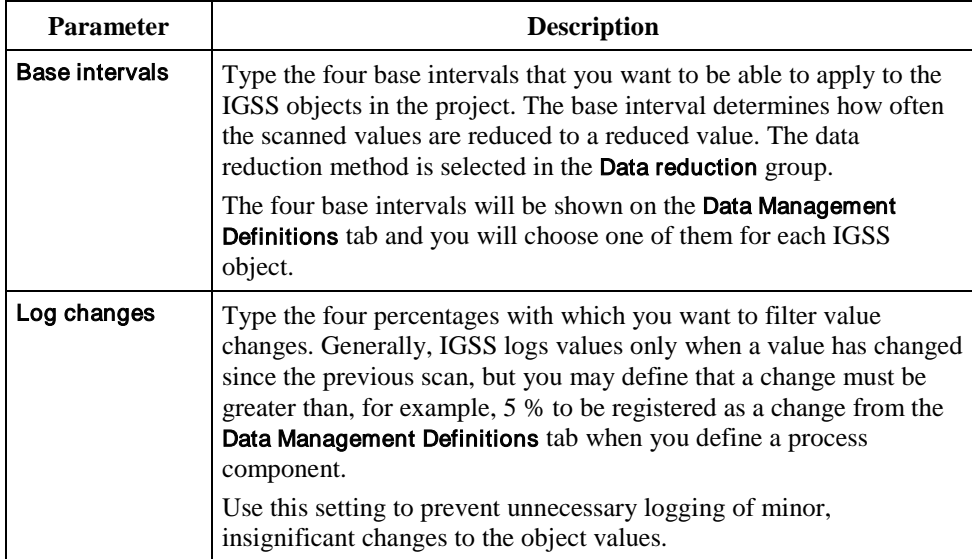

## <span id="page-17-0"></span>Set Up the Data Collection Parameters

Purpose

When you start an IGSS project, the data collection engine (DC) is started. DC handles many different tasks including updating of alarm, log and base class files, printing of alarm and log data. On this tab, you determine how you want DC to operate.

To set up data collection parameters

**Step Action**

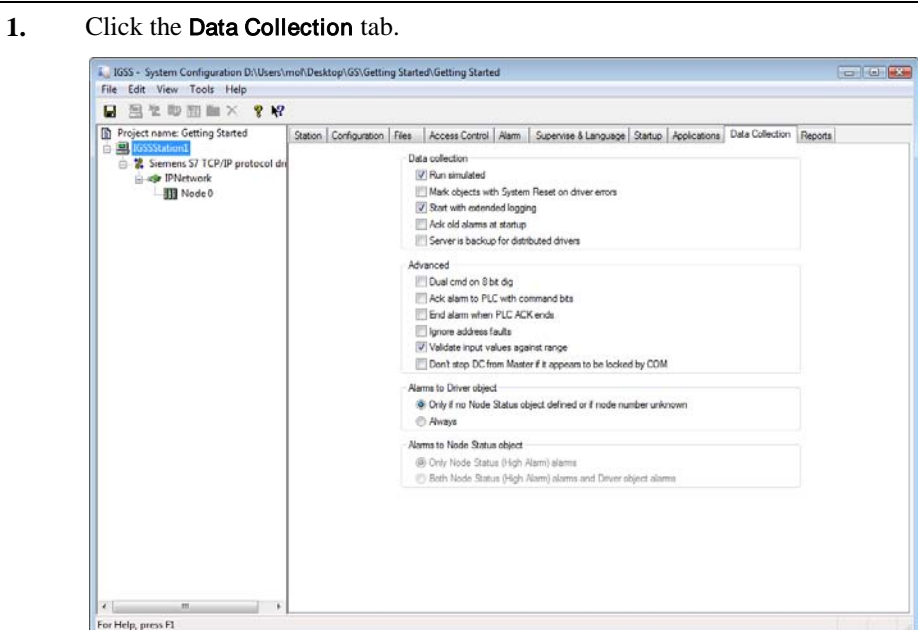

Figure 3.4 On this tab you specify the data collection parameters.

**2.** Modify the settings as shown above.

The most important data collection parameters are:

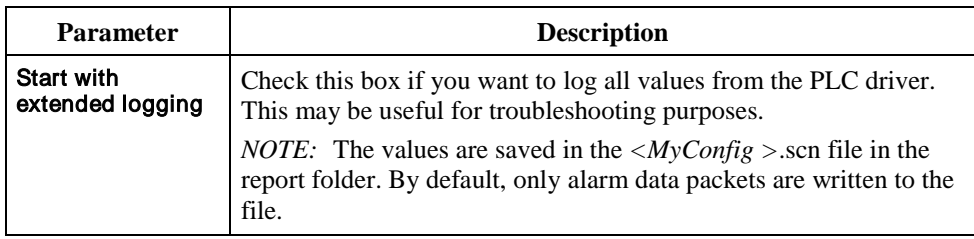

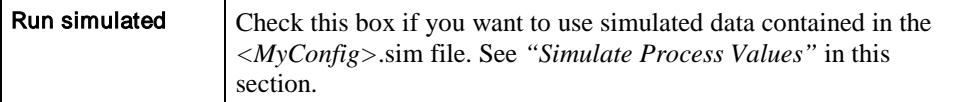

#### To set up alarm parameters

Use the default settings in the project.

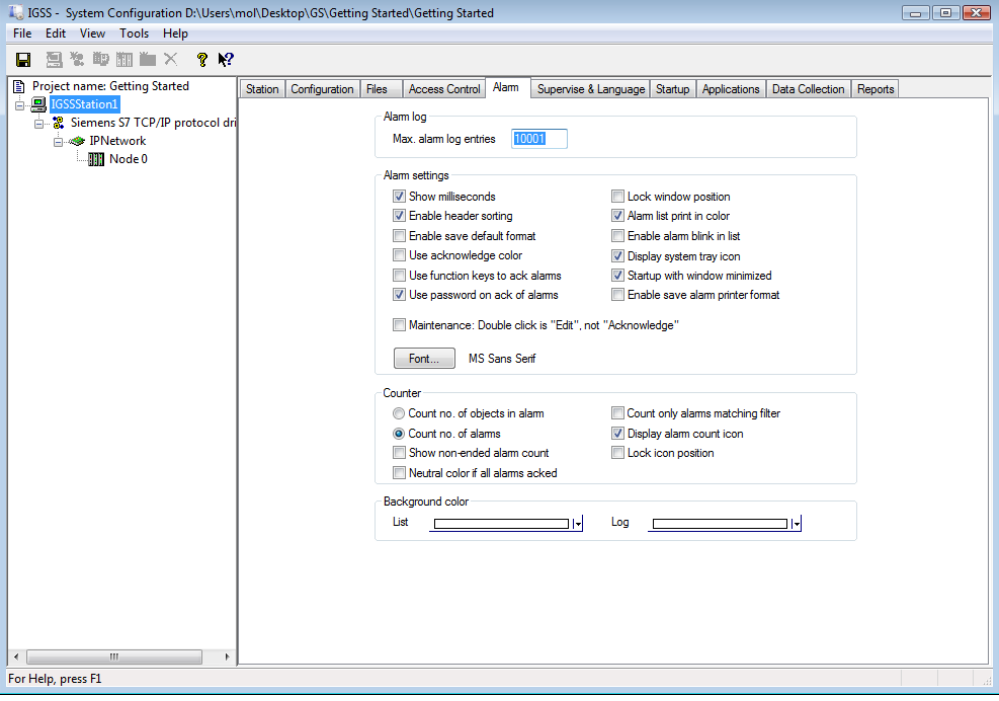

#### Alarm tab

On this tab you define the settings for the **Alarm** module, for the selected station. The most important alarm parameters are:

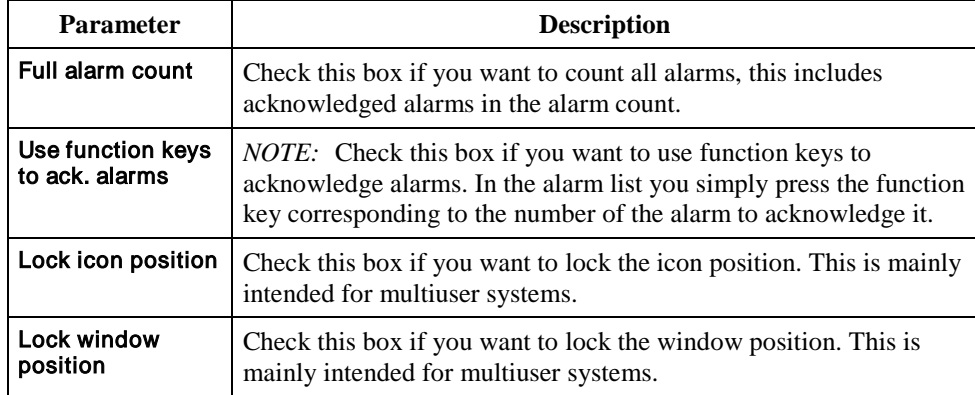

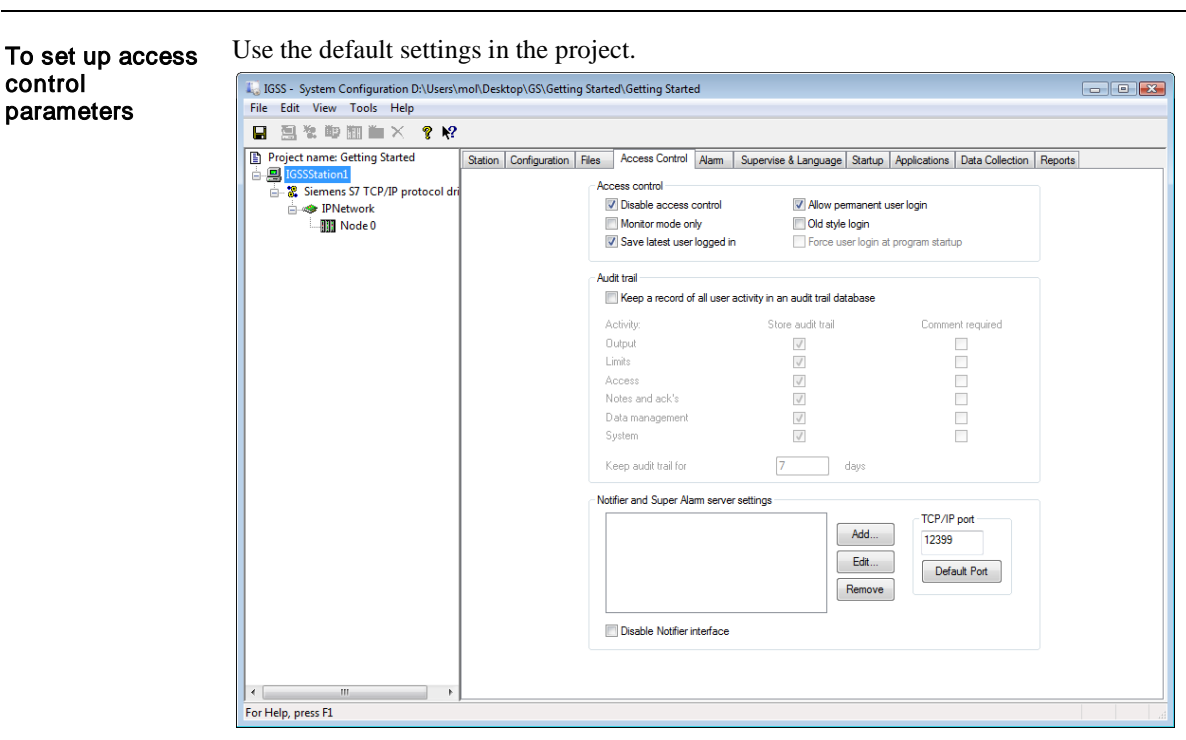

#### Access Control tab

On this tab you define the settings concerning access control. Access control is a security mechanism used to prevent unauthorized access to certain functions in the system. When a user is logged in, all activities such as sending of commands, acknowledging of alarms, etc. are registered with user name.

The most important access control parameters are:

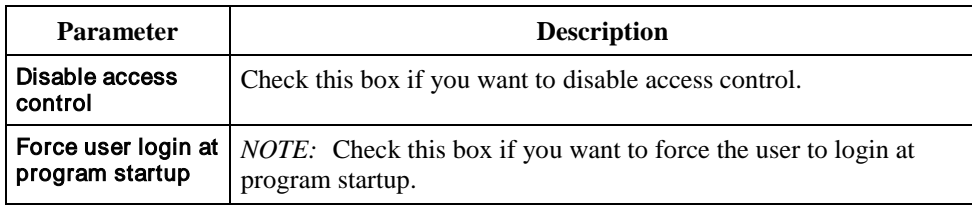

To set up Supervise & Language parameters

Use the default settings in the project. If you select another language, you should be aware that this manual is based on the English language.

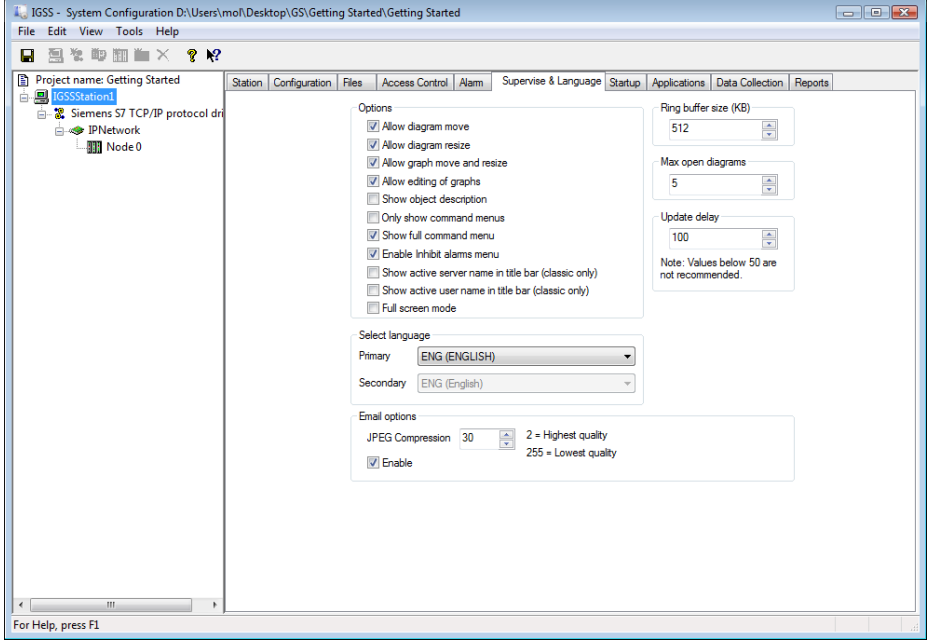

#### Supervise & Language tab

On this tab you define the settings for the **Supervise** module and choose language. The most important parameters are:

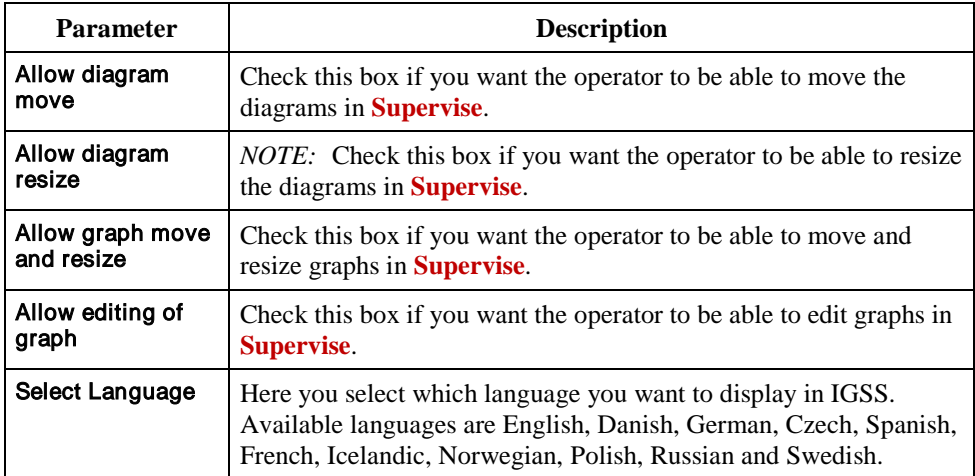

## <span id="page-22-0"></span>Set Up the Alarm and Log Printers

Purpose

Before you can start printing alarm and log data from the system, you must set up the alarm and log printers. Note that you do not define a graphics printer as in the older versions of IGSS. When you print from **Definition** and **Supervise**, you simply select the Windows printers defined on the IGSS station.

Perform the following steps:

**1.** Click the Reports tab.

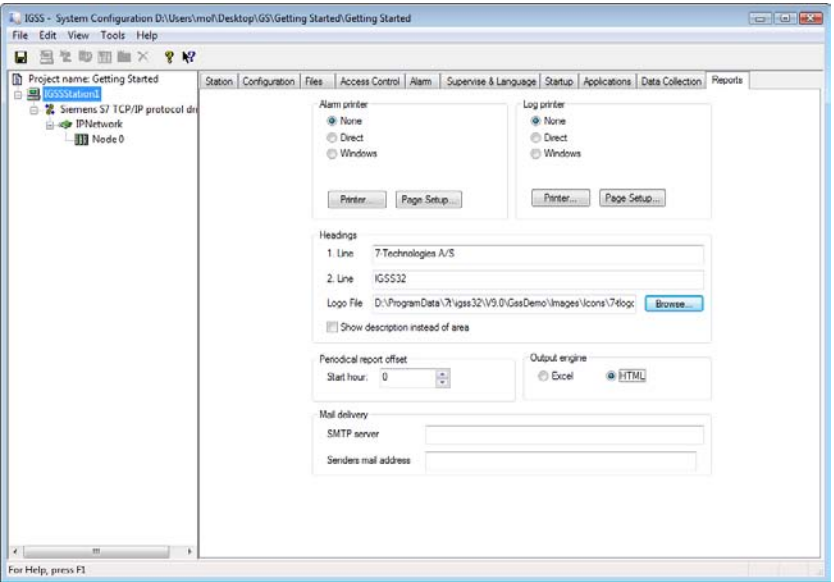

Figure 3.5 On this tab you set up the alarm and log printers.

- **2.** In the Alarm printer group, select the printer type (Direct or Windows).
- **3.** Click the Printer button and select the printer you want to use for alarm printouts.
- **4.** In the Log printer group, select the printer type (Direct or Windows).
- **5.** Click the Printer button and select the printer you want to use for log printouts.
- **6.**  In the Headings group, you can type the information you want to show on all printouts from the system. This would typically be the plant name.
- **7.** In **Output engine**, you choose the output format for the report as **HTML** or **Excel**.

**Mail delivery** allows you to send a report per mail. You must enter an SMTP server and mail address from which it will be sent.

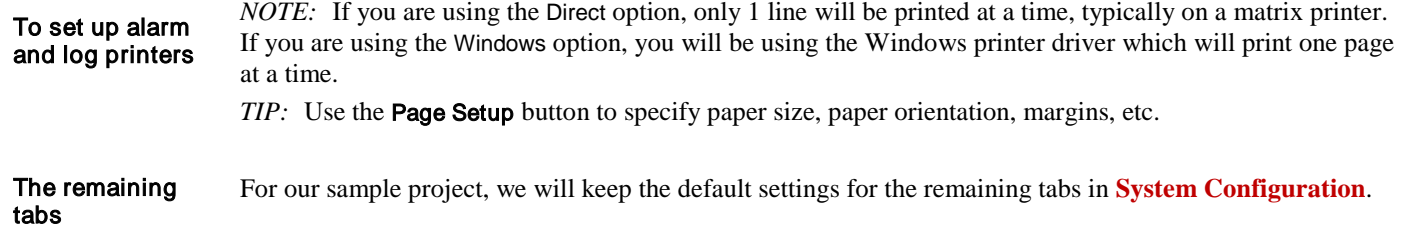

## <span id="page-23-0"></span>Set up the Driver Parameters

This is a more detailed description of defining the driver. Before we start defining the process components in **Definition**, we must set up the PLC driver(s) we want to use. Purpose

For our small project, we use the **Siemens S7 TCP/IP driver**. We define one node (PLC) to which all the process components are connected. This example

To define the driver

**Step Action 1.** Make sure that you are on the station level System Configuration E **C** IGSSStation1

.

#### Select Edit → New driver or click and double-click the Siemens S7 TCP/IP driver.

| <b>Select Communication Driver</b>                                                |    |                                                        | $\overline{r}$<br>$\overline{\mathbf{z}}$ |
|-----------------------------------------------------------------------------------|----|--------------------------------------------------------|-------------------------------------------|
| Select a communication driver to be installed from the list below. Then click DK. |    |                                                        |                                           |
| Driver                                                                            | ID | Description                                            | ▴                                         |
| 부<br>7TMODTCP                                                                     | 64 | MODBUS/TCP driver                                      |                                           |
| 7TTP5                                                                             | 65 | Interface to TP 5-tone Badio                           |                                           |
| <b>7TDHFILE</b>                                                                   | 66 | DDHC Data File Driver                                  |                                           |
| 7TTCOMM                                                                           | 67 | Techno Trade TComm serial protocol driver              |                                           |
| 본<br>7TTCOMMTCP                                                                   | 68 | Techno Trade TComm MODBUS/TCP driver                   |                                           |
| 트<br>7TACOM                                                                       | 69 | FLYGT AguaCom driver                                   |                                           |
| 7TGESNP                                                                           | 70 | GE Fanuc SNP Protocol driver                           |                                           |
| 7TUNI32ECOM                                                                       | 71 | UNICONTROLS ECOM Driver                                |                                           |
| 7TS7TCP                                                                           | 72 | Siemens S7 TCP/IP protocol driver                      |                                           |
| 7TUNI1                                                                            | 73 | Driver 1 for HoiControl                                |                                           |
| 7TLINI2                                                                           | 74 | Driver 2 for UniControl                                |                                           |
| 투<br>7TCMLTCP                                                                     | 75 | General Comli TCP protocol driver                      |                                           |
| 7TMODEXT<br>본                                                                     | 76 | Modicon Modbus protocol driver with extended functions |                                           |
| 7TELCOM                                                                           | 77 | EICom90                                                |                                           |
| 본<br>7TS7tSA                                                                      | 78 | Siemens S7 TS adapter interface driver                 | Ξ                                         |
| 7TMELSO                                                                           | 79 | Mitsubishi Melsec-Q Serial protocol driver             |                                           |
| 모<br>7TFUJI                                                                       | 80 | Fuji Electric Serial protocol driver                   |                                           |
| 7TMODGPRS                                                                         | 81 | MODBUS/GPRS driver                                     | ۰                                         |
|                                                                                   |    | OK                                                     | Cancel                                    |

Figure 3.6 Double-click the driver you want to include in the driver profile.

**2.** Make sure that you are on the driver level

Select Edit  $\rightarrow$  New Interface or click  $\mathbf{H}$ . An IP Network interface is automatically added in the tree view. *NOTE:*

**3.** Click the + sign beside IP Network and notice that IGSS has automatically added the first node (PLC). Select the node icon to view the node properties. As you can see, node number 0 is suggested and we will keep this setting.

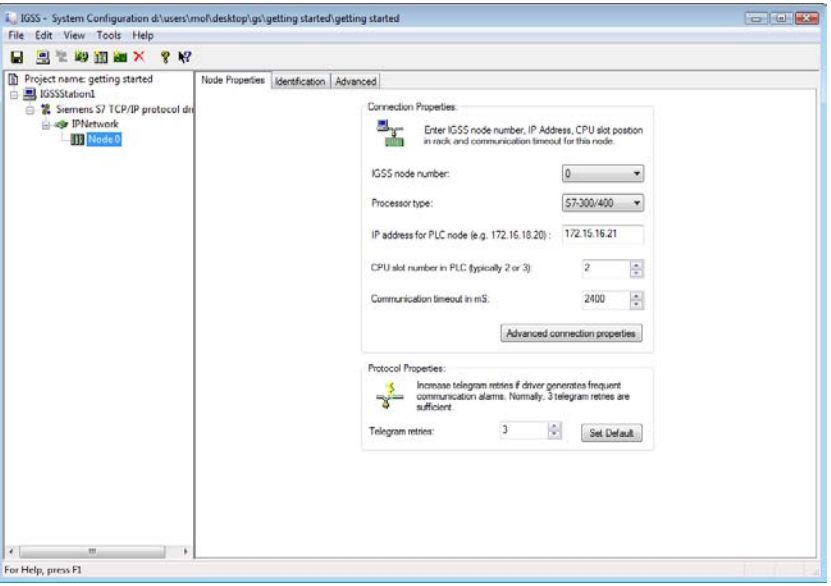

Figure 3.7 The tree view shows all the components of the driver profile. You can expand or collapse the view using the + and - signs.

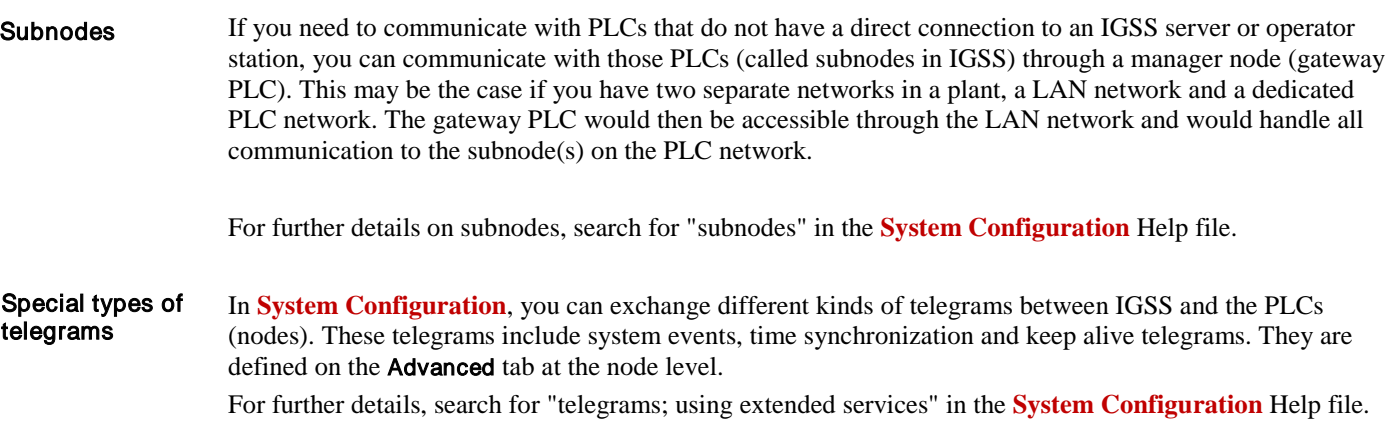

#### <span id="page-24-0"></span>Make the Background Drawings

The background drawing for the project of a process diagram holds all that is static in the process. The dynamic process components are subsequently defined in **Definition**. *NOTE:* You can also use a background color for your diagrams and build the process picture from scratch. In IGSS, you have two alternatives for the diagram background: **1: Background color** You choose a background color and draw the static elements of the diagram using the built-in IGSS drawing tools found in the Drawing toolbar. This allows you to take individual graphics and resize and Purpose Background color or background picture?

position them freely on the diagram and to use shapes like lines, polygons, rectangles, etc.

To avoid scaling/resizing problems, it is recommended to use the built-in IGSS drawing functions.

#### **2: Background picture**

In order to use a background drawing in IGSS, it must be saved in one of the supported formats. To view the list of supported formats, open the Diagram Properties dialog box, select the Picture option, click

Browse and open the Files of type drop-down list. The supported file formats include the well-known formats used on the Internet (\*.jpg and \*.gif).

7T recommends using file formats generally supported by Microsoft Windows. For background pictures, it is recommended to use vector-based file formats to avoid resizing problems. For example, the Enhanced Metafiles (.emf) format is very well-suited for IGSS applications.

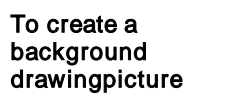

#### Perform the following steps:

#### **Step Action**

- **1.** Open the drawing program you have chosen to use
- **2.** Draw the background picture. Include all parts that are static in the process.
	- *TIP:* You do not need to include static text on the picture. This can be done directly in **Definition** where the text can be freely formatted.

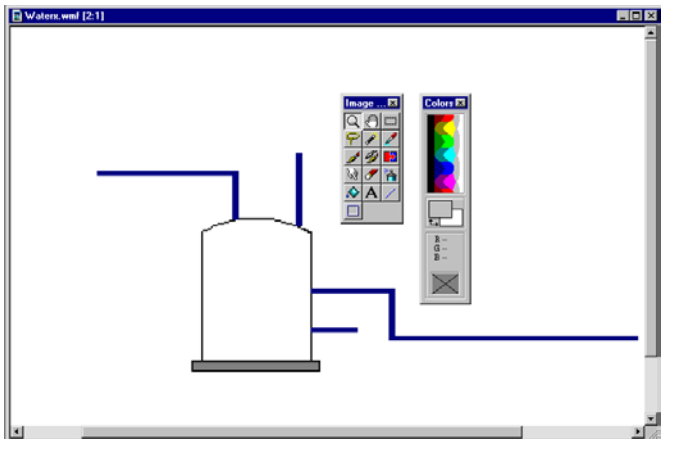

Figure 3.8 The background picture is made in an external drawing application.

**3.** Save or convert the picture to one of the supported formats considering the above recommendations about file formats.

## <span id="page-25-0"></span>Plan the Alarm Texts

We recommend that you plan and structure alarm texts, priorities and alarm colors at an early stage in the configuration process to obtain consistency. Planning decisions include determining the number of alarm priorities to be used, associating a color with each alarm priority, planning reuse of alarm texts (the same alarm text can be associated with as many objects as you like). Purpose

An alarm text is a general description of an error situation, for example, "Motor overheated". Each alarm text consists of the following properties: What is an alarm text?

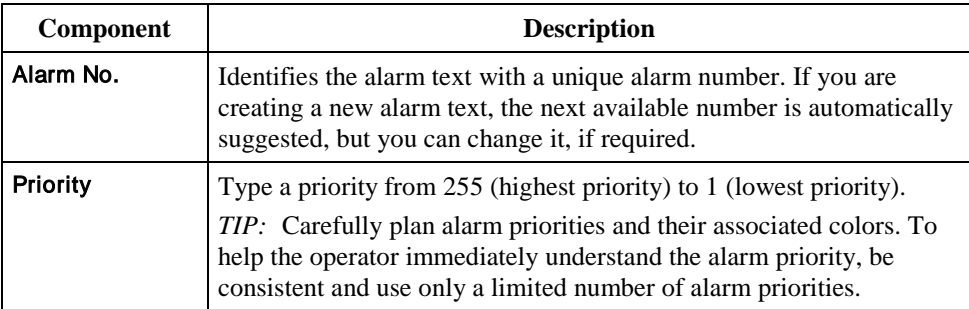

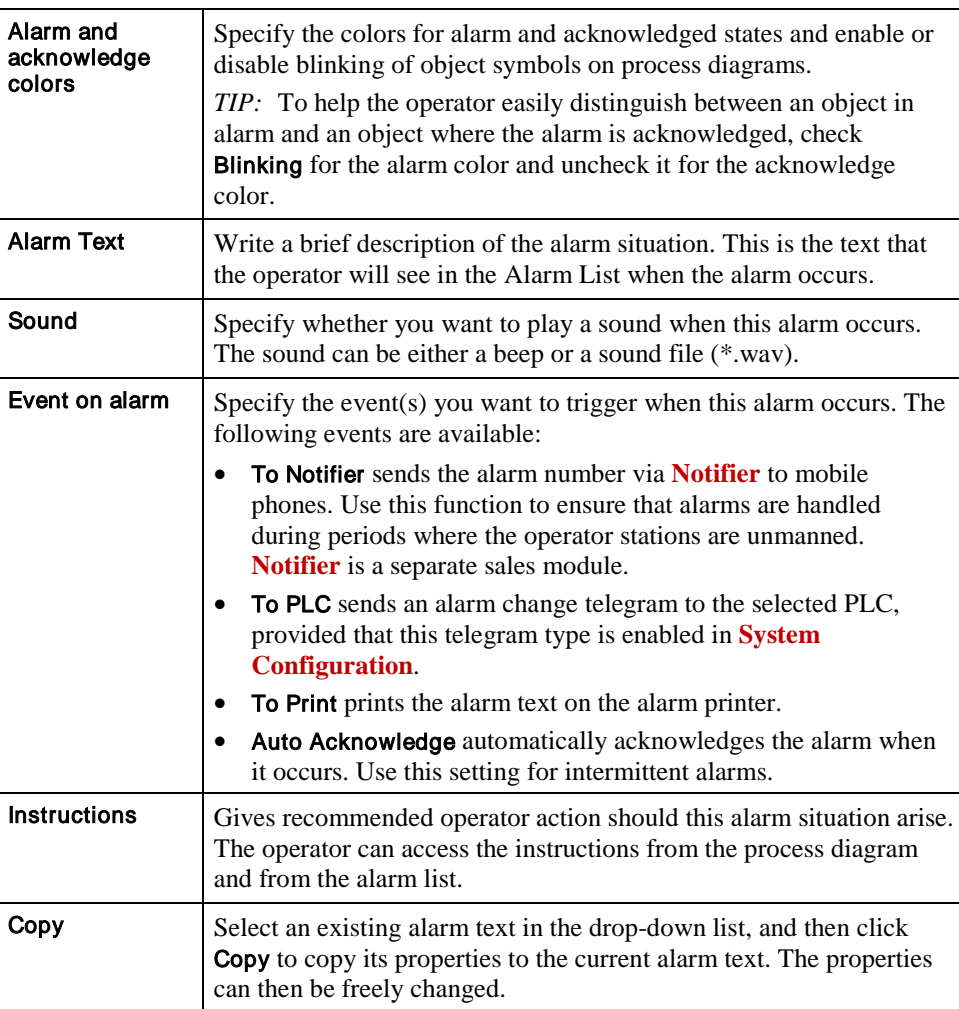

## <span id="page-26-0"></span>Draw the New Symbols

IGSS comes with a large library of symbols (about 150). If these symbols are sufficient for your needs, you can skip this procedure. However, you can easily modify the existing symbols or draw new symbols. Purpose

The above-mentioned library of symbols is contained in the symbol file, Symbols.v20. The file consists of a number of subtables, each containing symbols for a specific type of component, for example, valves. The names of the subtables of Symbols.v20 are the ones you see in lower part of the Objects menu and on the Symbol Definition tab when you define process components. You can change the names of the subtables in Symbol Editor. Symbol tables

#### To draw new symbols

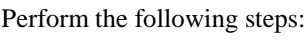

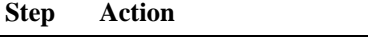

- 1. In Definition go to Edit → Symbols...
- 2. Open the Symbols.v20 file located in the [Installation path]\Gssdemo\Eng folder. In Windows Vista the folder Gssdemo\ is located in C:\ProgramData\[IGSS installation path]

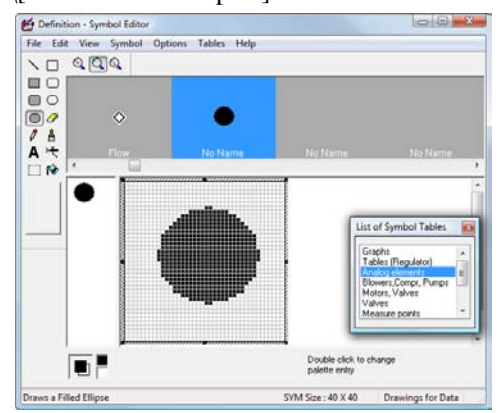

- **3.** In the List of Symbol Tables, click the subtable to which you want to append a new symbol.
- **4.** Use the scroll bar to find an empty symbol position marked No Name and select it.
- **5.** *REFERENCE:* Draw the new symbol.
- **6.**  $Click$  to save the **Symbols.v20** file. *RESULT:* You can now select the new symbol, when you define a new process component in **Definition**.

## <span id="page-27-0"></span>Checklist Review - Setting Up and Preconfiguring

#### Review

The Setting Up and Preconfiguring phase is now completed. To sum up, we have now done the following:

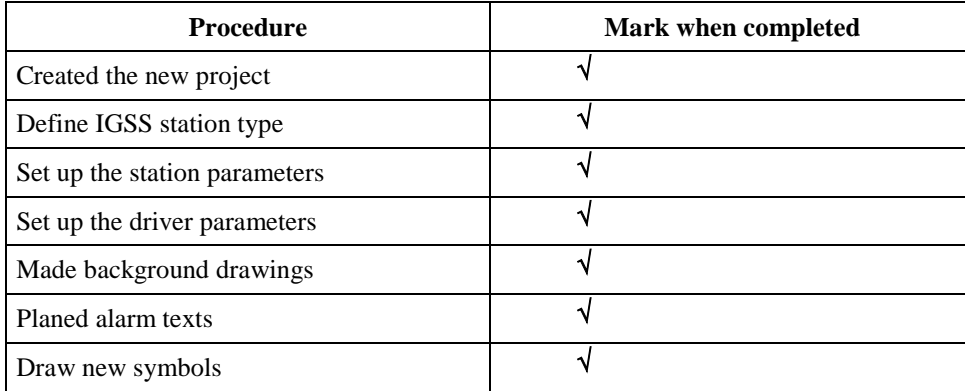

# <span id="page-28-0"></span>**Section C: Mandatory Design Procedures**

# <span id="page-28-1"></span>Overview

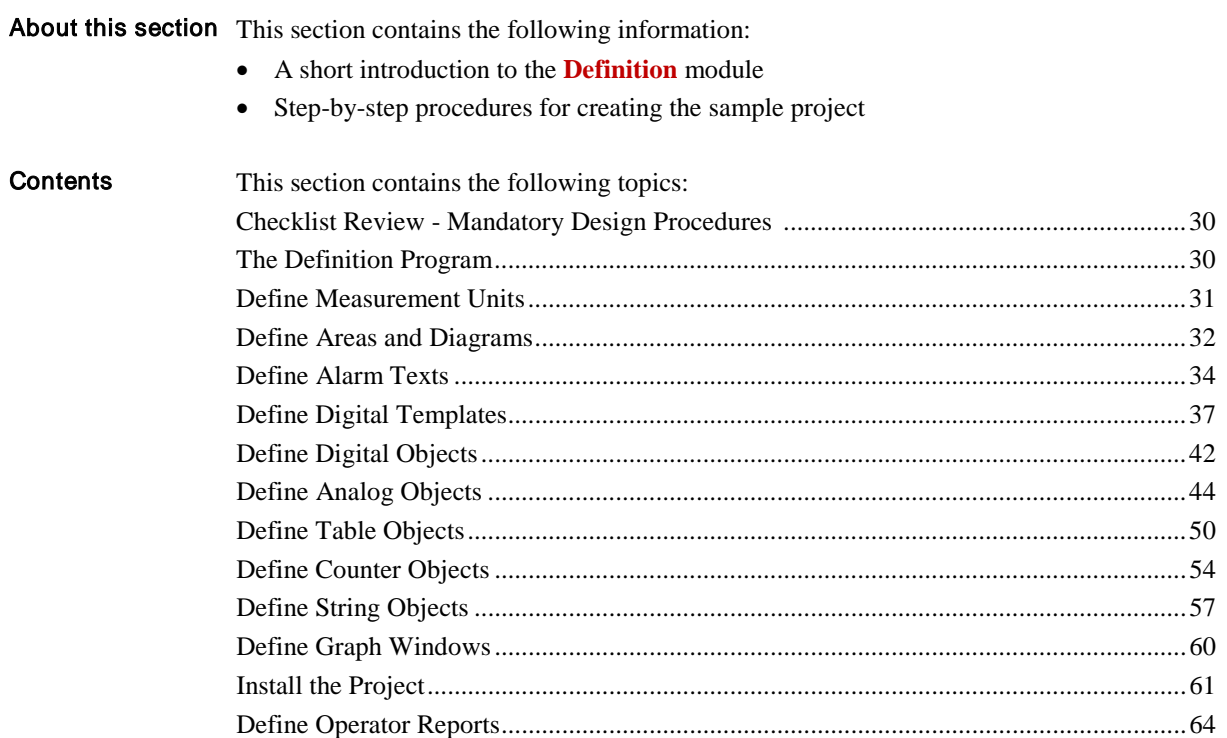

## <span id="page-29-0"></span>Checklist Review - Mandatory Design Procedures

Let us take a look at the checklist again and see what we need to do to complete the project: What we need to do

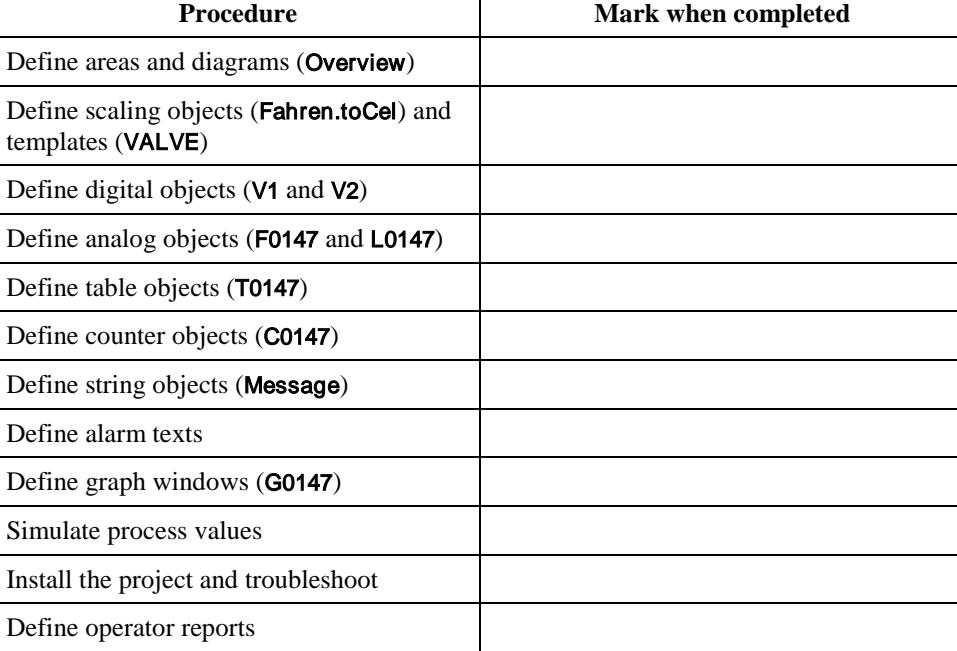

## <span id="page-29-1"></span>The Definition Module

Most of the remaining procedures in this section are performed in **Definition**. This topic tells you how to access **Definition** and gives a brief introduction to the menus. Introduction

The table below summarizes the pull-down menus in **Definition**:

To start

Click Start → Programs → IGSS 9.0 → IGSS Master →Switch to Design Mode →Definition

Menus in Definition

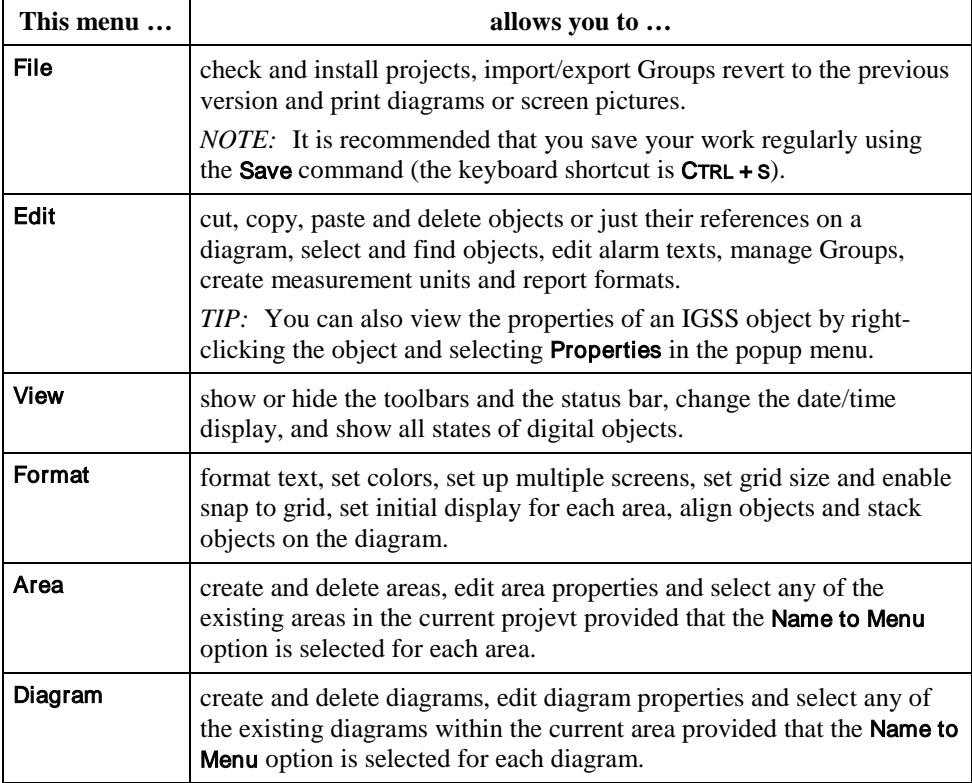

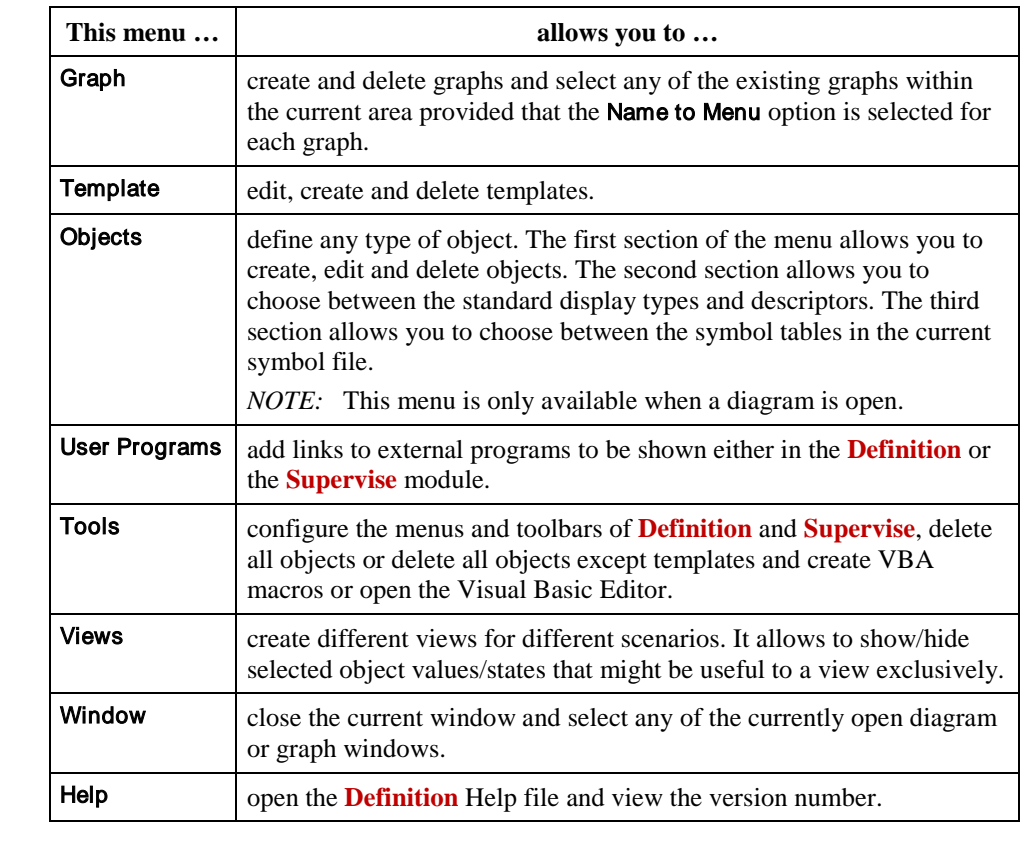

For details about the individual menu items, search for "*menus*" in the **Definition** Help file.

- Apart from the pull-down menus, a number of right-click menus (or context menus) are available. For further details, search for "*right-click menus*" in the **Definition** Help file. Right-click menus
	- To provide easy access to the most frequently used commands, a number of toolbars are available. Some of them are predefined; others can be customized by you. For further details, search for "*toolbars*" in the **Definition** Help file. **Toolbars**

## <span id="page-30-0"></span>Define Measurement Units

- Some of the process components have a measurement unit. We will now define all the units we need for the project and these units are then selected as part of the object definition procedure. Purpose
- To ensure consistency in the use of measurement units, IGSS features a number of unit-related functions. You start by creating a units set into which the individual base units are put. By default, a set of units called SI is included. You can define your own sets of units, if required. If you convert a project from an older version, the units are imported into the SI units set. For further details about units sets and unit conversion, search for *"units"* in the **Definition** Help file. Units in IGSS

#### Units in the project

For the sample project we need the following measurement units:

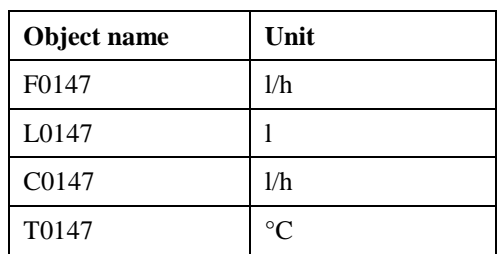

You can write the  $\circ$  sign by typing ALT+0176.

We need three different measurement units which are defined as follows: **Step Action** To define measurement units

- **1.** Select Edit → Measurement Units. The Base Units dialog box appears.
	- **2.** Click New to add a new base unit.
		- In the Unit text field, type 1 for litre.
		- Click OK to save and return to the Base Units dialog box.

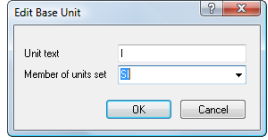

Figure 3.9 In this dialog box you define new base units. If you have several units sets, you select the relevant one in the drop-down list.

**3.** Repeat step 2 for the  $1/h$  and <sup>o</sup>C base units.

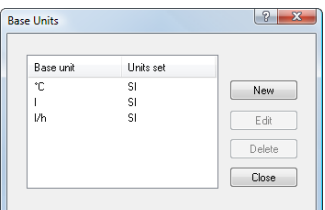

Figure 3.10 The three base units are now created and can be chosen when we later create the process components.

*TIP*: You can write the  $\circ$  sign by typing ALT+0176.

**4.** Click Close.

### <span id="page-31-0"></span>Define Areas and Diagrams

Before we start defining the process components, we need an area and the process diagram on which we want to show the process. Purpose

> For details about areas and diagrams, refer to *"The Area Object Type" and "The Diagram Object Type" in Chapter 2.*

To define the area For our small process we only need one area. We will use the built-in area called Global. (Global)

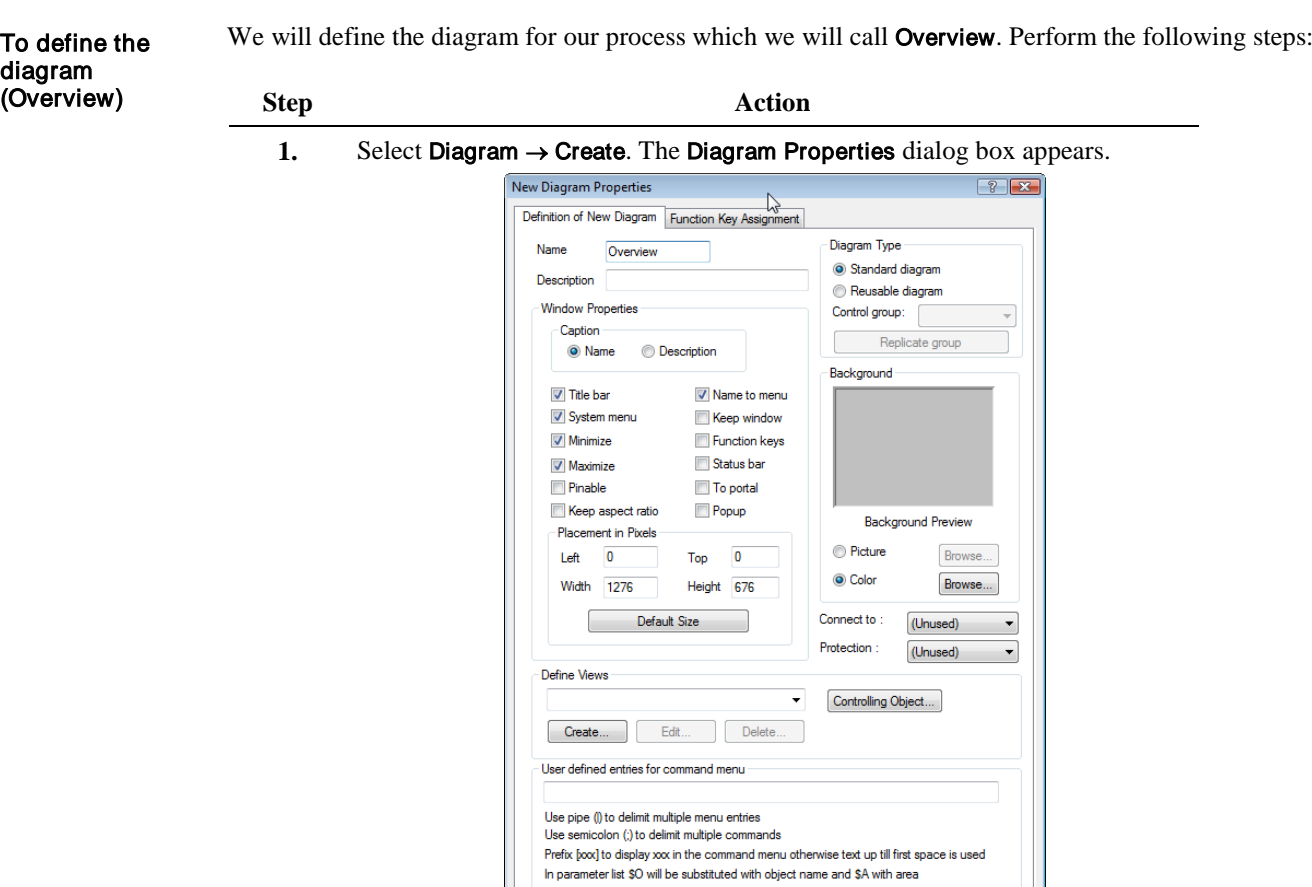

Figure 3.11 In this dialog box you define the properties of the Overview diagram.

Annuler |

Aide

 $\begin{array}{|c|c|} \hline \quad\quad & \mathsf{OK} \\\hline \end{array}$ 

- **2.** In the Name field, type Overview and leave the Description field blank.
- **3.** Check the Name to Menu option to allow operators to open it from the Diagram menu during supervision.
- **4.** Leave the Keep Window option unchecked.

*NOTE:* During supervision four diagrams may be open simultaneously. When diagram number five is opened, the system automatically closes the first one. However, if you check the Keep Window option, the diagram is never closed automatically. In this case we only have one diagram, so there is no need to use the option.

**5.** Define which window elements you want to show on the diagram, for example, Status Bar (the information line at the bottom of the diagram).

**Step Action**

**6.** In the Background group, select Picture and click Browse to find the picture which is located in the [Install Path]\Samples folder. The Open a Background Picture dialog box appears.

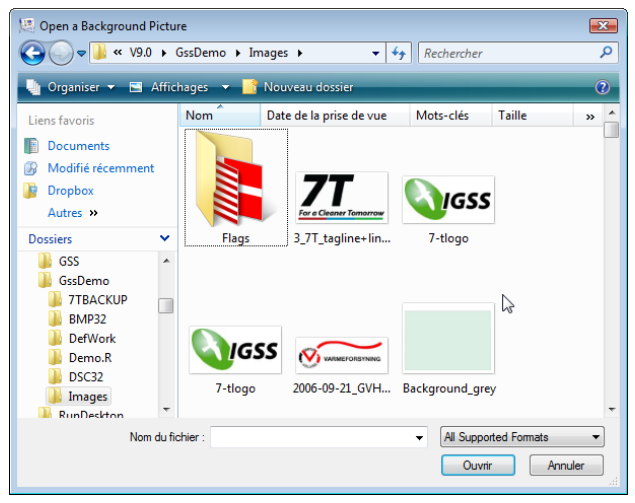

Figure 3.12 In this dialog box you choose the background picture for the diagram.

- **7.** Double-click the image you want to have as background.
- **8.** Click OK.

*RESULT:* The new **Overview** diagram appears. Here is an example of a diagram with a background:

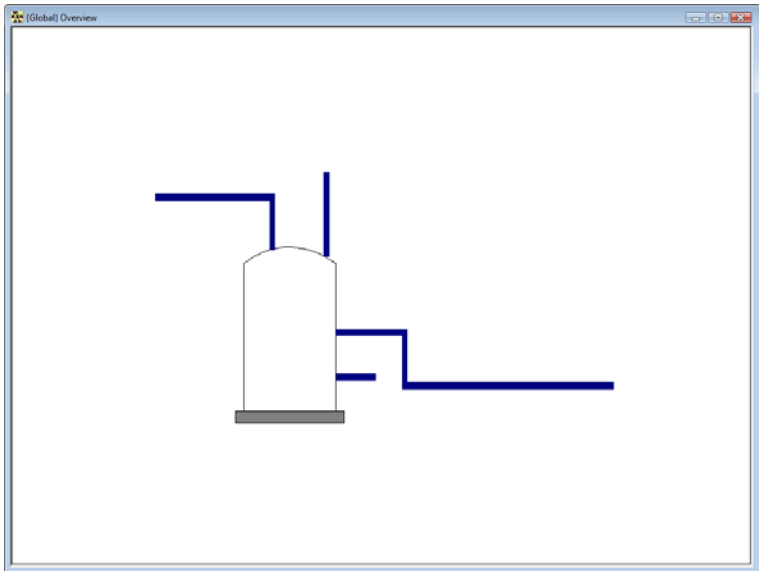

Figure 3.13 The Overview diagram is ready.

## <span id="page-33-0"></span>Define Alarm Texts

Before we start defining the individual components, we will create the alarm texts to be used in the project. We recommend that you plan the alarm texts at an early stage to ensure consistent use of alarm priorities and colors. Careful planning will also maximize the reuse of alarm texts. Introduction

One of the things that happen when a component enters a state of alarm during supervision is that a text describing the alarm situation is shown in the Alarm List. The alarm texts in the Alarm List are displayed in How the operator views alarms

different colors depending on how critical the alarm situation is. In the figure below the column Alarm Text shows the user-defined alarm texts, below the alarm list the event list is placed.

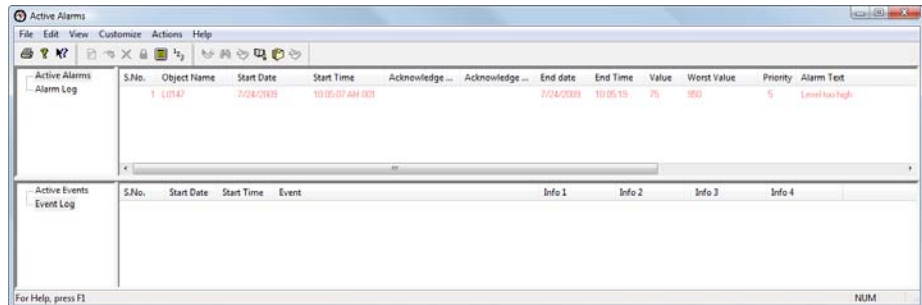

Figure 3.14 The Alarm List provides the operator with an overview of all active alarms and gives access to historical alarms in the Alarm Log. The event list shows all the defined events.

For our project we need the following alarm texts: Alarm texts for this project

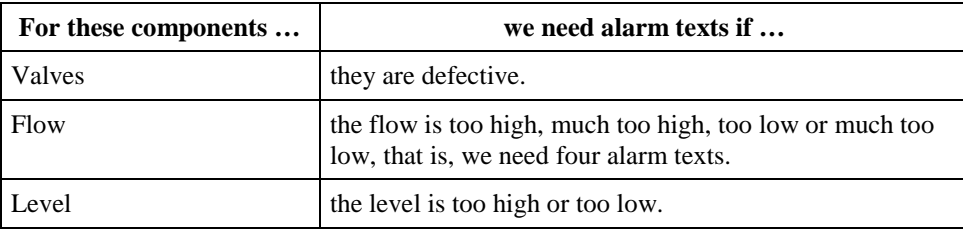

#### Alarm text properties

We need to create the following alarm texts:

*TIP:* We recommend that you associate each alarm priority with one color. A consistent use of colors will ensure that the operator immediately recognizes the importance of an alarm.

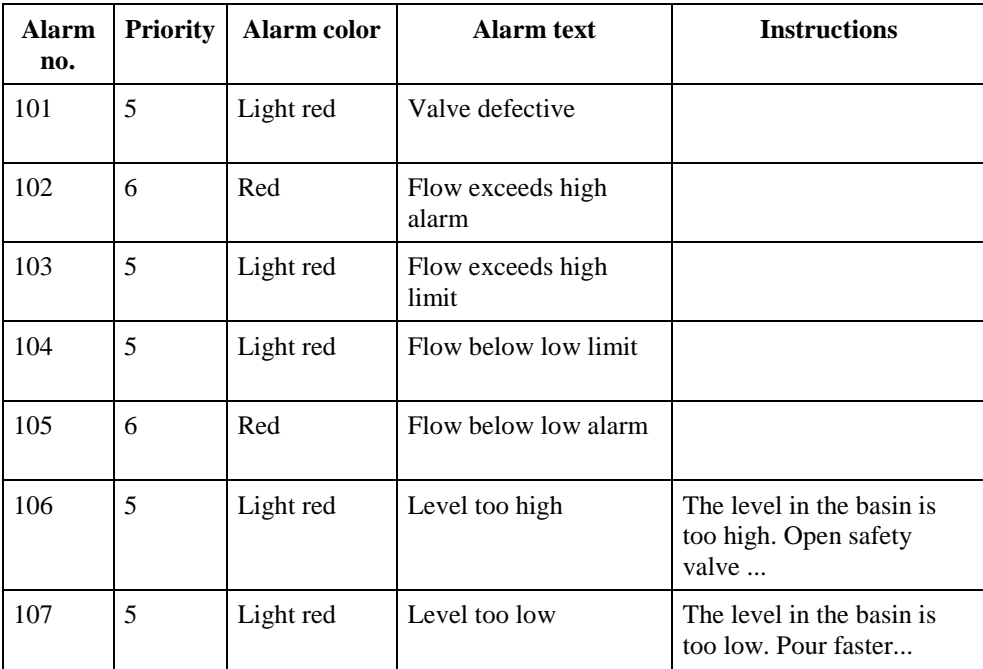

*NOTE:* Fill in the remaining properties as you like. It is recommended to enable **Blinking** for alarm color and disable it for acknowledgement color. In that case, the component in alarm will blink on the process diagram and will stop blinking when the operator acknowledges the alarm.

Two ways of defining alarm texts

In IGSS you can create and edit alarm texts as follows:

• from the Alarm Details dialog box accessed from the Edit → Alarm Texts menu

• from the Edit Alarm Description dialog box accessed from the Edit Mapping tab of the object properties dialog box

The following procedure describes how you define all the above alarm texts from the Alarm Details dialog box. The alternative is to create the alarm texts as part of the object definition procedure. To define alarm texts

**Step Action**

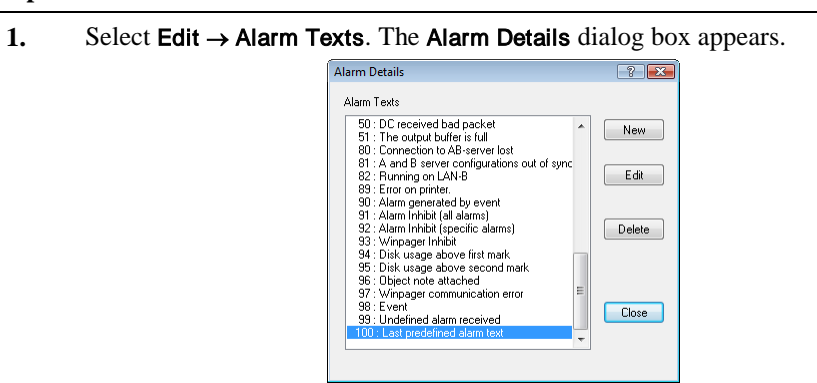

Figure 3.15 From the Alarm Details dialog box you can create, edit and delete alarm texts for the current project.

**2.** Click New to add the first alarm text. The Edit Alarm Description dialog box appears.

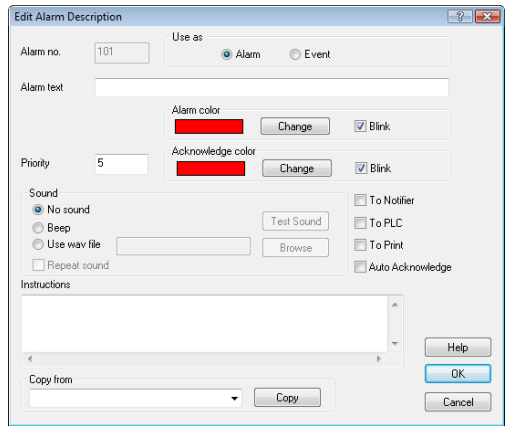

Figure 3.16 In this dialog box you create new alarm texts or edit existing ones.

**3.** Specify the alarm properties from the table above and fill in the remaining properties, as you like.

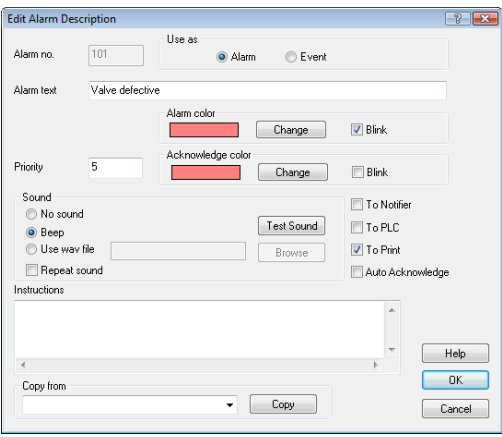

Figure 3.17 The first alarm text is ready for use..

**4.** Click OK to save the alarm text and return to the Alarm Details dialog box.
- **5.** Repeat steps 2 to 4 for the remaining alarm texts. *RESULT:* The alarm texts are now ready for use. We will merely have to associate them with the relevant alarm atoms when we later define the process components.
- **6.** Click Close to close the Alarm Details dialog box.

For further details, search for "*alarm texts*" in the **Definition** Help file.

## Define Digital Templates

In the project we have two valves. Instead of defining them one by one we will define a valve template to ensure that both valves share the same properties. Purpose

Perform the following steps: **Step Action 1.** Select Template → Create. The Create Template dialog box appears. Select Digital and type VALVE in the Name field and 2-state valve in To define the digital template (VALVE)

the Description field.

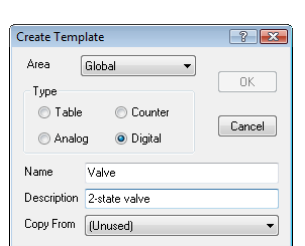

Figure 3.18 In this dialog box you select the template type and type a unique template name and an optional description.

**2.** Click OK. The digital template properties dialog box appears. On the Bit Map I/O tab, define a state bit in the To PC field and a command bit in the From PC field. See the LEGEND for an explanation of the symbols used.

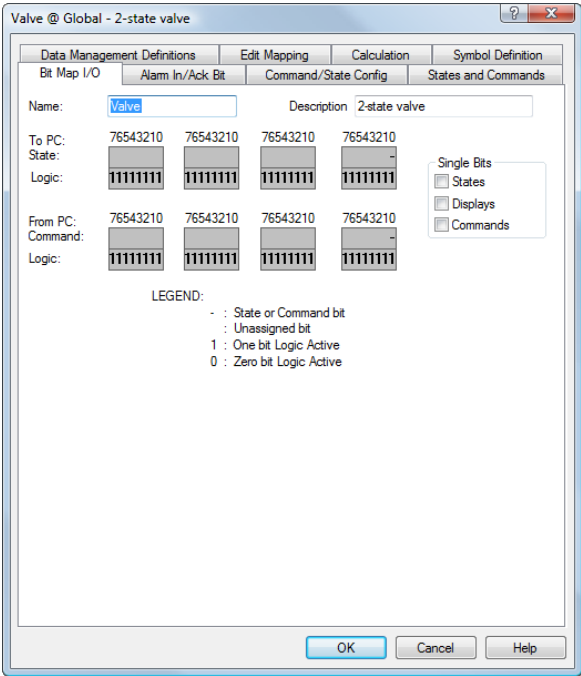

Figure 3.19 On the Bit Map I/O tab you define the individual bits sent to and from IGSS

**3.** Click the Alarm In/Ack bit tab and define an alarm indication bit To PC (bit 0) and alarm acknowledgement bits (bit 1 to PC and bit 0 from PC).

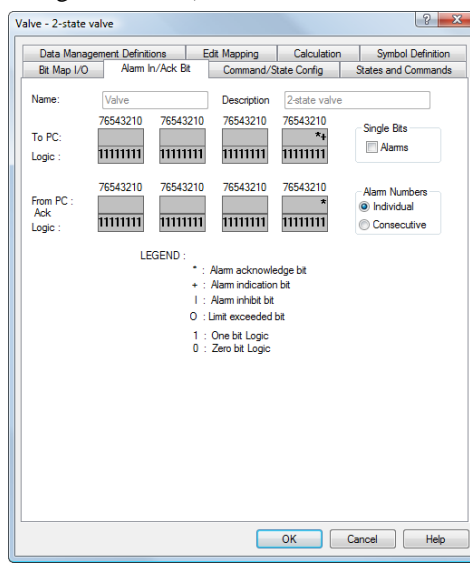

Figure 3.20 On this tab you define the alarm indication and acknowledgement bits.

- **4.** Click on the States and Commands tab. Do the following:
	- Select the default states < 0 and type closed in the box.
		- Repeat for state < 1 but type open.
		- Select the default command  $0 \gt$  and type **close** in the box and click **Add** command.
		- Repeat for command **1 >** but type **open**.

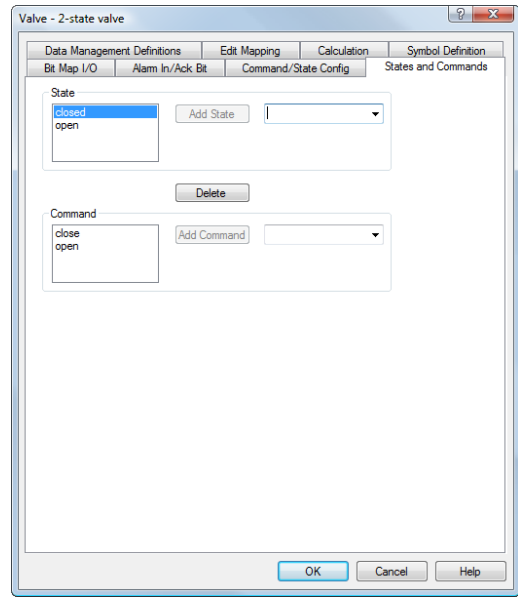

Figure 3.21 On the States and Commands tab you define the names of the individual states and commands.

## **Step Action 5.** Click the Command/State Config tab and do the following: • In the States list, select Closed In the **Commands** list, clear the **close** check box. In the Default Command drop-down list, select open. Repeat for the open state, but choose close as the default command. Valve - 2-state valve  $-2 - 2$ Data Management Definitions | Edit Mapping | Calculation | Symbol Definition<br>Re Mao LO | Alam In/Acic Rit | Command/State Config | States and Commands dose<br>Voorn

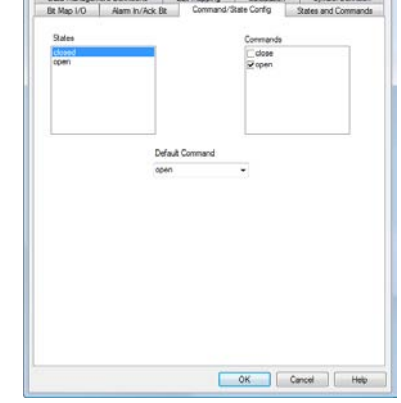

Figure 3.22 On this tab you specify the valid and default commands for each state.

**6.** Click the Data Management Definitions tab and set the Scan interval, Base interval and Data reduction to the settings shown in Figure 3.23.

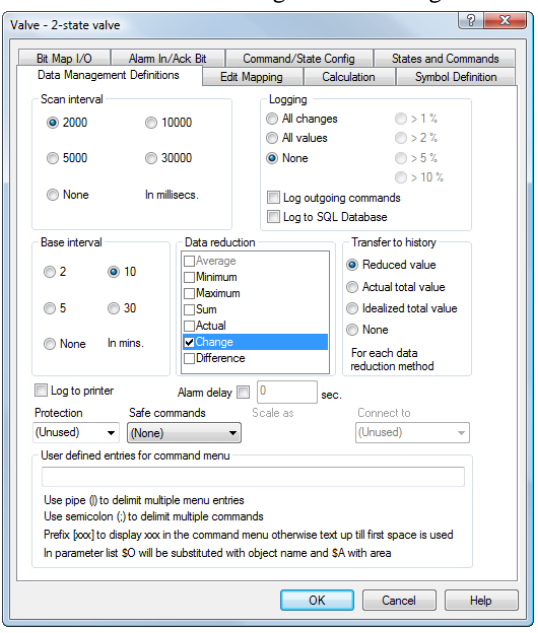

Figure 3.23 On the Data Management Definitions tab you define the data collection properties.

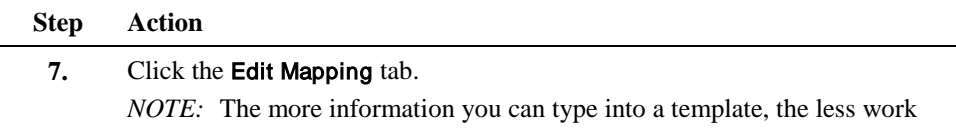

you will have when using the template to define objects. So we can type all address information which will be common to the valves.

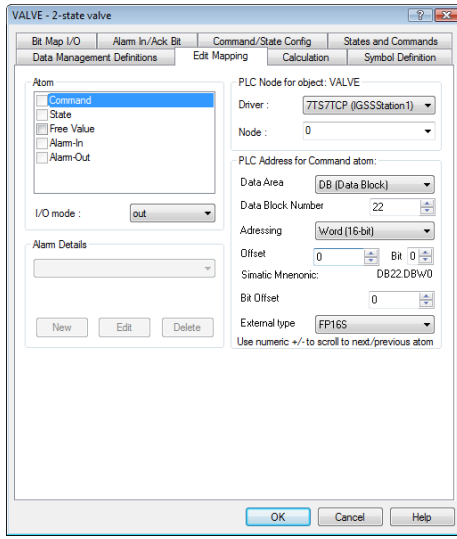

Figure 3.24 On the **Edit Mapping** tab you define the parts of the PLC address which are common to the objects you will base on this template.

- **8.** Type the following information:
	- Select **Command** or **State** in the Atom box.
	- In the I/O mode field, select out for command and in for state.
	- Select Alarm-In and in the Alarm Details field, select alarm number 101 as described in *"Define Alarm Texts"* in Chapter 3.
	- In the Driver field, select the appropriate driver, 7TS7TCP (IgssStation1).
	- In the Node field, type 0 (the node number we defined in **System Configuration**).
	- In the Data Block Number field, type 22 for command and 23 for state.

*NOTE:* To make the communication as efficient as possible, we will use one block for commands and another one for states. That way the driver will not scan any unnecessary data (i.e. commands) that will merely be discarded when collecting changes of state.

- Leave the Offset field unchanged.
- Leave the Bit Offset field open, as each object will have its own specific address.
- In the External Type drop-down list, select the FP16S data type.

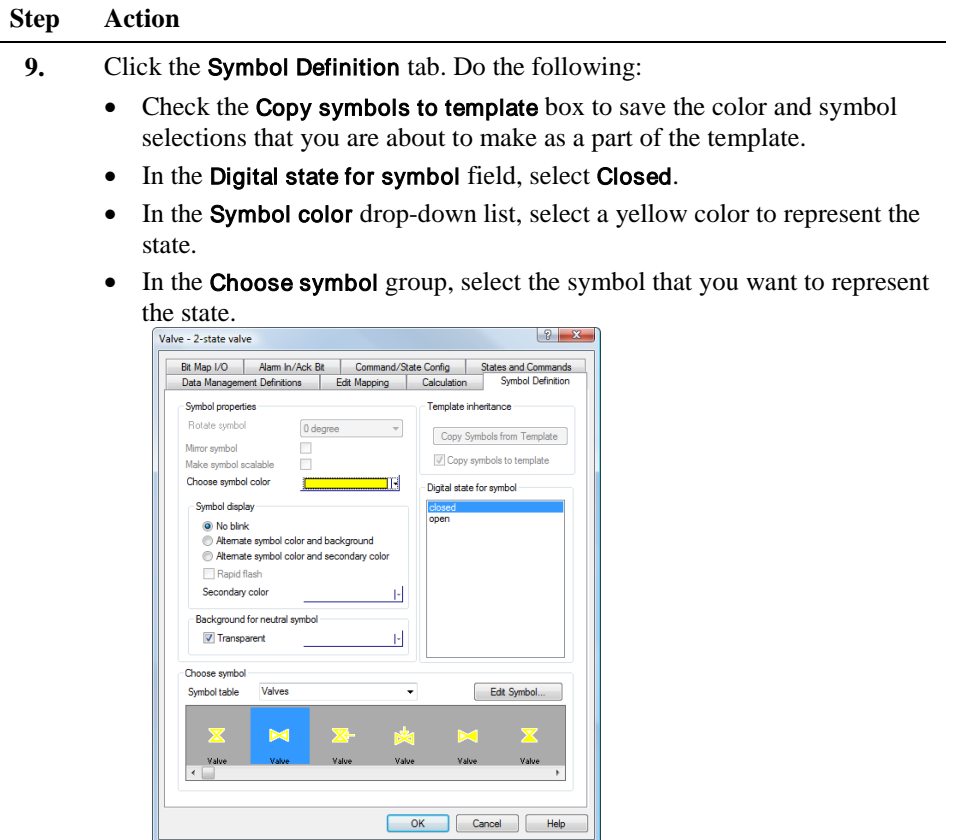

Figure 3.25 On the **Symbol Definition** tab, you select the colors and the symbols for the various states.

- **10.** Repeat step 9 for the Open state, but select a green color instead.
- **11.** Click OK, and the digital template is complete.

## Define Digital Objects

Purpose

At this point we have a diagram without any objects, a scaling object and a digital template - in other words we have all the basic building blocks for our project.

We will begin by defining the two valves, V1 and V2, which use the digital template, VALVE.

*TIP:* The only properties we need to define for the two valves are their specific PLC addresses and their symbols. To define the two valves (V1 and V2)

Perform the following steps:

### **Step Action**

1. Select Objects → Valves. The Object Browser dialog box appears.

**2.** Click the + sign beside Global, then Digital and select VALVE in the Tree view and type V1 in the Name field. Click Create.

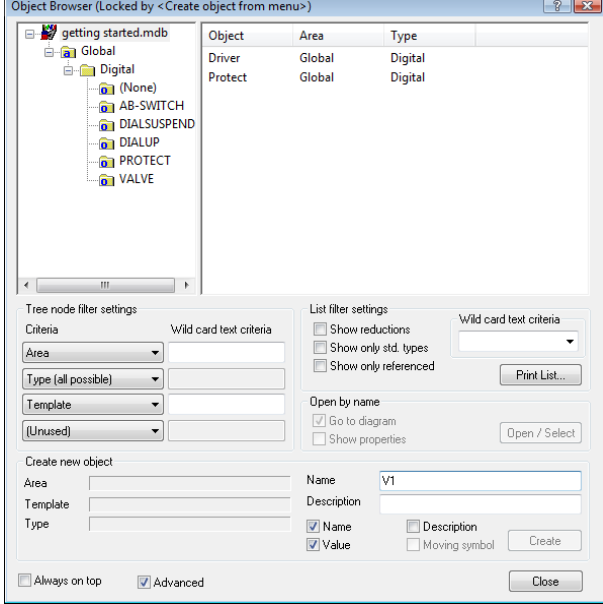

Figure 3.26 In this dialog box, you select the appropriate template and type the unique name of the new object.

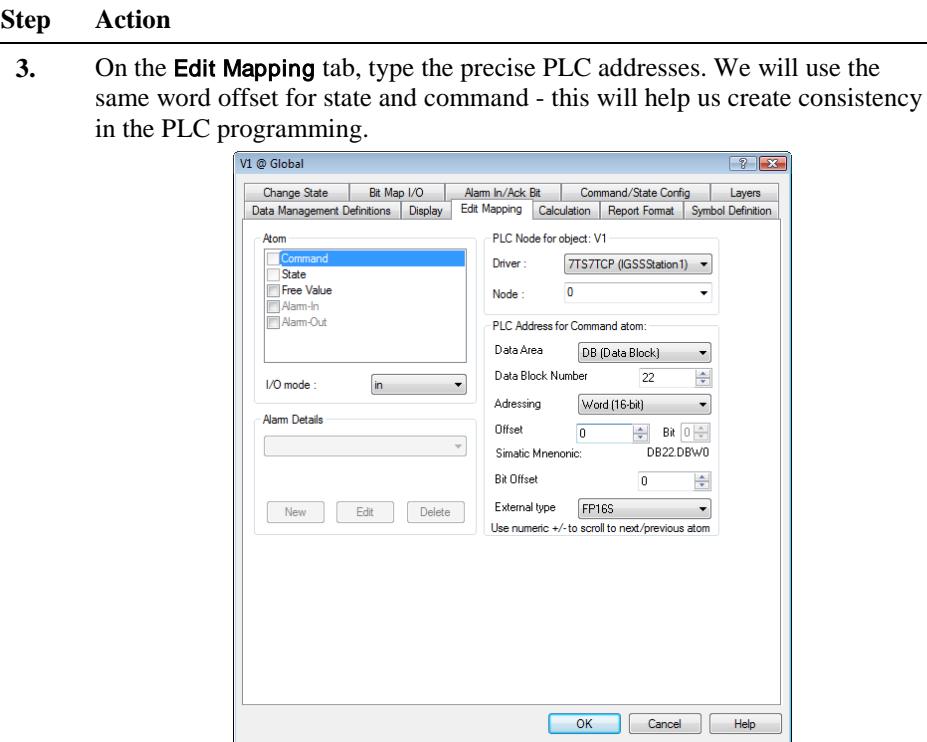

Figure 3.27 On the Edit Mapping tab you type the precise PLC address and the alarm numbers.

- **4.** Click on the Symbol Definition tab. Do the following:
	- Click the Copy Symbols from Template button to use the color and symbol selections you defined as part of the template.

*TIP*: If you want to turn the symbol by, for example, 90° to represent the state open, simply select that percentage in the Symbol Angle drop-down list.

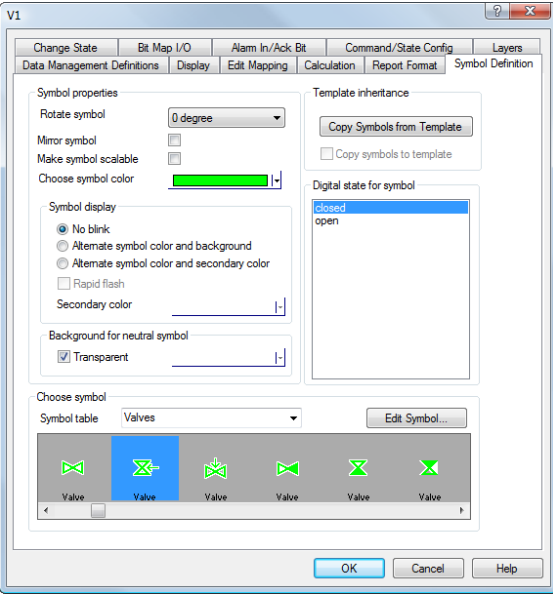

Figure 3.28 On the **Symbol Definition** tab, you select colors and symbols or you use the selections from the template.

**5.** Click OK. The two state symbols appear on the diagram. By default, they are placed on top of each other, but you may move them individually, if required  $(selfView \rightarrow Show All States).$ 

Position the symbol, then the name and the state.

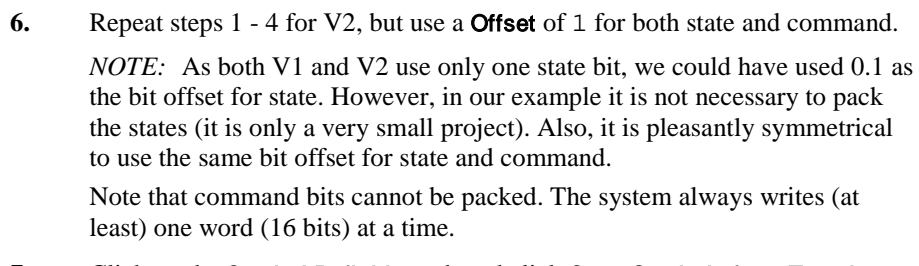

- **7.** Click on the Symbol Definition tab and click Copy Symbols from Template to select the same colors and symbols as for V1.
- **8.** Position the symbol, name and state for V2.

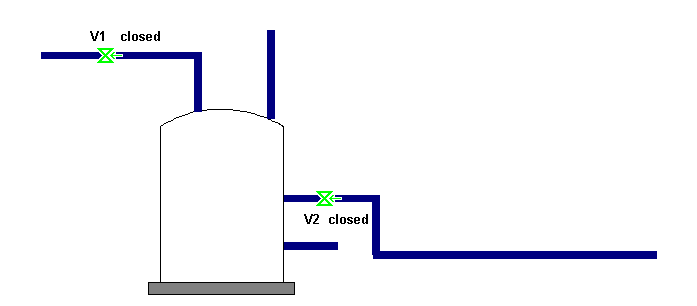

Figure 3.29 The Overview diagram with the two valves in position.

## Define Analog Objects

In our project we need two analog objects: Purpose

- the flow meter measuring the flow into the tank, F0147
- the water level in the tank, L0147

**To define the flow** Perform the following steps: meter (F0147)

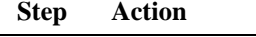

**1.** Select Objects → Analog Elements. The Object Browser appears.

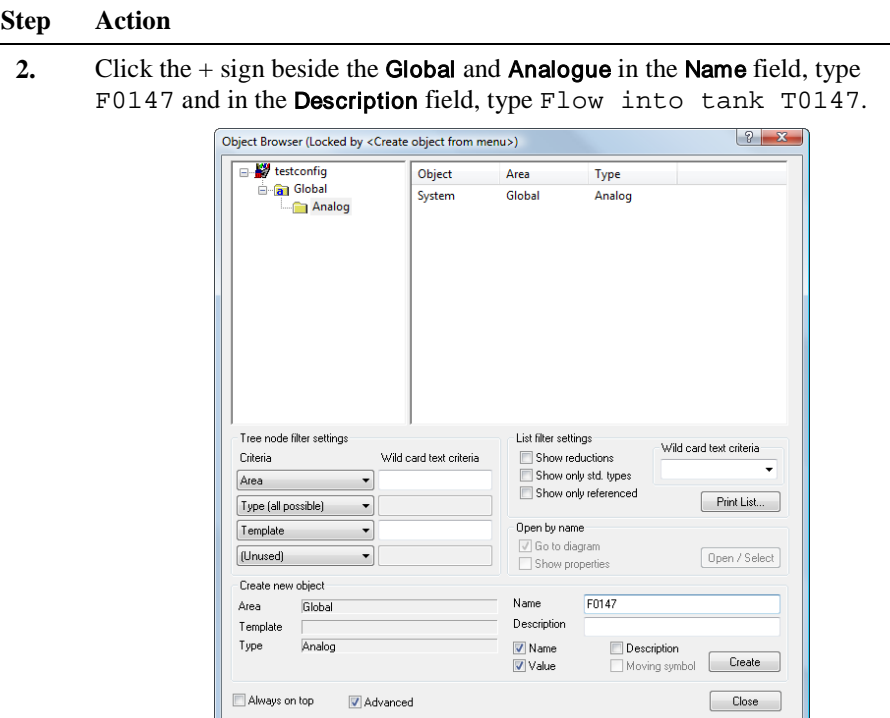

Figure 3.30 In the Definition of Object dialog box you type the unique name of the object and an optional description.

- **3.** Click Create. The analog object properties dialog box appears. Do the following:
	- Adjust all the values as shown in Figure 3.31 using the keyboard or by moving the appropriate horizontal line in the bar to the desired value. The flow meter measures in the range 0 - 100 liters an hour (l/h).
	- In the Units box, select the measuring unit  $1/h$ .
	- Check the four limit and alarm boxes, High Alarm, High Limit, Low Limit and Low Alarm.

*NOTE:* The **Actual Value** is, of course, updated as soon as the data collection starts.

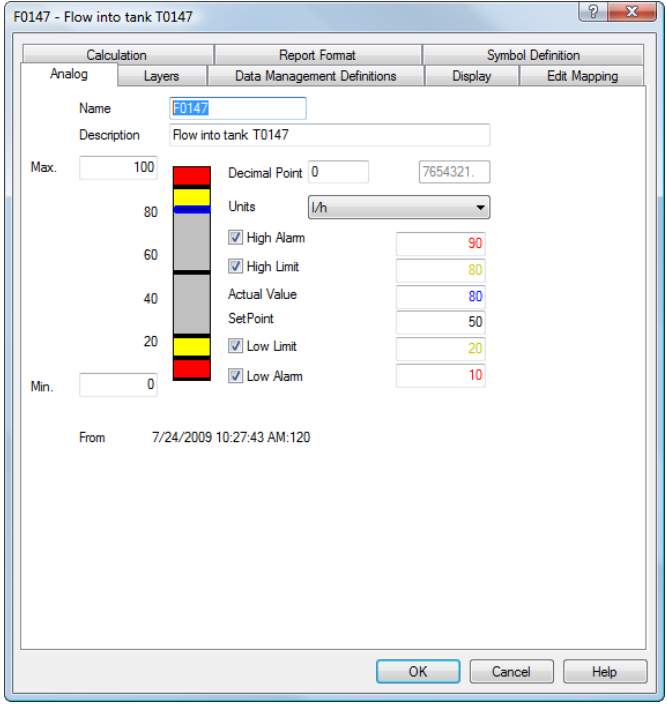

Figure 3.31 On the Analog tab you specify the measuring range, the measuring unit and the alarm limits.

- **Step Action**
- **4.** Click the Data Management Definitions tab and make the selections shown in Figure 3.32.

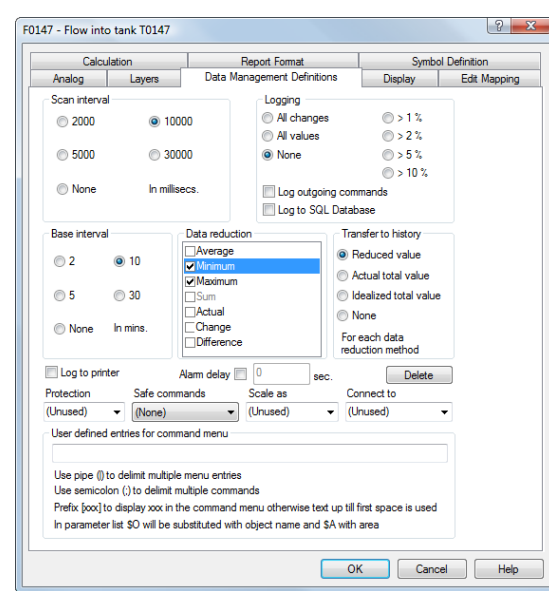

Figure 3.32 On the Data Management Definitions tab you define the data collection properties.

- **5.** Click the Edit Mapping tab and do the following:
	- In the Configure atom box, select Actual Value.
	- In the Data Block Number field, type 20. We choose a different data block for our analog measurements than for the digital ones.
	- In the Atom box, select Set Point, and set the data block number to 18.

*NOTE:* The other five values are local to the PC and thus have no PLC address.

- In the Atom box, select High Alarm and select the associated alarm text (number 102) as described in *"Define Alarm Texts"* in Chapter 3.
- Repeat for High Limit (alarm no. 103), Low Limit (alarm no. 104) and Low Alarm (alarm no. 105).

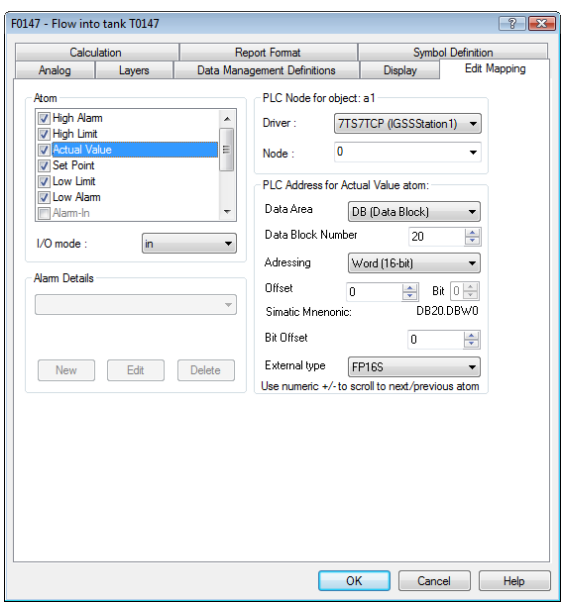

Figure 3.33 On the Edit Mapping tab you type the specific PLC address and attach the appropriate alarm texts.

**6.** Click the Symbol Definition tab and select a color and a symbol.

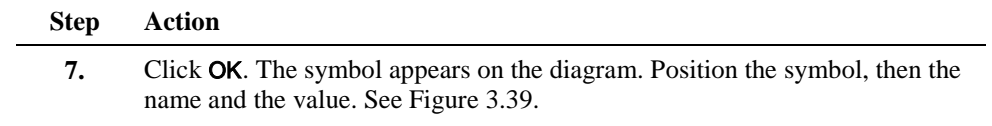

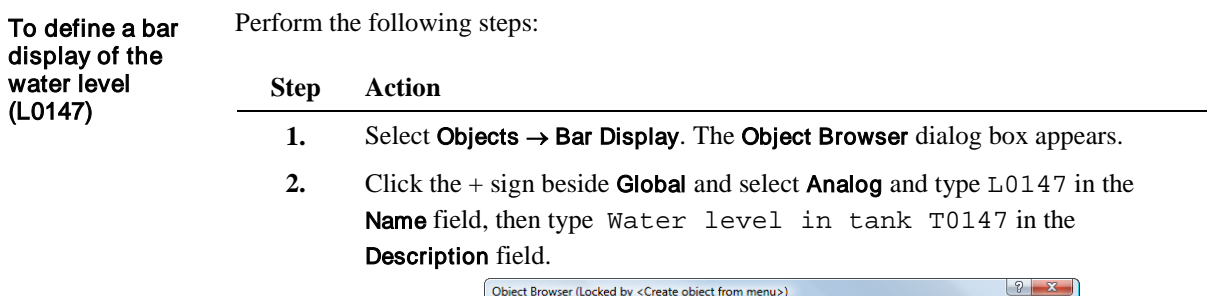

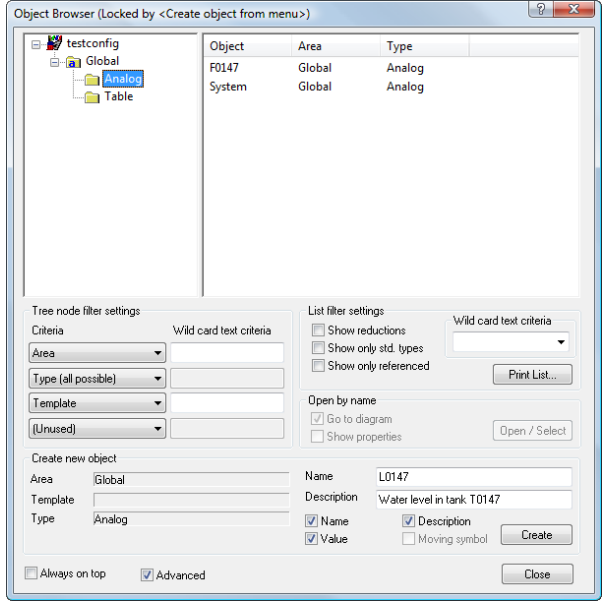

Figure 3.34 In the **Object Browser** dialog box you type the unique name of the object and an optional description.

- **3.** Click Create. The bar display object properties dialog box appears. Do the following:
	- Adjust the maximum value to 1000.
	- Remove all values except High Alarm, Actual Value and Low Alarm by moving the corresponding horizontal line above the top or below the bottom of the bar. Use the color-coding to determine which line to move. A quicker alternative is to clear the check boxes for the atoms you do not want to use on the Edit Mapping tab.
	- In the Units drop-down list, select 1 for liters.

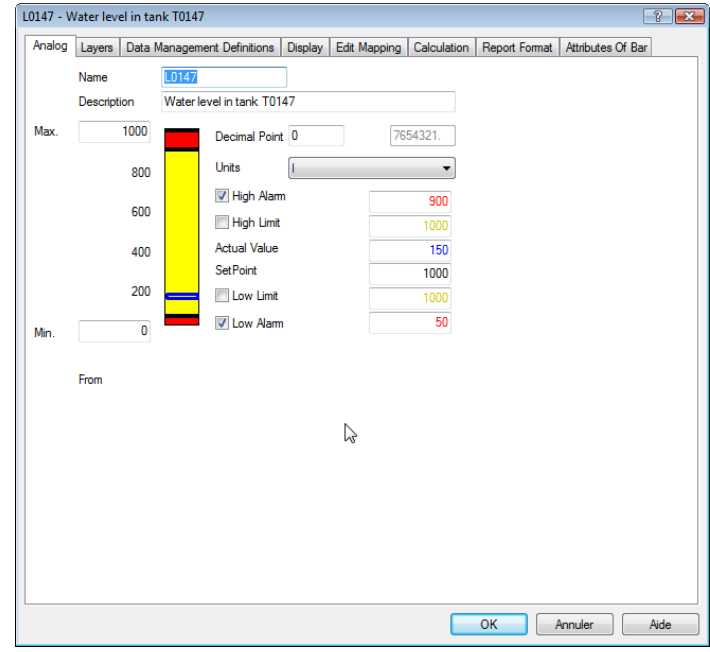

Figure 3.35 On the Analog tab you specify the measuring range, the measuring unit and the alarm limits.

**4.** Click the Data Management Definitions tab and make the selections shown in Figure 3.36.

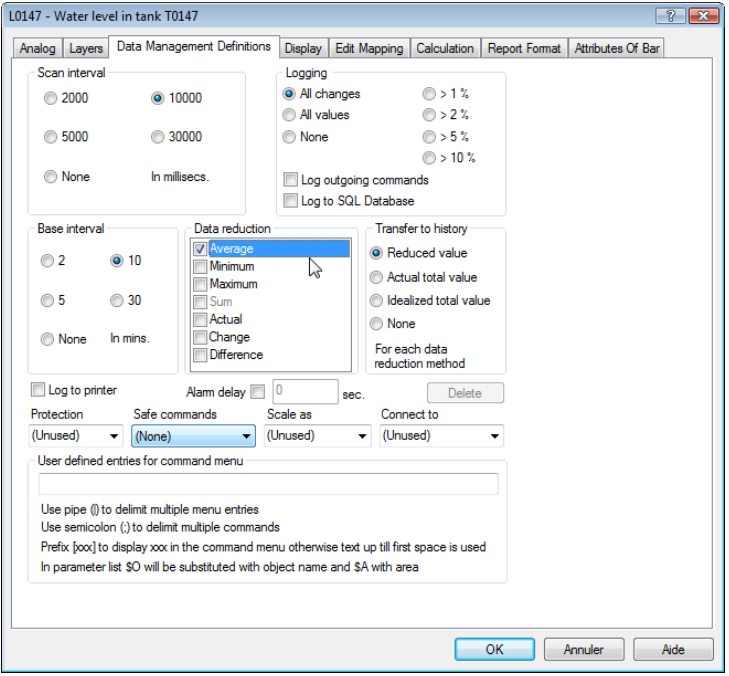

Figure 3.36 On the Data Management Definitions tab you define the data collection properties.

**5.** Click the Edit Mapping tab. Do the following:

- In the Atom box, select Actual Value and type the PLC address shown in Figure 3.37.
- Select High Alarm and associate the relevant alarm text (alarm no. 106), then select Low Alarm and associate alarm no. 107.

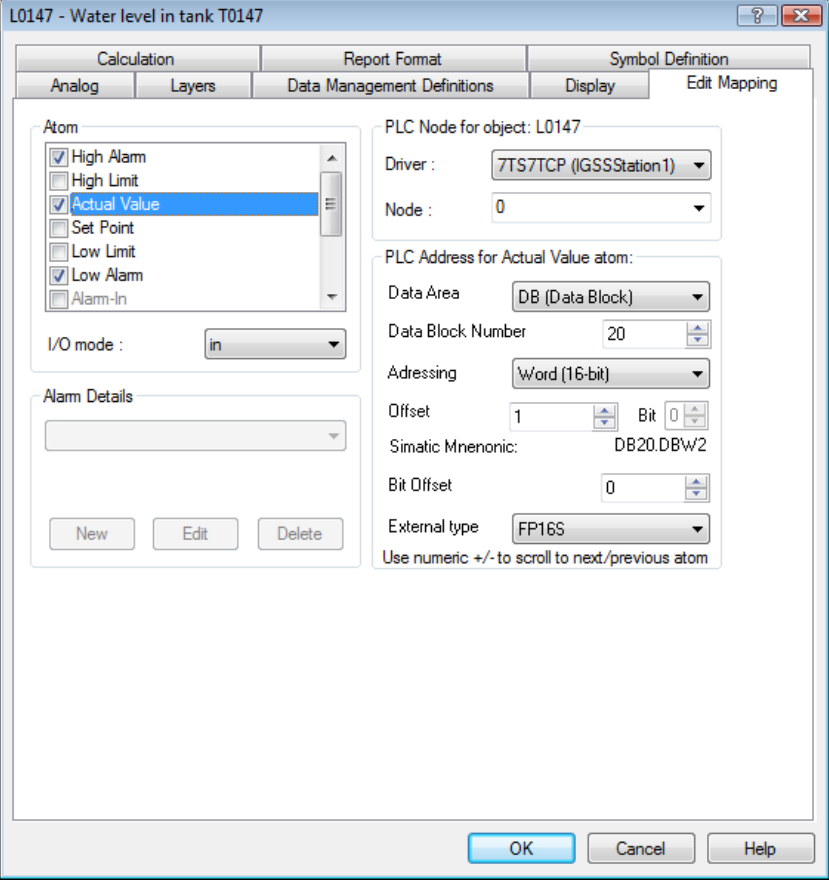

Figure 3.37 On the **Edit Mapping** tab you type the specific PLC address and the appropriate alarm numbers.

**6.** Click the Attributes of Bar tab. When you make new selections, the bar preview to the left changes accordingly. Make the selections as shown in Figure 3.38.

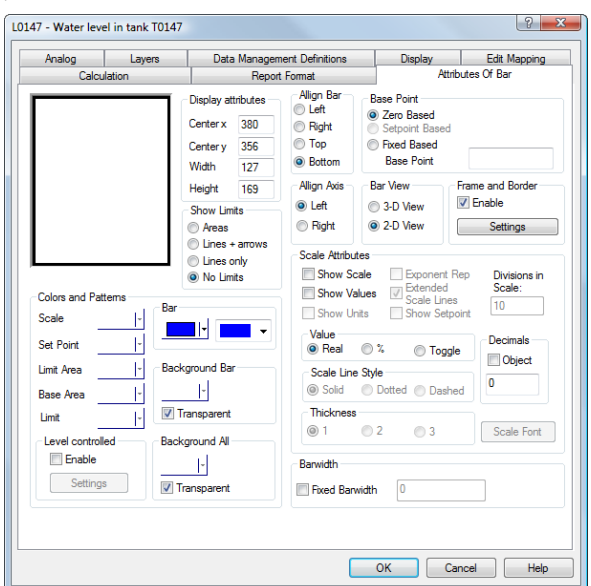

Figure 3.38 On the Attributes of Bar tab you define the layout of the bar.

**7.** Click OK. A small rectangle representing the bar display appears. Position the bar display inside the water tank and resize it so that it fits within the tank as shown in Figure 3.39, then position the name and the value.

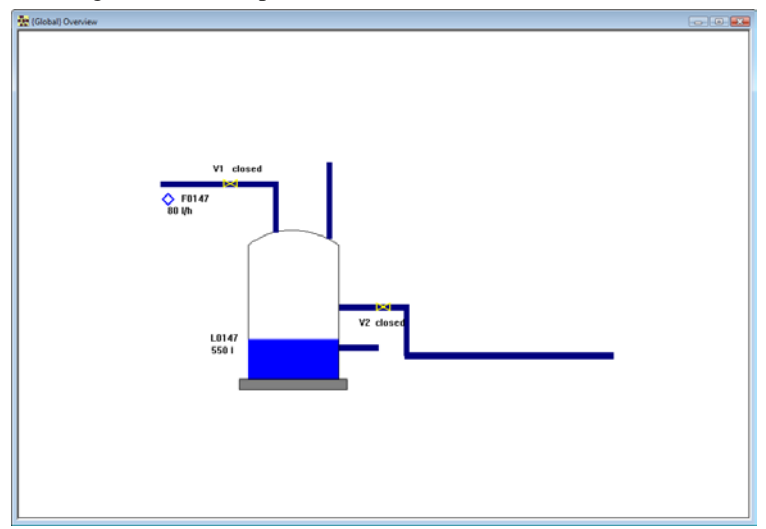

Figure 3.39 The Overview diagram with the bar display in the right position.

## Define Table Objects

In our project we need to show the four temperature gauges, which measure temperatures at different levels in the tank. We integrate the four temperature gauges in one table object, T0147. Purpose

Perform the following steps: To define the table object (T0147)

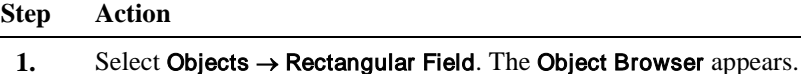

Select Table and type the name and description as shown in Figure 3.40.

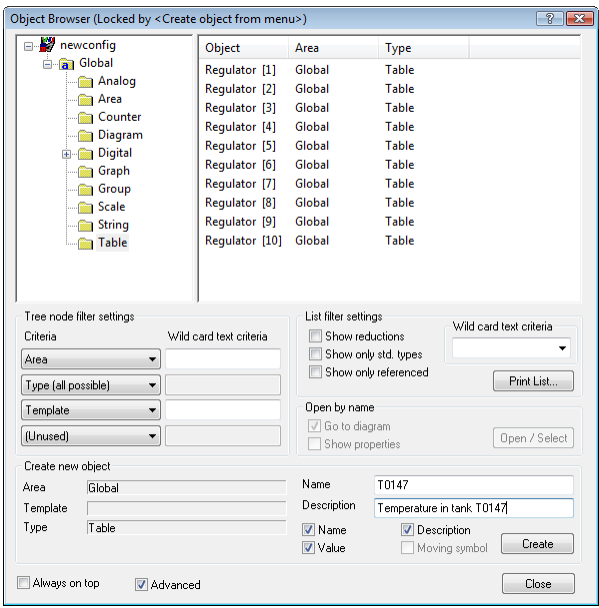

Figure 3.40 In the Object Browser you type the unique name of the object and an optional description.

- **2.** Click Create. The table object properties dialog box appears.
	- In the Type field, select Fixed Table.
	- Type in the names and values shown in Figure 3.41.
	- In the Units drop-down list, select °C.
	- In the Minimum value field, type 0 and in the Maximum value field, type 100.

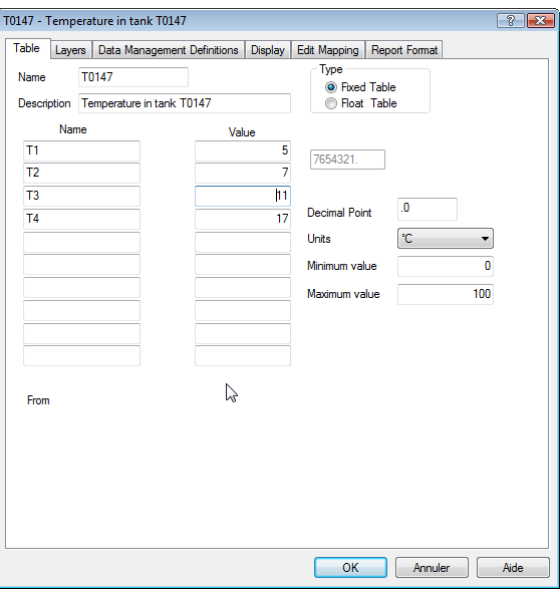

Figure 3.41 On the Table tab you type the names of the individual temperature gauges and their initial values.

**3.** Click the Data Management Definitions tab and make the selections shown in Figure 3.42.

As you can see, the selections differ from the ones for the analog objects as follows:

- Logging is set to None which means that historical graphs of the object values cannot be shown. However, trend graphs can always be displayed, as they do not depend on logged data.
- **Base interval** is set to **None** which means that there is no data reduction method and thus no values for the operational reports.
- In the Scale As field, we have selected the scaling object, Fahren.toCel which we defined in the Define Scaling Objects section. The scaling object converts values between 32 and 212 to values between 0 and 100.
- In the **Base interval** group set the base interval to 10. Put at checkmark in Minimum and Maximum in the Data reduction group. Select Reduced value in the Transfer to history group

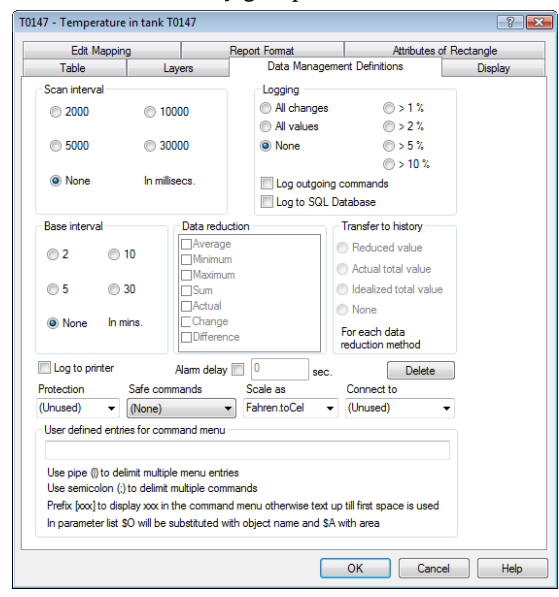

Figure 3.42 On the Data Management Definitions tab you define the data collection properties. Note that we use the Fahren.toCel object to convert the values from °F to °C.

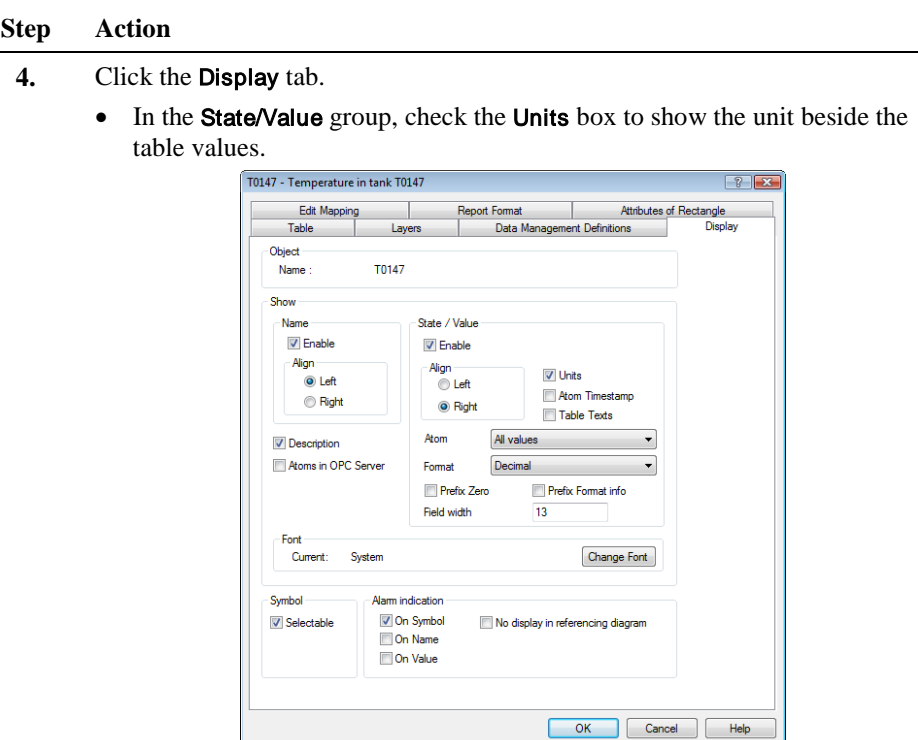

Figure 3.43 On the **Display** tab you define that the values and units are shown with the table object.

**5.** Click the Edit Mapping tab and type the values shown in Figure 3.44.

As the table object uses the external type FP16S, it occupies the addresses 18.00 to 21.00.

*NOTE:* Although the table object holds four values, you need only give one address, namely the one for the first value in the table. It is assumed that the other values in the table are on addresses that follow immediately after the first one.

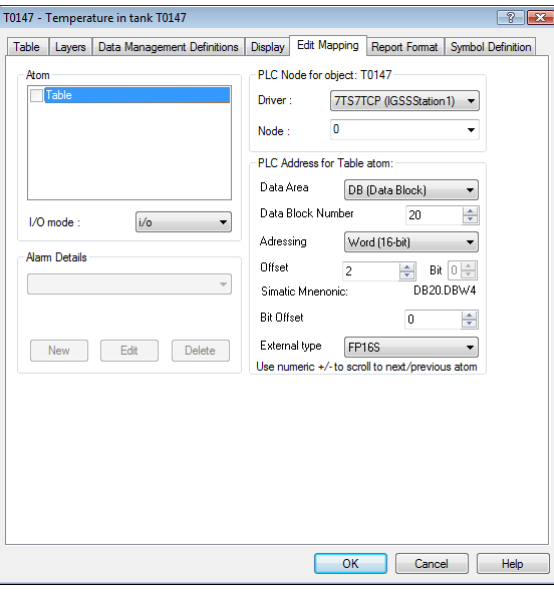

Figure 3.44 On the Edit Mapping tab you type the specific PLC address. Note that you only need to specify one address. IGSS assumes that the values have consecutive addresses.

**6.** • Click **OK**. A small rectangle representing the table object appears. Position the rectangle and resize it to the appropriate size, then place the name above it and the values inside it.

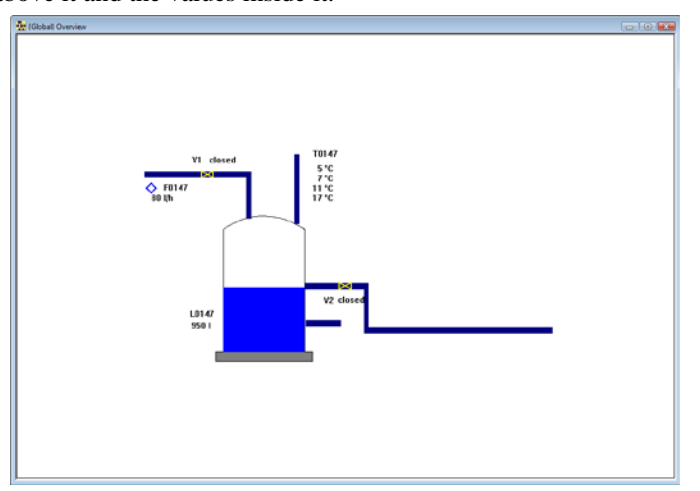

Figure 3.45 The Overview diagram with the temperature gauges in position.

# Define Counter Objects

Purpose

We nearly have a complete project now. Only two things are missing:

• The counter that counts liters in the tank and

• The text that displays the current status

We will start by defining the counter object, C0147.

To define the counter object (C0147)

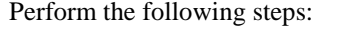

**Step Action**

- **1.** Select Objects → Rectangular Field. The Object Browser appears.
	- Select Counter and type the name and description as shown in Figure 3.46.

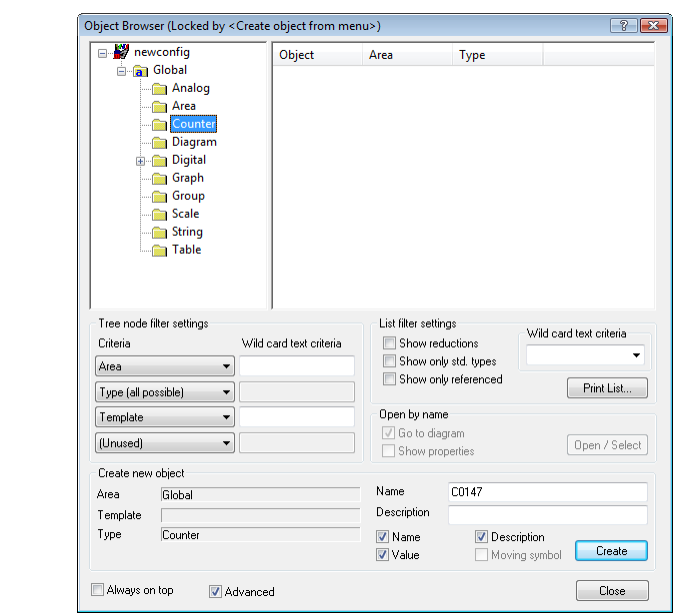

Figure 3.46 In the Object Browser you type the unique name of the object and an optional description.

- **2.** Click Create. The counter object properties dialog box appears.
	- Select the measuring unit and the values as shown in Figure 3.47.

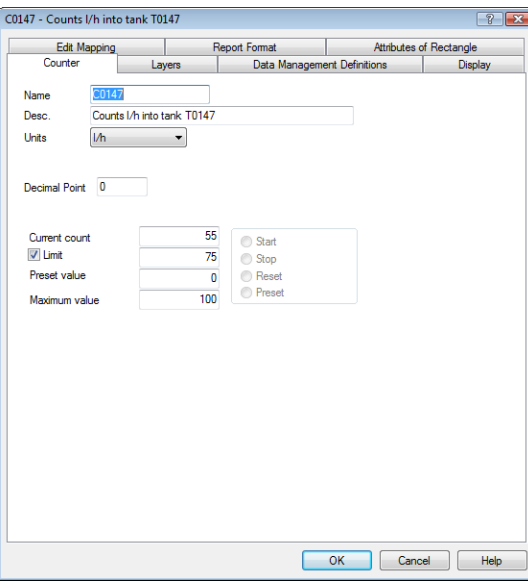

Figure 3.47 On the **Counter** tab you specify the measuring unit, the preset and maximum values and whether you want to enable alarm supervision (Limit check box).

**3.** Click the Data Management Definitions tab and type the values shown in Figure 3.48. As you can see, this counter object has no logging.

In the Base interval group set the base interval to 10. Put at checkmark in Maximum in the Data reduction group. Select Reduced value in the Transfer to history group.

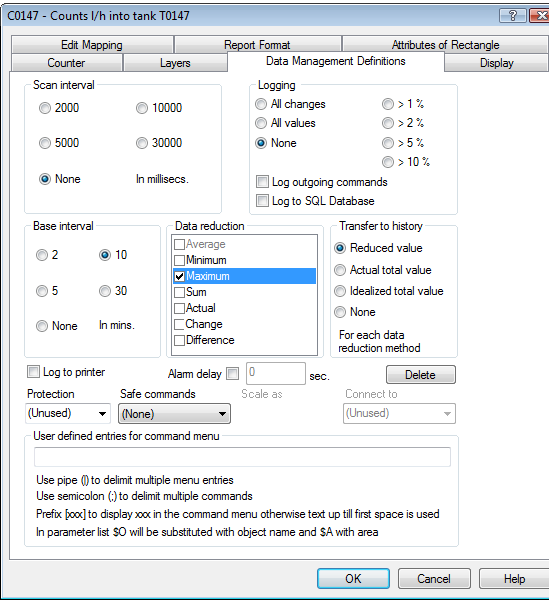

Figure 3.48 On the Data Management Definitions tab you define the data collection properties. Note that there is no logging and base interval.

- **4.** Click the Display tab.
	- In the State/Value group, check the Units box to show the unit on the process diagram.
- **5.** Click the Edit Mapping tab and type the values shown in Figure 3.49.

*NOTE:* We use the Offset immediately after the table object, that is, 3.

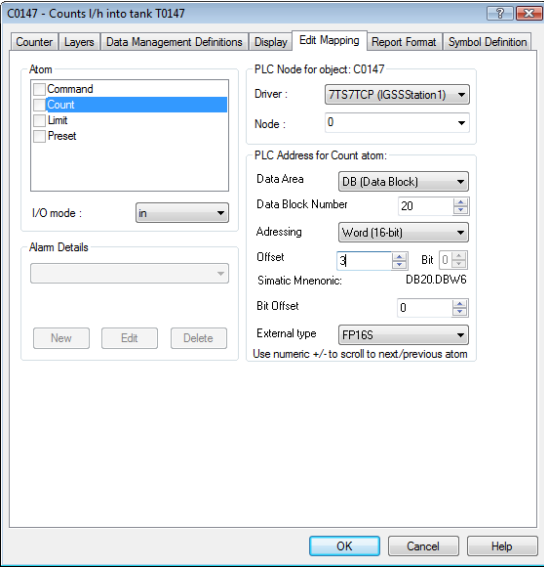

Figure 3.49 On the **Edit Mapping** tab you type the specific PLC address. We use the Offset immediately after the table object, that is, 22.

- **6.** Click OK. A small rectangle representing the counter object appears.
	- Position the rectangle and resize it to the appropriate size, then place the name above it and the value inside it.

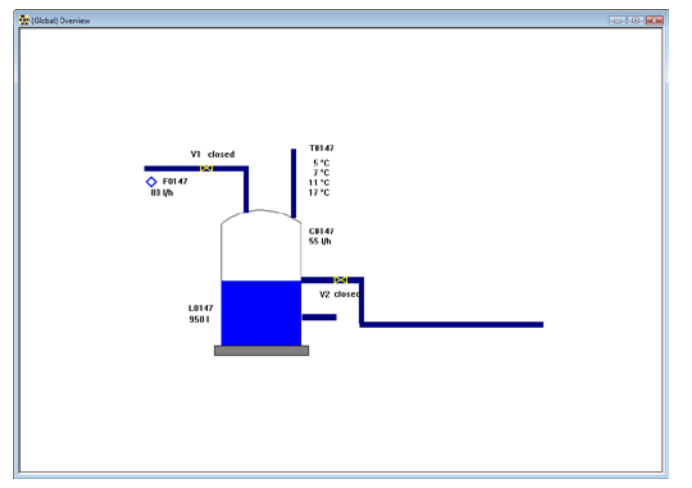

Figure 3.50 The Overview diagram with the counter object, C0147, in position.

## Define String Objects

The last object we will place on the diagram is the text describing the current state of the process. For that purpose we will define the string object, Message. Purpose

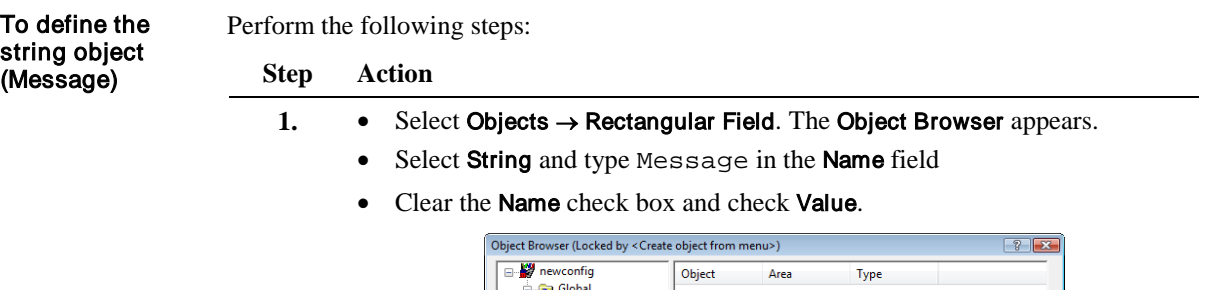

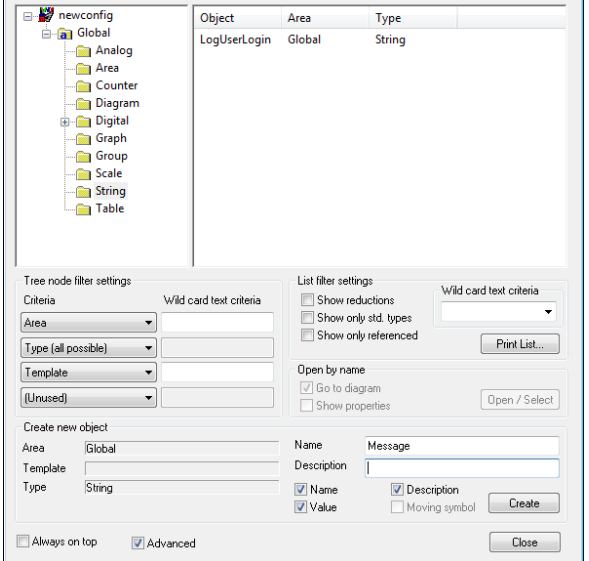

Figure 3.51 In the Object Browser you type the name of the string object.

- **2.** Do the following:
	- Click Create. The string object properties dialog box appears.
	- In the Maximum Length field, type 70 and type the initial string shown in Figure 3.52.

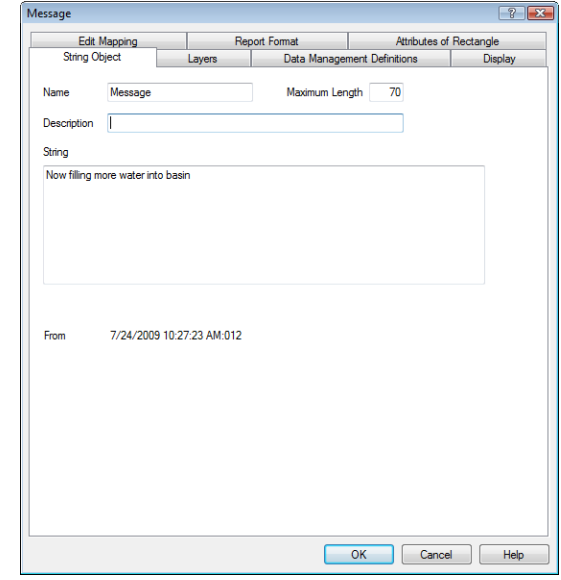

Figure 3.52 On the String tab you type the max length of the text and an initial text string.

**3.** Click the Data Management Definitions tab and make the selections shown in Figure 3.53.

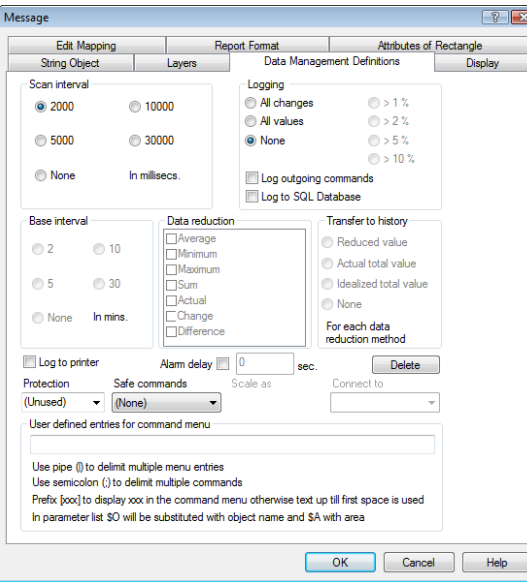

Figure 3.53 On the **Data Management Definitions** tab you define the data collection properties. Note that there is a scan interval, but no logging.

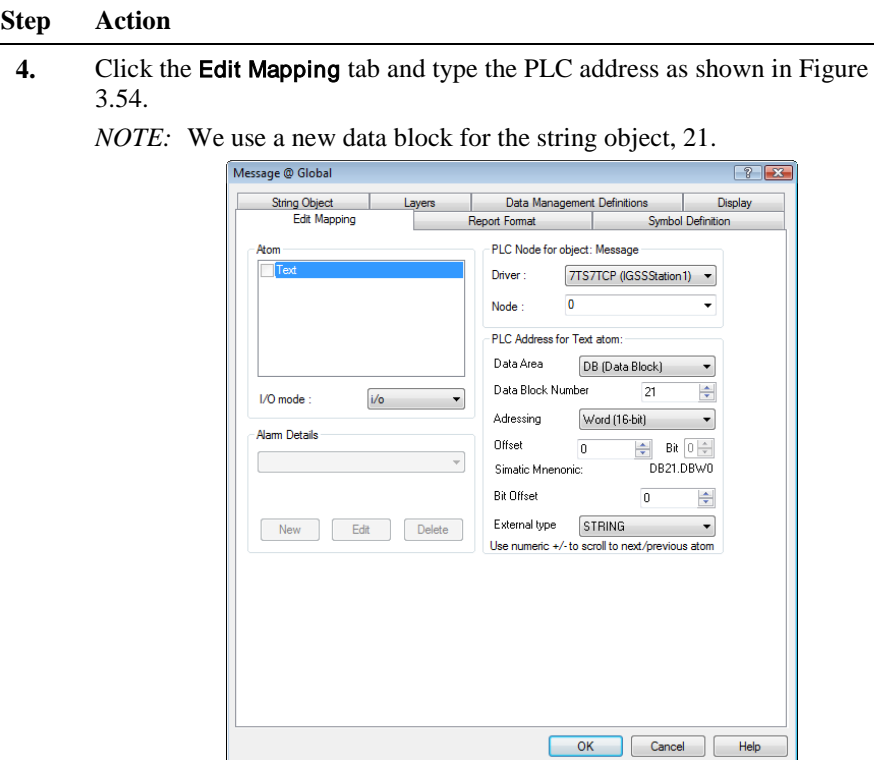

Figure 3.54 On the **Edit Mapping** tab you type the specific PLC address. We use a new data group for the string object, 21.

- **5.** Do the following:
	- Click OK. A small rectangle representing the string object appears.
	- Position the rectangle and resize it to the appropriate size, then place the text string inside it.

*RESULT:* The project is now complete. To allow the operator to open the Overview diagram automatically, follow the procedure below.

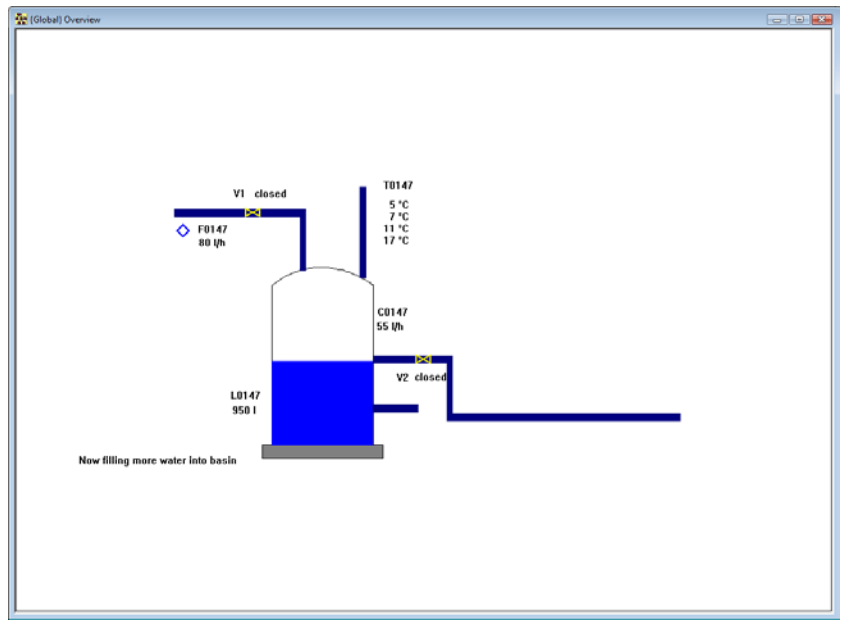

Figure 3.55 The Overview diagram with the string object in position showing the current state of the process.

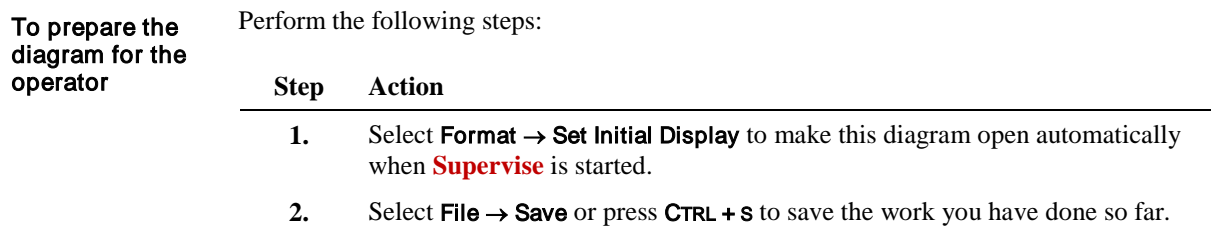

*NOTE:* As in any other program, you should save your work regularly to avoid losing valuable work and wasting the time to redo it.

## Define Graph Windows

There are two graph types in IGSS. One is the well-established graph which is presented in a separate graph window. The procedure below describes how you define this type of graph. The second type is the embedded graph which can be integrated in a process diagram. This graph type allows you to create XY plots apart from the traditional time plot which is, of course, supported by both graph types. For details about the embedded graph type, refer to the Definition Help file. Introduction

#### The project is actually complete, but we will also like to see the flow meter, the inlet valve and the level gauge in a graph window to get a general impression of the state of the tank T0147. For that purpose we will define the graph object, **G0147**. Purpose

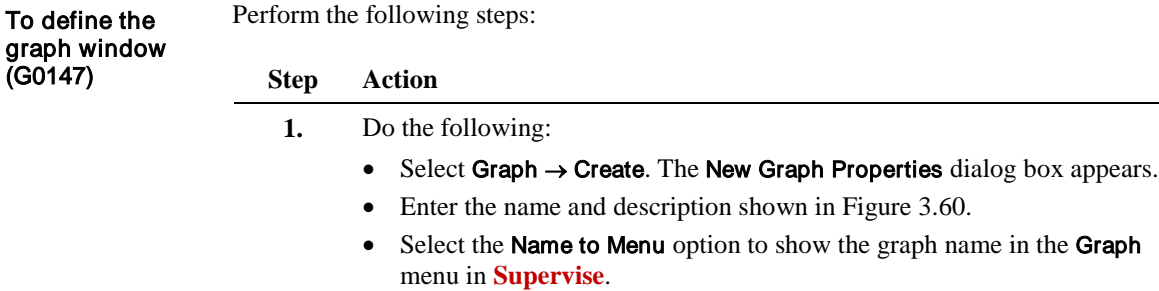

Select the window elements to be shown on the diagram as shown in Figure 3.60.

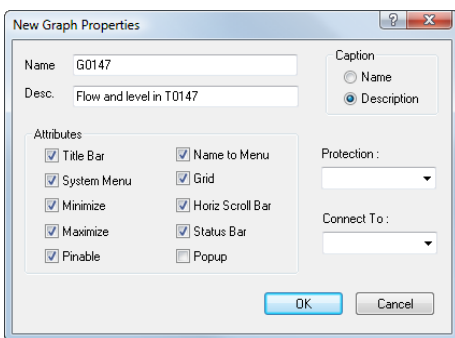

Figure 3.56 In the New Graph Properties dialog box you enter the name and an optional description and select the window elements you want to show.

**2.** Do the following:

- Click OK. The Define Graph Parameters dialog box appears.
- In the Object name column, select the objects shown in Figure 3.61 from the drop-down lists.

*NOTE:* Leave the remaining options with the default settings. For further details, click the  $\mathbf{\degree}$  in the upper right hand corner of the dialog box, then click the item you want information about.

| Name                                                      |                         |                                           |     | G0147                      |      |             |                                           | Description |                               | Flow and level in T0147                                                                   |                |        |                                                           |                          |                          |        |
|-----------------------------------------------------------|-------------------------|-------------------------------------------|-----|----------------------------|------|-------------|-------------------------------------------|-------------|-------------------------------|-------------------------------------------------------------------------------------------|----------------|--------|-----------------------------------------------------------|--------------------------|--------------------------|--------|
| Autostart<br>Start offset<br>Window period<br>X-divisions | $\Omega$<br>$\mathbf 0$ | DD HH MM<br>0<br>0<br>$\overline{1}$<br>0 |     | Source<br>$O$ LOG<br>◯ BCL |      |             | <b>Start Precision</b><br>O Day<br>◯ Hour |             | Min<br>$\odot$<br>$\odot$ Sec | <b>Time Resolution</b><br>2000<br>◯ 10000<br>5000<br>◯ 30000<br>Automatic<br>In Millisecs |                |        | Legend<br>$\Box$<br>Show Details<br>Show Description<br>F |                          |                          |        |
| Object name                                               |                         |                                           |     |                            |      | <b>Atom</b> |                                           | Reduction   |                               | Y-max                                                                                     | Y-min          | Y-div. | Y-axis                                                    | Smooth<br>Wide           | Patt.                    | Color  |
| F0147                                                     |                         |                                           |     | $\cdot$                    |      | PV          | $\overline{\phantom{a}}$                  |             | $\mathcal{L}$                 | 100                                                                                       | $\mathbf{0}$   | 10     | V                                                         | $\overline{v}$           | ٠                        | ╟      |
| V1                                                        |                         |                                           |     | $\overline{\phantom{a}}$   |      | <b>ST</b>   | $\overline{\phantom{a}}$                  |             | $\sim$                        | $\overline{c}$                                                                            | $\overline{0}$ | 10     | V                                                         | $\overline{v}$           | ٠                        | ┚╹     |
| L0147                                                     |                         |                                           |     |                            | ۰    | PV          | $\overline{\phantom{a}}$                  |             | $\overline{\phantom{a}}$      | 1000                                                                                      | $\mathbf{0}$   | 10     | ⊽                                                         | $\overline{\mathcal{L}}$ | ٠                        | ⊪      |
| [Unused]                                                  |                         |                                           |     | ٠                          |      |             | $\overline{\phantom{a}}$                  |             | $\mathcal{L}$                 |                                                                                           |                |        | ⊽                                                         | $\overline{\mathcal{A}}$ | ٠                        | יו⊑    |
| (Unused)                                                  |                         |                                           |     | ۰                          |      |             | $\overline{\phantom{a}}$                  |             | $\overline{\phantom{a}}$      |                                                                                           |                |        | ⊽                                                         | √                        | $\overline{\phantom{a}}$ | ⊪      |
| (Unused)                                                  |                         |                                           |     | ٠                          |      |             | $\overline{\phantom{a}}$                  |             | ÷                             |                                                                                           |                |        | ⊽                                                         | ⊽                        | ٠                        | ⊪      |
| (Unused)                                                  |                         |                                           |     | ٠                          |      |             | $\sim$                                    |             | ÷                             |                                                                                           |                |        | ⊽                                                         | ⊽                        | ٠                        | ⊪      |
| (Unused)                                                  |                         |                                           |     | $\overline{\phantom{a}}$   |      |             | $\overline{\mathbf{v}}$                   |             | $\overline{\mathbf{v}}$       |                                                                                           |                |        | ⊽                                                         | $\overline{v}$           | ٠                        | ⊪      |
| (Unused)                                                  |                         |                                           |     | $\overline{\phantom{a}}$   |      |             | $\overline{\phantom{a}}$                  |             | $\mathcal{L}$                 |                                                                                           |                |        | ⊽                                                         | $\overline{v}$           | ٠                        | ⊪      |
| (Unused)                                                  |                         |                                           |     | ۰                          |      |             | $\overline{\mathbf{v}}$                   |             | $\overline{\phantom{a}}$      |                                                                                           |                |        | $\overline{\mathbf{v}}$                                   | $\overline{J}$           | ٠                        | ⊪      |
| Background Colors:                                        |                         | Graph                                     | ⊩וד | Window                     | ו⊦וד |             | Xaxis<br>⊪⊦                               | Ruler<br>⊪  |                               | Grid<br>⊪                                                                                 |                |        |                                                           | 0K                       |                          | Cancel |

Figure 3.57 In the Define Graph Parameters dialog box you define which process components you want to show, graph period and layout.

- **3.** Do the following:
	- Click **OK**. The graph window appears.
	- Scale the window to the desired size and position it where you want it to appear on the operator's screen.

*TIP:* If you want to ensure that the graph window always opens in the same size and position, you can lock these properties by clearing the check box Allow graph move and resize on the Supervise tab in the **System Configuration** module.

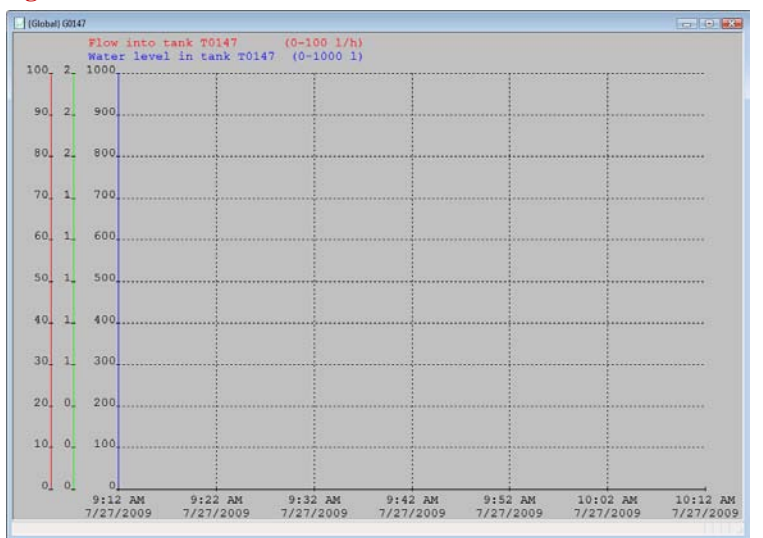

Figure 3.58 The graph window can be scaled and positioned as you like.

## Install the Project

The project is now ready for installation. Let us install it and correct any installation errors, if required. Perform the following steps: Purpose To install the project

**Step Action**

- **1.** *TIP:* Select File  $\rightarrow$  Check and Install or press CTRL + T. The Installation Options dialog box appears.
- **2.** Do the following:
	- In the Installation report settings group, check all the boxes to display this information in the installation report.

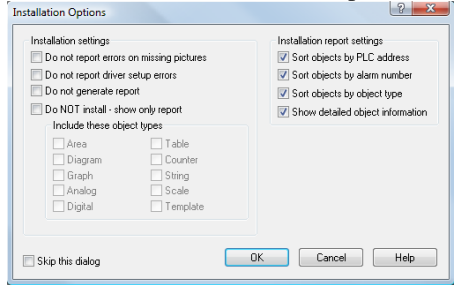

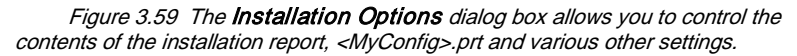

*TIP*: Check the **Skip This Dialog** box to install without seeing this dialog box in future. To show the dialog box again, hold down SHIFT while you select Check and Install in the File menu.

- **3.** The installation program is automatically launched and checks the entire project.
	- If the installation is successful, a message prompt appears informing you of how many objects the installed project holds. From the message prompt, you can access the installation report, *<MyConfig>*.prt by clicking the Yes button.
	- If there are any errors in the project, the Troubleshooter program appears automatically. The program lists the errors and allows you to correct the errors one by one. When all errors are corrected, repeat the installation.
- **4.** To run the project in **Supervise**, select the Start button under the Home tab in IGSS Master (This can be done both in Runtime or Design mode).
- **5.** If the project is running, you don't have to stop it to update the project. Simply use Check and Update under the Design and Setup tab and follow steps 2-3 above.

## The installation report

When a project is successfully installed, a dialog box appears allowing you to view the installation report, *<MyConfig>*.prt. The report contains detailed information about the project, for example, scan intervals, base intervals, communication efficiency.

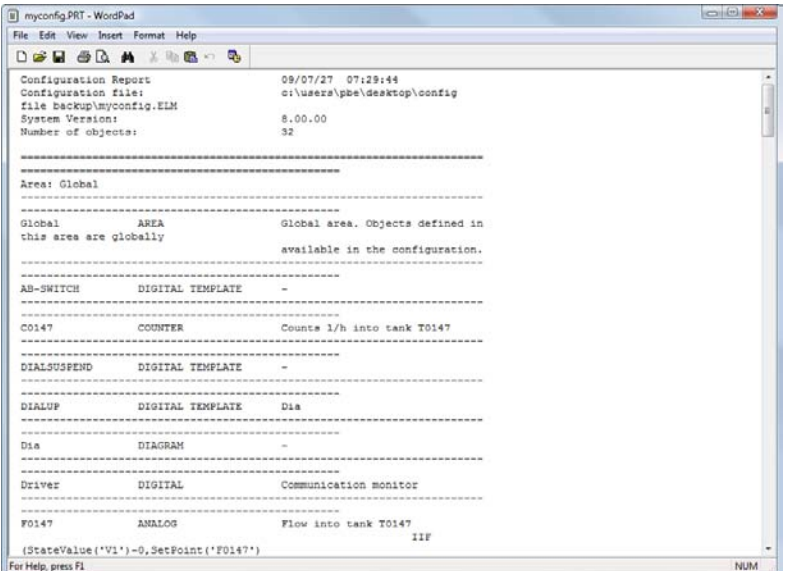

Figure 3.60 The installation report contains detailed information about the project.

Towards the end of the installation report, important information about the efficiency of the communication with the PLC is included as shown in Figure 3.65.

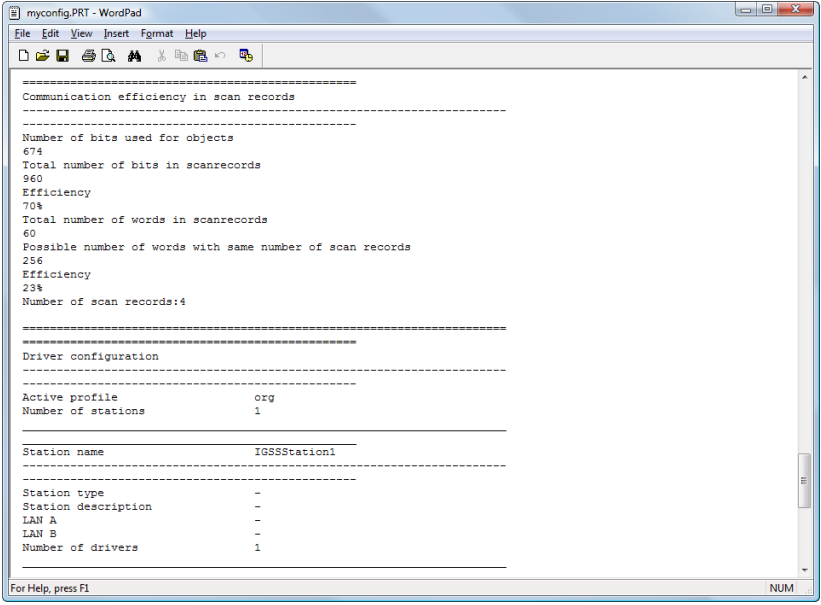

Figure 3.61 The installation report includes information about the efficiency of the communication with the PLC.

For further details about the installation report, search for "*installation report*" in the **Definition** Help file.

### To correct installation errors

### **The** Troubleshooter **program**

*NOTE:* If your installation is not successful, the Troubleshooter program automatically appears. The installation errors are listed. Double-clicking an error brings up a dialog box with further details. Clicking

|                    |                      |                      | A TroubleShooter [c:\users\pbe\desktop\config file backup\myconfig.ERR] |      |         |                                                            |        | $\begin{array}{c c c c c} \hline \multicolumn{3}{c }{\mathbf{0}} & \multicolumn{3}{c }{\mathbf{0}} \end{array}$ |
|--------------------|----------------------|----------------------|-------------------------------------------------------------------------|------|---------|------------------------------------------------------------|--------|----------------------------------------------------------------------------------------------------|
| <b>File</b>        | Edit View Tools Help |                      |                                                                         |      |         |                                                            |        |                                                                                                    |
| c H                | 电影内容                 | $\mathbb{R}^2$<br>ୁ? |                                                                         |      |         |                                                            |        |                                                                                                    |
| <b>Object Name</b> | Area Name            | <b>Object Type</b>   | Object Desc.                                                            | Atom | Err No. | <b>Err Desc</b>                                            | Driver | Node                                                                                                    |
| V1                 | Global               | DIGITAL              |                                                                         |      | 4353    | The assigned node number 2 does not exist for the assigned |        |                                                                                                    |
| V1                 | Global               | DIGITAL              |                                                                         |      | 4353    | The assigned node number 2 does not exist for the assigned |        | 2                                                                                                    |
|                    |                      |                      |                                                                         |      |         |                                                            |        |                                                                                                    |
|                    |                      |                      |                                                                         |      |         |                                                            |        |                                                                                                    |
|                    |                      |                      |                                                                         |      |         |                                                            |        |                                                                                                    |
|                    |                      |                      |                                                                         |      |         |                                                            |        |                                                                                                    |
|                    |                      |                      |                                                                         |      |         |                                                            |        |                                                                                                    |
| For Help, press F1 |                      |                      |                                                                         |      |         |                                                            |        | <b>NUM</b>                                                                                                    |

Figure 3.62 The error log file, <MyConfig>.err, clearly marks the errors found during installation allowing you to quickly find the erroneous objects and correct the errors.

### **To correct installation errors**

Perform the following steps:

### **Step Action**

- **1.** Double-click the line representing the error you want to correct.
- **2.** Click the Locate Error in Definition button to go to the properties dialog box for the object in error.
- **3.** Correct the error using the information given in the Troubleshooter program, and click OK.
- **4.** Repeat step 1 to 3 for all the errors.
- **5.** Re-install the project. *NOTE:* You cannot start a project before all errors are corrected.

For details about installing projects, search for "*installing*" in the **Definition** Help file.

## Define Operator Reports

The final thing we need to do is to create the operational reports which the operator will be able to access from the **Supervise** module. When you define new reports, you go through the following phases: create a report format create the report headings include the objects in the reports test the reports • make the reports accessible in **Supervise** IGSS includes the following standard report types: • Periodical report (daily, weekly, monthly, quarterly and yearly) Snapshot report (current process values) Purpose Reporting workflow Report types

• Alarm statistics report

In this example, we will create a report format to be used for periodical reports (daily, weekly, etc.). Perform the following steps: To create a report format

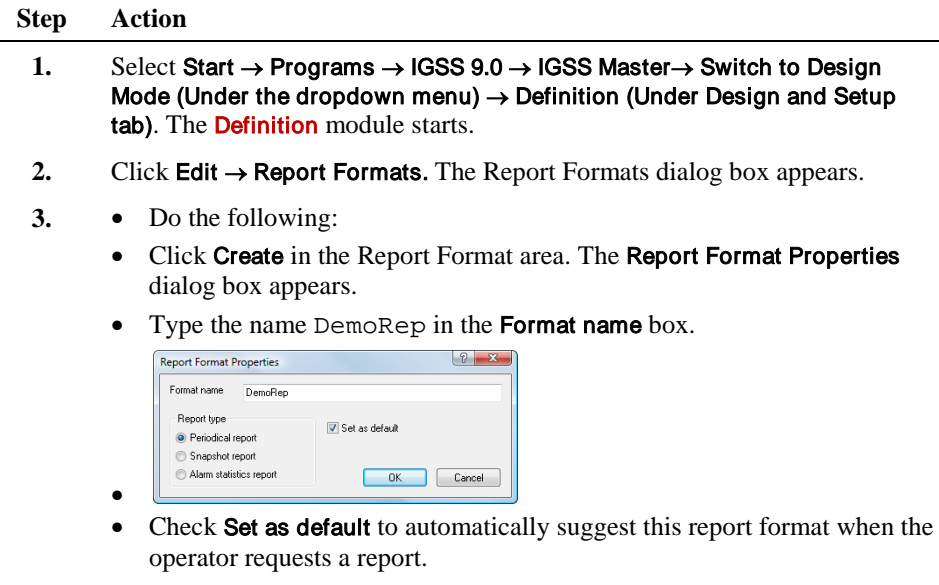

- Click the **Periodical** report option to allow the operator to base daily, weekly, monthly, quarterly and yearly reports on this format.
- Click OK to return to the Report Formats dialog box.

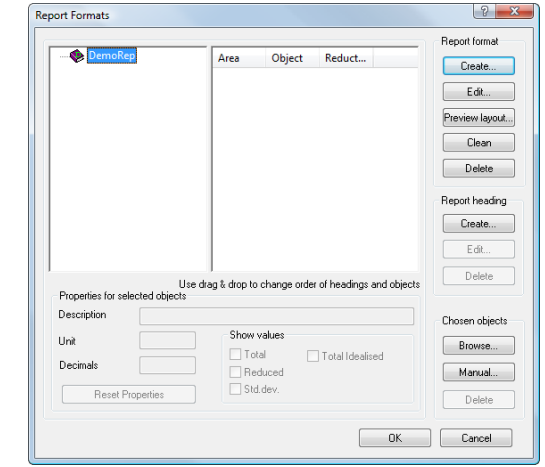

Figure 3.63 From this dialog box you create and maintain the report formats on which operator reports are based. A report format can be divided into sections (Report Headings).

- **4.** Click the Create button in the Report heading area. The Report Heading Properties dialog box appears.
	- Type Flow and level in the heading text box as shown in [Figure 3.68.](#page-64-0)

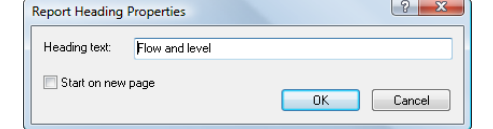

<span id="page-64-0"></span>Figure 3.64 In this dialog box you specify the names of the sections you want in the report.

- **5.** Repeat step 4 for the two other headings named "Miscellaneous" and "Valves"
- **6.** Click OK to return to the Report Formats dialog box.
	- *TIP:* To change the sequence of report headings, drag and drop the headings with the mouse. By default, headings are sorted alphabetically.

**7.** To include the objects, first click the appropriate report heading, in this case "Flow and level". Then click Browse in the Chosen objects area. The Object Browser appears.

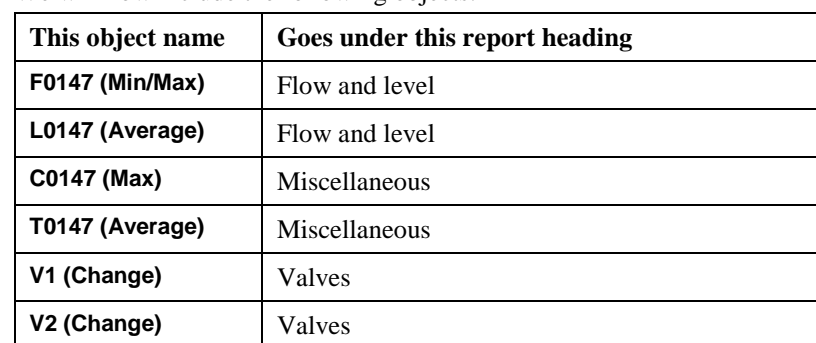

We will now include the following objects:

- **8.** Do the following:
	- Select the first two objects in the list by holding down CTRL while you click each object, and drag them onto the "Flow and level" report heading in the Report Formats dialog box.
	- Repeat this step for the remaining objects, dragging the objects onto the "Miscellaneous" and "Valves" headings, respectively.

*RESULT:* The report format is now ready for use. But we still need provide direct access to the report modules for the operator (see *"To include reports as user programs"*).

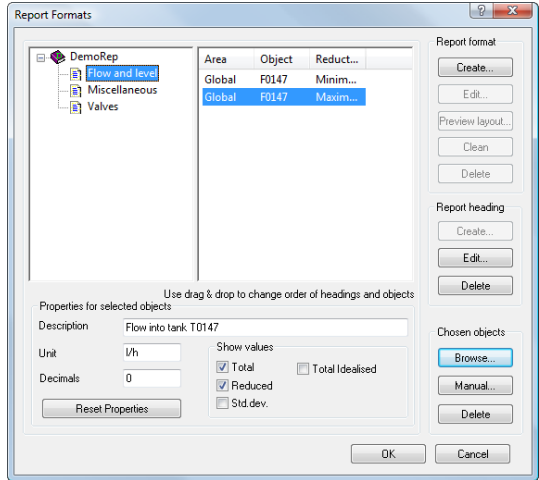

Figure 3.65 In this dialog box you include the individual objects in the report and specify the report heading to which the object belongs.

**9.** • Click Close to return to the Report Formats dialog box.

The operator needs direct access to this report format, so we will include links to reports in the User Programs menu of the **Supervise** module. To include reports as user programs

> *NOTE:* By default, the installation program adds links to the **Periodical Reports** and the **Snapshot Reports**. The procedure below describes how you do this manually.

Perform the following steps:

- **1.** In **Definition**, select User Programs → Customize for Supervise. The Access to User Programs from Supervise dialog box appears.
	- Click **New**, then type Dmyrep. mde which is the file name of the Periodical Reports program. Click OK.

*NOTE:* During installation, the installation path of IGSS becomes part of the Windows PATH environment variable. This means that you do not need to specify the full path.

- In the **Menu Text** box, type Periodical Reports.
- Repeat for snapshot reports. This time type the file name,  $ActiveTree$ , mde.
- Click OK.
- Install the project (see the "Install the project" procedure in this section).

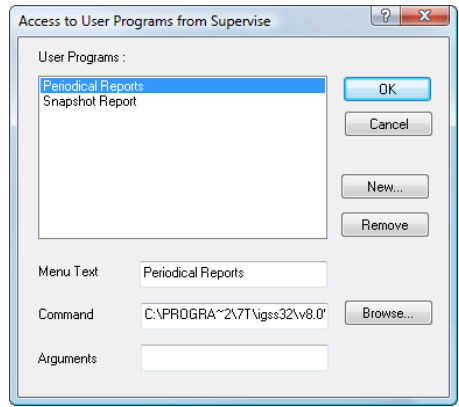

Figure 3.66 In this dialog box you specify the paths and names of the programs you want to include in the User Programs menu of Supervise.

- **2.** Verify the results in **Supervise** as follows:
	- Select IGSS Master→ Start (Under the Home tab).
	- Select User Programs  $\rightarrow$  Periodical Reports. The Periodical Reports dialog box appears.

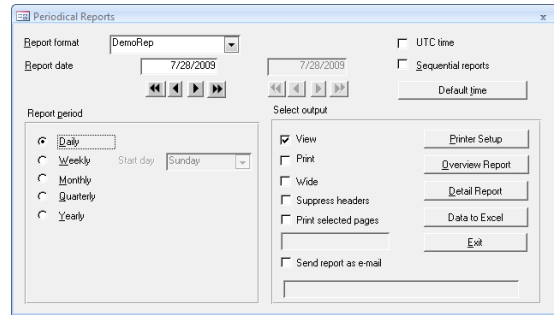

Figure 3.67 In this dialog box the operator selects the appropriate report type and report date and selects either an overview report or a detailed report.

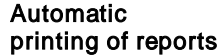

If you want to print reports at regular intervals, we recommend using the Job Scheduler module. It allows you to start any program at a specified time. You may want to print a daily report every morning at 7:00 a.m. This is easily done using **Job Scheduler**.

For further details about automatic printing, refer to the **Job Scheduler** Help file.

For details about reports, refer to the **Report** Help file.

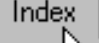

 $\overline{\phantom{a}}$ 

# Section D: Optional Design Procedures

# **Overview**

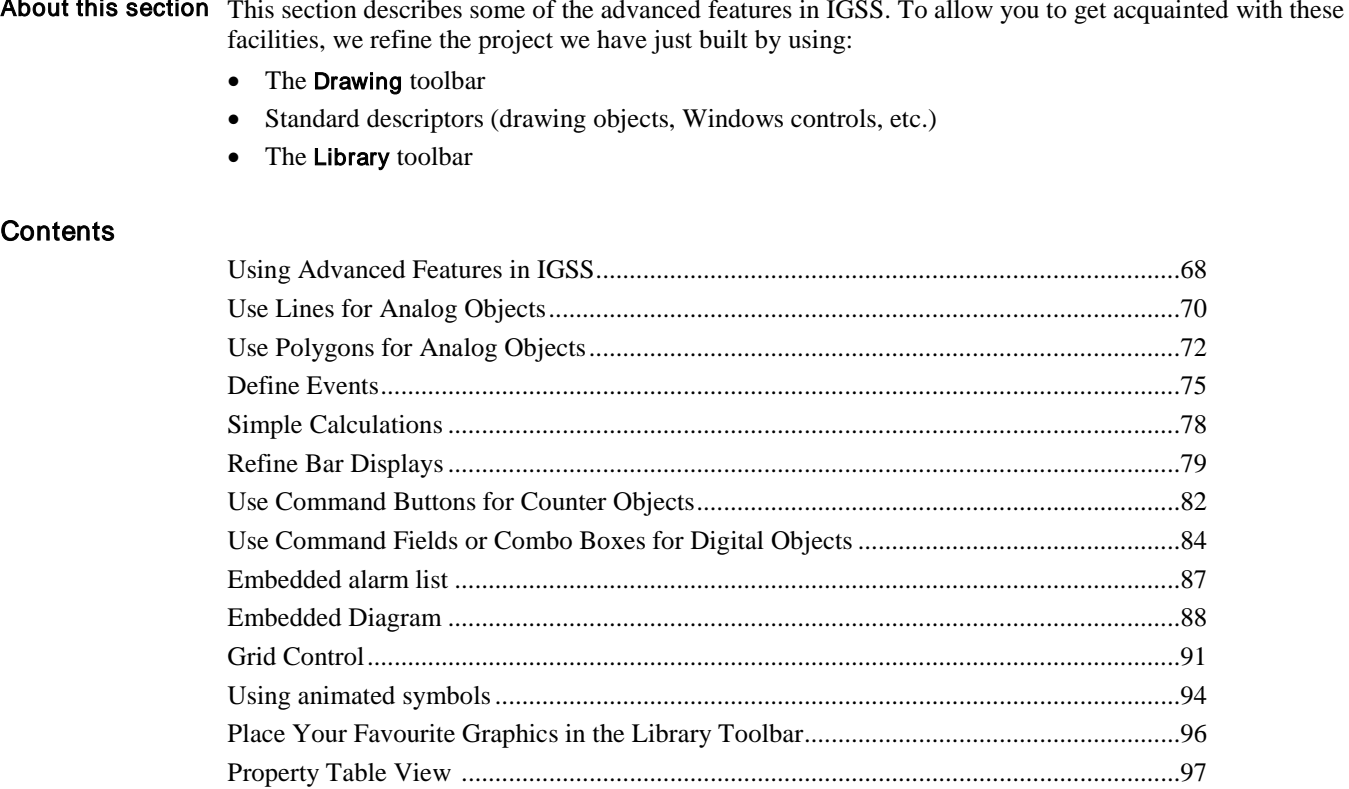

## Using Advanced Features in IGSS

In this section we will try out some of the advanced features in IGSS. These features allow us to present process components in completely new ways, for example, by using standard Windows controls. Introduction

In older versions of IGSS, a background picture from an external drawing program was used, but now you can simply use a background color and draw the process from scratch using the **Drawing** toolbar and other features known from drawing programs. Drawing toolbar

The figure below shows the functions of the individual buttons of the **Drawing** toolbar.

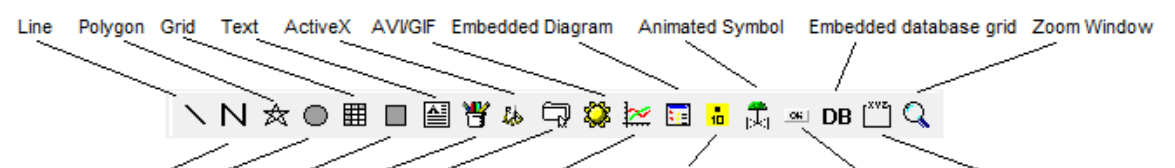

Polyline Ellipse Rectangle Picture OLE Embedded Graph Embedded Alarm list Windows button Group Box

Figure 3.68 The Drawing toolbar allows you to create drawing objects and place graphics files and ActiveX/OLE objects and the embedded graph type on the process diagram.

The components you create using the **Drawing** toolbar can either be static or connected to an IGSS object. In the latter case, the appearance of, for example, a drawing object is linked to the state or value of the process component.

For details about the Drawing toolbar, search for "*toolbars; Drawing toolbar*" in the **Definition** Help file.

Standard descriptors

The most typical way of showing IGSS objects on a process diagram is to use the symbols from the built-in symbol file, Symbols.v20. However, a number of additional ways of displaying objects are also available.

- Drawing objects (line, polygon, etc.)
- Windows button (button, combo box, etc.)
- Graphics files (.bmp, .wmf, .emf, .gif, etc.)
- Multimedia files (.avi and .gif)
- OLE objects
- ActiveX controls
- Embedded Graph
- Embedded Alarm List
- Embedded Diagram
- Animated Symbol

When you use a standard descriptor to represent an IGSS object, you can link its appearance to the state or value of the object.

For details about standard descriptors, search for "*standard descriptors*" in the **Definition** Help file.

The Library toolbar allows you to drag and drop your favorite graphics objects onto process diagrams. The figure below shows the functionality of the toolbar. Library toolbar

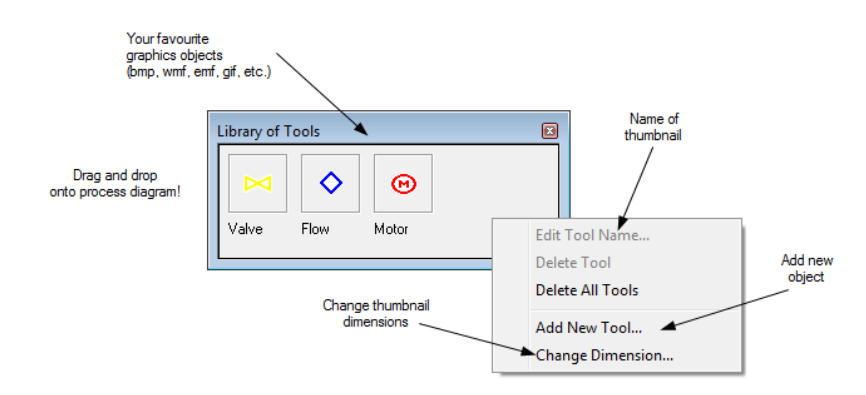

Figure 3.69 Place your favourite graphics files on the Library toolbar and drag and drop them onto process diagrams.

For details about the Library toolbar, search for "*Library toolbar*" in the **Definition** Help file.

## Use Lines for Analog Objects

Instead of using a standard symbol from the symbol file for the flow meter, F0147, you may want to use a line instead. The line could be placed on top of the inlet pipe to make it evident for the operator that an alarm on this object is directly related to the inlet pipe. Purpose

We will apply different colors for the alarm ranges and enable line flashing when the object is in alarm.

*NOTE:* Before we start using the advanced features, we will create a new diagram, Overview\_New. Create the new diagram as described in the *"Create Areas and Diagrams"* procedure in Section C. To use a line for the flow meter, F0147

## **Step Action**

- **1.** Select Objects → Standard Descriptors → Line. The Object Browser dialog box appears.
	- Select Analog and check Value.
	- In the right window list, select **F0147**.
	- Click Create and the line representing the object appears.

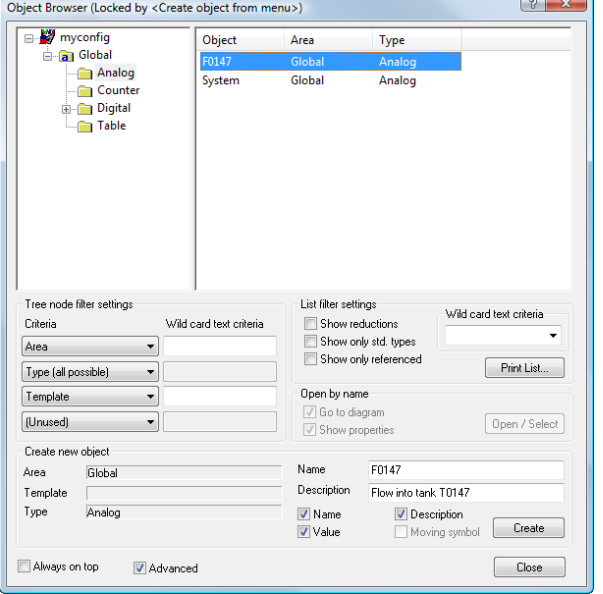

Figure 3.70 The Object browser dialog box appears when you connect a standard descriptor to an IGSS object.

**2.** Position the line as shown in Figure 3.75, then position the name and the value.

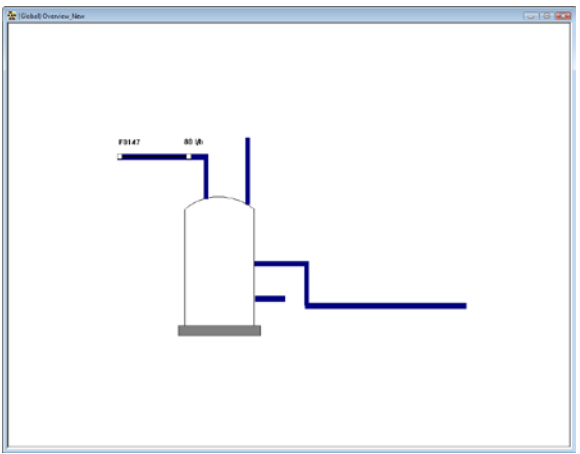

Figure 3.71 Position the line on top of the inlet pipe.

- **3.** Double-click the line to define its properties. Click the Attributes of Line tab.
	- In the Line Color group, double-click the Bind Line Color property to enable it.
		- Double-click each of the color bars to choose the appropriate colors for the individual atoms (alarm limits).

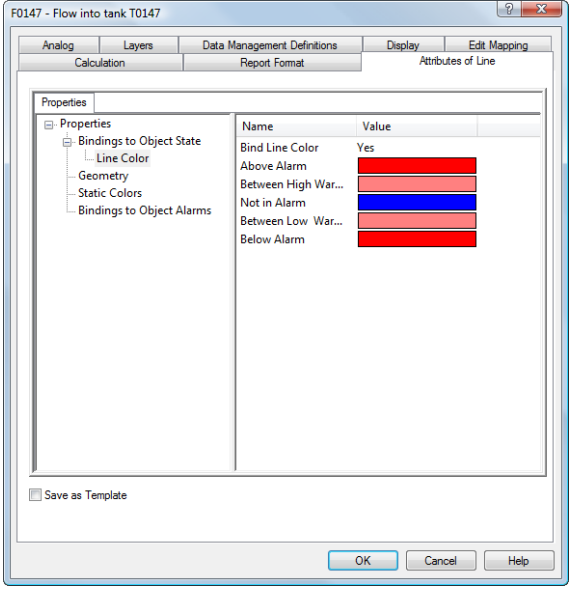

Figure 3.72 In the **Line Color** group, you link the color of the line to the actual process value. You can specify individual colors for the different alarm ranges.

- **4.** Do the following:
	- In the Bindings to Object Alarms group, double-click Flash Line to enable line flashing when the object is in alarm.
	- Double-click each of the color bars to choose the appropriate colors.

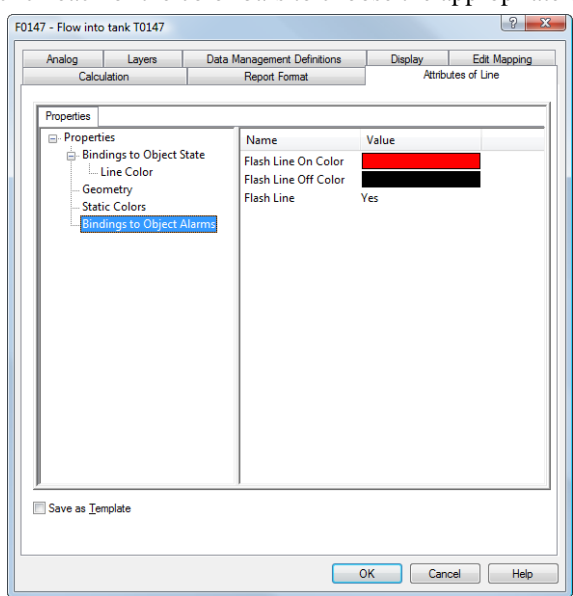

Figure 3.73 In the **Bindings to Object Alarms** group, you enable line flashing when the object is in alarm and choose the appropriate colors.

**5.** Click OK.

# Use Polygons for Analog Objects

If you have a tank with a non-square form, you may want to use a polygon to represent the level of the tank contents. In this example, we will use the existing object, L0147. We will make the background of the polygon flash when the process value exceeds one of the alarm limits. This time we will use the Drawing toolbar to create the polygon and then later connect its appearance to L0147. Purpose

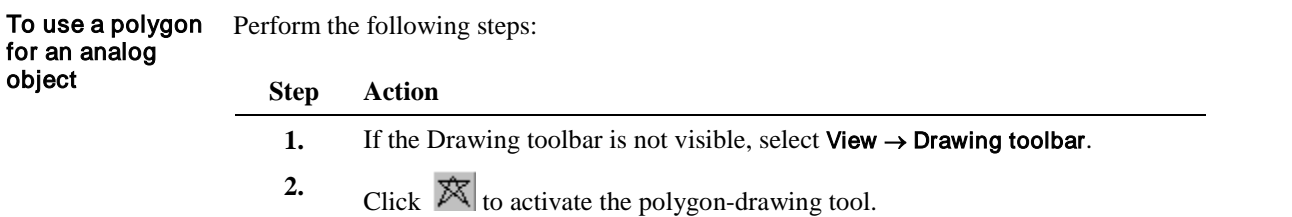
- **3.** Do the following:
	- Click once where you want the top left corner of the polygon and draw the first vertical line.
	- Click once where you want the first line to end.
	- Repeat for all lines until you have the shape shown in Figure 3.78.
	- Double-click on the border when you have completed the polygon.

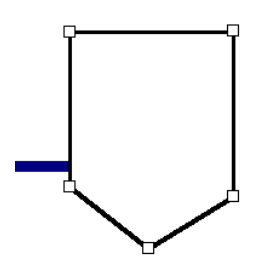

Figure 3.74 The polygon representing the tank is now drawn, ready to be connected to the appropriate IGSS object.

*NOTE:* If you place one of the corners of the polygon incorrectly you can click Edit → Undo. You can redo an undo command, by clicking Edit → Redo.

- **4.** Right-click the polygon and select Connect. The Object Browser appears.
	- Select Analog and check Value.
	- In the **Name** area, select **L0147**.
	- In the open by name area, check the show properties box.

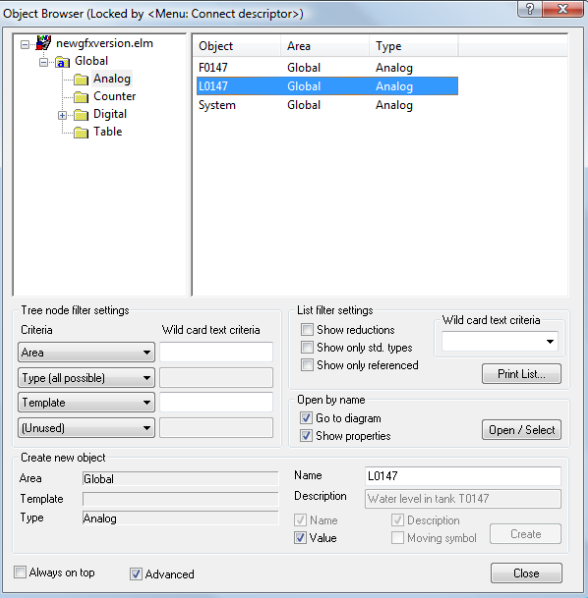

Figure 3.75 The Object Browser appears when you connect a standard descriptor to an IGSS object.

**5.** Click Open / Select. The object properties dialog box appears.

Click OK again, as we do not want to change any properties. The object name and value appear. Position them as shown in Figure 3.83.

- **6.** Double-click the polygon and select the Attributes of Polygon tab.
	- In the Background Color group, double-click the Bind Background Color property to enable it.
	- Double-click each of the color bars and choose the appropriate colors.

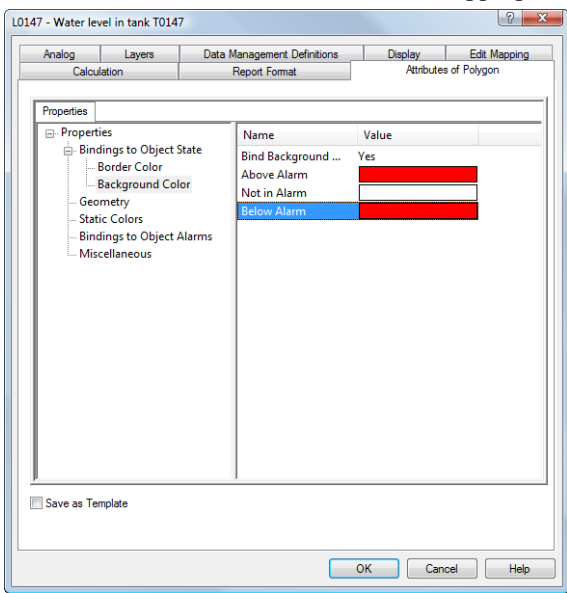

Figure 3.76 In the **Background Color** group, you enable background flashing and choose the appropriate colors.

- **7.** Do the following:
	- In the Bindings to Object Alarms group, double-click the Flashing Background property to enable background flashing when the object is in alarm.
	- Double-click the Flash Background On Color bar and choose the appropriate color.

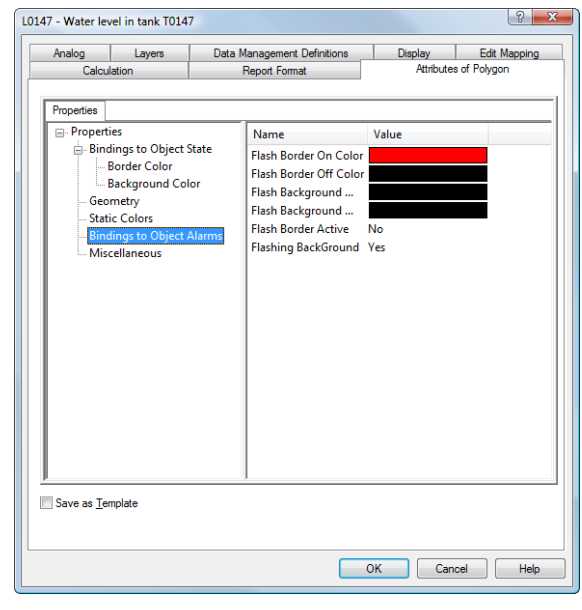

Figure 3.77 In the **Bindings to Object Alarms** group, you enable background flashing when the object enters the alarm state and choose the appropriate colors.

- **8.** Do the following:
	- In the Miscellaneous group, double-click each of the two color bars to choose the fill color and pattern.
	- Double-click Fill Direction and select Up.
	- Double-click Fill Criteria and select Actual Value.
	- Double-click Fill Active to enable filling of the polygon according to the process value.

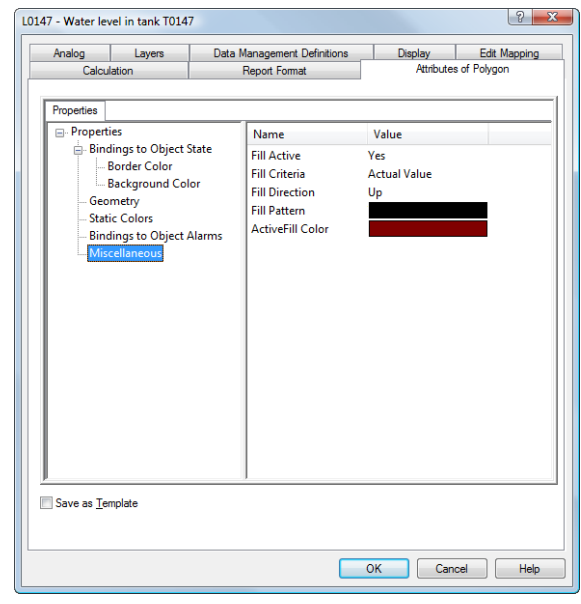

Figure 3.78 In the Miscellaneous group, you select the fill color and pattern and the fill criteria, for example, Actual Value to show the process value. These properties determine the filling of the polygon.

**9.** Click OK. The polygon should now look like this.

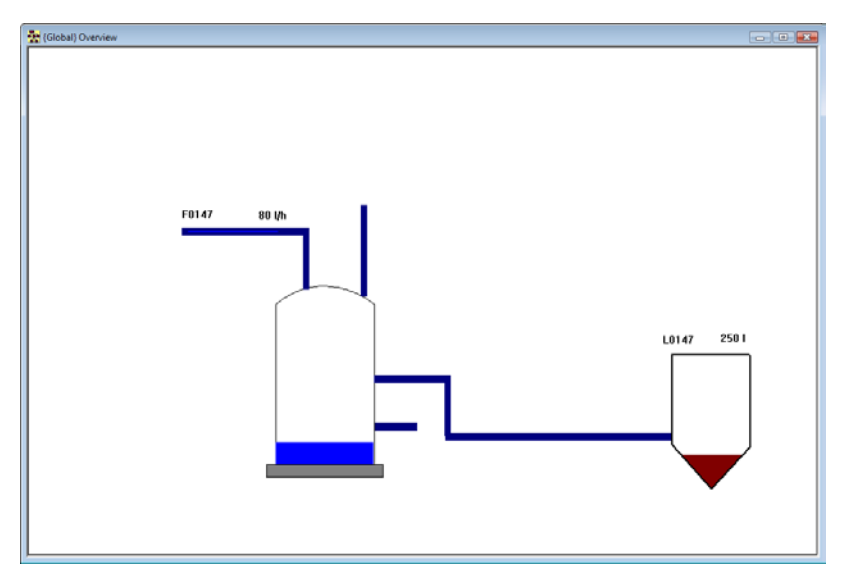

Figure 3.79 The polygon is positioned and the filling reflects the current process value.

### Define Events

Introduction

The operator uses the Event List to get a quick overview of the most important system and object events. The events in the list are user-defined and can be configured both from the **Definition** module and the **Supervise** module. The Event List is presented just below the Alarm List.

The following event types can be defined for display in the Event List.

- OP connect/disconnect
- Periodical
- System start/stop
- User defined
- User login/logout
- Writing stopped/started
- Error packet

#### Purpose

In our project we need to register an event when the water level exceeds 800 l and the valve V2 is closed, so that the operator gets an early warning and can take the needed corrective action, before the water level object enters alarm state.

Perform the following steps: To define the

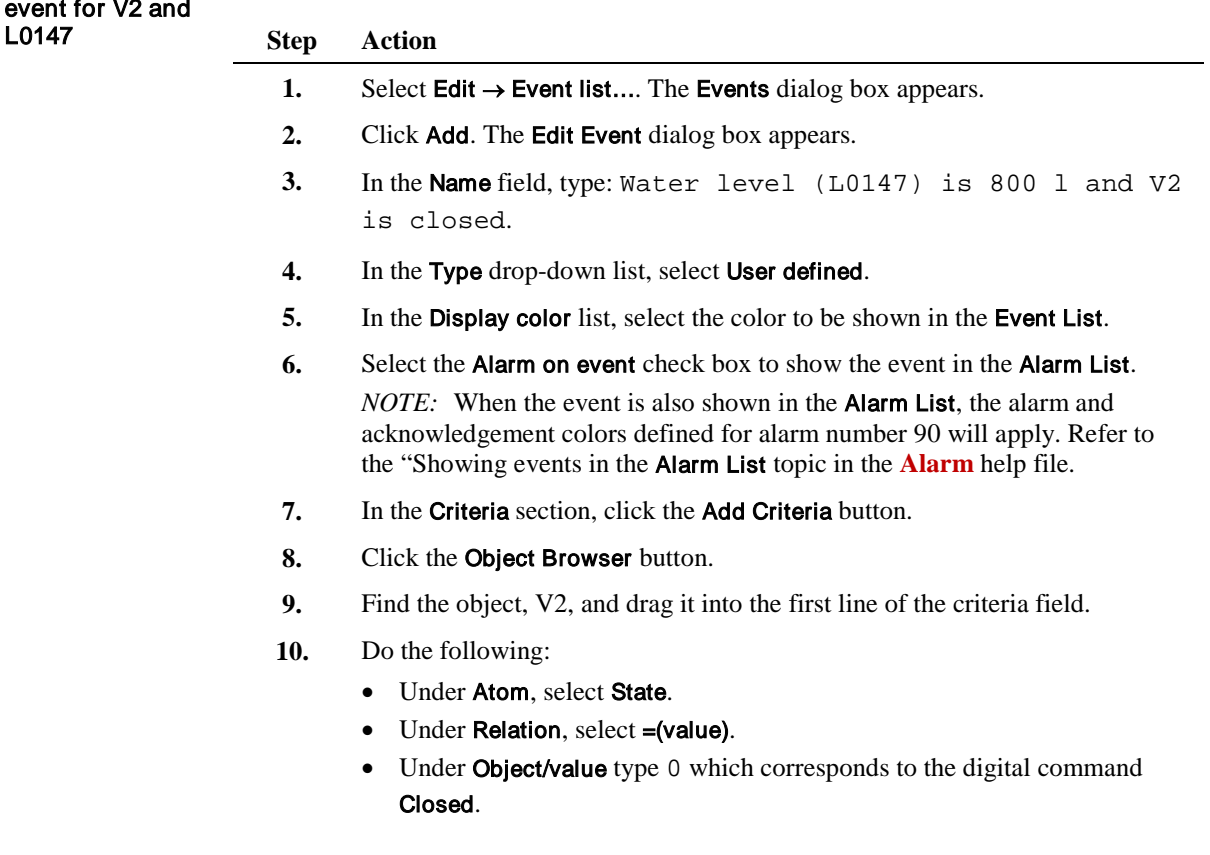

#### **Step Action**

- **11.** Repeat steps 7-10 for the L0147 object and do the following:
	- Under Atom, select Actual Value.
		- Under Relation, select >(value).
		- Under Object/value type 800.

Your dialog box should look like the example below.

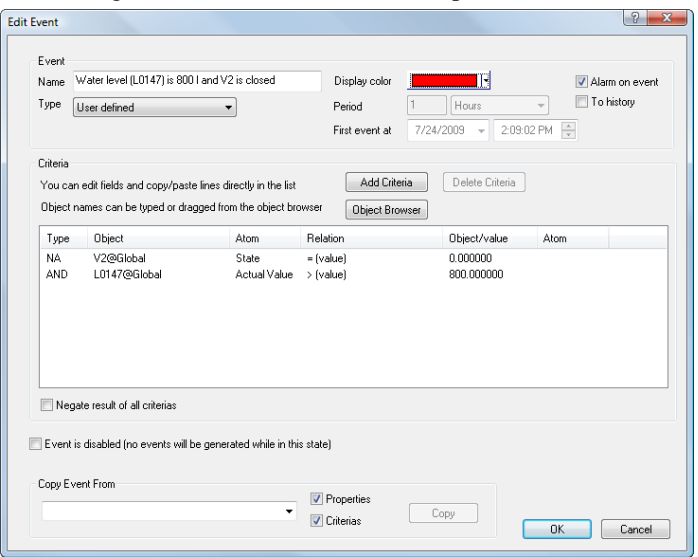

#### **12.** Click OK.

The event list will look like the example below when the event occurs.

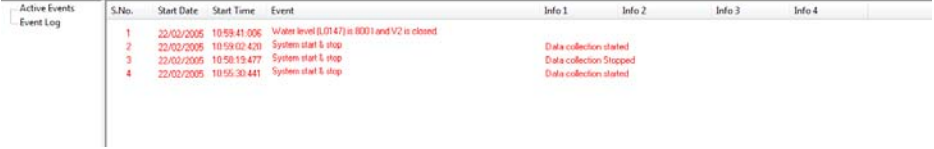

### Simple Calculations

Purpose

In our project we need to control the flow F0147 and the valve V1 so that the flow into the tank stops, when the level in the tank is 850 l or above. This is done in two steps, first closing the V1 valve when the level in the tank is 850 l or above, this affects the set point of F0147 (since the valve is closed the flow will be 0). First we define the simple calculations for the V1 valve.

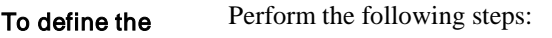

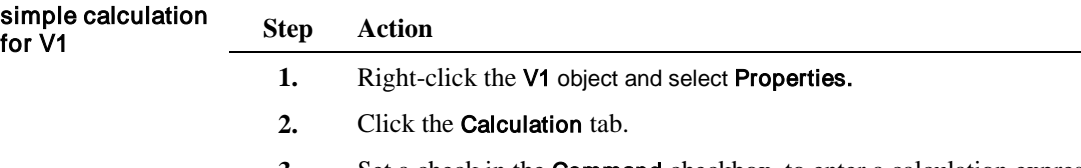

- **3.** Set a check in the Command checkbox, to enter a calculation expression.
- **4.** Click the expression field, and type IIF(Value('L0147')>850.00,
	- 0,1). The tab should look as shown in Figure 3.84.

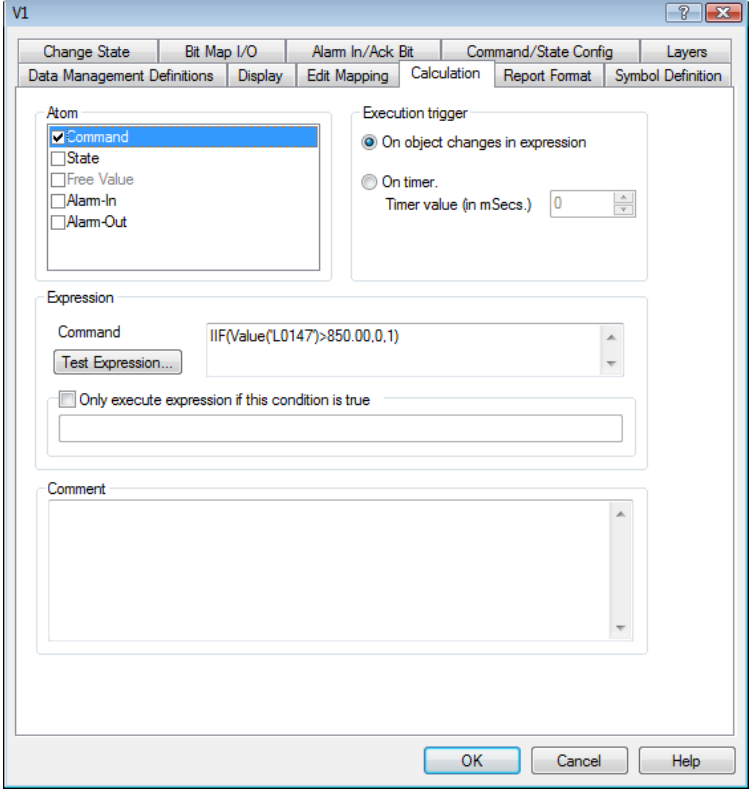

Figure 3.80 The calculation expression on the Calculation tab.

*NOTE:* The expression closes the valve V1 when the level in the L0147 tank exceeds 850.00 liters.

- 
- **5.** Click the Test Expression button to test that the expression is correct.

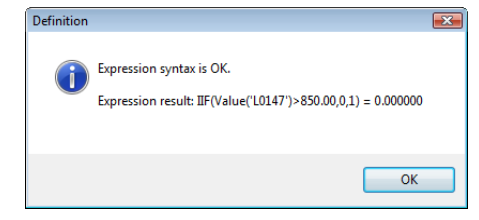

Figure 3.81 The dialog box from successful expression test.

#### Click OK.

**6.** Click OK to exit the properties dialog box.

Perform the following steps: To define the simple calculation **Step Action** for F0147 **1.** Right-click the F0147 object and select Properties. **2.** Click the Calculation tab. **3.** Put a check mark in the SetPoint box in the Atom group. **4.** Click the expression field in the Expression group, and type: IIF(StateValue('V1')=0,SetPoint('F0147')=0,1) F0147 @ Global - Flow into tank T0147  $7x$ Analog Layers Data Management Definitions Display **Edit Mapping** Calculation **Report Format** Symbol Definition Atom **Execution trigger High Alam**  $\overline{\phantom{a}}$ O On object changes in expression High Limit  $\equiv$ □ Actual Value On timer. **E**Set F Timer value (in mSecs.)  $\sqrt{0}$  $\frac{\mathbb{A}}{\mathbb{V}}$ □Low Limit □Low Alam  $\Box$ Alam-In Expression Set Point IIF(StateValue('V1')=0,SetPoint('F0147')=0,1)  $\blacktriangle$ Test Expression. Only execute expression if this condition is true Comment  $\blacktriangle$ OK Cancel  $\sf{Help}$ 

The next step is to define the simple calculations for the set point of F0147.

Figure 3.82 The calculation expression on the Calculation tab.

**5.** Click the Test expression button to test that the expression is correct. Figure 3.87 shows the dialog box from testing a correct expression.

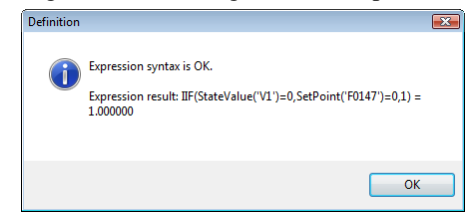

Figure 3.83 The dialog box from successful expression test.

### Click OK.

**6.** Click OK to exit the properties dialog box.

For further details, search for "*Calculation*" in the **Definition** Help file.

## Refine Bar Displays

Purpose

When we defined the object representing the water level in the tank, **L0147**, we defined a standard bar display. We will now customize the display using some of the numerous layout features available.

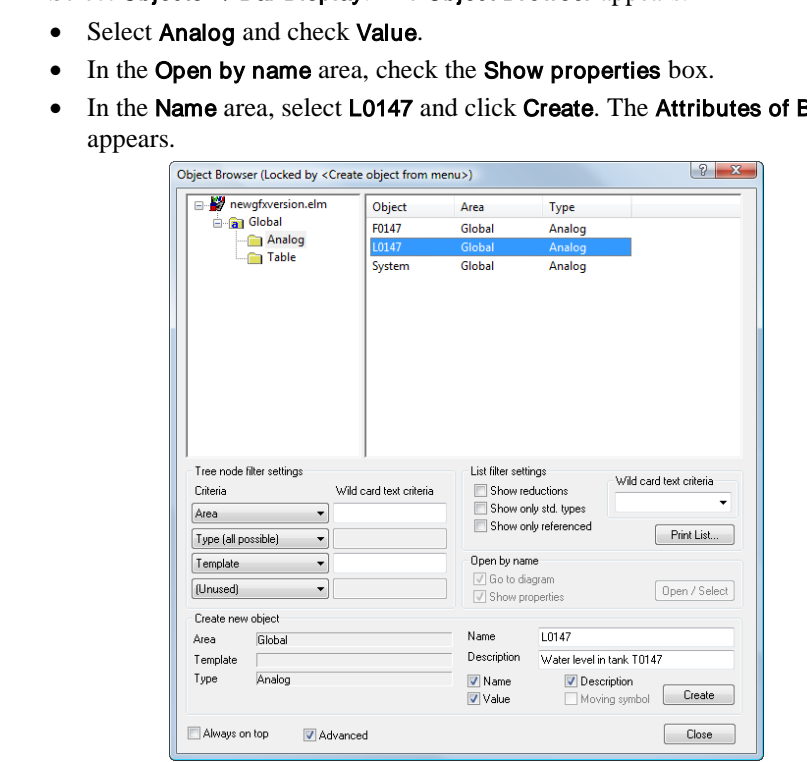

Figure 3.84 The **Object Browser** dialog box appears when we define a new bar display. In this case, we choose the existing analog object, L0147.

Perform the following steps:

#### To define a bar display (advanced)

**Step Action**

**1.** Select Objects → Bar Display. The Object Browser appears.

• In the Name area, select L0147 and click Create. The Attributes of Bar tab

- **2.** Do the following:
	- In the Show Limits group, select Lines + Arrows to show the alarm limits.
	- In the Colors and Patterns group, click Limit and select a red color for the alarm limit line.
	- In the Align Axis group, select Left to show the value axis to the left of the tank.
	- In the Bar View group, select 2-D View to show the bar two-dimensionally.
	- In the Scale Attributes group, check Show Scale and Show Values.
	- Click **OK**. The bar display appears.

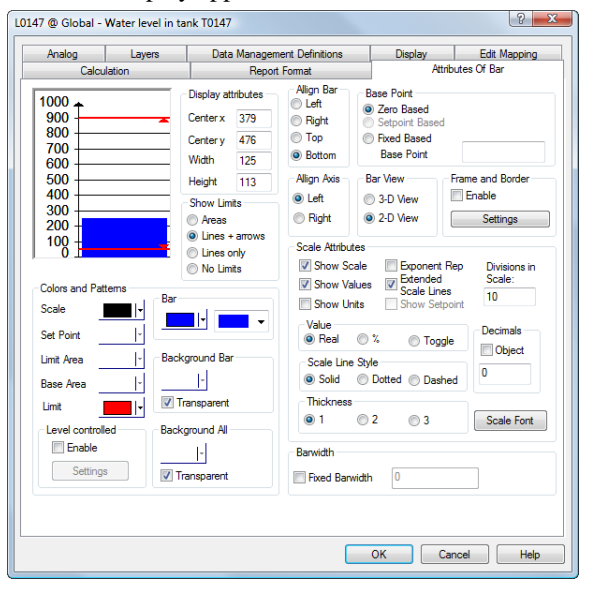

Figure 3.85 The layout properties of the bar display have been entered. Use the bar preview to verify your selections.

**3.** Move the bar display over the tank and resize it so that it fits within the tank as shown in Figure 3.90, then position the name and the value.

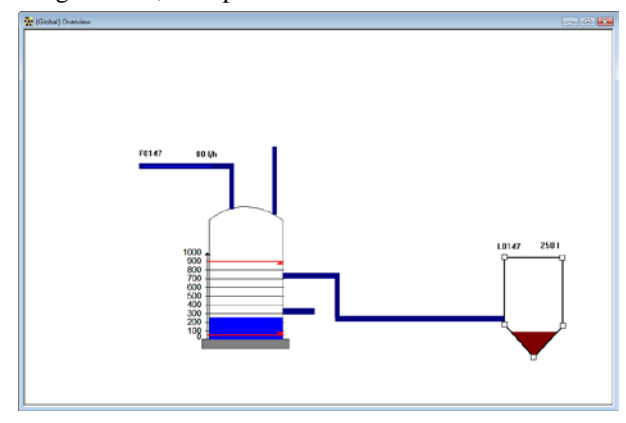

Figure 3.86 The bar display is positioned. Notice the two alarm limit lines which clearly alert the operator if the water level is nearing an alarm level.

## Use Command Buttons for Counter Objects

Purpose

The counter object, C0147, which counts the number of liters let into the tank per hour, was initially defined as a rectangular field. By using a command button instead, we allow the operator to insert, for example, the preset value simply by clicking the button.

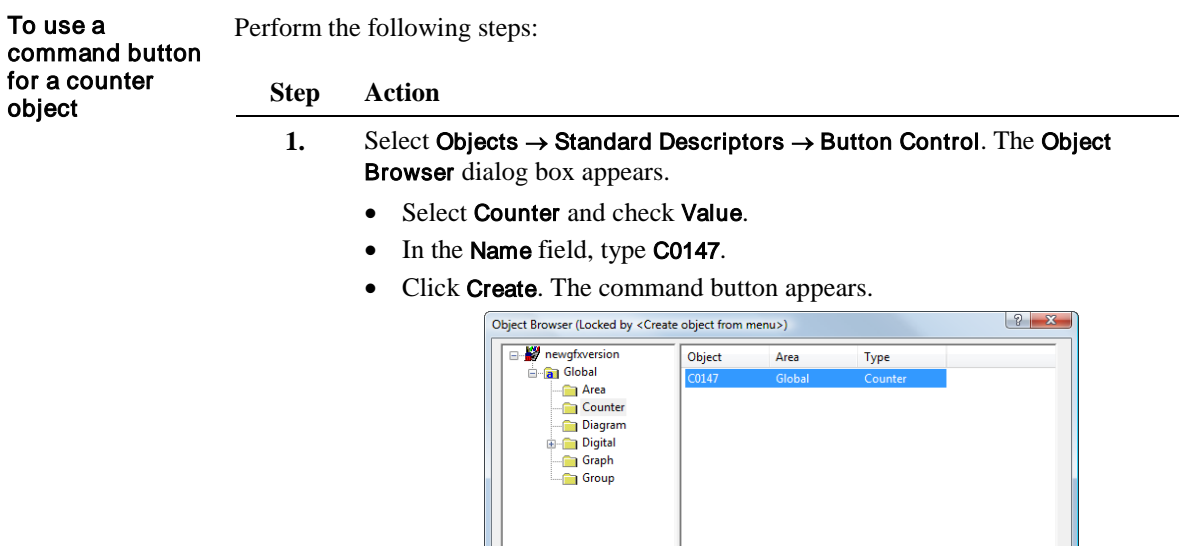

Tree node filter settings

Type (all possible)

Create new object

Globa

Counte

Criteria

Template

[Unused]

Template

Always on top

Área

Type

Area

Figure 3.87 The usual Object Browser dialog box appears when we correct a command button to represent an IGSS object.

List filter settings

Open by name

Name Description

 $\sqrt{ }$  Name  $\sqrt{2}$  Value

□<br>□ Go to diagram<br>□ Show properties

Show reductions Show only std. types

Show only referenced

C0147

Counts I/h into tank T0147

 $\blacksquare$  Description<br>Moving symbol

- Wild card text criteria

 $\boxed{\phantom{a}$  Print List...

Open / Select

 $\Box$  Create

Close

**2.** Move the command button, the name and the value to the position shown in Figure 3.93 and resize the button, as required.

Wild card text criteria

 $\overline{\phantom{a}}$ 

 $\overline{\phantom{a}}$ 

 $\overline{\phantom{a}}$ 

 $\blacktriangledown$ 

Advanced

- **3.** Double-click the button and select the Attributes of Button tab.
	- In the Command On Click group, double-click the Bind Command On Click property and double-click the Preset property to enable the operator to issue this command by clicking the button.
	- In the Miscellaneous group, double-click the Text to be displayed property and type Preset in the ensuing dialog box and click OK.

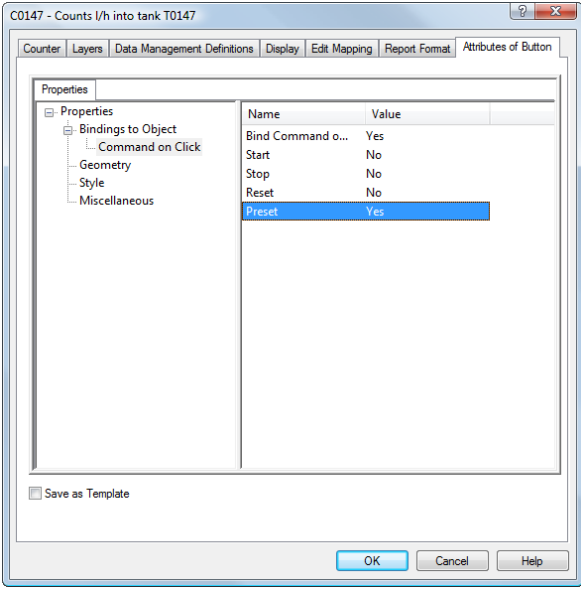

Figure 3.88 In the **Command on Click** group, you bind the button to one of the four counter commands the operator can issue.

**4.** Click OK. The counter object should now look like this.

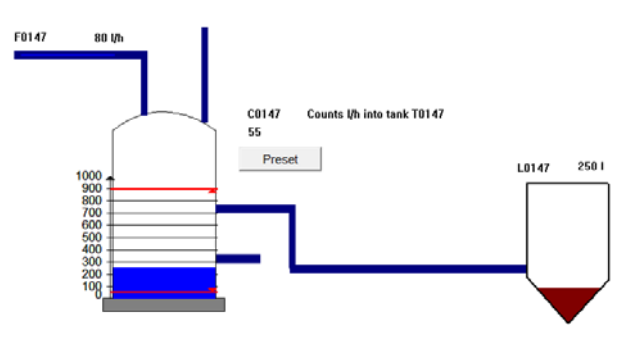

Figure 3.89 The command button representing the counter object is complete. The operator can issue the Preset command just by clicking the button.

# Use Command Fields or Combo Boxes for Digital Objects

Purpose

The two valves, V1 and V2, were initially defined using standard valve symbols from the symbol file. IGSS provides two useful alternatives, a command field or a combo box.

| object as a<br>command field<br>(V1) | To define a digital Perform the following steps: |                                                                                                    |  |  |  |
|--------------------------------------|--------------------------------------------------|----------------------------------------------------------------------------------------------------|--|--|--|
|                                      | <b>Step</b>                                      | <b>Action</b>                                                                                                    |  |  |  |
|                                      | 1.                                               | Select Objects $\rightarrow$ Command Field. The Object Browser dialog box appears.                                                                                                    |  |  |  |
|                                      |                                                  | In the Tree view, click the $+$ sign beside Global, then the $+$ sign beside<br>$\bullet$<br>Digital and select the Valve template.                                                                                                    |  |  |  |
|                                      |                                                  | In the list of objects, select V1.<br>$\bullet$                                                                                                    |  |  |  |
|                                      |                                                  | $\theta$ $\mathbf{x}$<br>Object Browser (Locked by <create from="" menu="" object="">)</create>                                                                                                    |  |  |  |
|                                      |                                                  | newgfxversion<br>Object<br>Area<br>Type<br><b>B</b> Global<br>M<br>Global<br><b>Digital</b><br><b>Digital</b><br>V <sub>2</sub><br>Global<br>Digital<br>o (None)<br><b>O</b> AB-SWITCH<br><b>O</b> DIALSUSPEND<br><b>O</b> DIALUP<br><b>O</b> PROTECT<br><b>o</b> Valve<br>Ш<br>$\overline{\phantom{a}}$<br>٠                                                                                                    |  |  |  |
|                                      |                                                  | Tree node filter settings<br>List filter settings<br>Wild card text criteria<br>Wild card text criteria<br>Show reductions<br>Criteria<br>٠<br>Show only std. types<br>Area<br>Show only referenced<br>Print List<br>Type (all possible)<br>$\blacktriangledown$<br>Open by name<br>Template<br>۰<br>√ Go to diagram<br>(Unused)<br>$\blacktriangledown$<br>Open / Select<br>Show properties<br>Create new object<br>V1<br>Name<br>Global<br>Area<br>Description<br>Valve<br>Template<br>Digital<br>Type<br><b>√</b> Name<br>Description<br>Create<br>Value<br>Moving symbol |  |  |  |
|                                      |                                                  | Always on top<br>Advanced<br>Close                                                                                                    |  |  |  |

Figure 3.90 The usual Object Browser dialog box appears when we define a command field.

- **2.** Click Create. The Set Command Layout tab appears.
	- Check all four boxes to the right of the preview.
		- In the Align group, select Horizontal.

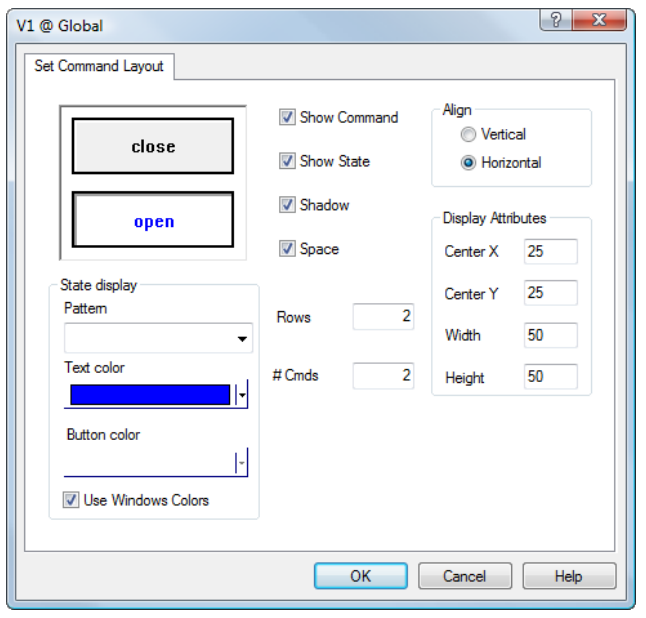

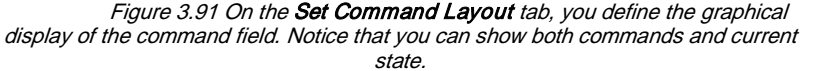

- **3.** Click OK. The command field appears.
	- Position and resize the field as shown in Figure 3.96, then position the name.

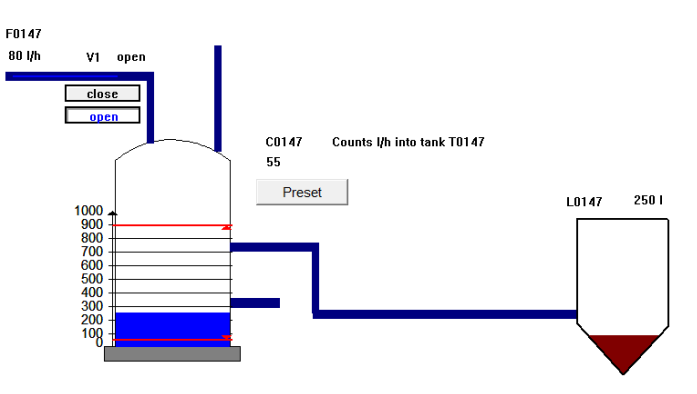

Figure 3.92 The command field is positioned. Notice that the operator can instantly view the available commands and the current state.

To define digital objects as combo boxes (V2)

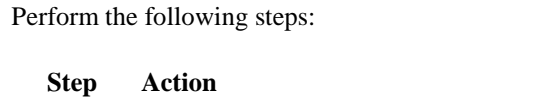

- **1.** Select Objects → Standard Descriptors → Combo Control. The Definition of Object Browser dialog box appears.
	- In the Tree view, click the  $+$  sign beside Global, then the  $+$  sign beside Digital and select the Valve template.
	- In the list of objects, select V2.

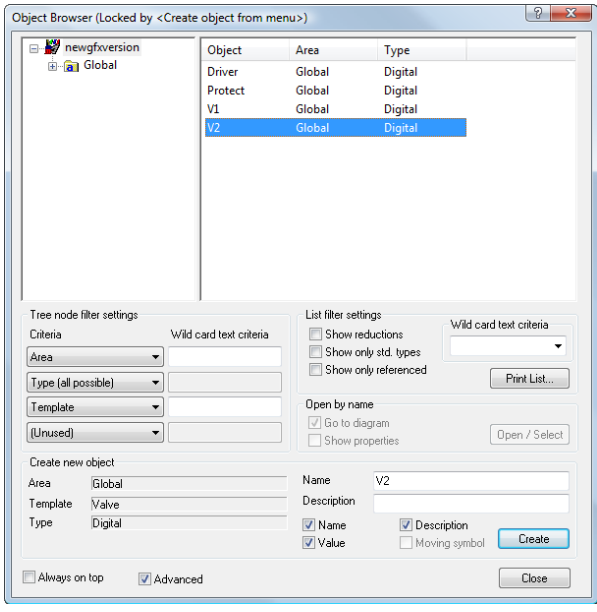

Figure 3.93 The Object Browser dialog box appears when we define a combo box.

**2.** Position and resize the combo box as shown in Figure 3.98, then position the name and the state.

*TIP:* To allow both commands to be shown in the drop-down list, extend the combo box area downwards. Click on the combo box and position the cursor over the centre handle in the bottom. When the hand appears, resize as required.

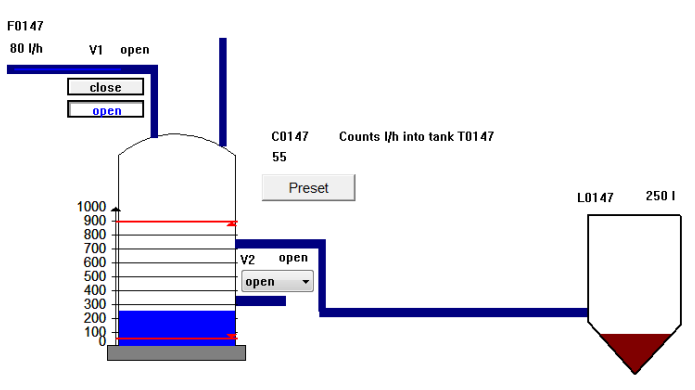

Figure 3.94 The combo box representing V2 is positioned. The operator selects the appropriate command by opening the drop-down list and selecting the command.

### The Embedded Alarm List

Purpose

We now want to make an embedded alarm list that shows all the alarms from the flow, this will be alarm number 102 to 105.

A selection of the alarms from the project can be shown in an embedded alarm list. The embedded alarm list may for example contain alarms from the objects on a specific diagram.

### To use embedded

alarm list

Perform the following steps:

#### **Step Action**

**1.** Select Objects → Standard Descriptors → Embedded Alarm List. An alarm list is placed on the diagram.

Place the alarm list in the upper right corner of the diagram.

- **2.** Right-click the background of the alarm list and select Properties.
- **3.** The Embedded Alarm List Properties dialog box appears.

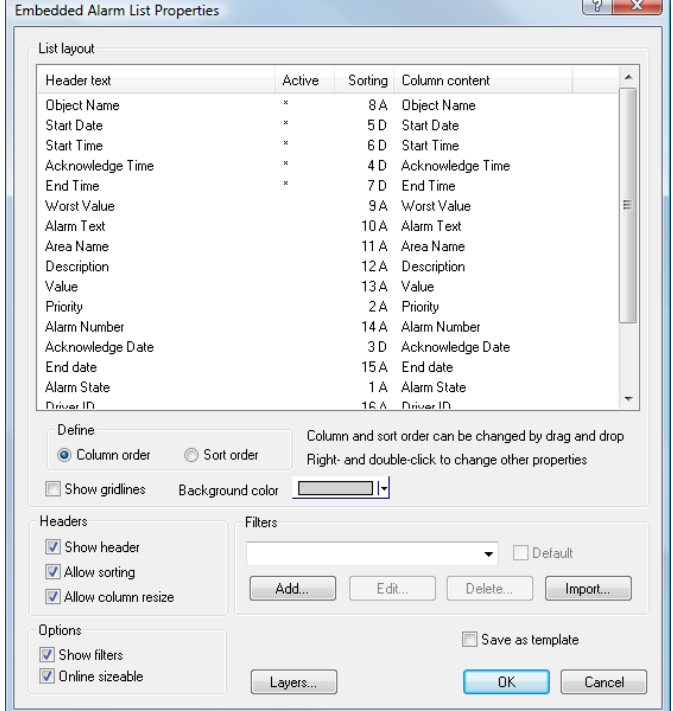

**4.** Click the Add... button in the Filters group. The Defining Filters dialog box appears.

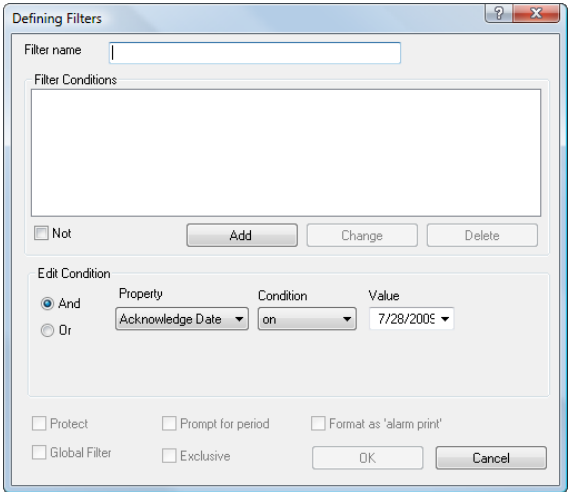

- **5.** In the Edit Condition group do the following:
	- In the Property list select Alarm no.
	- In the Condition list select is between.
	- In the Value type 102 and 105.
- **6.** Click Add to add the filter condition. The dialog box should now look like this.

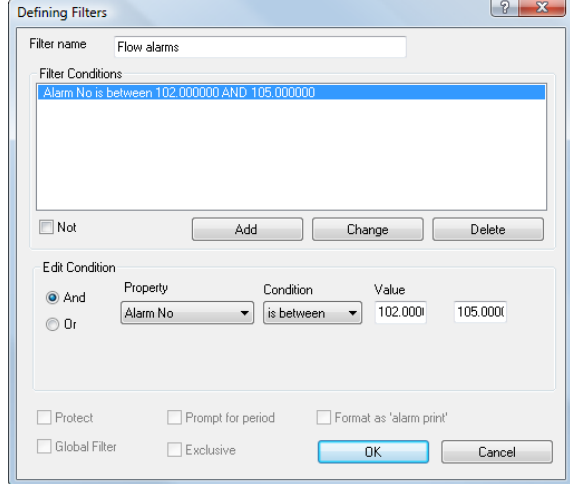

- **7.** Click OK.
- **8.** In the Filters group select the Flow alarms filter, and check the Default check box.
- **9.** The diagram should now look like this.

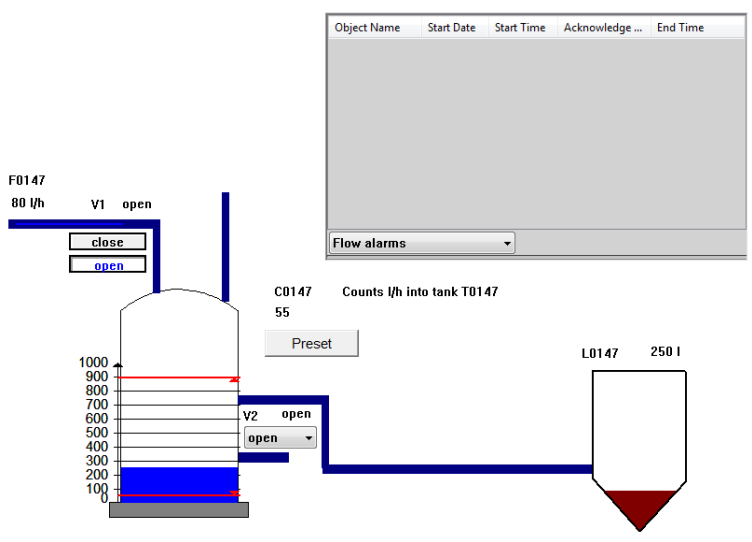

### Embedded Diagrams

Purpose

We now want to make an embedded diagram where we can watch both the Overview diagram and the Overview\_New diagram. To do this we first create a new diagram and name it Dualview.

An embedded diagram collects a number of logically related subprocesses into one descriptor. The descriptor is embedded on a standard IGSS diagram.

For each subprocess, a subdiagram is defined and a button appears for each of these. This results in a button bar from which the operator can choose the subprocess to view.

First we create a new diagram where we put the embedded diagram.

Perform the following steps:

To make an embedded subdiagram

- **Step Action** 1. Select Objects → Standard Descriptors → Embedded Diagram. A diagram appears in the upper left corner. Resize the embedded diagram descriptor.
- **2.** Right-click the white bar in the top of the embedded diagram, and select Properties.
- **3.** The Embedded Diagram Properties dialog box appears. Set the fraction used for buttons to 0.1 and the Text color as wanted.

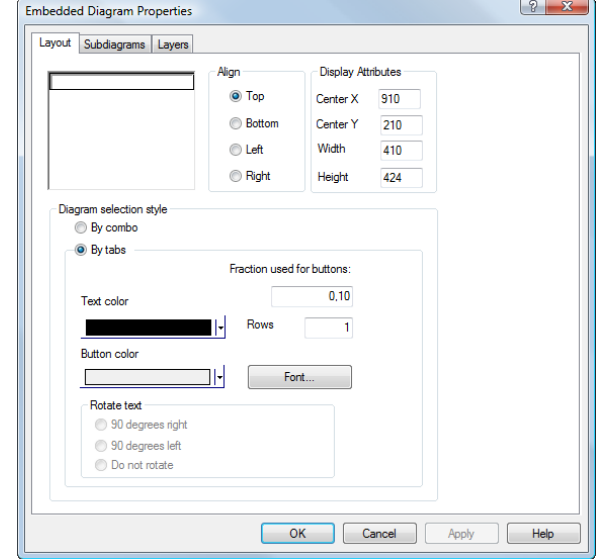

- **4.** Click the Subdiagrams tab and click the Add button in the List of Subdiagrams.
- **5.** In the Display name field type Overview.
- **6.** In the Background group, select Picture and click Browse to find the picture which is located in the [Install Path]\Samples folder. The Open a Background Picture dialog box appears.

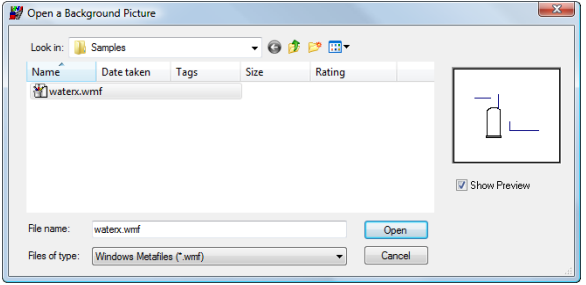

Figure 3.95 In this dialog box you choose the background picture for the diagram.

- **7.** Double-click the file Waterx.wmf.
- **8.** Click OK.

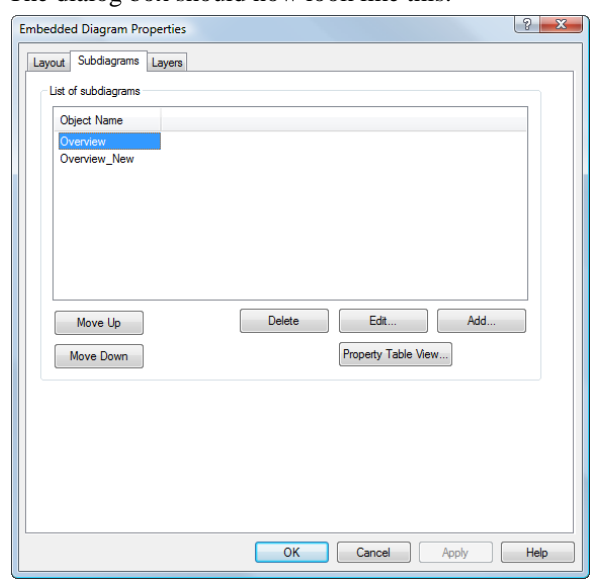

**9.** Repeat the procedure for the Overview\_New diagram. The dialog box should now look like this.

- **10.** Click OK.
- **11.** Your diagram should now look like this.

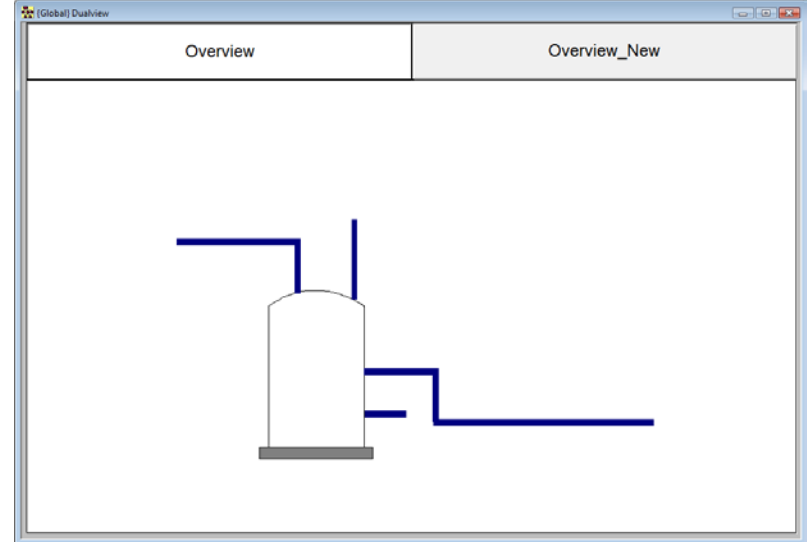

- 12. Go to the Overview diagram and select all the objects. Then copy them.
- 13. Go to the Dualview diagram and click the Overview subdiagram.
- **14.** Select Edit → Paste As Reference. Click Yes when the following prompt appears.

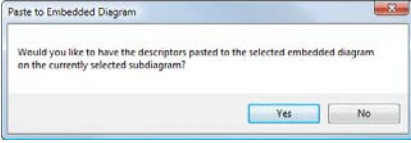

**15.** Repeat the procedure for the Overview\_New diagram.

 $\frac{1}{2\pi}$ Overview Overview\_New Start Date Start Time Acknowledge ... End Time **Object Name** F0147<br>80 l/h V1 open  $close$ Flow alan C0147<br>55 Counts l/h into tank T0147 Preset  $L0147$  250 l 1000<br>900<br>7000<br>7000<br>5000<br>400<br>300<br>200 op

### **16.** Your diagram should look like shown below.

# Grid Control (pinnable)

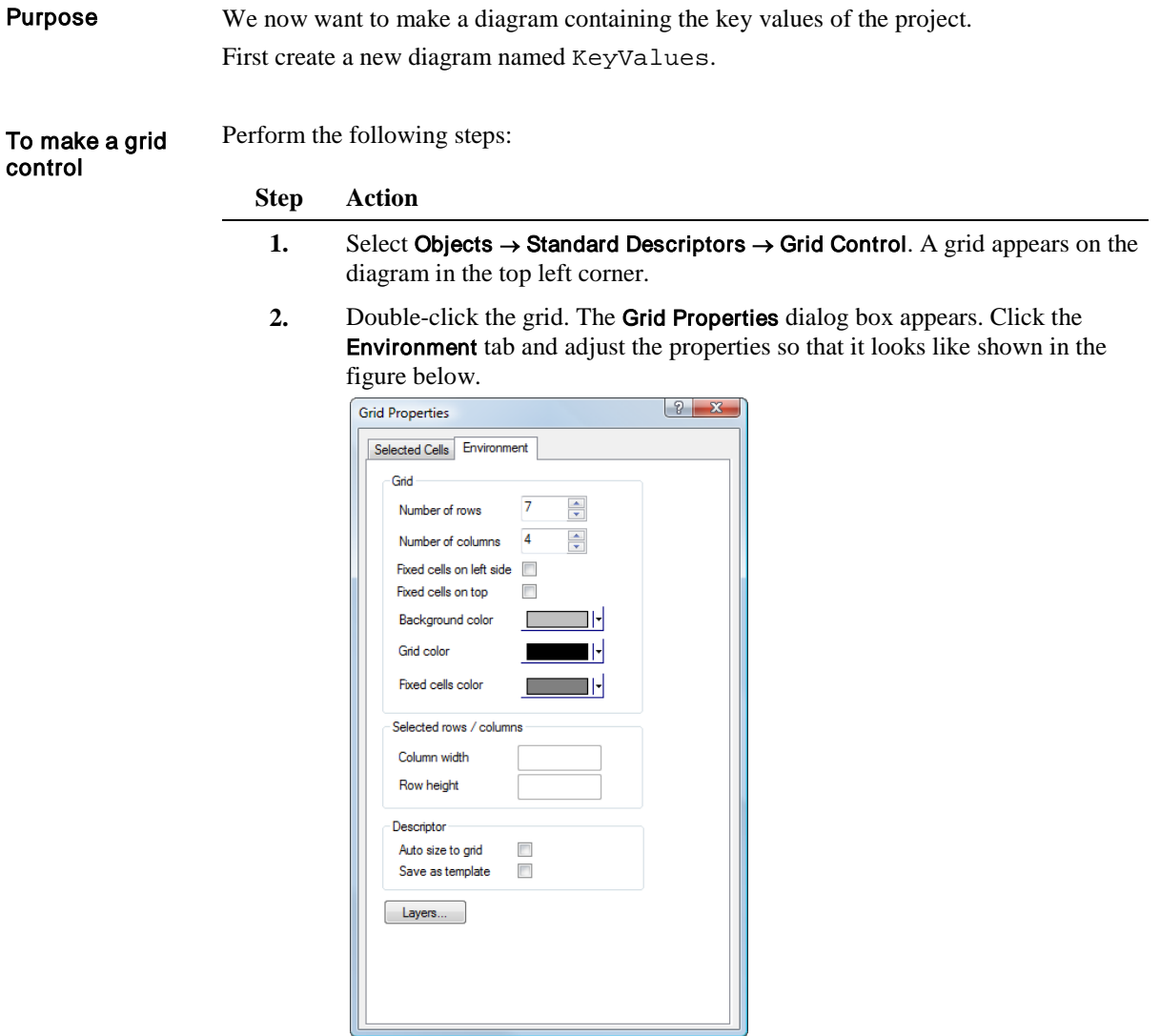

**3.** Click on the cell(s) you want to edit and go to the Selected Cells tab.

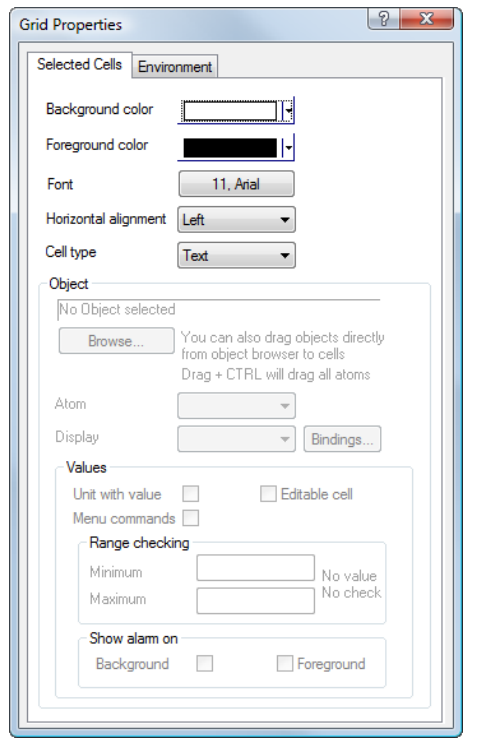

Adjust the table so it looks like the one shown in the figure below. The cells can be edited when you double-click them.

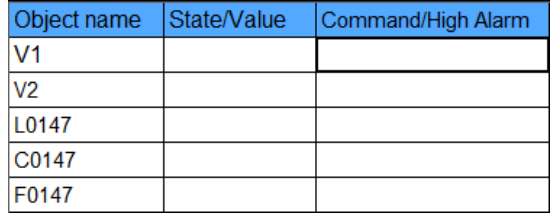

**4.** Under Object name, type the texts in the Object Name column as shown below. Then click the State/Value cell for the V1 row, and select Object value under Cell type.

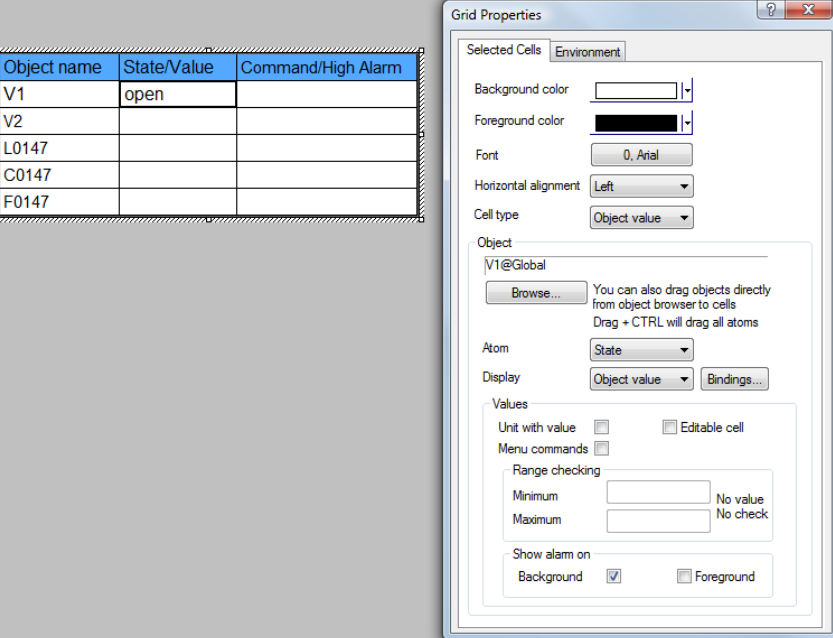

- **5.** Click Browse. The Object Browser dialog box appears.
- **6.** Find the V1 object and click Open/Select.
- **7.** Select State in the atom list.
- **8.** Select the background check box in the Show alarm on group to display when the object is in alarm state.
- **9.** Repeat these steps 4 to 8 for the Command/High Alarm column, but select Command in the list instead.
- **10.** Repeat the procedure for the remaining steps of the objects so that the table looks like the example shown in the figure below. (Select Actual Value and High Alarm for L0147 and F0147. For C0147 select Count. Remember to check the Unit with value and Show alarm boxes).

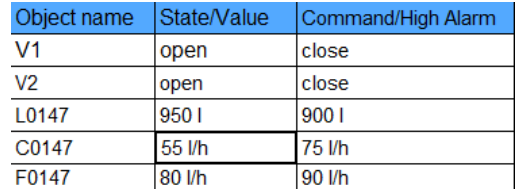

- **11.** Check and install the project.
- **12.** Start the project from the IGSS Master module.
- **13.** Select Diagram → KeyValues.
- **14.** Click the icon at the left edge of the title bar of the KeyValues diagram. The system menu appears, select Pin in the menu.
- 15. You can now browse through your project while keeping the KeyValues diagram on top.

## Using Animated Symbols

We now want to display the V2 valve using an Animated symbol. Purpose

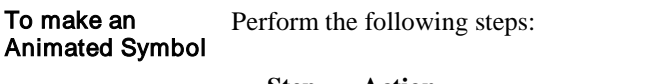

**2.**

- **Step Action**
- **1.** Select View → Drawing Toolbar to open the toolbar.
	- Find the  $\left|\frac{1}{x}\right|$  symbol and click on it, then click the diagram where you want the symbol to be placed.
- **3.** A graphic for a blower appears.
- **4.** Double-click the graphic and the page for Animated Symbol appears.

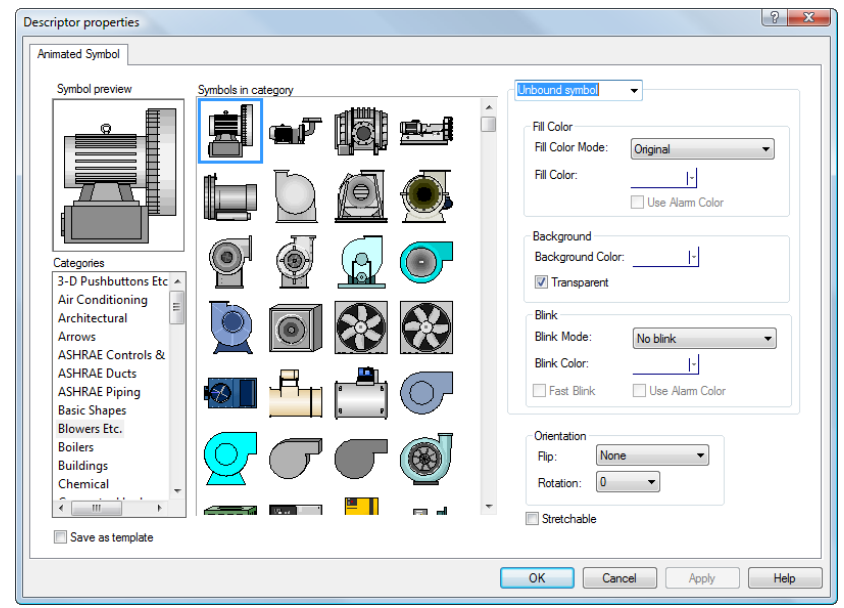

**5.** Use the scroll bar to scroll down to the category Valves and use the one in to top left corner.

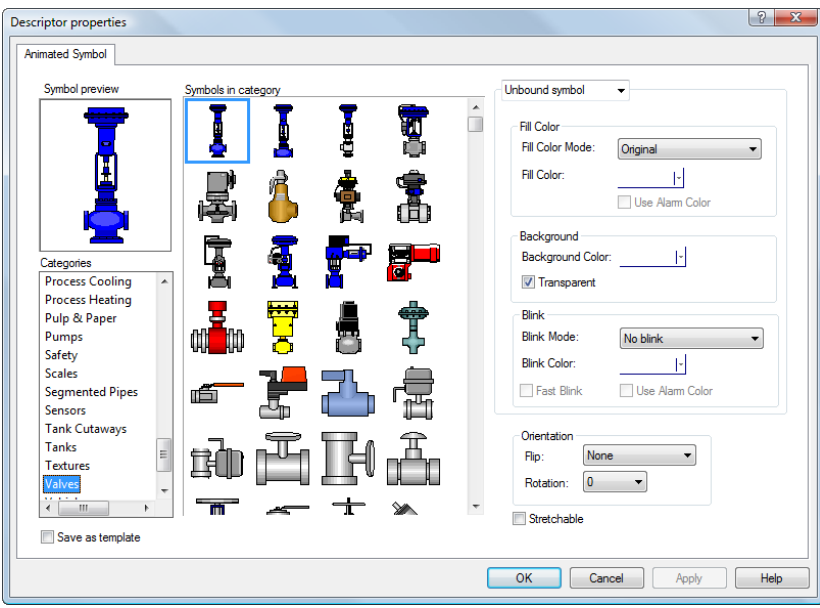

- **6.** Click OK and the graphic appears on the diagram.
- **7.** Right-click the symbol and select Connect…. The Object Browser appears.

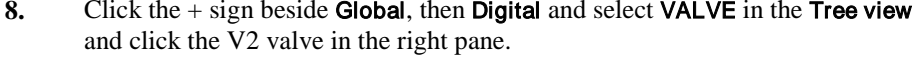

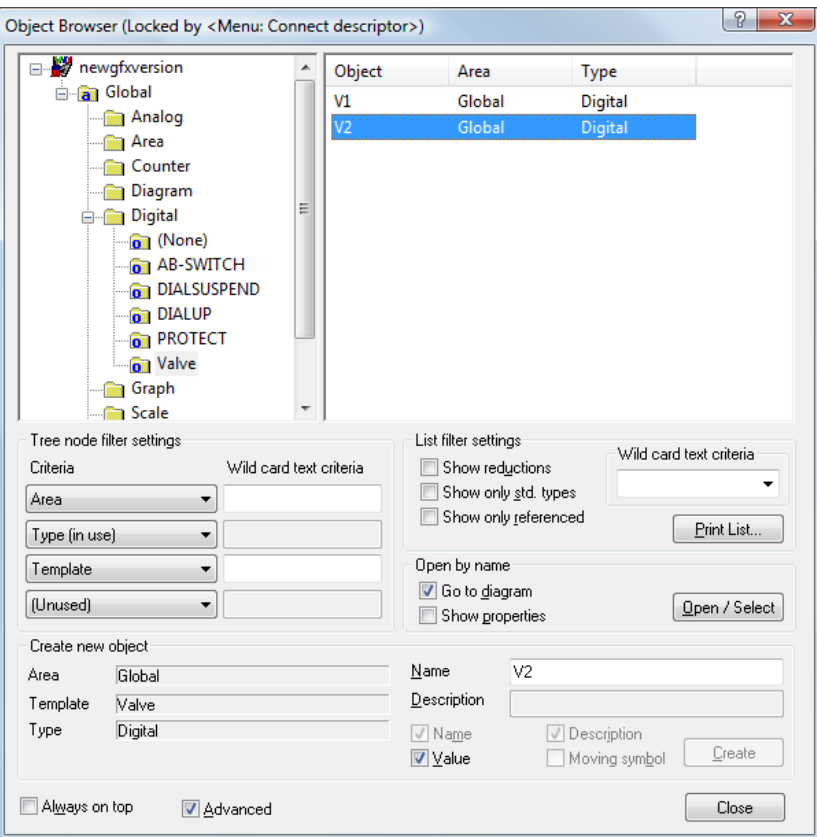

- **9.** Click Open/Select. The Animated symbol is now connected to the V2 valve.
- 10. Go to the Animated Symbol tab.
- **11.** Make the following settings for the following groups: In alarm:
	- Set Fill Color Mode to Shaded
	- Check the Use Alarm Color check box
	- Set Blink Mode to Invisible

Closed:

- Set Fill Color Mode to Shaded
- Set Fill Color to blue

Open:

- Set Fill Color Mode to Shaded
- Set Fill Color to green

Orientation:

- Set Flip to Vertical
- Set Rotation to 90

**12.** Position the graphic as shown below.

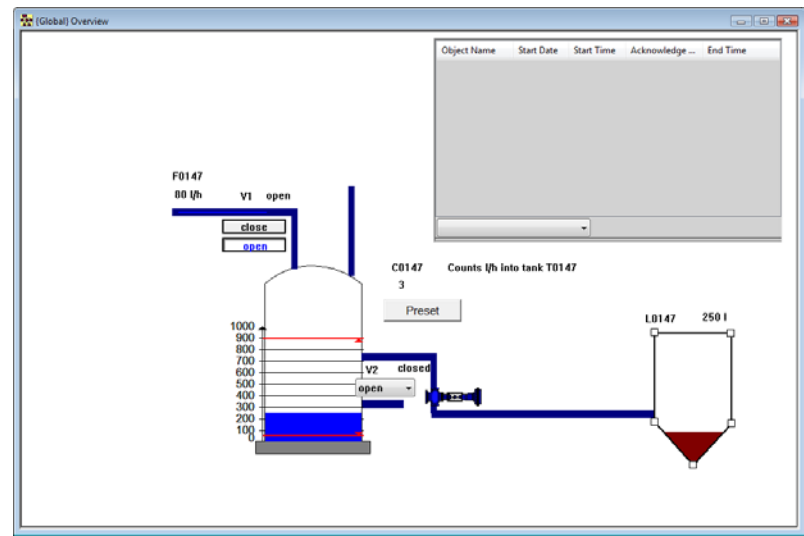

**13.** Add the following line in your \*.sim file: 10 V2 1 1

This makes the animated symbol go into alarm state.

## Place Your Favorite Graphics in the Library Toolbar

Let us imagine that you are creating a project for a plant that has numerous identical tanks, but they are placed on different process diagrams. The tank is drawn in an external drawing program, but instead of using the copy/paste function, we will place the graphic on the **Library** toolbar. Purpose

**To use the Library** Perform the following steps: toolbar

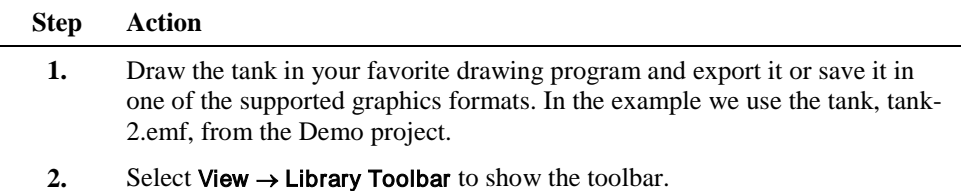

- **3.** Do the following:
	- Right-click the toolbar and select **Add New Tool** in the popup menu.
	- Select the picture and click graphic you created in step 1 and click Open, the path is **[IGSS installation path]\**Gssdemo\ENG. In Windows Vista the folder Gssdemo\ is located in the C:\ProgramData\[IGSS installation path] folder. The graphic appears on the toolbar.

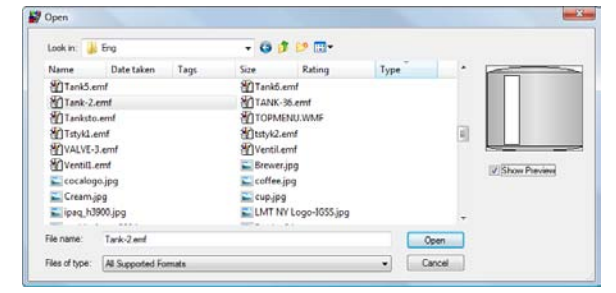

Figure 3.96 In this dialog box you select the graphic you want to place on the Library toolbar. Check the Show Preview box to view the graphic.

- **4.** Do the following:
	- Right-click the graphic in the toolbar and select Edit Tool Name in the popup menu.
	- Type Tank 2 in the ensuing dialog box and click OK.

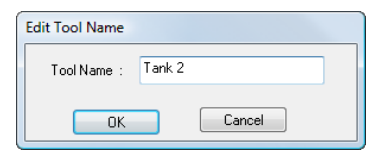

Figure 3.97 In this dialog box you type the name you want to show along with the graphic thumbnail on the Library toolbar.

**5.** Click the graphic in the toolbar and drag it onto the process diagram.

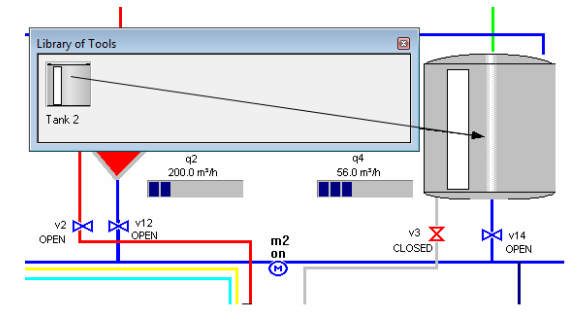

Figure 3.98 The tank has been dragged from the Library toolbar onto the process diagram. The tank can be reused any number of times you like.

### Property Table View

View

Let us say that you have created a project and you find out that you need to change the nodes for all of the objects in one specific diagram. You can then go to the diagram open the Property Table View, and make the changes for all of the objects much faster than if you were to edit the properties for every single object. Purpose

Perform the following steps: To use the Property Table

### **Step Action**

- 1. Go to the Overview\_New diagram. Select Diagram → Property Table View. The Property Table View appears.
- **2.** Click the Atom level. The properties for the atoms are displayed in the right pane.

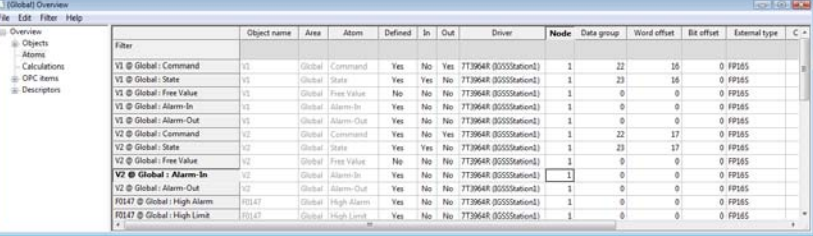

**3.** Click the Node column. Enter 0 for each object. The table should now look like the example below.

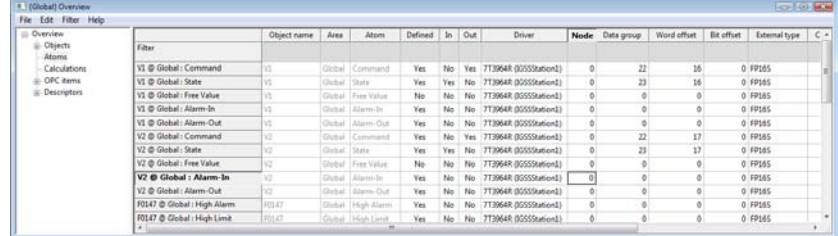

# **Chapter 3: IGSS Types and Templates**

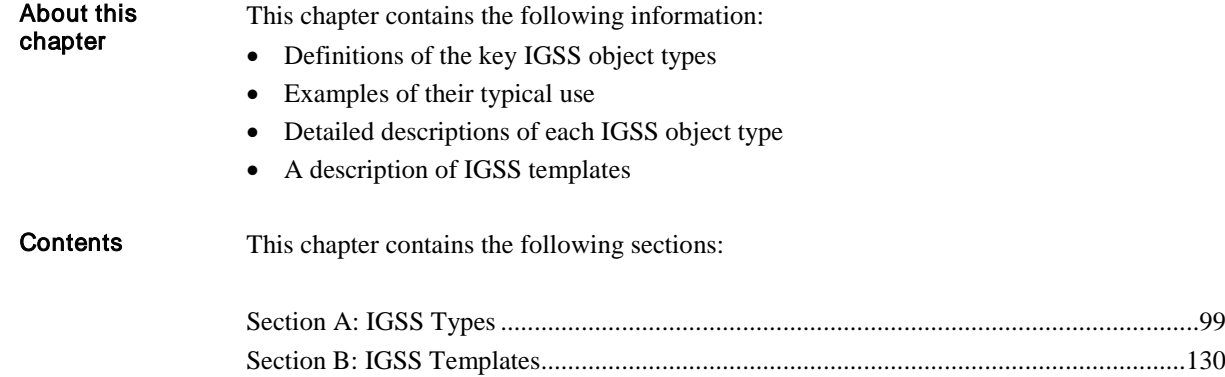

# Section A: IGSS Types

# **Overview**

About this section This section contains the following information:

- Descriptions of each IGSS object type
- Descriptions of the most important object properties
- Descriptions of the dialogs used when defining new objects
- A visual guide highlighting the most important properties

### **Contents**

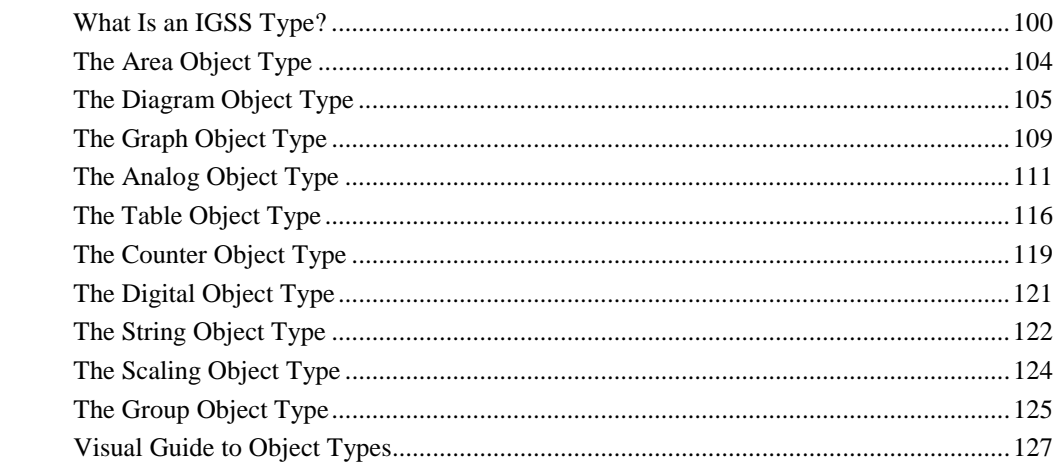

## What Is an IGSS Type?

An IGSS type is a predefined system object that ensures that you provide all the necessary information about each process component you define. Definition

> It reflects real life in the sense that different kinds of information are required for different types of objects. For example, for a motor you need to be able to start and stop it and know its maximum capacity. For a temperature gauge, you need to tell IGSS the temperature range you want to accept and the unit of measurement.

Each time you define a process component (an IGSS object), it must have the properties of one of the IGSS types. When the relevant type is selected, you are automatically guided through a definition sequence ensuring that you provide all the necessary information. Use

#### IGSS types

The following types are used in IGSS:

- **Area**
- Diagram
- Graph
- Analog
- Table
- **Counter**
- Digital
- **String**
- **Scaling**

Area, diagram and graph are non-process objects, that is, they do not represent a physical process component, but they are containers of other objects. The remaining object types represent process components, except scaling which is an internal object.

For a detailed description of each type, refer to the descriptions in this section.

As you can see, an IGSS type is a generic system object. When building projects you will often see that many real life components are similar or share a number of properties: one type of valve may be closed, half open and open, one type of level gauge may measure levels between zero and  $1000 \text{ m}^3$ . To automate the definition of such components, IGSS includes a facility to define your own templates when components are identical or share several properties. A template holds all the information which is common to this set of objects. Templates make it very fast to configure and to make several similar projects. For further information about templates, refer to *Section B of this chapter*. Type versus template

When you define a process component, use the object wizard and you go through the following steps: *NOTE:* The Object Wizard is only used in this general definition of a process component, otherwise the traditional way of defining a process component is used to give a better understanding of the settings you make. Defining a process component

> *NOTE:* This procedure applies to the standard object types: analog, digital, counter, table and string. Therefore except area, diagram, and graph, and special display types are not included. For specific information on a particular type, refer to the descriptions in this section. Most of the steps tabs described in the procedure are common to all object types. However, if you are using special display types, for example, bar display, the **Symbol Definition** tab will be replaced by a special tab for that display type.

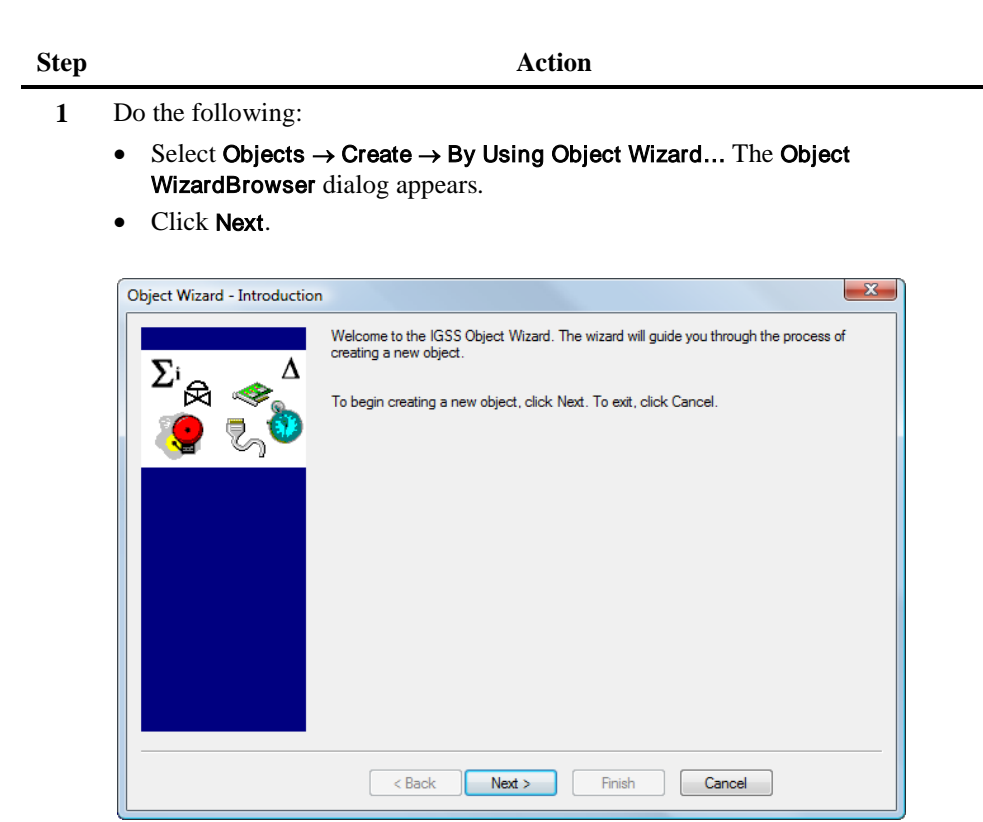

Figure 2.1 The welcome page of the object wizard

**2** In the next dialog you select the type of object you want to create, and give it a specific name.

Click Next.

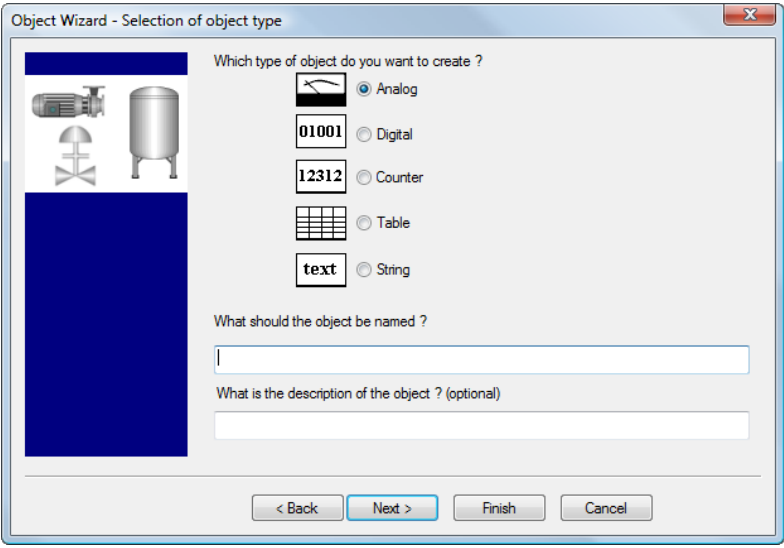

Figure 2.2 In this dialog you select the type of object you want to use and give it specific name.

**3** In this dialog you specify the PLC address(es) where the data for this component is available or to which data must be written. It can be located on the Edit Mapping tab in the object property dialog.

#### Click Next.

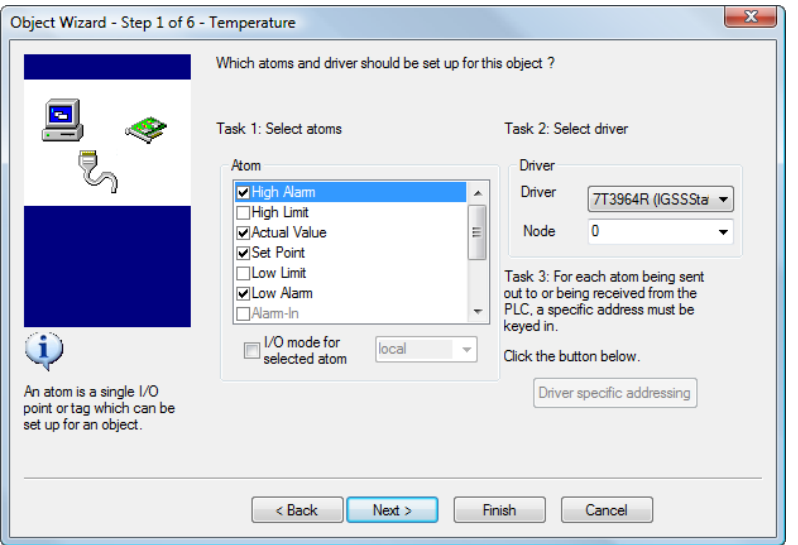

Figure 2.3 In this dialog you specify the PLC address(es).

**4** In this dialog you specify the value range, the actual value, the set point and the alarm texts. In the object property dialog the entered values and alarm texts can be located on the Edit Mapping tab and the type-specific tab (in this example the Analog tab.).

#### Click Next.

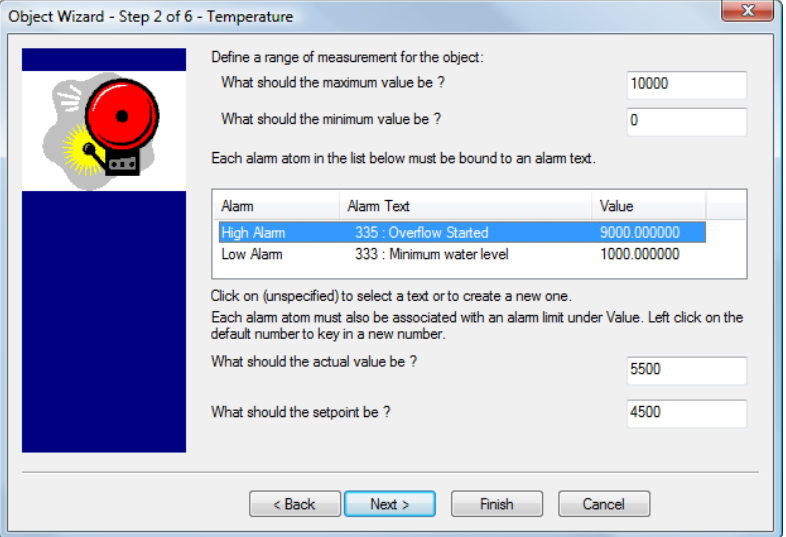

Figure 2.4 In this dialog you set the values and the alarm texts.

**5** In this dialog you specify the scan interval. It can be located on the Data Management Definition tab in the object property dialog.

Click Next.

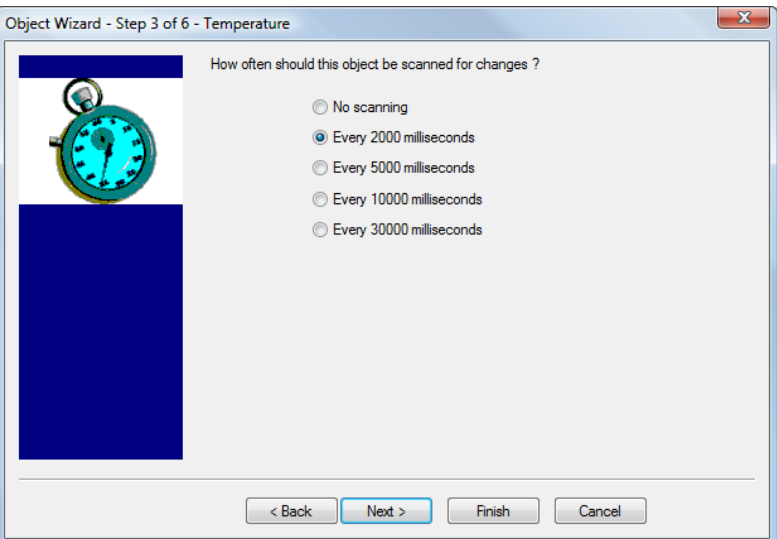

Figure 2.5 In this dialog you specify the scan interval.

**6** In this dialog you specify the base interval. It can be located on the Data Management Definition tab in the object property dialog.

Click Next.

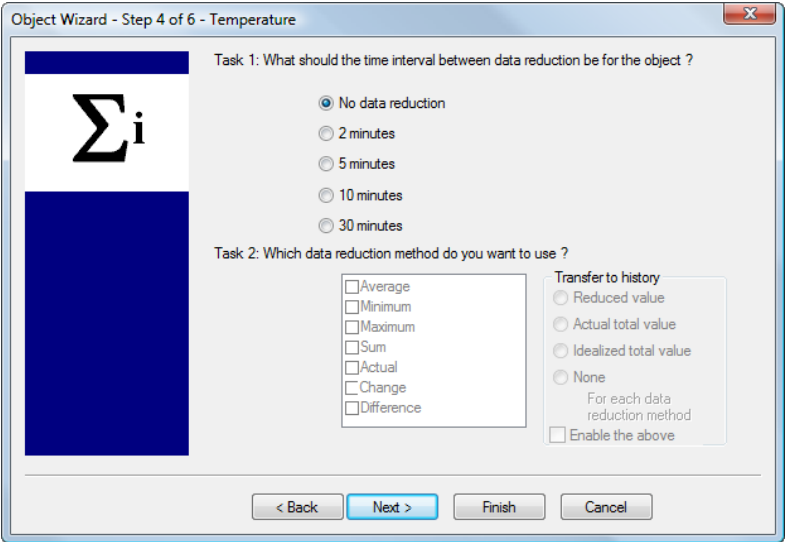

Figure 2.6 In this dialog you specify the base interval.

**7** In this dialog you specify the log settings. It can be located on the Data Management Definition tab in the object property dialog.

Click Next.

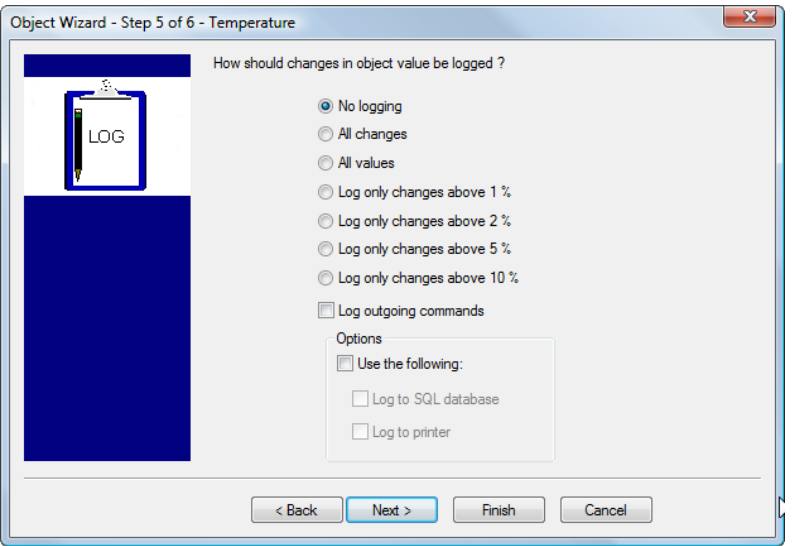

Figure 2.7 In this dialog you specify the log settings.

**8** In this dialog you specify the symbol you want to use for the process component and what to display with the symbol. It can be located on the Symbol Definition tab and the Display in the object property dialog.

#### Click Finish.

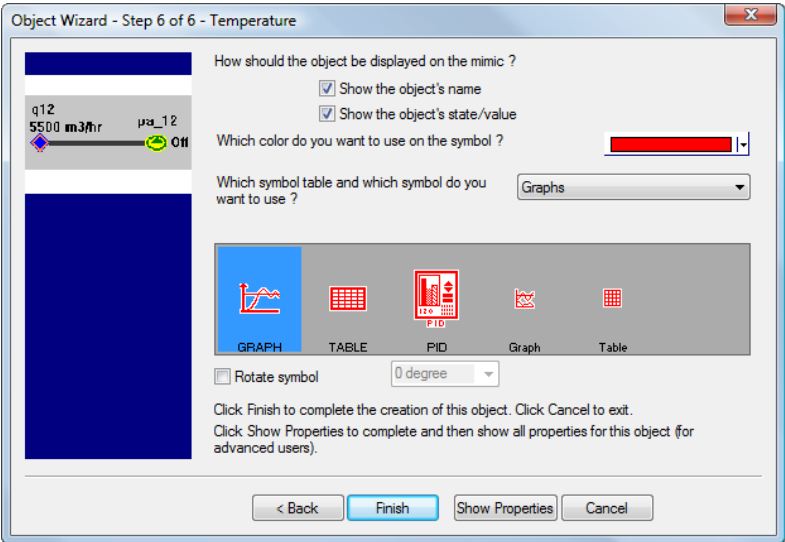

Figure 2.8 In this dialog you select the symbol and specify what to display.

**9** Position the object symbol and caption on the diagram.

## The Area Object Type

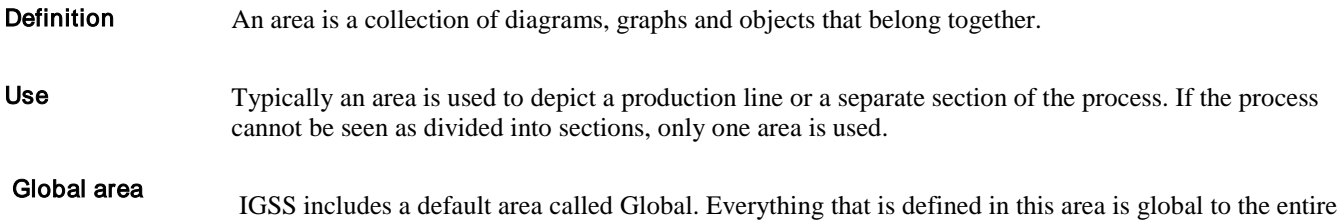

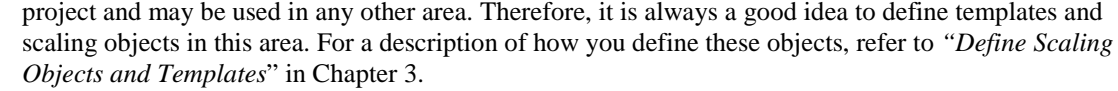

When building your own projects, you need to define your own areas. There are a few things to remember when defining your own areas: User-defined areas

- Give the area a unique and descriptive name so that it is easily recognised in the **Area** menu.
- All objects defined in a user-defined area are not available in other areas. If you know that a particular object will only be used in one particular area, define it there to limit the number of global objects.

#### The Area menu contains all available areas provided that the Name to Menu option is selected for each area (see below). These areas are selected by the operator in the Area menu of **Supervise**. Area menu

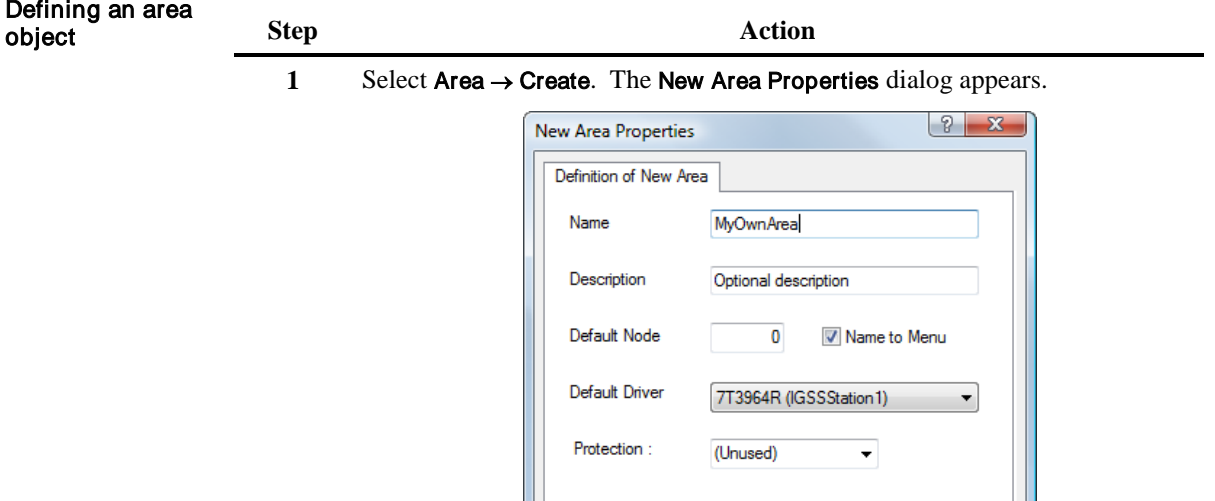

Figure 2.9 In the New Area Properties dialog give the area a unique name and select the Name to Menu option to show the name in the Area menu.

Cancel

**2** Type a unique name and select the Name to Menu option to show the area name in the Area menu.

OK

- **3** If required, enter a default node number and select a default PLC driver. *NOTE:* The default node and driver are automatically suggested for all objects you create in this area.
- **4** Optionally, attach a Protect object to protect the area against unauthorized access.

*NOTE:* For further information about user administration, refer to the Help function of **User Administration**.

For further details about areas, search for "*areas*" in the **Definition** Help file.

## The Diagram Object Type

A diagram provides a graphical view of a section of the monitored process. A diagram typically consists of a static background picture, a number of static process objects and connectors and, most importantly, the dynamic process components represented as symbols. A process diagram is often called a mimic diagram. A diagram defined in **Definition** is exactly the same diagram that the operator sees during supervision. Depending on the complexity of the process, an area may contain a number of diagrams each representing a section of the process. A diagram gives the operator a quick overview of the monitored process and clear visual indication if there are any alarms. Definition Use

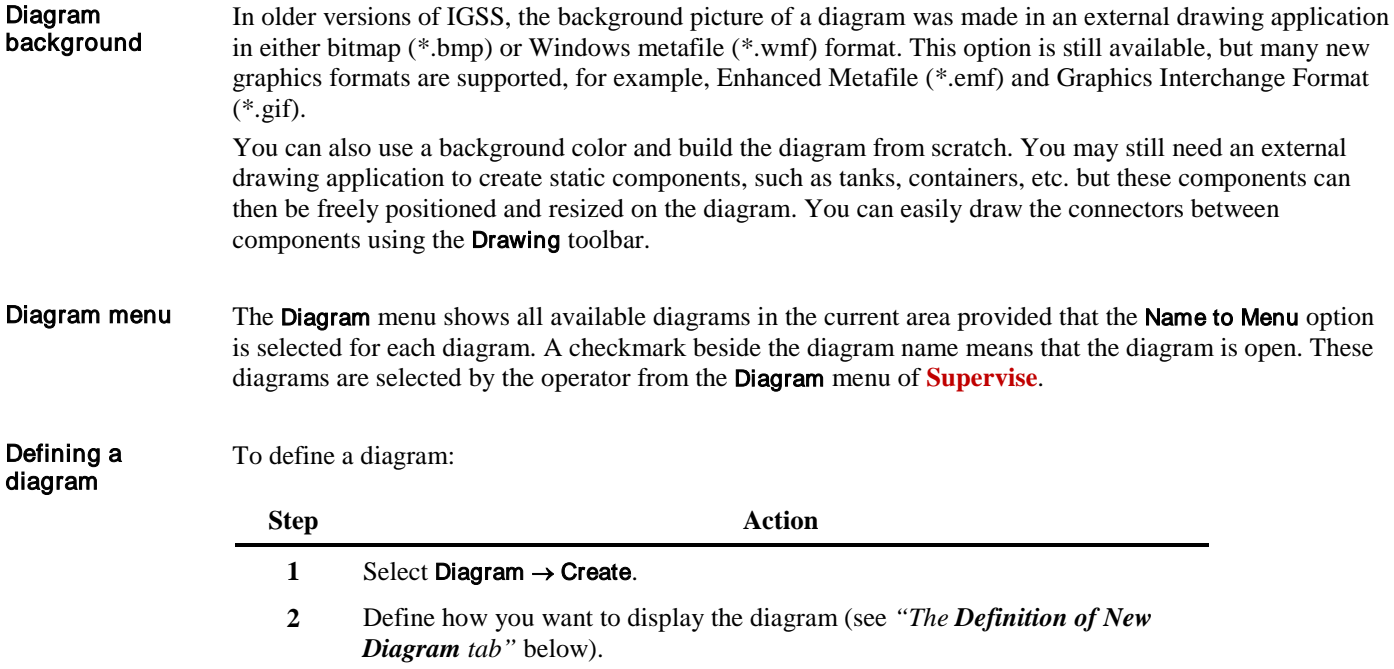

**3** Assign function keys to the most commonly used operations (see *"The Function Key Assignment tab"* below).

#### The Definition of New Diagram tab

The figure below shows the Definition of New Diagram tab.

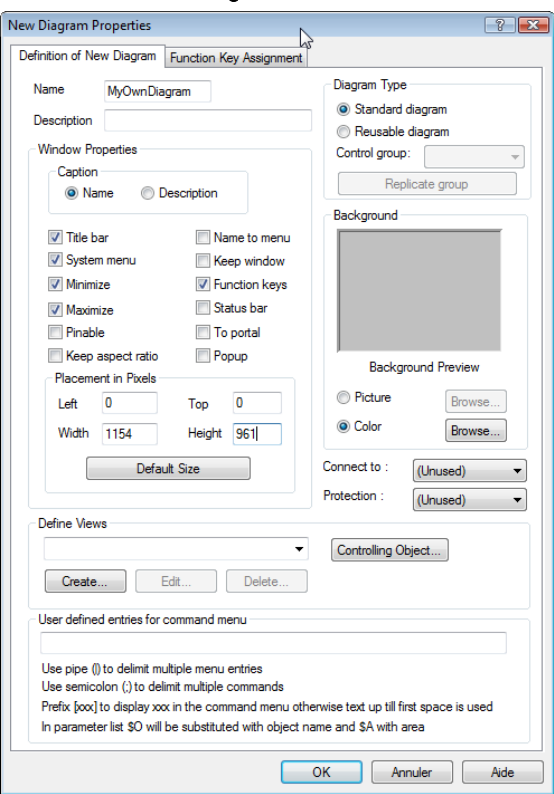

Figure 2.10 On this tab you specify the name of the diagram, include a background picture or color and select various display options.

This tab contains the following important object properties:

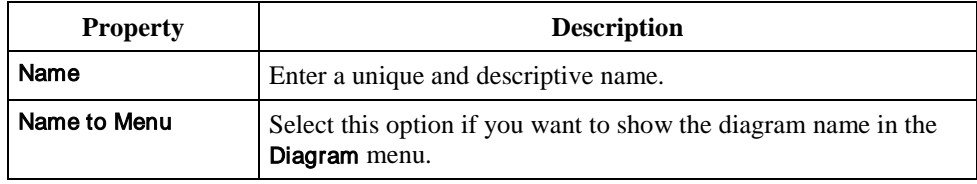

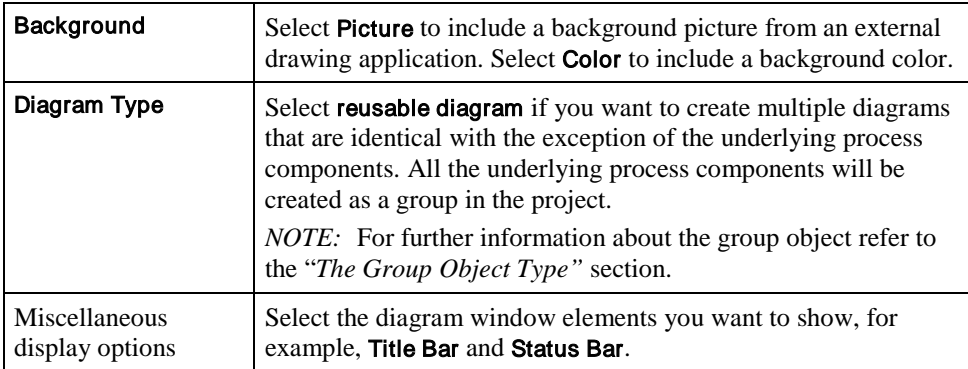

For an explanation of the remaining items, click the **?** in the upper right hand corner of the dialog, then click the item you want information about.

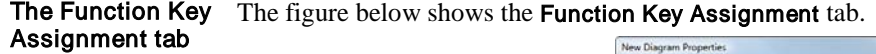

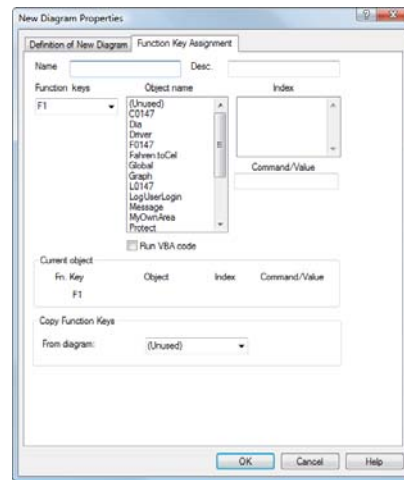

Figure 2.11 On this tab you assign function keys to the most frequently used operations.

This tab contains the following important object properties:

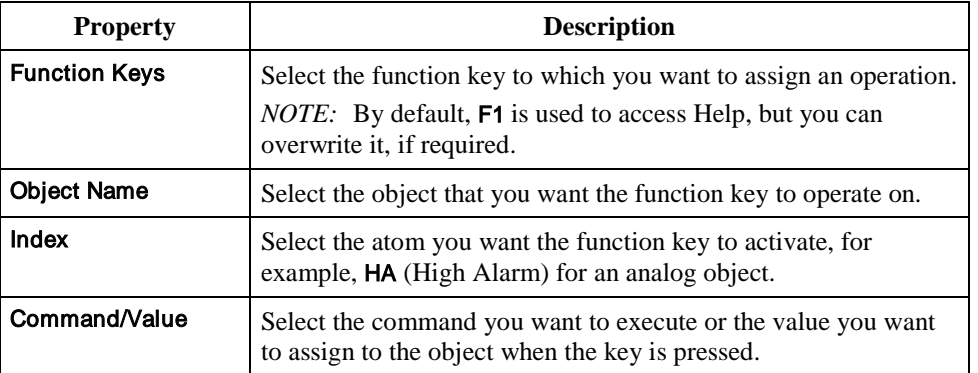

For an explanation of the remaining items, click the **?** in the upper right hand corner of the dialog, then click the item you want information about.

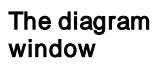

The figure below shows an example of a diagram window:

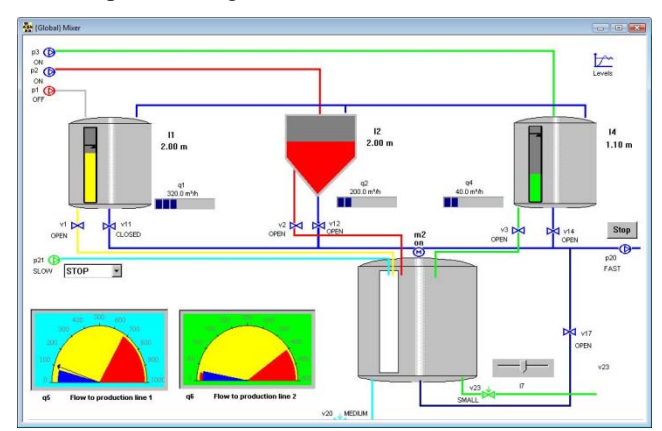

Figure 2.12 The diagram window shows a section of the monitored process.

You can also embed an OLE object as a diagram. This is useful, if you want the operator to open an external application simply by choosing that diagram. When the OLE-embedded diagram is opened, all the functionality of the server application is available. OLE-embedded diagrams

For further information, search for *"OLE-embedded diagrams"* in the **Definition** Help file.
## The Graph Object Type

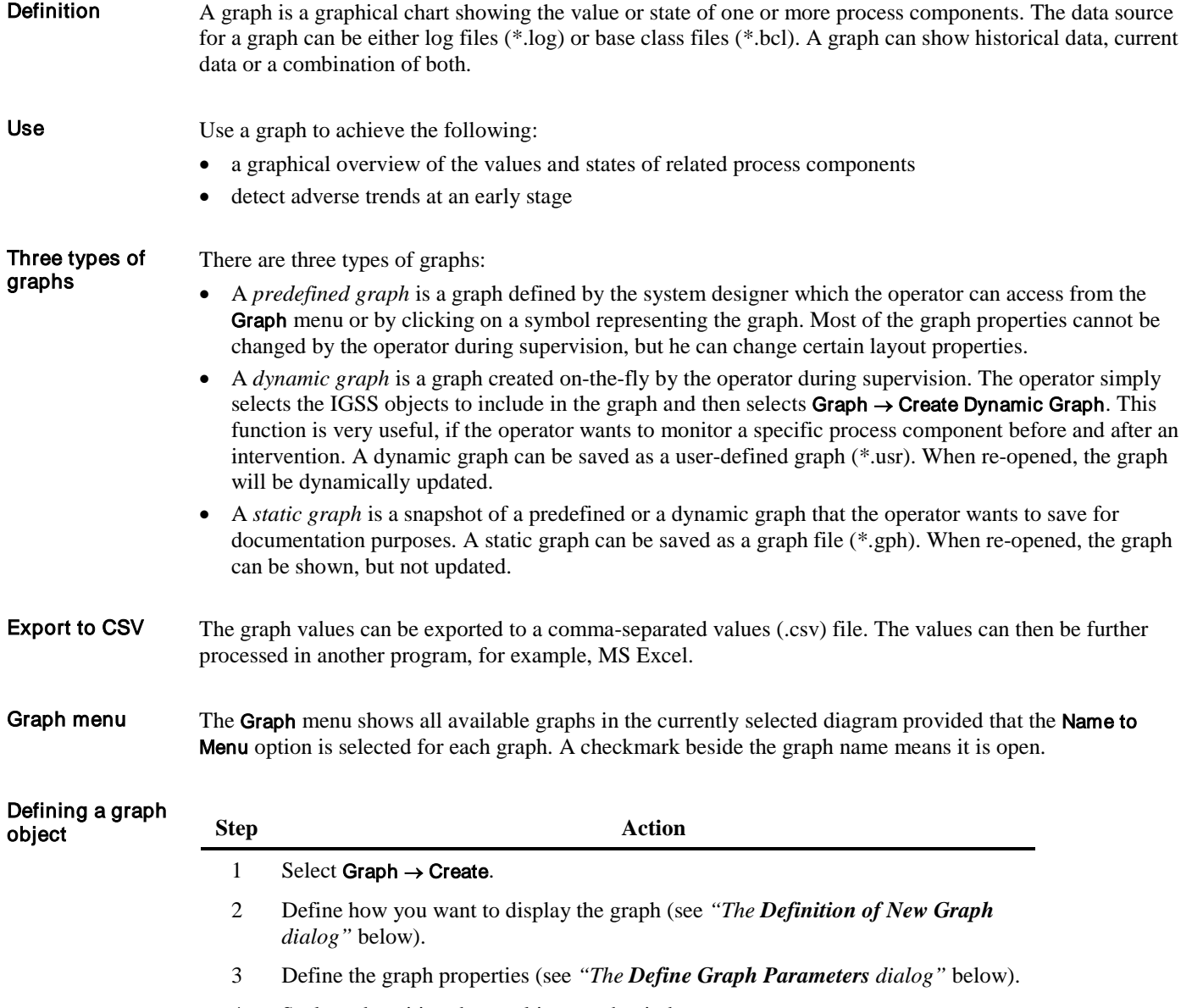

4 Scale and position the resulting graph window.

In this dialog you assign the name and description to the graph and define the window elements you want on the graph window. The Definition of New Graph dialog

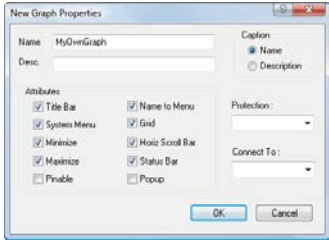

Figure 2.13 In this dialog you assign the name and description to the graph and define the window elements you want on the graph window.

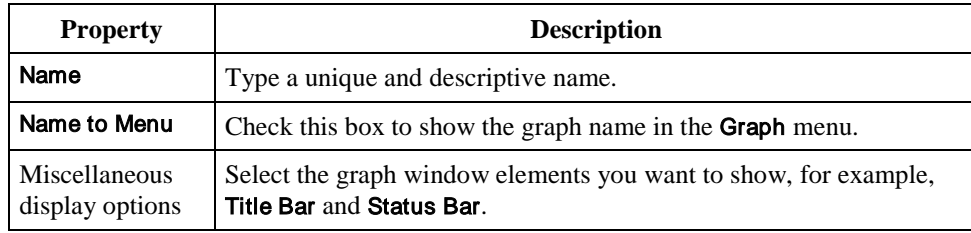

#### The Define Graph Parameters dialog

The figure below shows the Define Graph Parameters dialog.

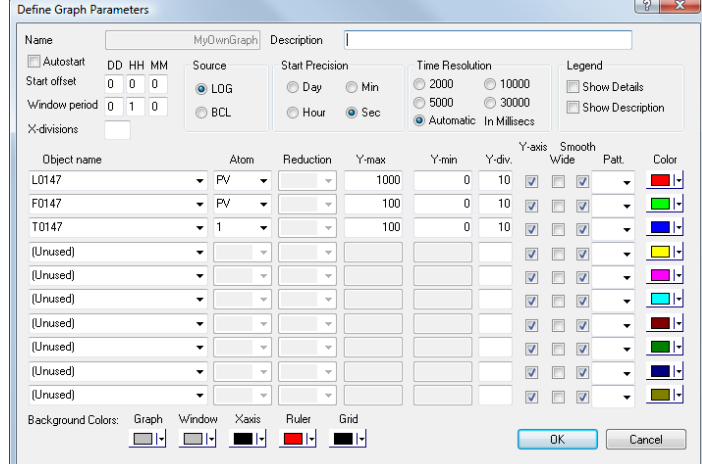

Figure 2.14 In this dialog you define which objects you want to represent in the graph, the scaling of the axes, colors and various other properties.

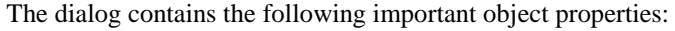

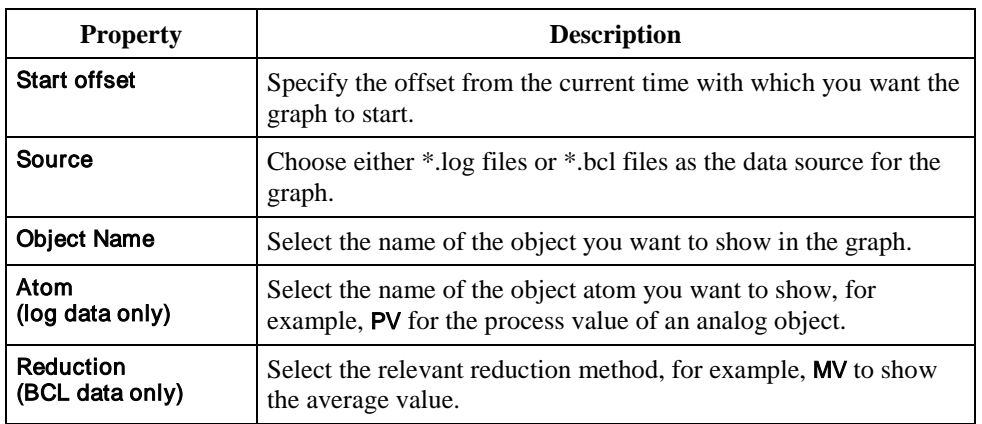

For an explanation of the remaining items, click the **?** in the upper right hand corner of the dialog, then click the item you want information about.

**The graph window** The figure below shows an example of a graph window.

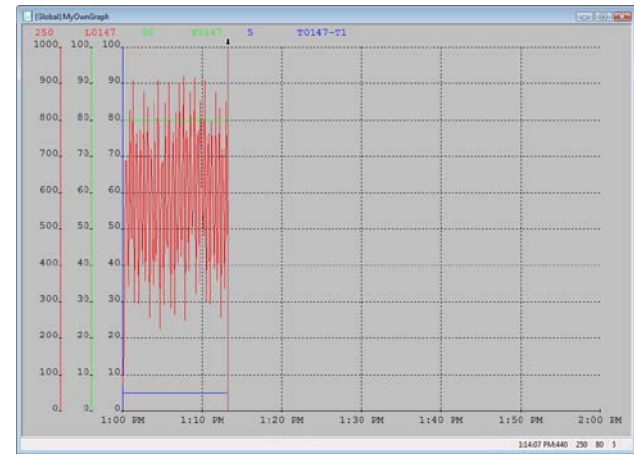

Figure 2.15 The graph window shows values or states of multiple process components.

## The Analog Object Type

An analog type in the IGSS system is used to represent a process component that can take on any value within a specified range. Analog objects can include two sets of alarm limits and a set point. Definition

#### Use

The following examples show what analog objects may be used for:

- a level gauge measuring the contents of a tank in litres. When the tank is empty, it contains 0 litres and when full it holds 520 litres. This would mean that the analog IGSS object would have a specified range of 0 to, for example, 550 litres.
- a temperature gauge measuring room temperature within the limits -5 to 35 ºC (used in the following example).

#### Defining an analog object

To define an analog object:

*NOTE:* The following procedure describes how you define an analog object using standard symbols. You may want to use alternative display types, for example, a bar display or a circular display. For further information, search for *"bar displays"* or *"circular displays"* in the **Definition** Help file.

#### **Step Action**

- 1 Select Objects → Analog Elements. The Object Browser dialog appears.
- **2** Type a unique name and an optional description, select the area Global in the Tree-view, and then click Create. The analog object properties dialog appears.
- **3** Specify the measuring range, low and high alarm limits, number of decimals, etc. (see *"The Analog tab"* below).
- **4** Specify how you want to collect and log your data (see *"The Data Management Definitions tab"* below).
- **5** Specify what you want to show along with the symbol of the process component (see *"The Display tab"* below).
- **6** Specify the PLC address of the process component and attach alarm texts (see *"The Edit Mapping tab"* below).
- **7** Choose the symbol you want to represent the process component (see *"The Symbol Definition tab"* below) and click OK. The object symbol and caption appear.
- **8** Position the object symbol and caption on the diagram.

The figure below shows the **Analog** tab: The Analog tab

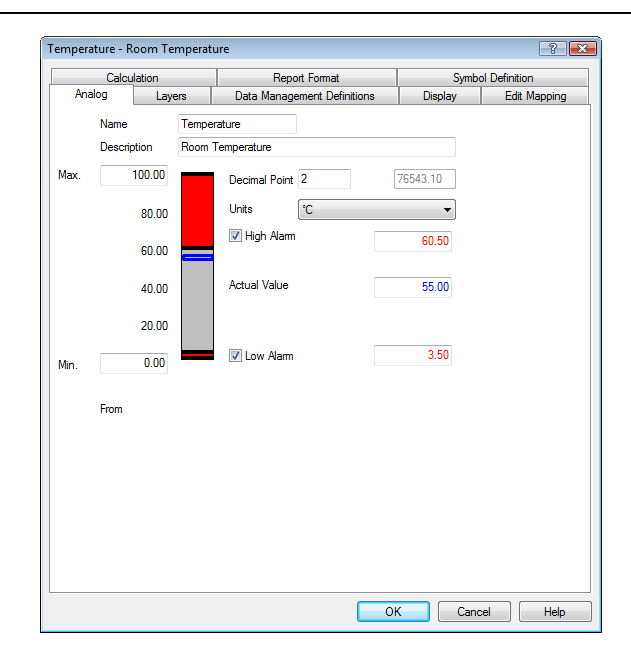

Figure 2.16 On this tab you specify the measuring range, the desired process value, unit of measurement, the number of decimals and alarm limits.

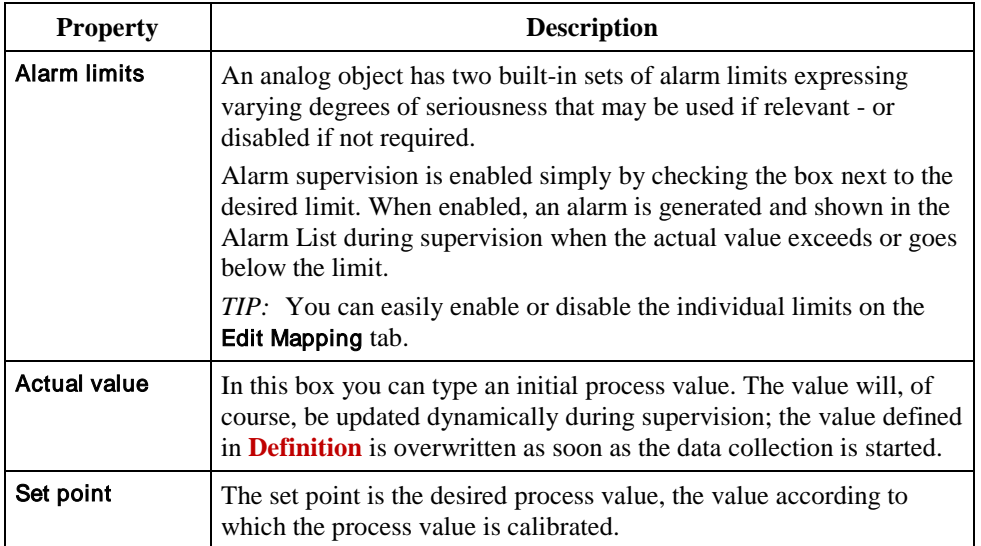

For an explanation of the remaining items, click the **?** in the upper right hand corner of the dialog, then click the item you want information about.

Data Management The figure below shows the Data Management Definitions tab: Definitions tab

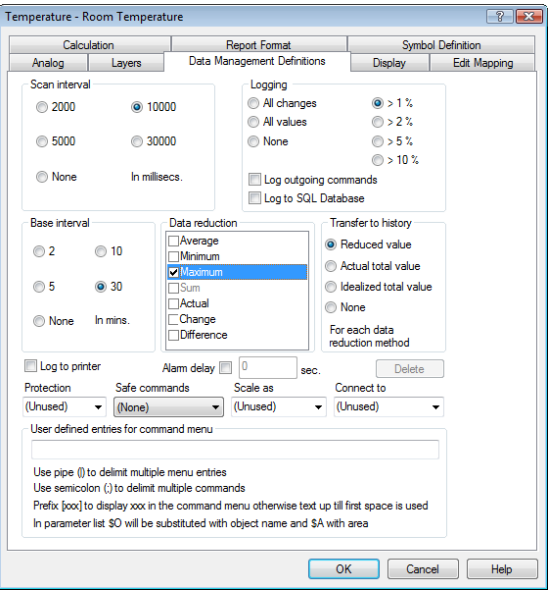

Figure 2.17 On this tab you specify how you want to collect and log data.

This tab contains the following important object properties:

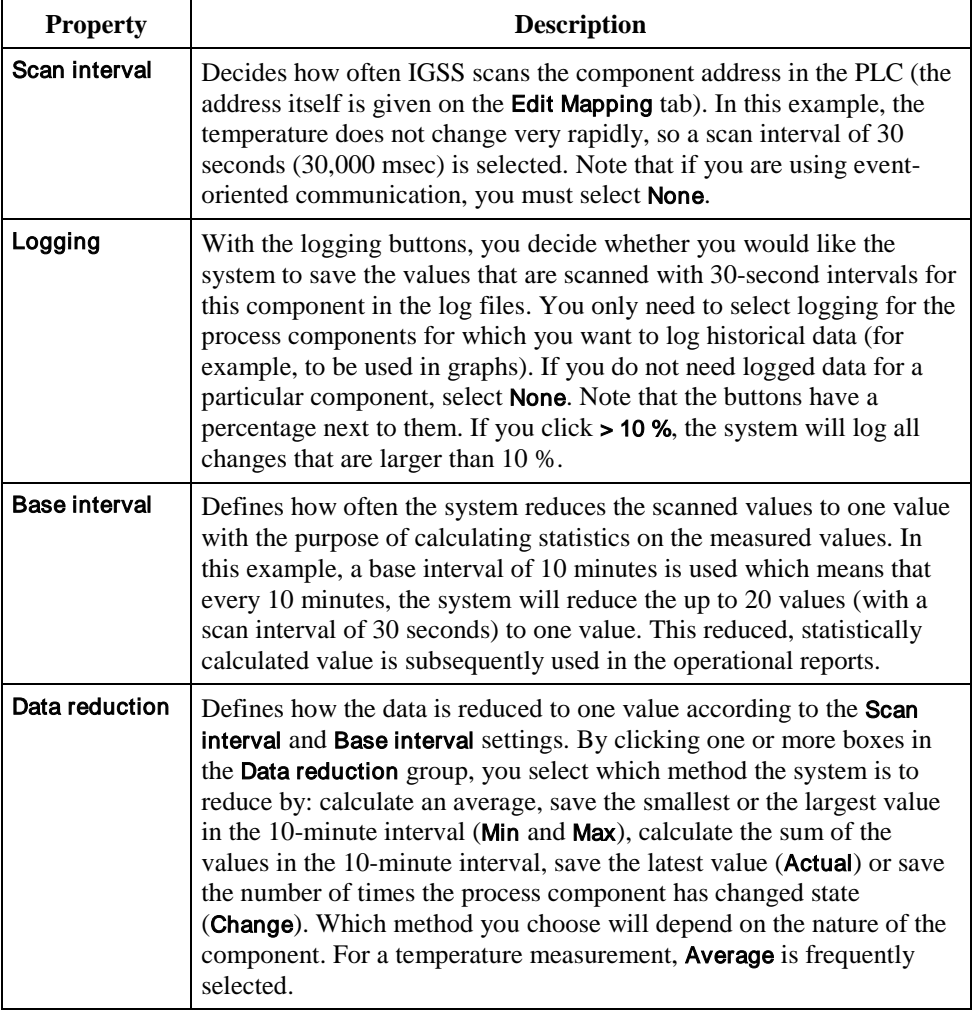

For an explanation of the remaining items, click the **?** in the upper right hand corner of the dialog, then click the item you want information about.

The figure below shows the Display tab: Display tab

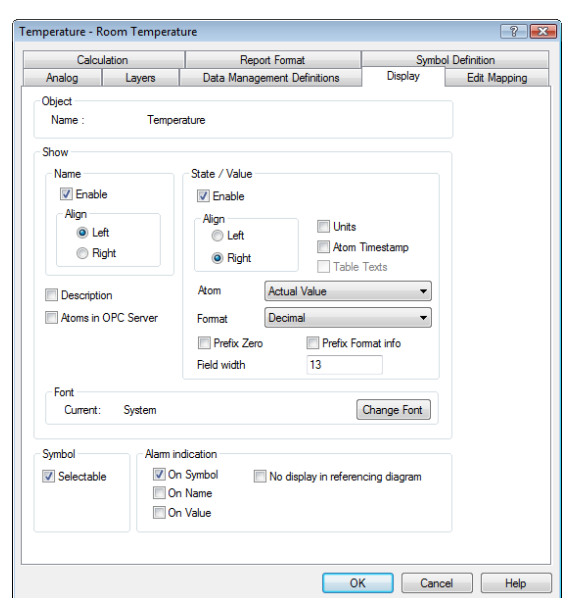

Figure 2.18 On this tab you specify what you want to show along with the symbol of the process component.

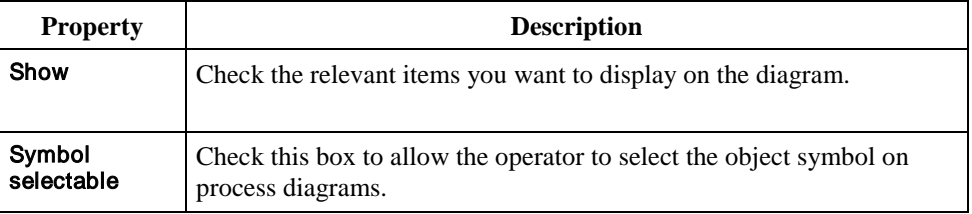

For an explanation of the remaining items, click the <sup>1</sup>? in the upper right hand corner of the dialog, then click the item you want information about.

On this tab you specify the PLC address of the process component and attach alarm text(s). Note that a full PLC address consists of a node number, a data group, a word offset and a bit offset. The figure below shows the Edit Mapping tab: Edit Mapping tab

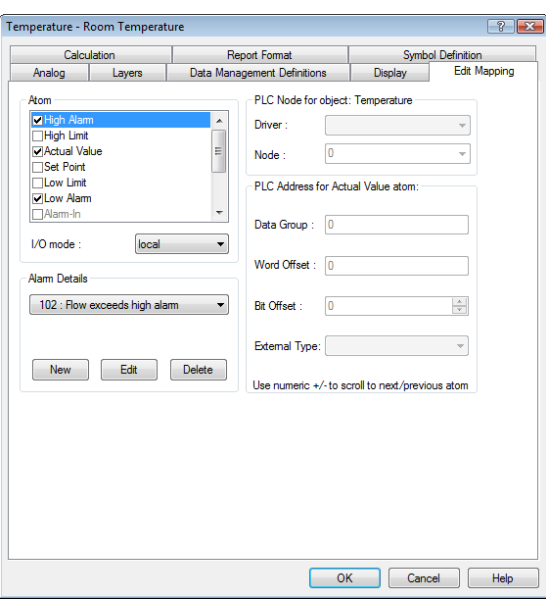

Figure 2.19 On this tab you specify the PLC address of the process component.

This tab contains the following important object properties:

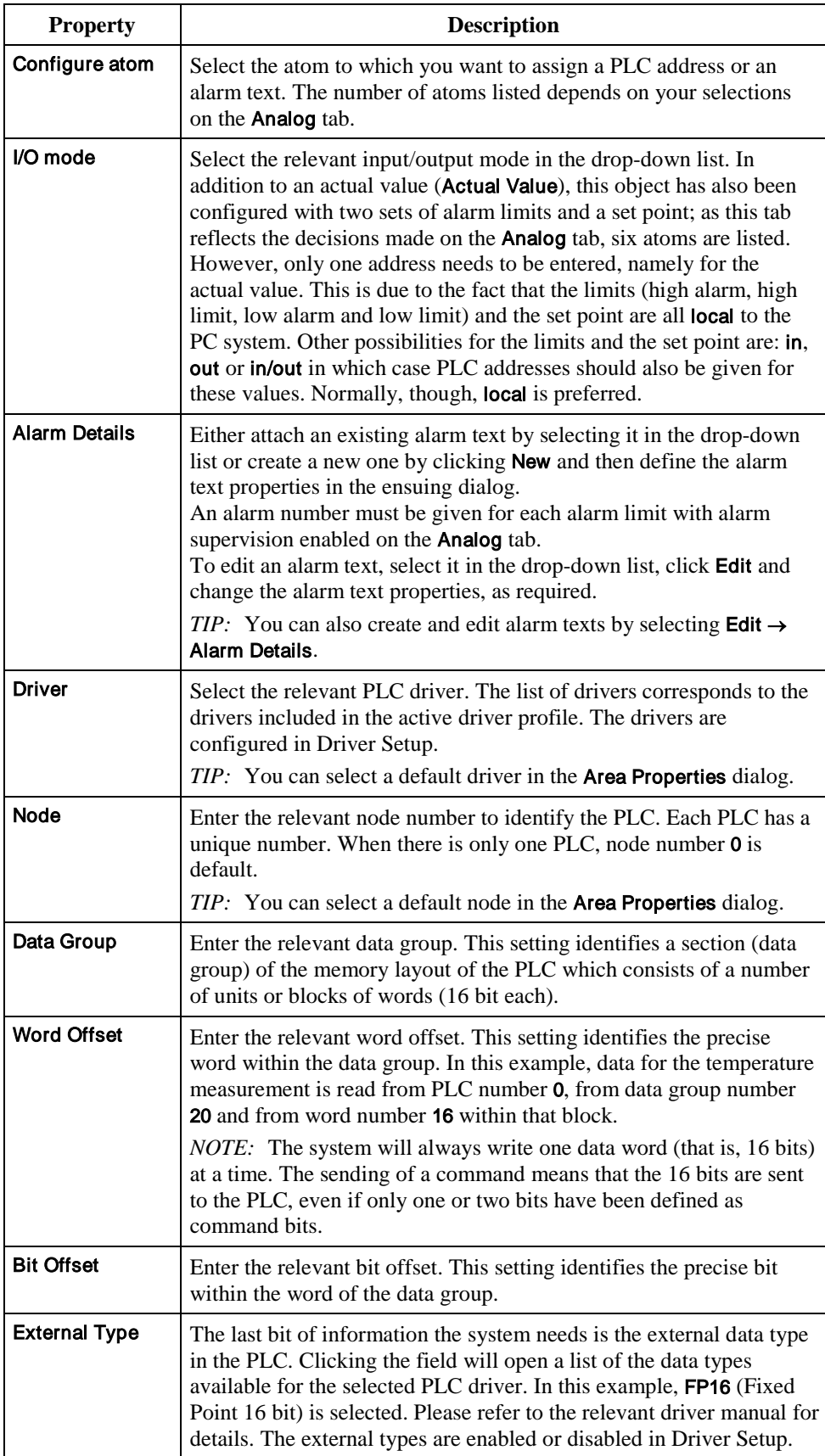

*NOTE:* Dependent on the PLC driver used, the text labels of the Data Group, Word Offset and Bit Offset fields may be replaced by driver-specific terminology. However, if you want to show the default terminology, hold down CTRL while you select the driver name.

For further details about driver configuration, refer to the Driver Setup Help file.

For further details about alarm texts, search for "*alarm texts*" in the **Definition** Help file.

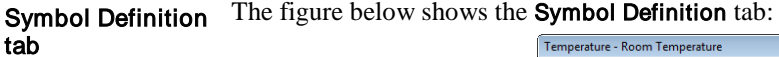

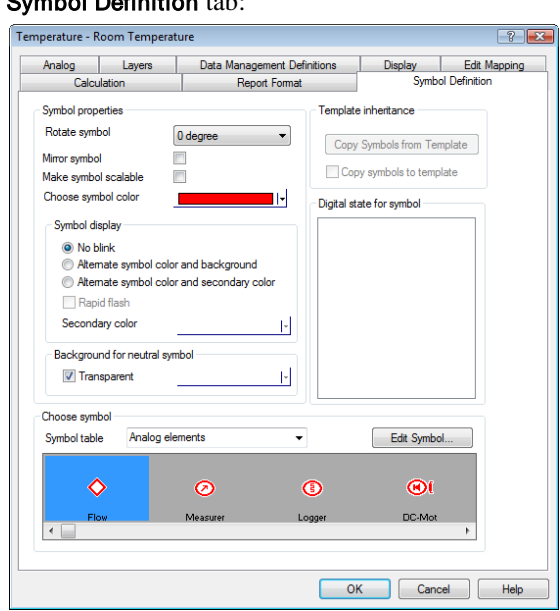

Figure 2.20 On this tab you select the symbol you want to represent the process component.

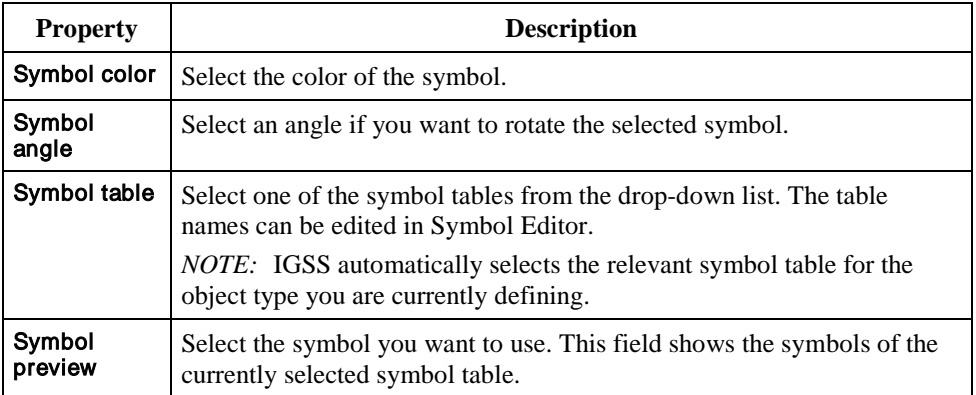

For an explanation of the individual items in the dialog, click the <sup>1</sup>? in the upper right hand corner of the dialog, then click the item you want information about.

## The Table Object Type

Definition

A table object, as is the case for an analog object, is used to represent a process component that can take on any value within a specified range. However, a single table object may be used for up to ten analog objects that belong together in some way.

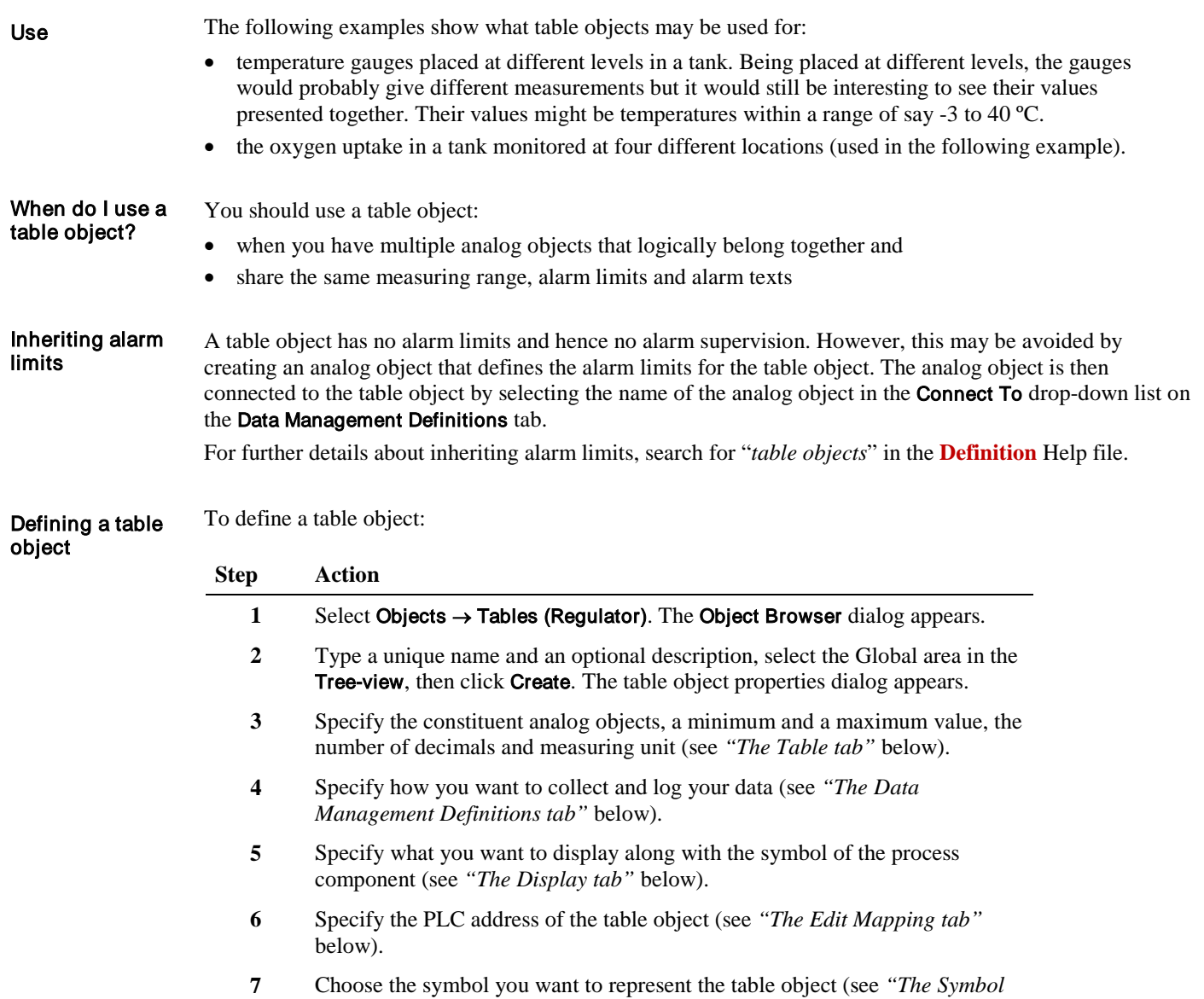

*Definition tab"* below) and click OK. The object symbol and caption appear.

**8** Position the object symbol and caption on the diagram.

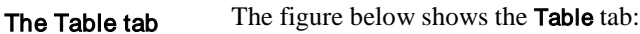

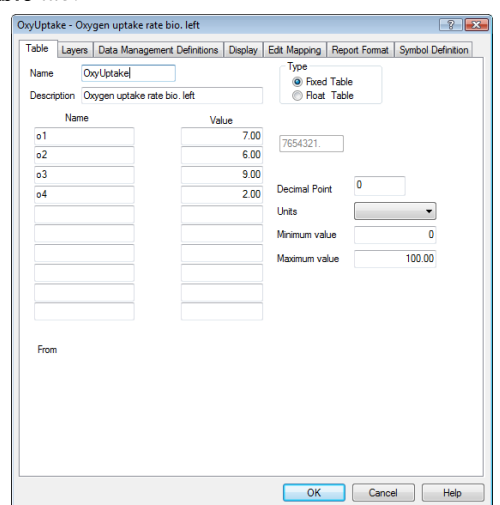

Figure 2.21 On this tab you specify the constituent analog objects, a minimum and a maximum value, the number of decimals and measuring unit.

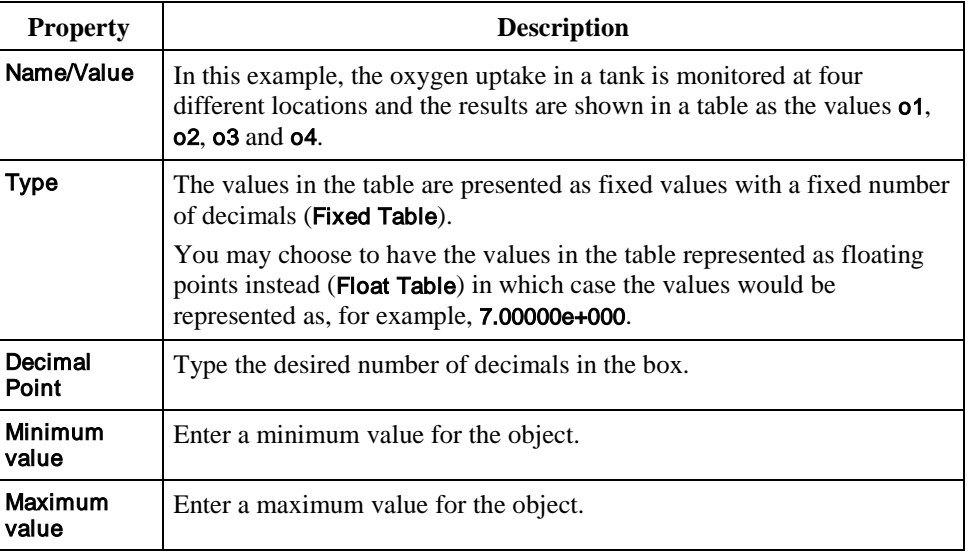

For an explanation of the remaining items, click the <sup>1</sup>? in the upper right hand corner of the dialog, then click the item you want information about.

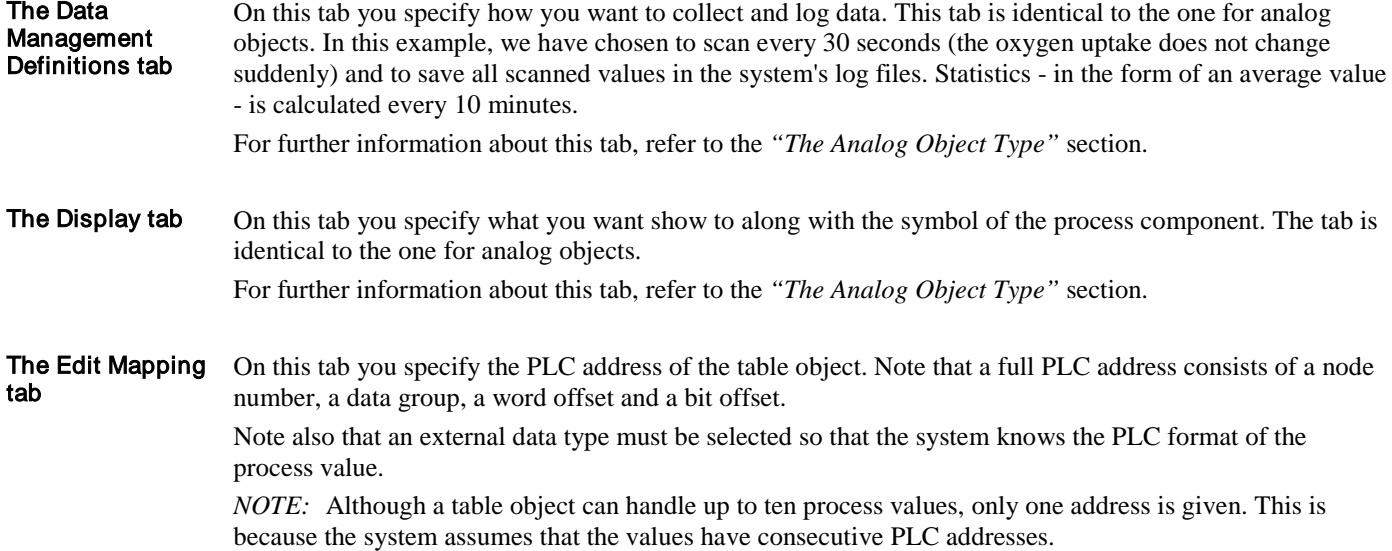

For further information about this tab, refer to the *"The Analog Object Type"* section.

#### On this tab you select the symbol you want to represent the process component. This tab is identical to the one for analog objects, except for the available symbols. *NOTE:* IGSS automatically selects the relevant symbol table for the object type you are currently defining, but you are free to choose one of the other symbol tables. The Symbol Definition tab

For further information about this tab, refer to the *"The Analog Object Type"* section.

## The Counter Object Type

#### Definition

A counter object is actually a variation on the standard analog type. Similar to the analog type, a counter object may take on any value up to a given maximum. Unlike the analog object type, though, a counter object has only one alarm limit. The operator can issue four commands to a counter object: start, stop, reset and preset.

#### A counter object is typically used for counting hours of operation of, for example, a motor to ensure that maintenance is performed on time. This use would imply that the PLC program would start the counter when the motor starts and stop it when the motor stops. Use

#### Defining a counter **Step Action** object **1** Select Objects → Rectangular Field. The Object Browser dialog appears. *NOTE*: A counter object is frequently made as a click-sensitive area, that is, an area on the screen merely displaying the name and the value. Hour-count 98 hours When you define a rectangular field, you get a rectangle that you can freely position and resize. **2** In the Tree-view open the Global area, select Counter, type a unique name and an optional description, then click Create. The counter object properties dialog appears. **3** Type the alarm limit value and enable alarm supervision and type the preset and maximum values (see *"The Counter tab"* below). **4** Specify how you want to collect and log your data (see *"The Data Management Definitions tab"* below). **5** Specify what you want to show along with the symbol of the counter object (see *"The Display tab"* below).

- **6** Specify the PLC address of the counter object and attach the alarm text (see *"The Edit Mapping tab"* below).
- **7** Choose the symbol you want to represent the counter object (see *"The Symbol Definition tab"* below) and click OK. The object symbol and caption appear.
- **8** Position the counter object symbol and caption on the diagram.

The figure below shows the Counter tab: The Counter tab

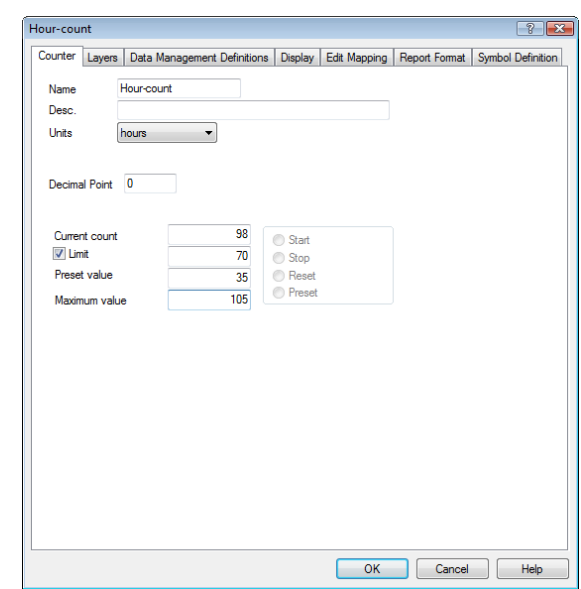

Figure 2.22 On this tab you specify the preset and maximum values and whether you want to enable alarm supervision.

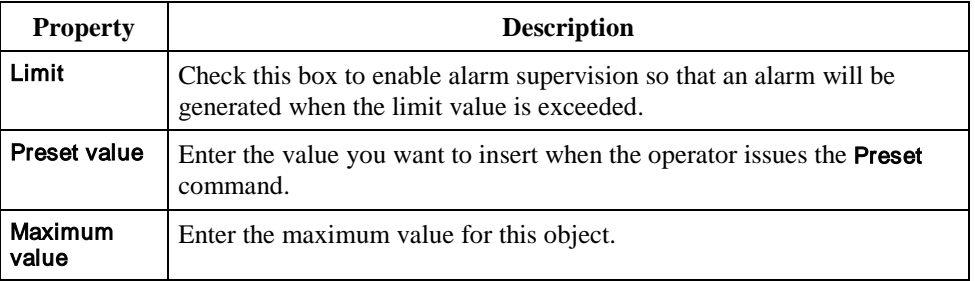

*NOTE:* Seen from the point of view of the system designer, pressing any of the four option buttons corresponds to sending a specific bit combination to the PLC. The bit combinations for the four buttons are:

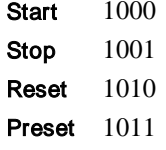

On this tab you specify how you want to collect and log data. This tab is identical to the one for analog objects. In this example, we have chosen to scan every 30 seconds (the motor does not start every other second) and we have chosen not to log (**None**) as we have no wish to see the counter object's historical values. We do, however, want to see the object values in the system's operational reports and therefore we have told the system to save the process value every half hour (Base interval  $=$  30 and Data reduction  $=$ Actual). For further information about this tab, refer to the *"The Analog Object Type"* section. The Data Management Definitions tab

On this tab you specify what you want to show along with the symbol of the counter object. The tab is identical to the one for analog objects. For further information about this tab, refer to the *"The Analog Object Type"* section. On this tab you specify the PLC addresses of the counter object and attach the alarm text for the alarm limit. The Display tab The Edit Mapping

Note that a full PLC address consists of a node number, a data group, a word offset and a bit offset. The figure below shows the Edit Mapping tab. tab

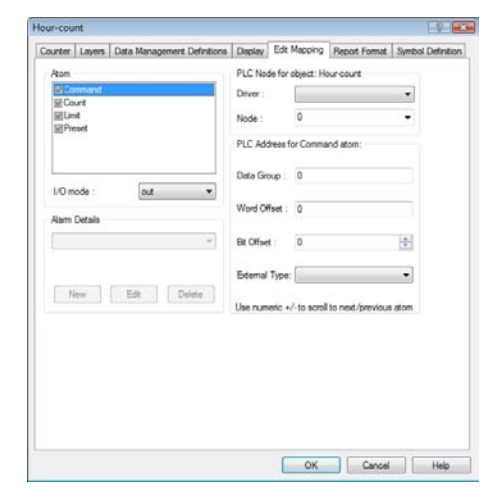

Figure 2.23 On this tab you specify the PLC addresses of the counter object.

A counter object contains the following atoms:

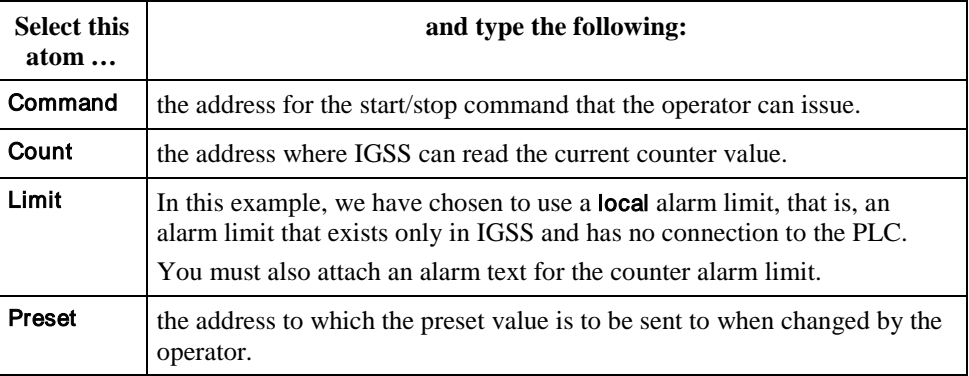

Note also that an external data type must be selected so that the system knows the PLC format of the process value. In this example, select Counter.

*NOTE:* For each individual atom (Command, Count, Limit and Preset), you can choose I/O mode, that is, whether the system is to read from and/or write to an address in the PLC (i/o, in, out) or whether the value is to be internal in the system only (local).

#### The Symbol Definition tab

On this tab you select the symbol you want to represent the counter object. This tab is identical to the one for analog objects, except for the available symbols.

*NOTE:* IGSS automatically selects the relevant symbol table for the object type you are currently defining, but you are free to choose one of the other symbol tables.

For further information about this tab, refer to the *"The Analog Object Type"* section.

## The Digital Object Type

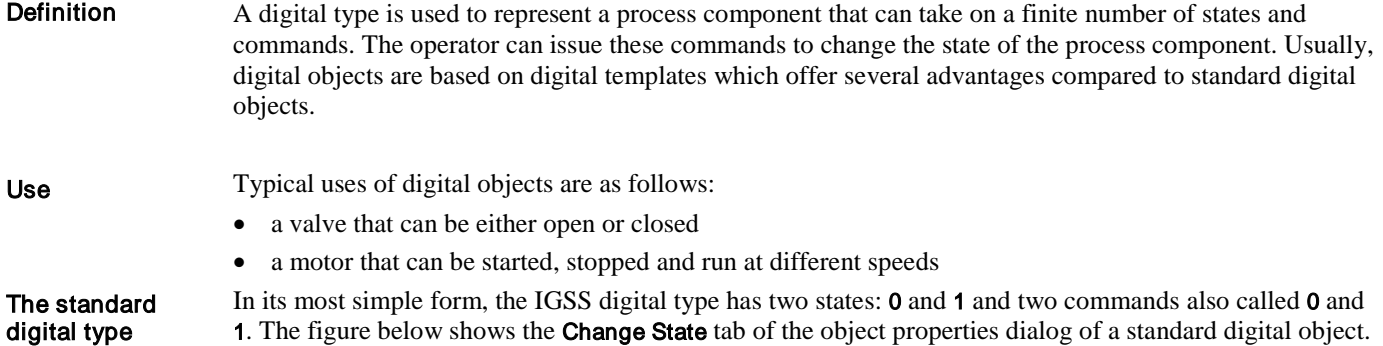

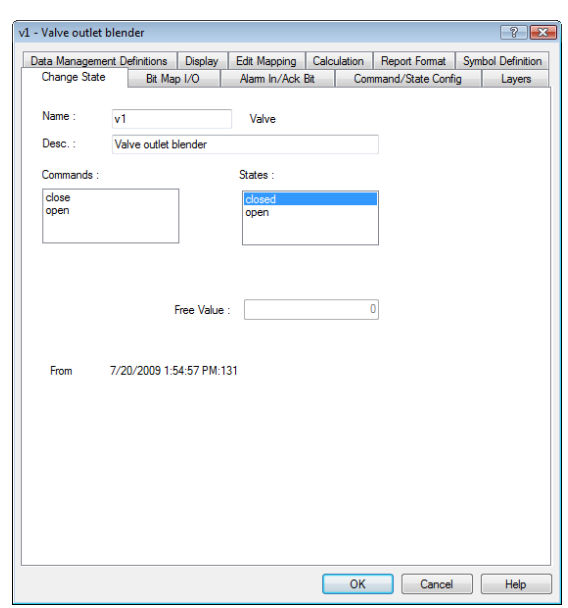

Figure 2.24 The Change State tab of a standard digital object.

In the dialog as you see it here, you have no possibilities of changing the state and command names or the number of states and commands.

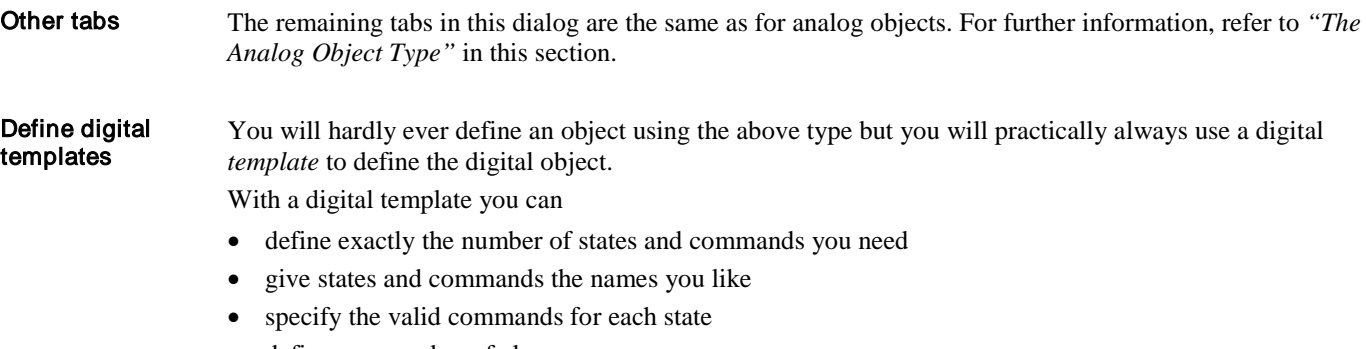

- define any number of alarms
- obtain control right down to the individual bit
- tailor a template to be used again and again

For a description of how you define a digital template, refer to *"Defining an IGSS Template" in Section B of this chapter*.

## The String Object Type

A string object is a text field displaying a message related to the monitored process. Definition

Typically, a string object shows a message when a specific part of the PLC program is running. In the following example, the operator will see a message on his screen when the cleaning process is initiated. Use

### To define a string object: The following procedure assumes that you are using a rectangular field to display the string object. Alternatively, you may want to show the string in an Edit box or a text box. For further information, search for *"standard descriptors"* in the **Definition** Help file **Step Action 1** Select Objects → Rectangular field. The Object Browser dialog appears. **2** In the Tree-view open the Global area, select String, type a unique name and an optional description, then click Create. The string object properties dialog appears. **3** Specify the text string you want to display and its max. length (see *"The String Object tab"* below). **4** Specify how you want to collect and log your data (see *"The Data Management Definitions tab"* below). **5** Specify what you want to display along with the text string (see *"The Display tab"* below). **6** Specify the PLC address of the string object (see *"The Edit Mapping tab"*  below) and click OK. The rectangular field and object caption appear. Defining a string object

**7** Position and resize the rectangular field representing the string object on the diagram.

*NOTE:* An Attributes of Rectangle tab appears, if you double-click the field allowing you to specify the precise co-ordinates, width and height of the field.

The String Object The figure below shows the String Object tab: tab

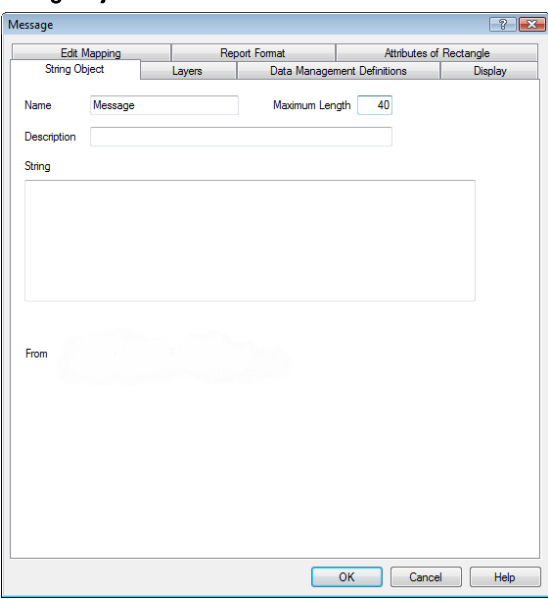

Figure 2.25 On this tab you specify the text string to be displayed and its max. length.

This tab contains the following important object properties:

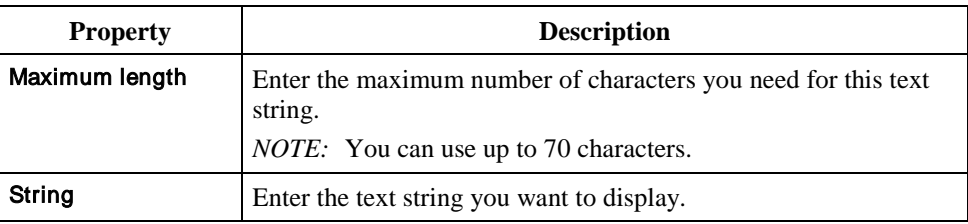

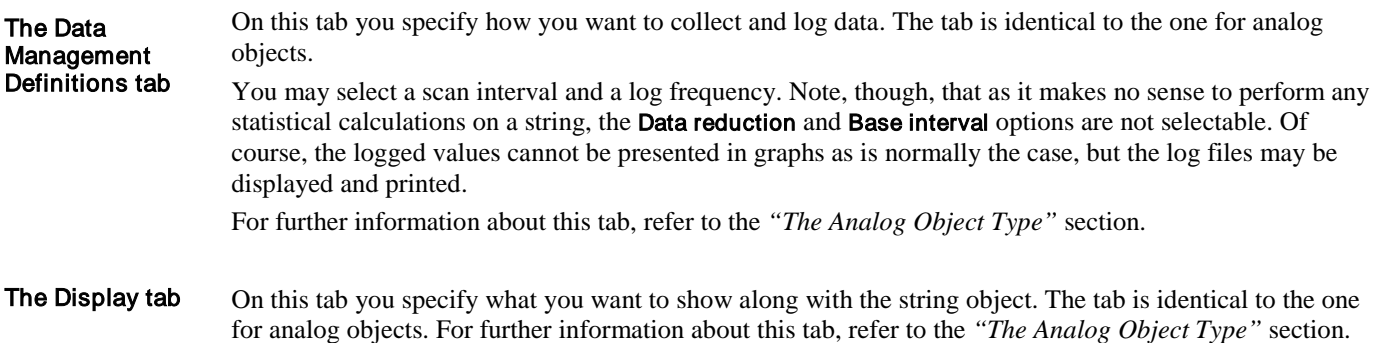

On this tab you specify the PLC address of the string object. Note that a full PLC address consists of a node number, a data group, a word offset and a bit offset. The figure below shows the Edit Mapping tab. The Edit Mapping tab

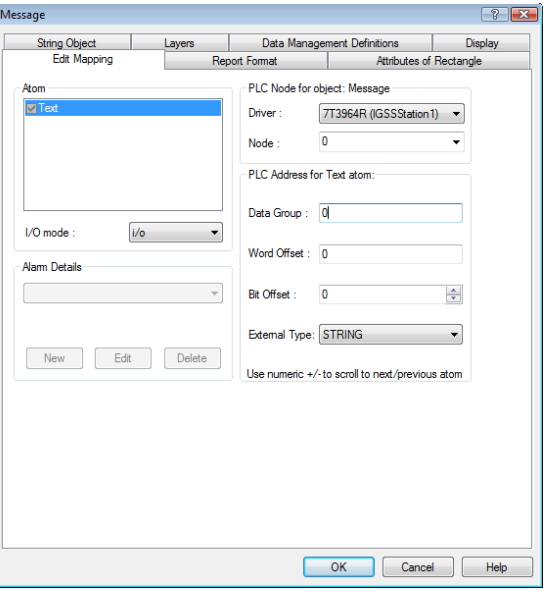

Figure 2.26 On this tab you specify the PLC address of the string object.

A PLC address for a string object specifies the beginning of the string. The number of characters defined in the Maximum length field on the String Object tab are automatically reserved. Note also that you must select an external data type.

For further information about this tab, refer to the *"The Analog Object Type"* section.

For further details about string objects, search for *"string objects"* in the **Definition** Help file.

On this tab you can optionally specify the precise co-ordinates, width and height of the rectangular field. The Attributes of Rectangle tab

## The Scaling Object Type

A scaling object maps one set of values to another set of values. Note that a scaling object is an internal object and therefore does not represent a physical process component. Use the scaling object when you need to map one set of values to another, instead of writing the necessary PLC code. You can use a scaling object to convert values from one measurement unit to another, for example, from °C (Celsius) to °F (Fahrenheit). *NOTE:* You can also define unit conversions without using a scaling object. Search for *"Unit Conversion dialog" in the Definition Help file.* To define such a scaling object, refer to "*Define Scaling Objects" in Chapter 3.* Definition Use

#### To define a scaling object: Defining a scaling

*NOTE:* It is recommended to define scaling objects in the **Global** area to make them globally available in the project.

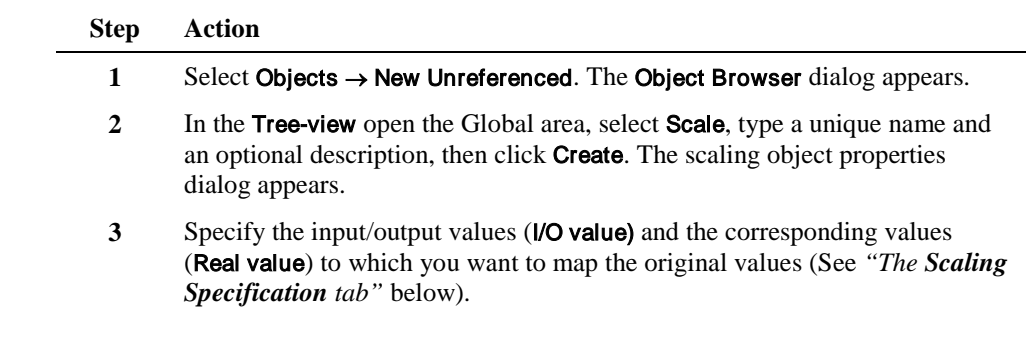

The Scaling Specification tab

object

The figure below shows the Scaling

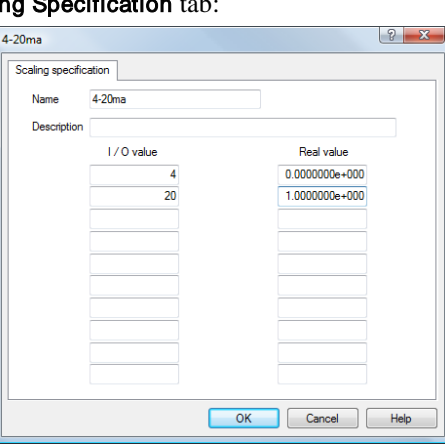

Figure 2.27 On this tab you specify the input/output values (*VO value)* and the new values (Real value) to which you want to map them.

This tab contains the following important object properties:

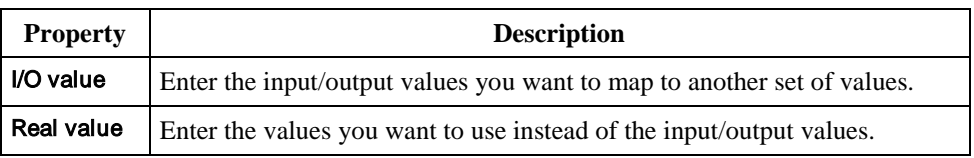

In this example, the scaling object maps values within the area 4 to 20 onto values in the area 0 to 100. This means that when, for instance, the value 12 is sent to IGSS, the scaling object maps the value onto 50.

Connecting a scaling object to an analog object A scaling object may be used any number of times to scale analog values. To connect a scaling object to an analog object:

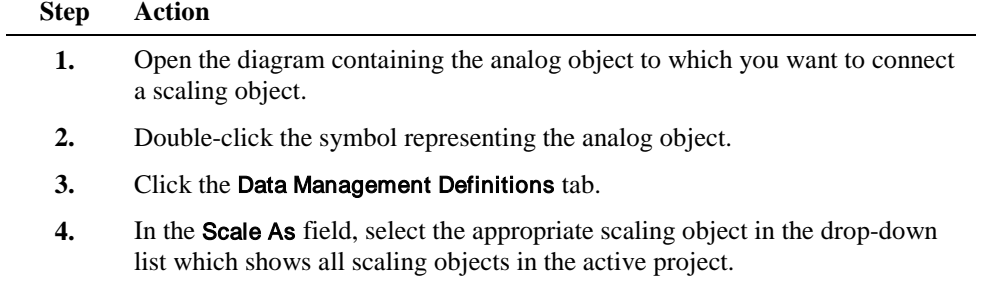

## The Group Object Type

Definition

A Group is a collection of any number of related objects and descriptors that you want to treat as one entity. The members of a Group will typically have a number of dependants in the source project. These

dependants may be templates, alarm numbers, report formats, VBA code, etc. and they will automatically become part of the Group. This makes the Group self-contained allowing you to either copy/paste the Group within the current project or export it to a file for import into another project at a later time.

The group object includes the following features:

- Copy/paste of Group members into the current project
- Export/import of Group members into another project
- User-defined name substitution rules allow fast replication of similar diagrams
- User-defined address substitution rules allow fast replacement of PLC addresses
- Groups can be members of other Groups allowing you to build a hierarchy of Groups
- Linked groups

The linked groups allow the designer to change the "parent" group and make the changes effective in the "child" groups.

The following examples show what the group object may be used for:

- A production containing two or more identical production lines.
- A ship containing two or more identical motors requiring the same parameters.

Group objects are often used together with the reusable diagram feature.

To define a group object: Defining a group

object

Use

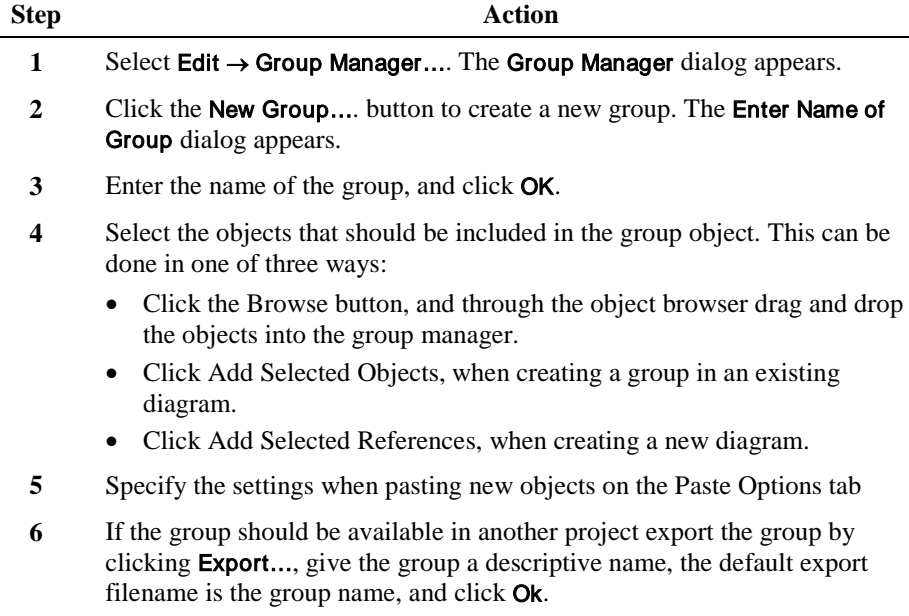

The group has now been exported.

**7** Click Close to exit the Group Manager dialog.

### Visual Guide to Type-specific Properties

Introduction

This section is a graphical illustration of the fields and buttons on the tabs containing the type-specific properties.

When you are working with IGSS, we highly recommend that you use the What's This? Help topics to get specific information on the individual item in a dialog. For information on how you use this function, refer to the *"IGSS User Documentation"* section at the beginning of this manual.

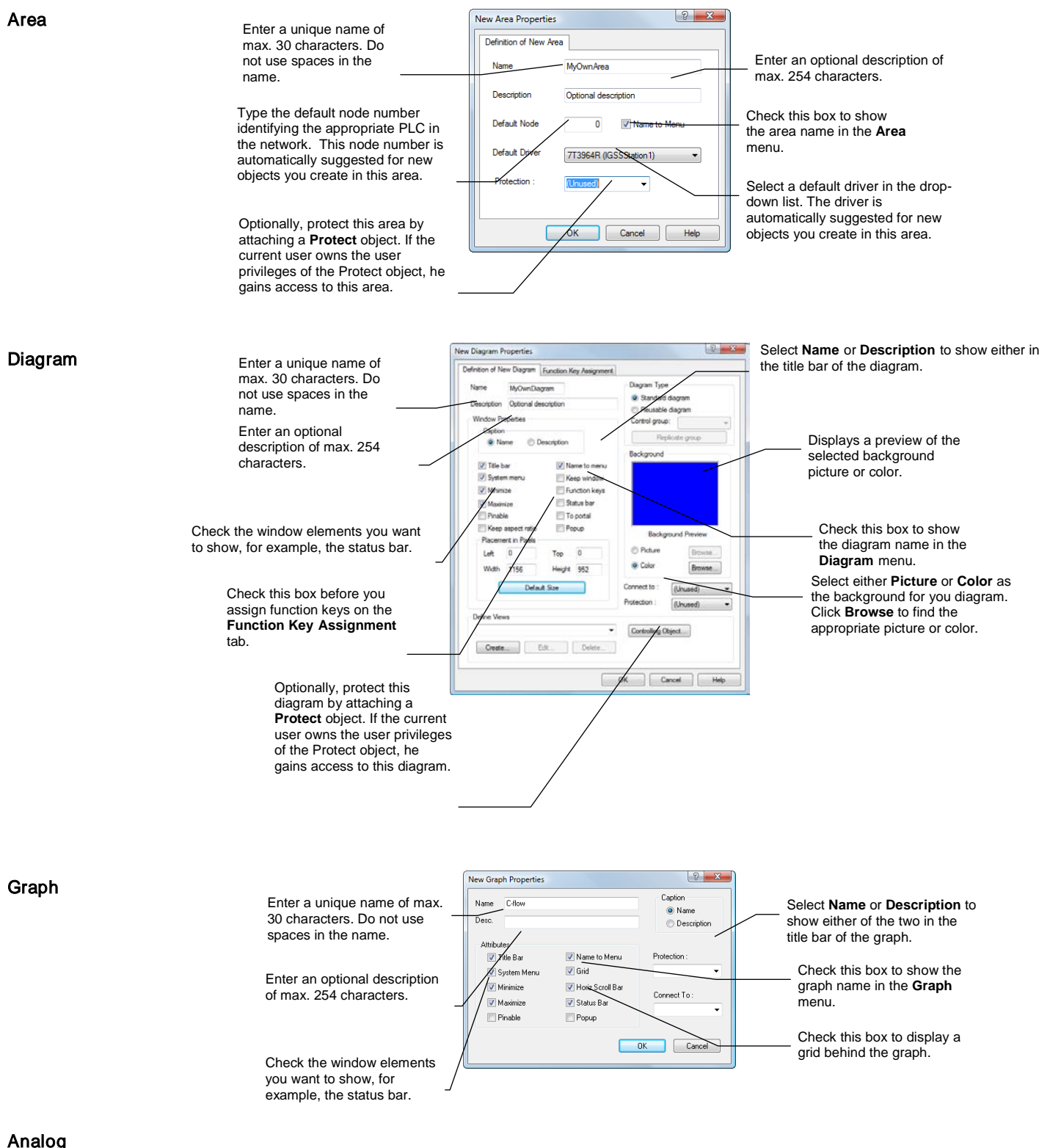

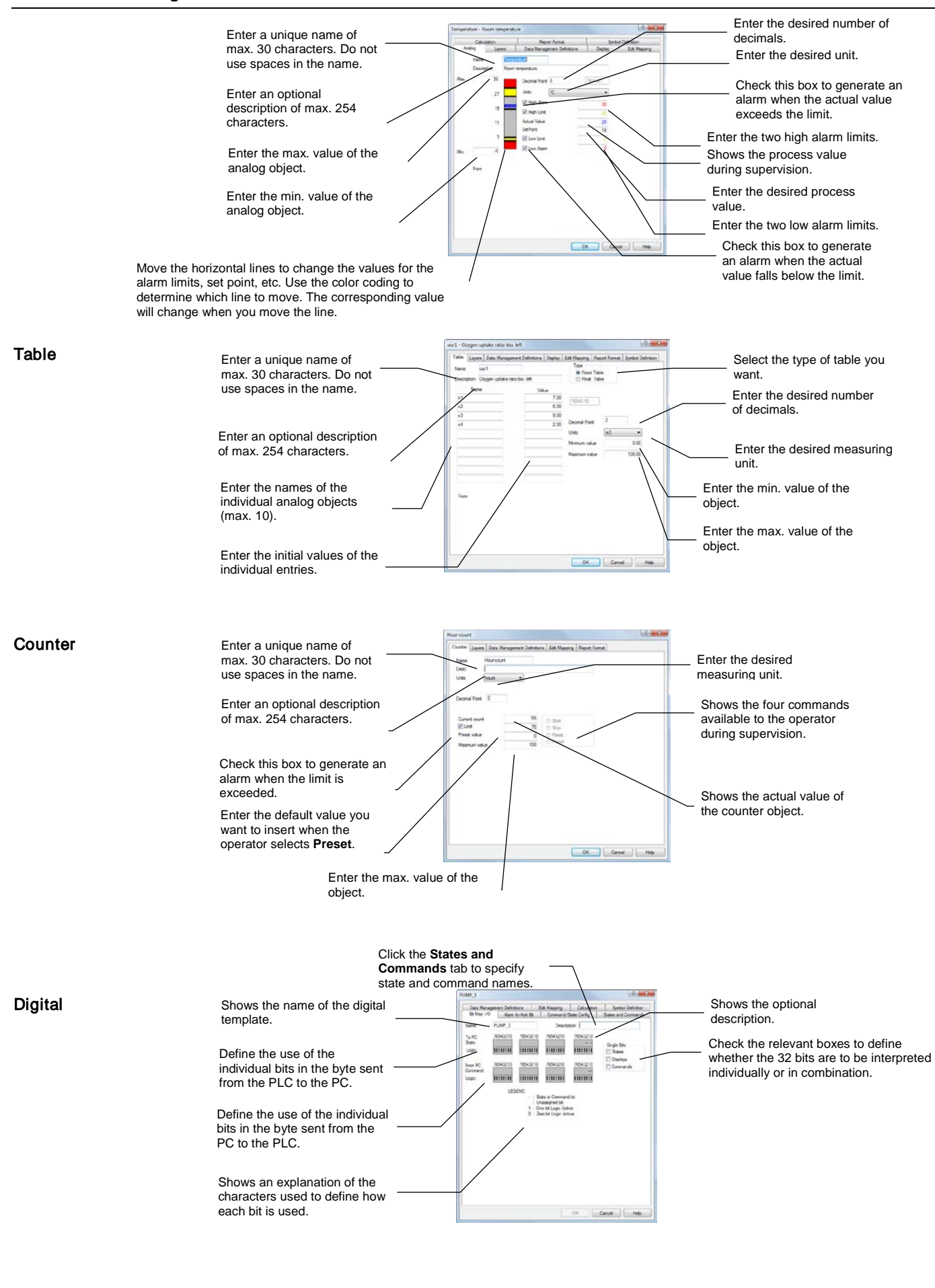

Enter a unique name of max. 30 characters. Do not use spaces in the name.

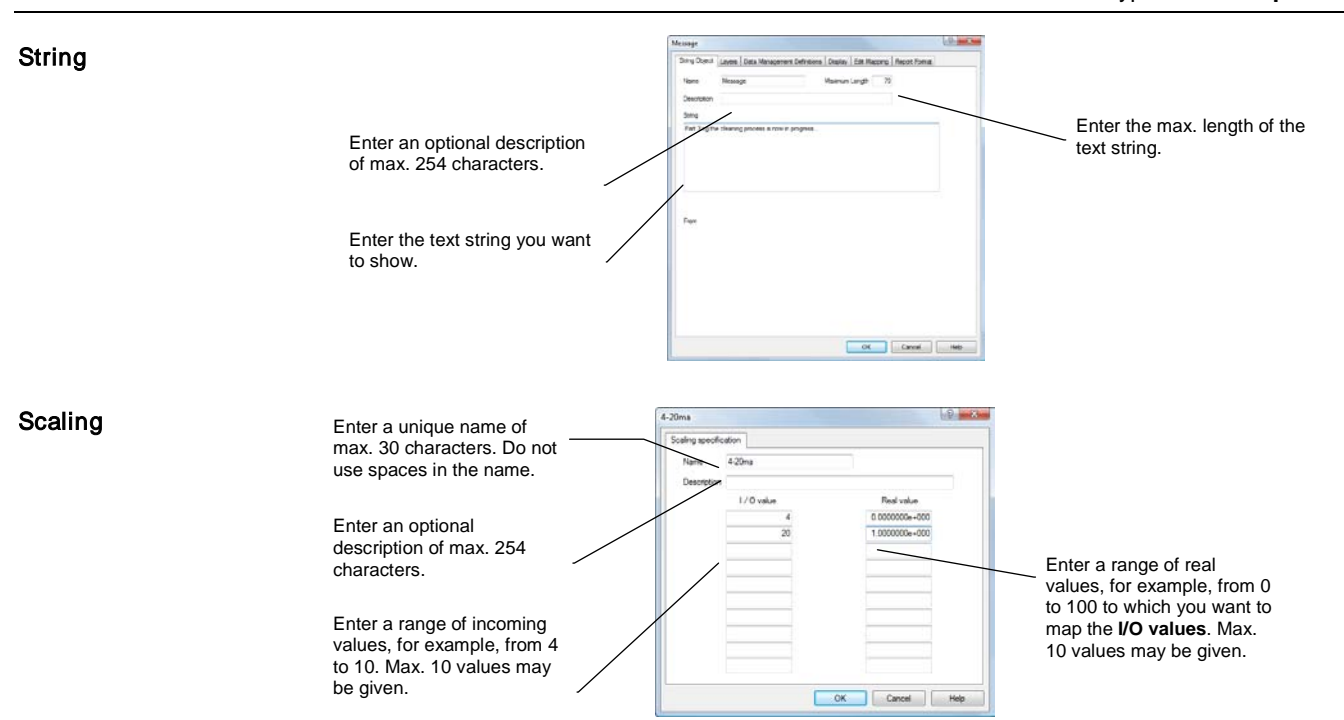

# Section B: IGSS Templates

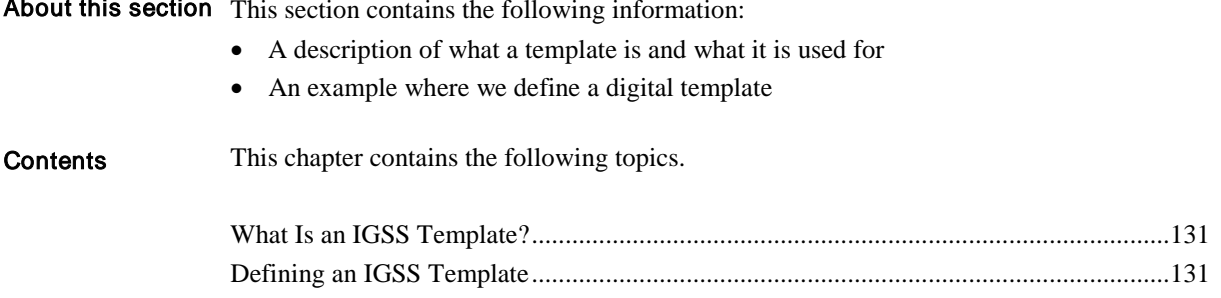

## What Is an IGSS Template?

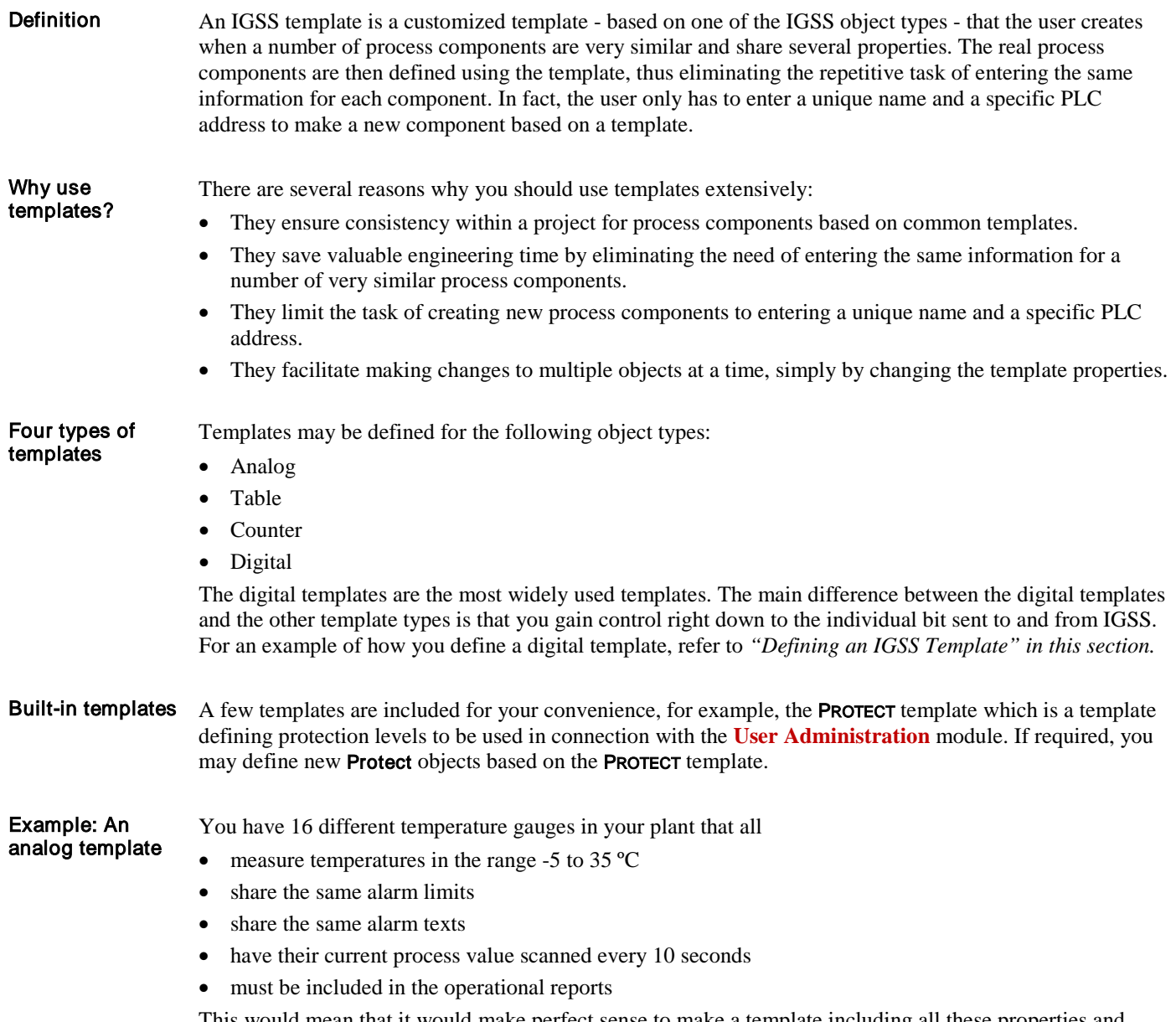

This would mean that it would make perfect sense to make a template including all these properties and then use this template to define each of the temperature gauges T1 to T16. The only two properties that would be different in these 16 components would be their name and their specific PLC addresses.

## Defining an IGSS Template

This example

In the following example we will define a pump template, PUMP\_3. The pump template will have the following states and commands:

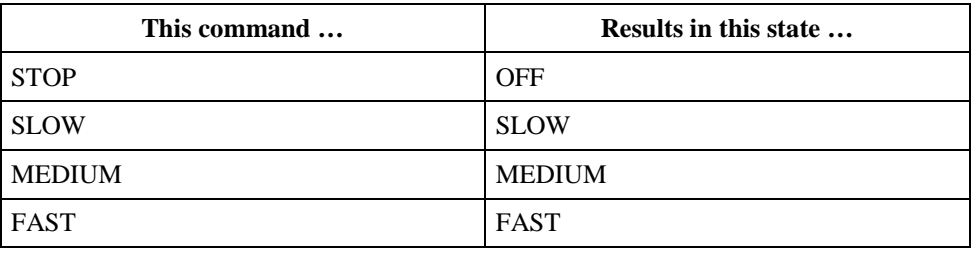

#### Advantages of using a digital template

By defining a digital template you can:

- define exactly the number of states and commands you need
- give states and commands the names you like
- define any number of alarms
- obtain control right down to the individual bit
- tailor a template to be used again and again

Usually, you will define one template for each type of valve, motor, pump, etc. If you need two templates for two different types of pumps, simply copy the first template (select Template → Create Template) and use the Copy From function, make the necessary adjustments and give it a new name, for example, PUMP\_2.

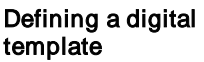

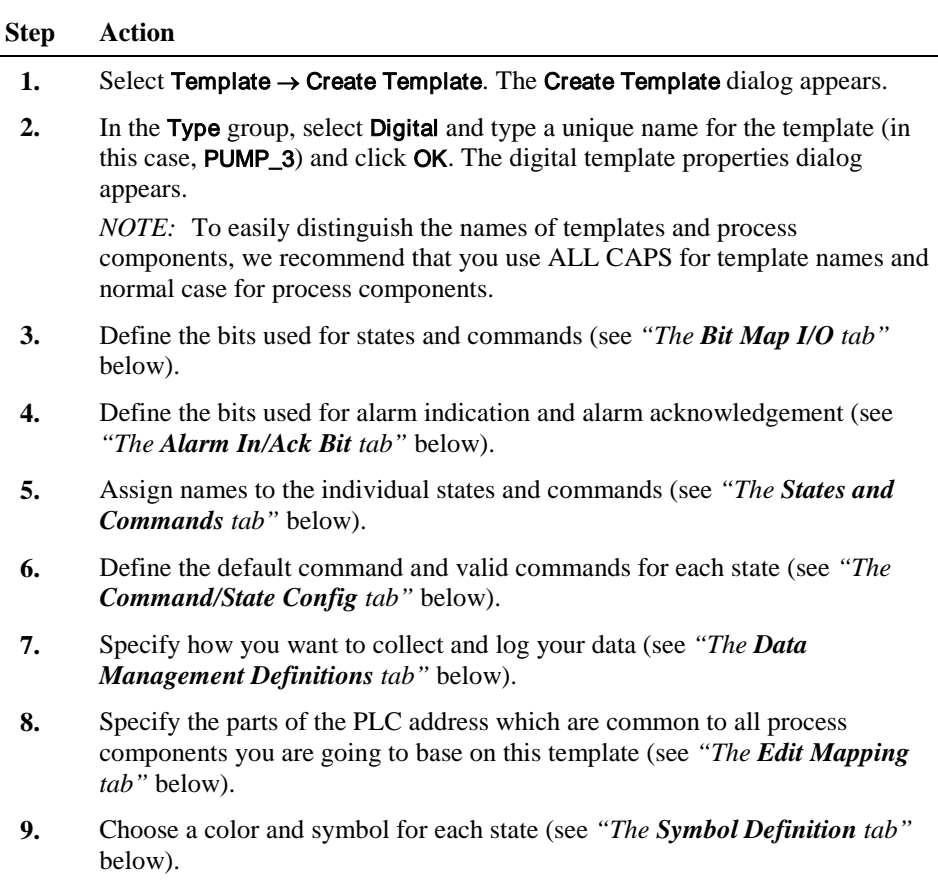

**10.** Click OK to save the template.

*RESULT:* The template is now ready for use. For an example where we use a template to define a process component, refer to *"Define Digital templates" in Chapter 3*.

The figure below shows the Bit Map I/O tab: The Bit Map I/O tab

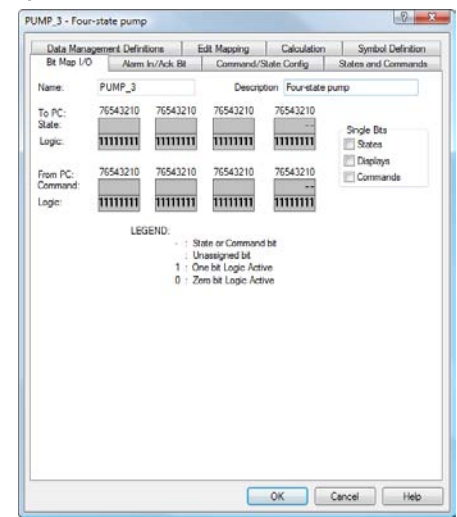

Figure 2.28 On this tab you specify how you want to use the individual bits sent to and from IGSS.

This tab contains the following important object properties:

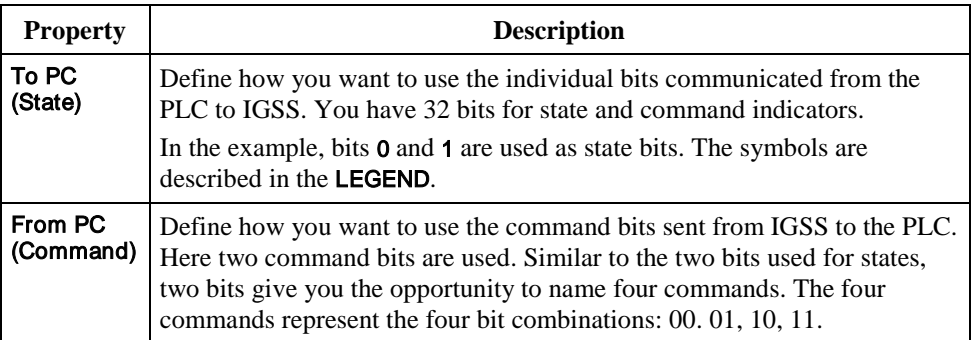

For an explanation of the remaining items, click the <sup>1</sup> in the upper right hand corner of the dialog, then click the item you want information about.

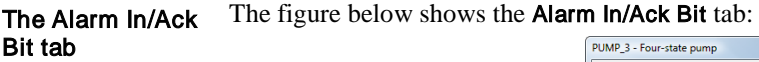

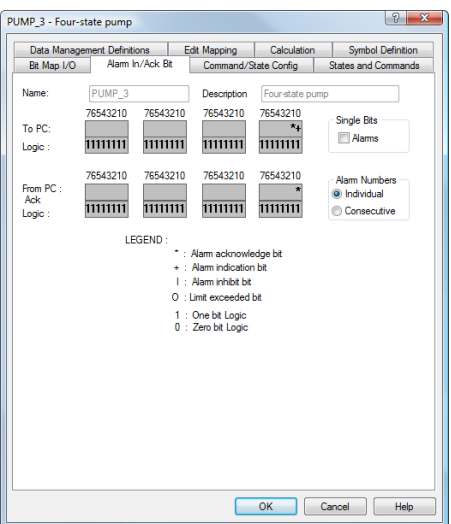

Figure 2.29 On this tab you specify the alarm indication and alarm acknowledgement bits sent to and from IGSS.

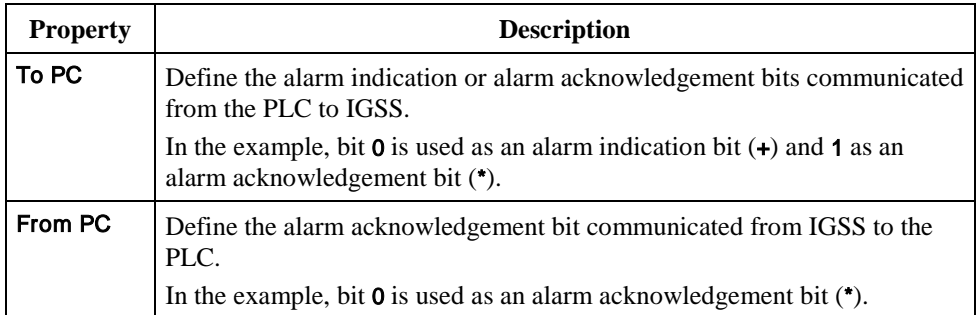

*TIP:* It is recommended to set an acknowledgement bit both **To PC** and **From PC**. This ensures that the operator acknowledgement is sent to the PLC and that IGSS gets an acknowledgement back from the PLC. If you only set it From PC, you cannot be sure that the PLC has received the bit.

For details about alarm indication and acknowledgement bits, search for "*alarms*" in the **Definition** Help file.

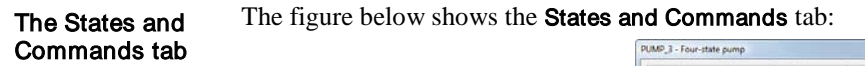

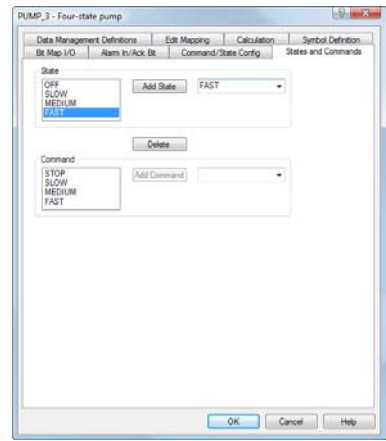

Figure 2.30 On this tab you specify the names of the states and commands of the digital template.

This tab contains the following important object properties:

*NOTE:* The number of states and commands is determined by the number of state and command bits defined on the Bit Map I/O tab.

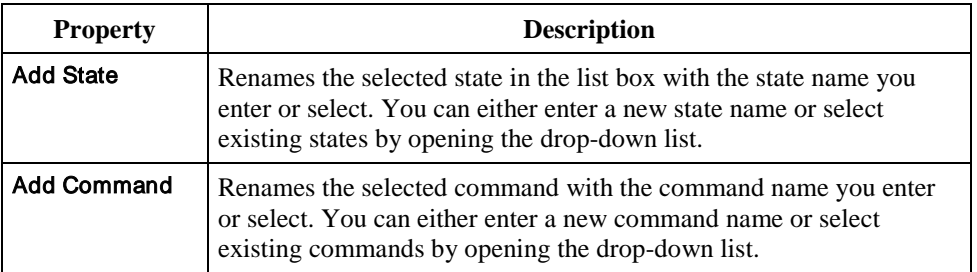

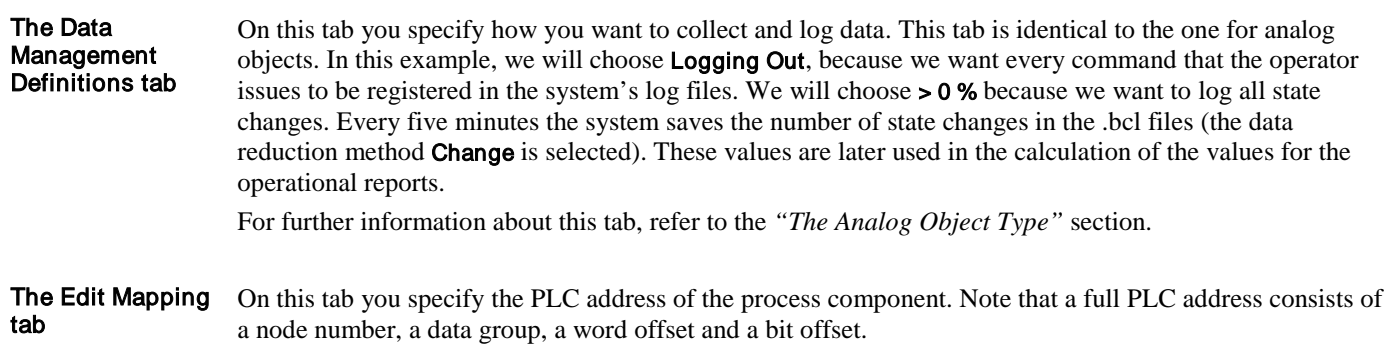

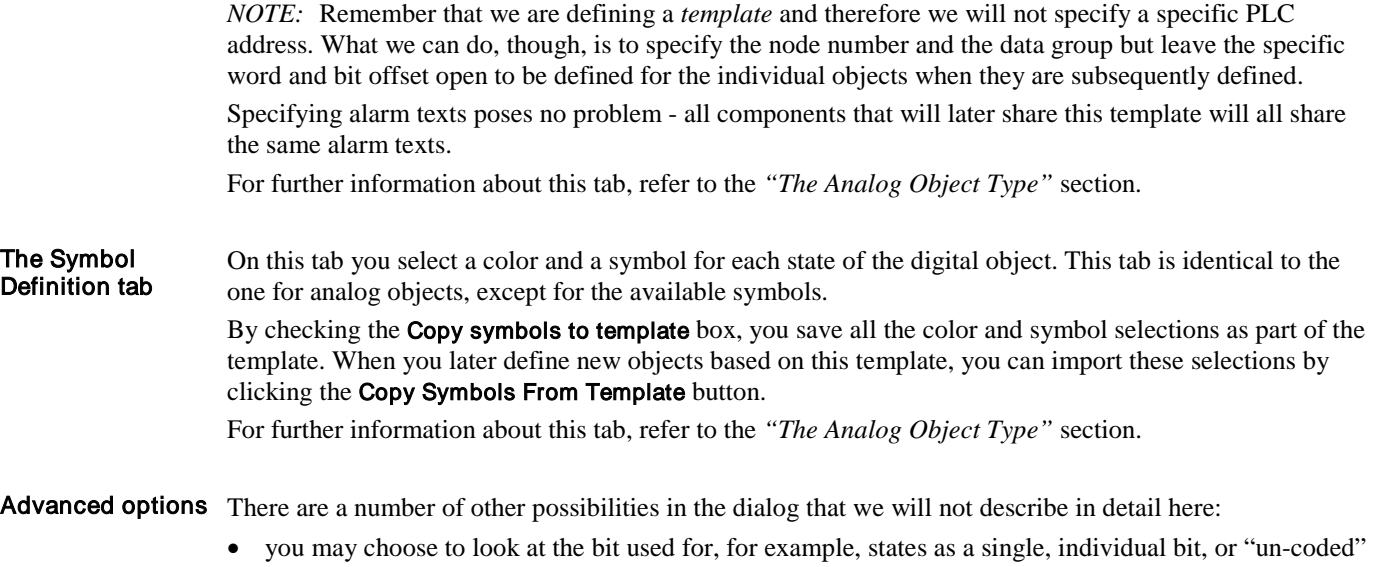

- as some would have it, rather than as a bit combination. Looking at two state bits individually would give three states rather than four, that is, one state for each bit and the common zero state when all bits are set to 0.
- you may choose to have the system automatically give alarm numbers consecutively rather than select numbers yourself.
- you may choose to use inverse logic so that 0 rather than 1 means that a bit is set high while 1 means that it is not set.

For further details about advanced template options, search for "*digital templates*" in the **Definition** Help file.

# **Glossary**

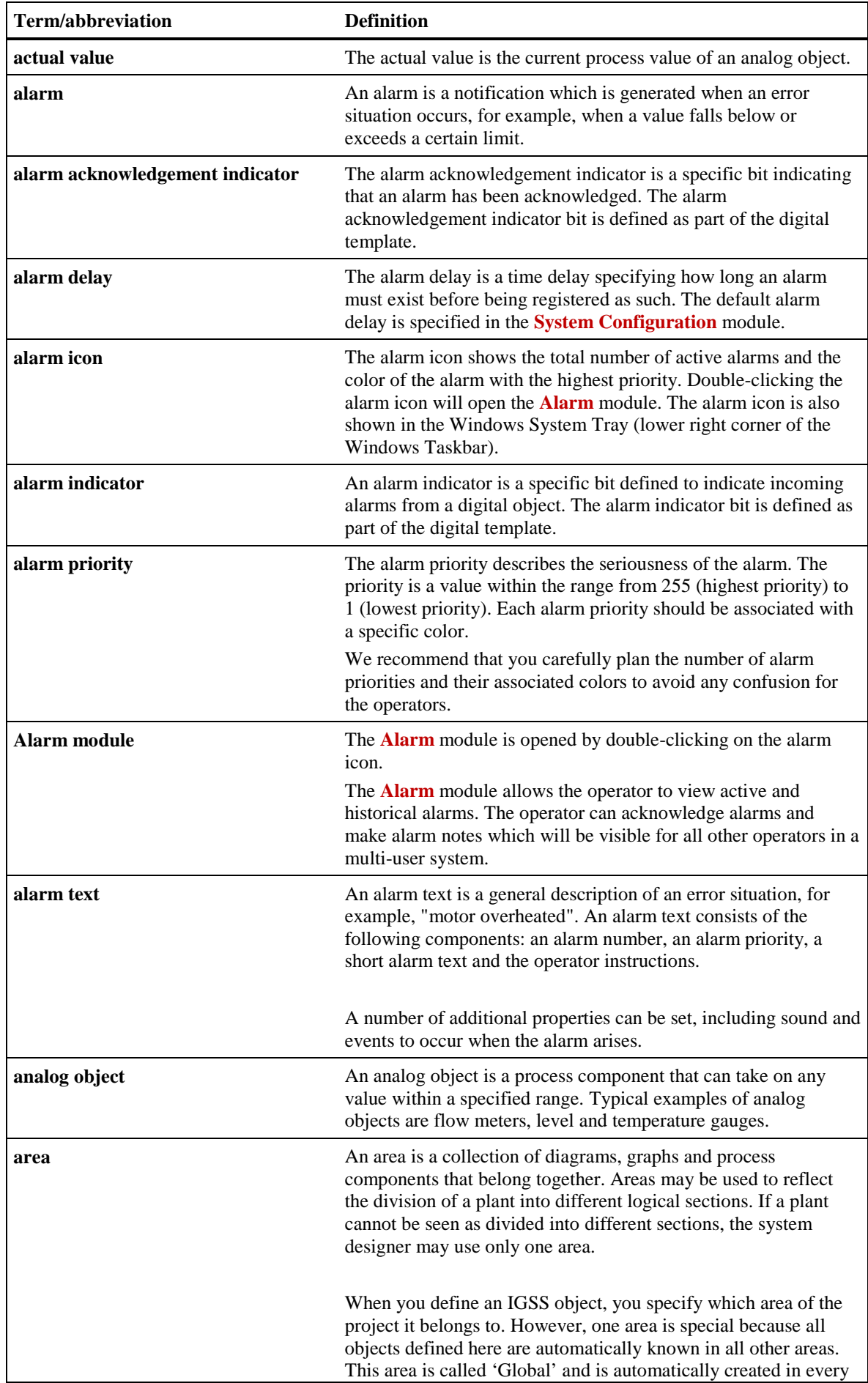

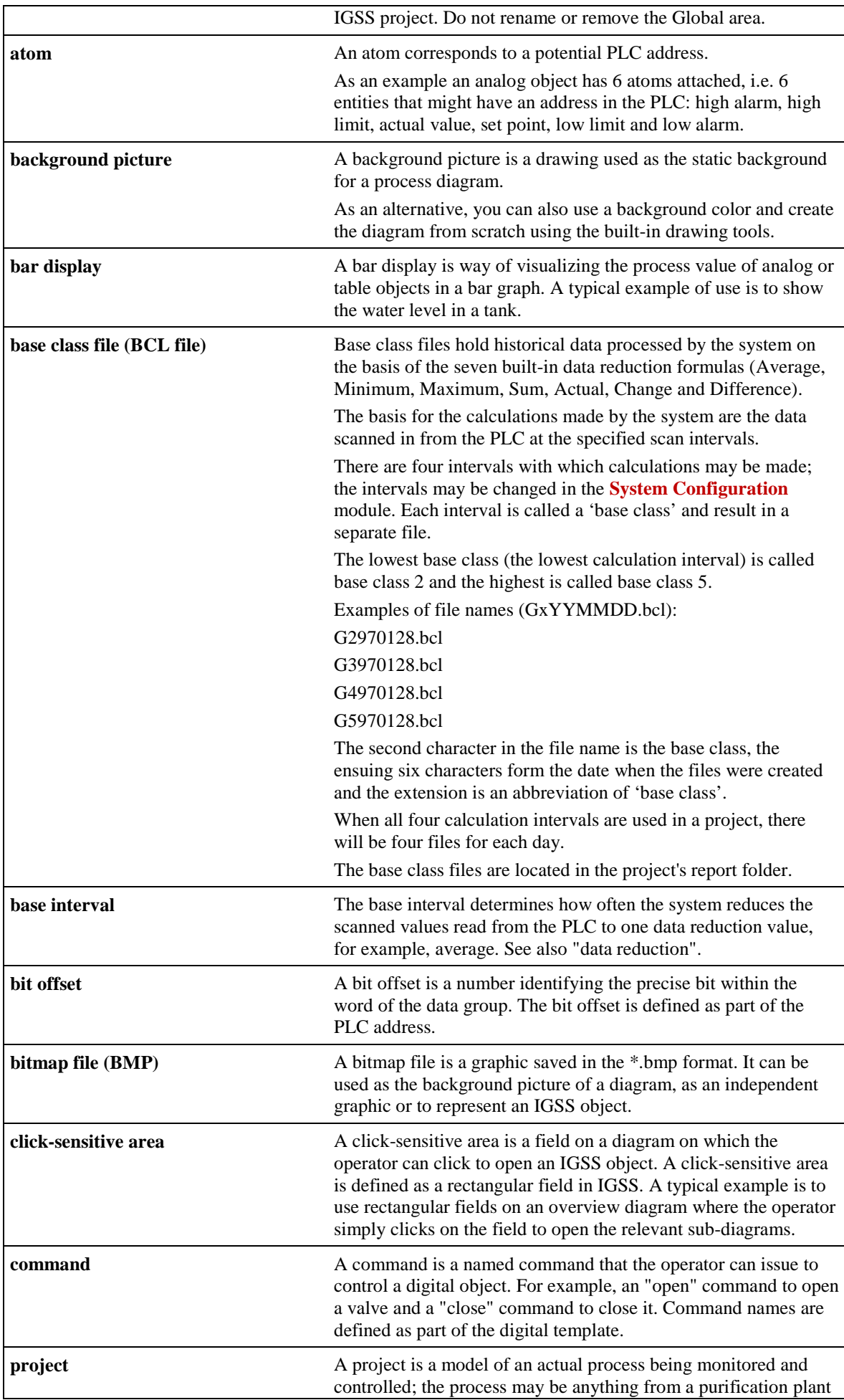

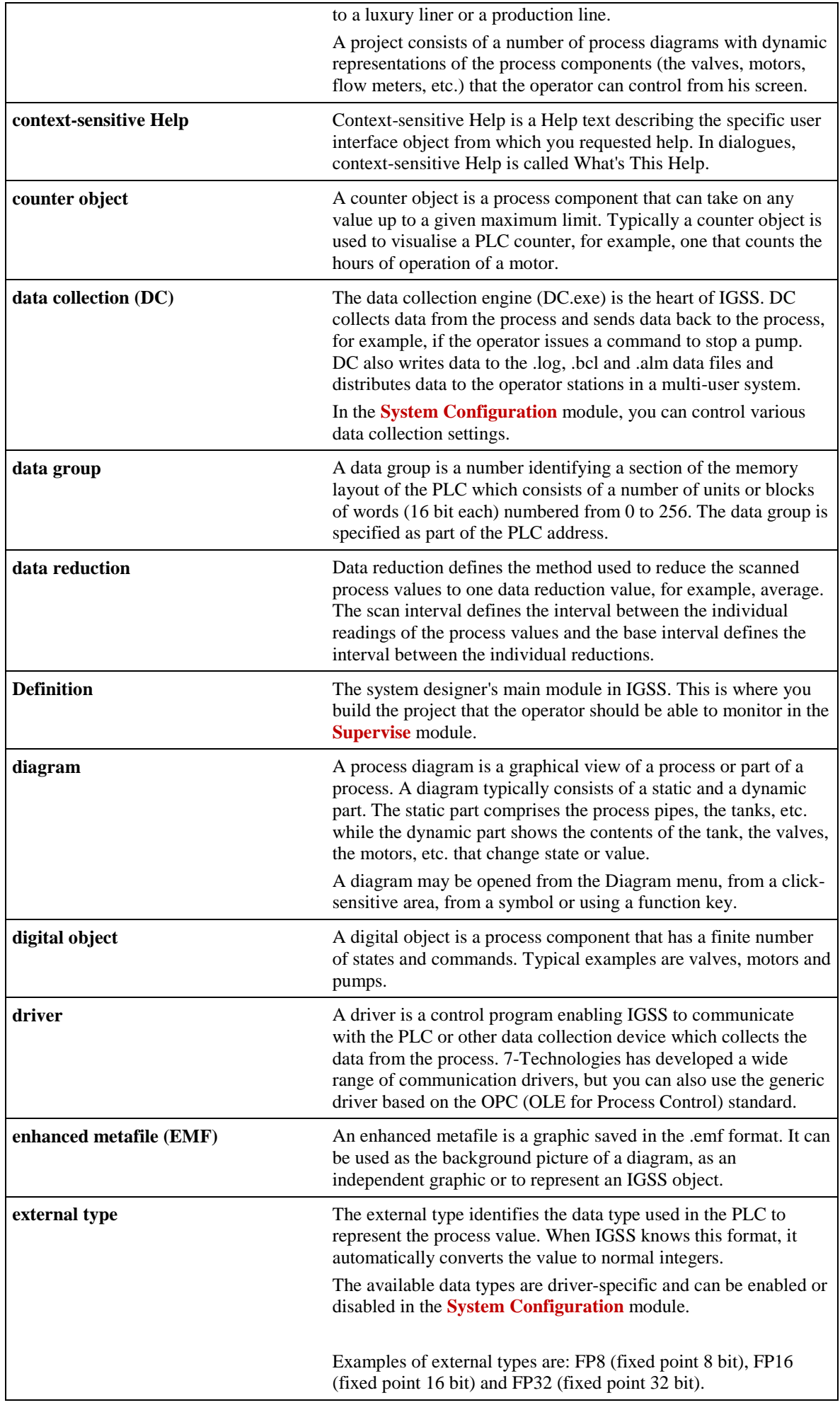

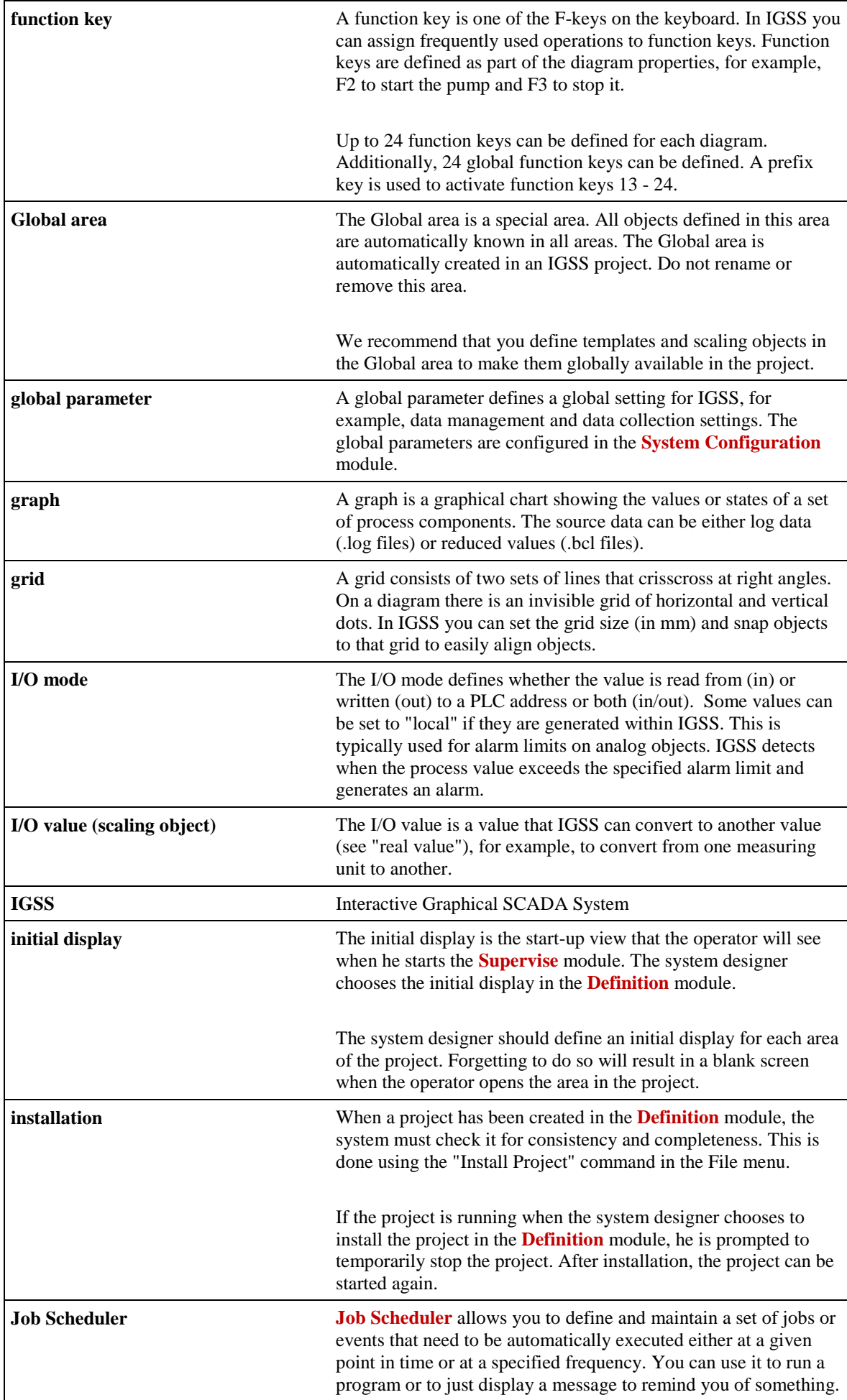

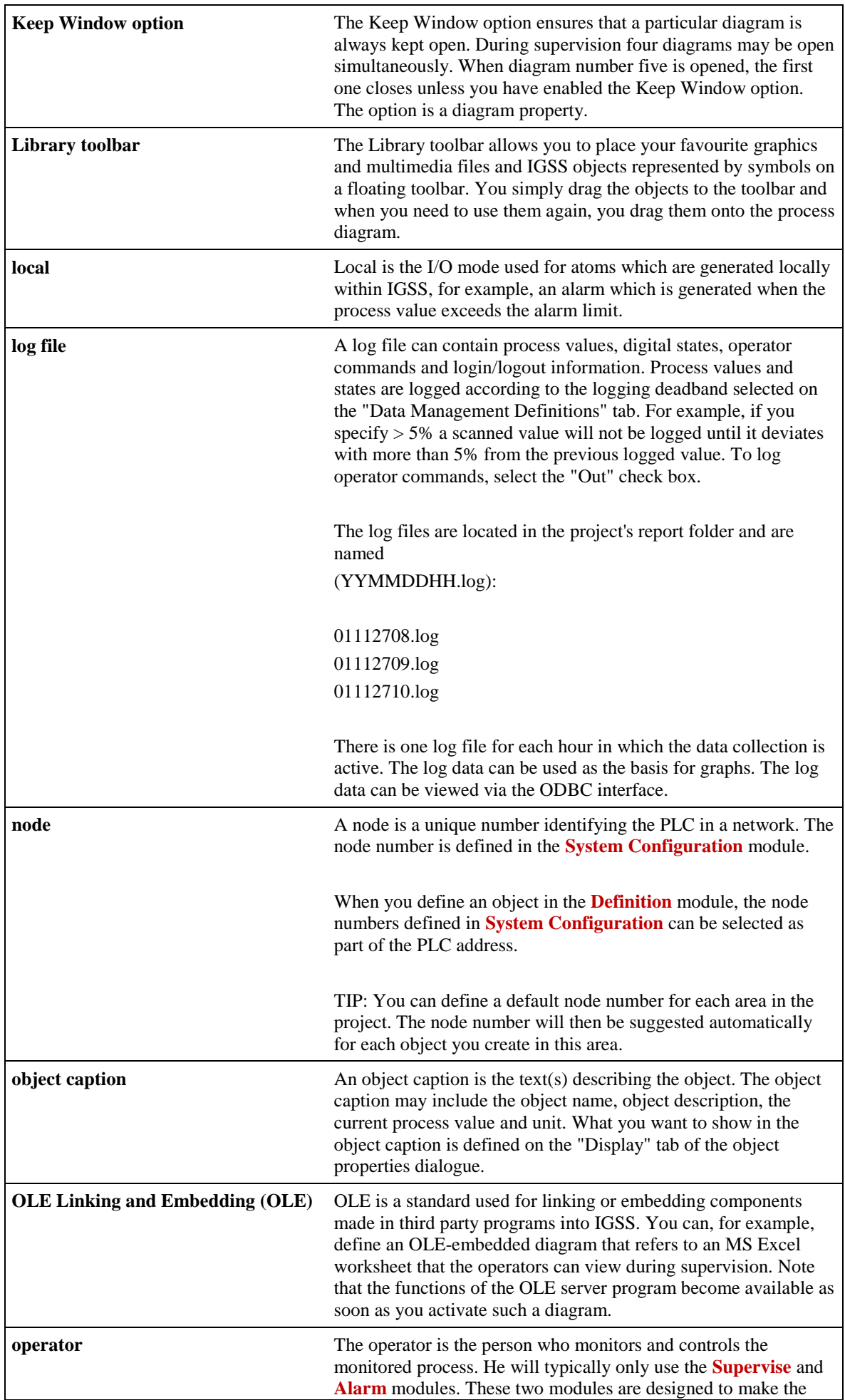

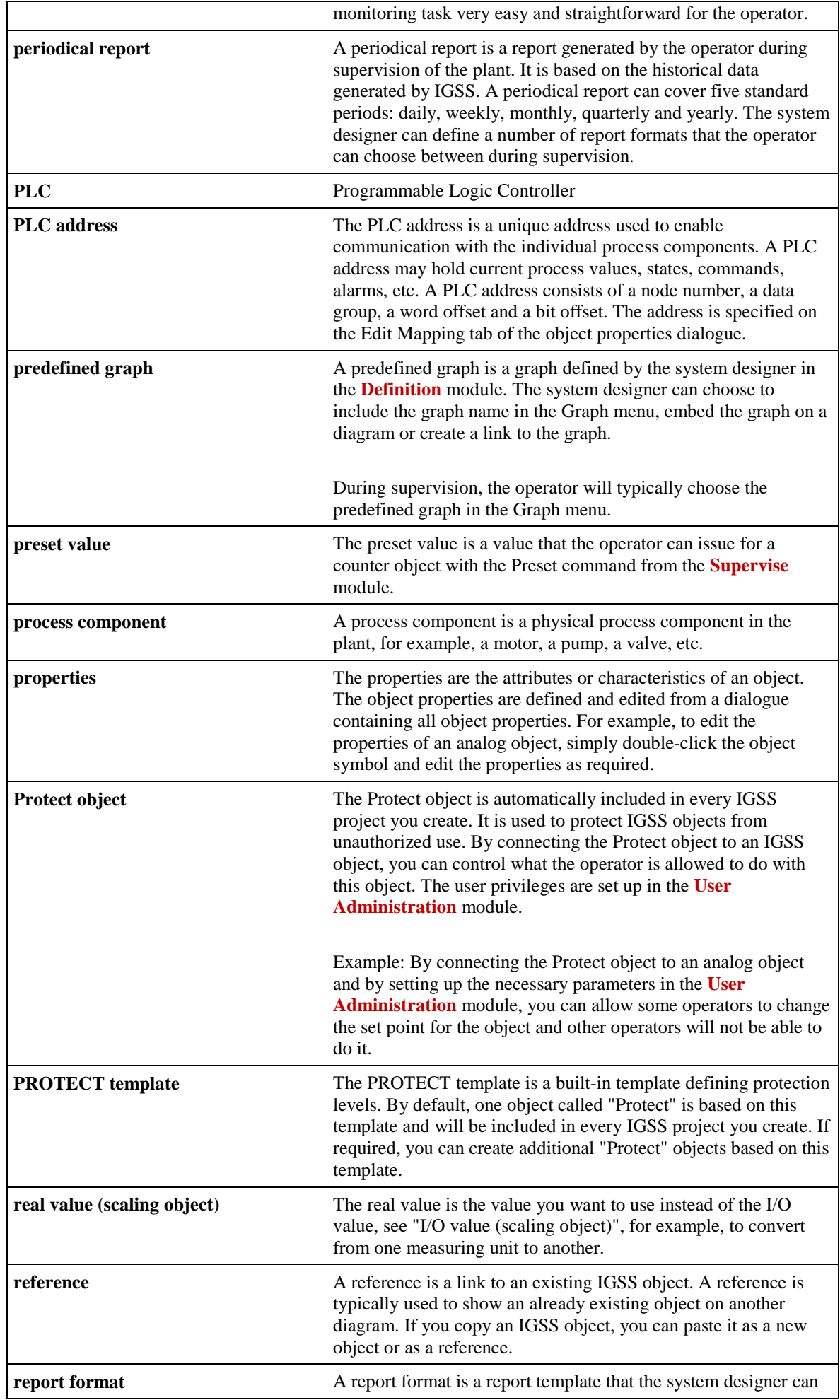

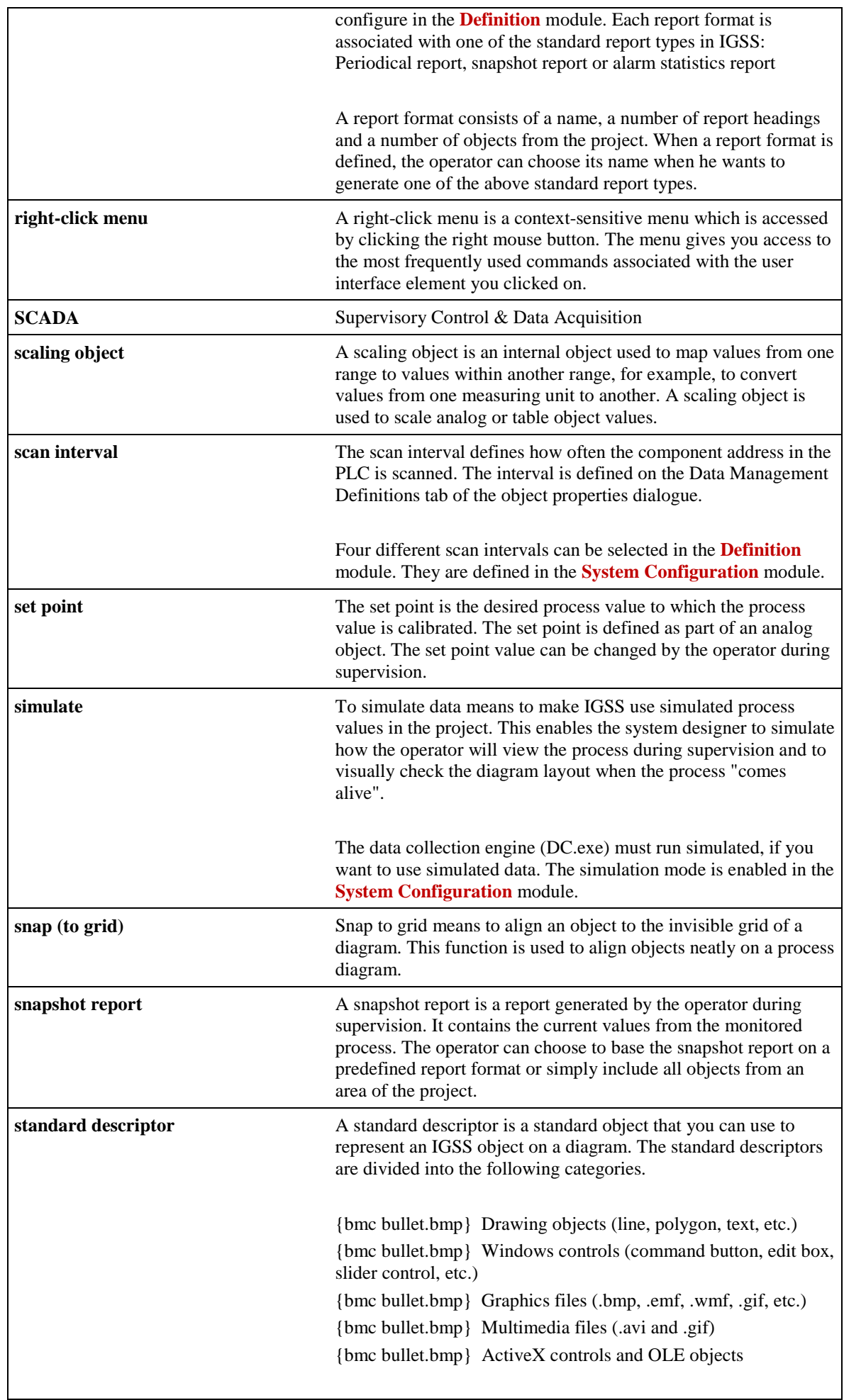

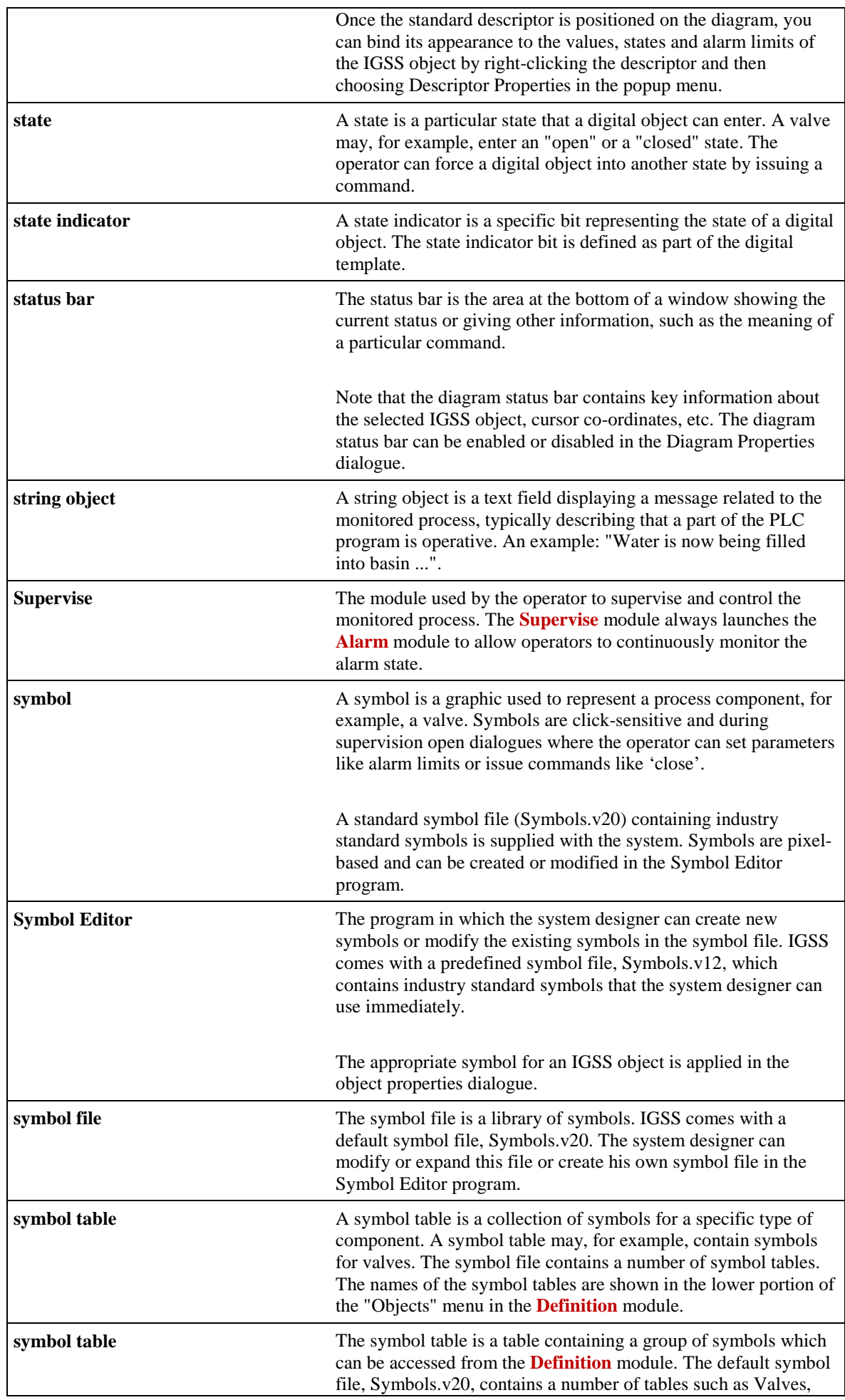

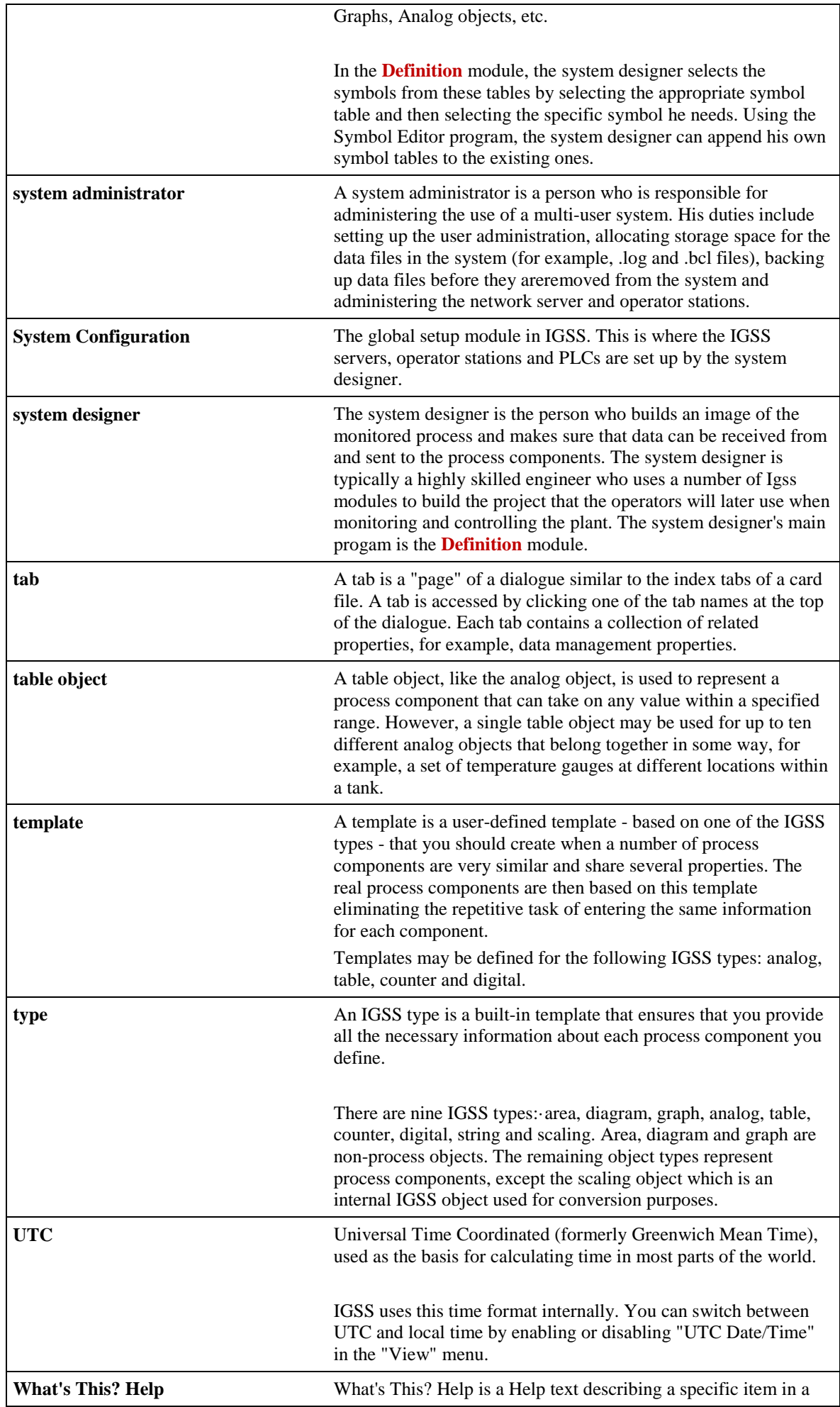
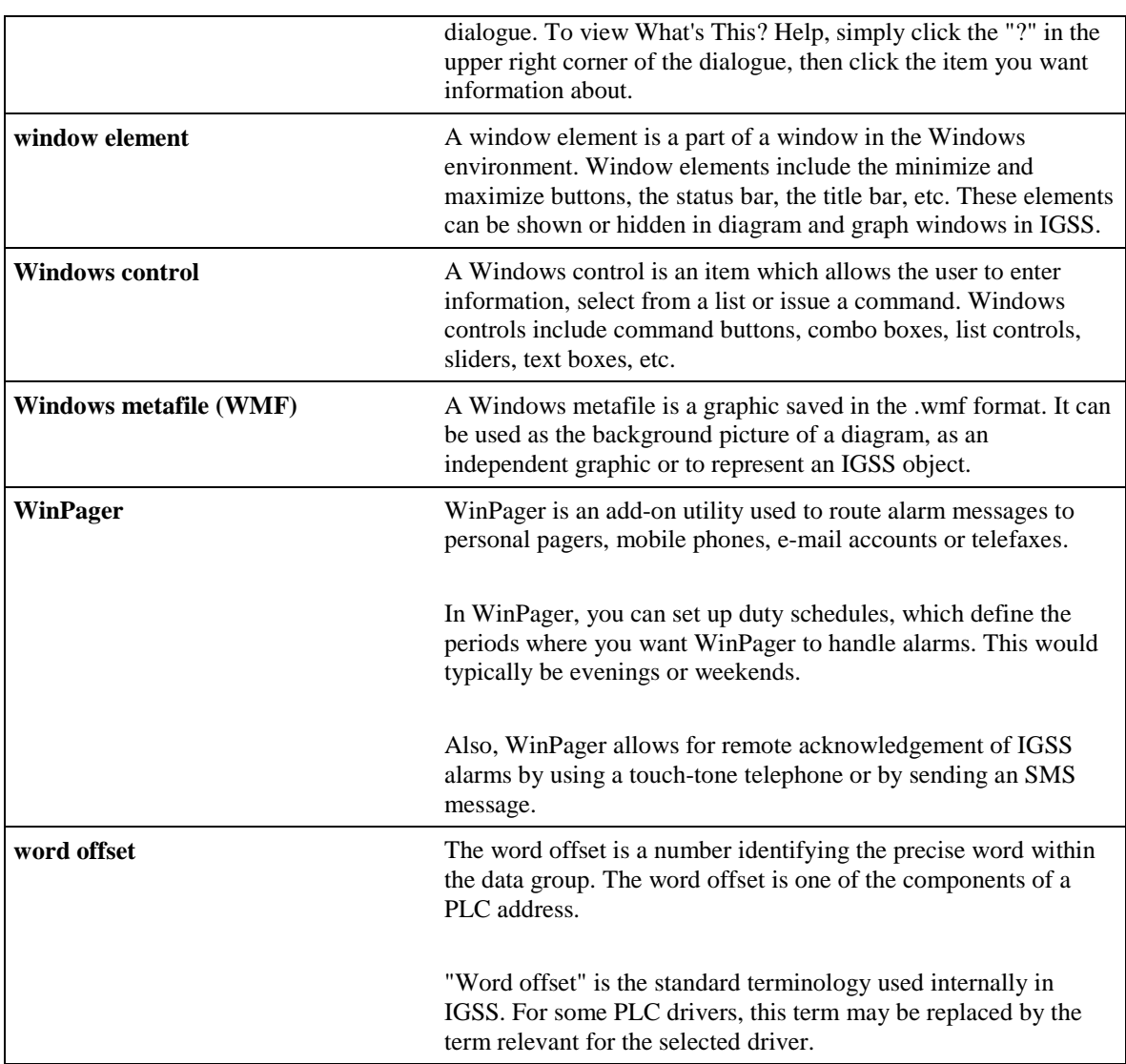

# Index

## A

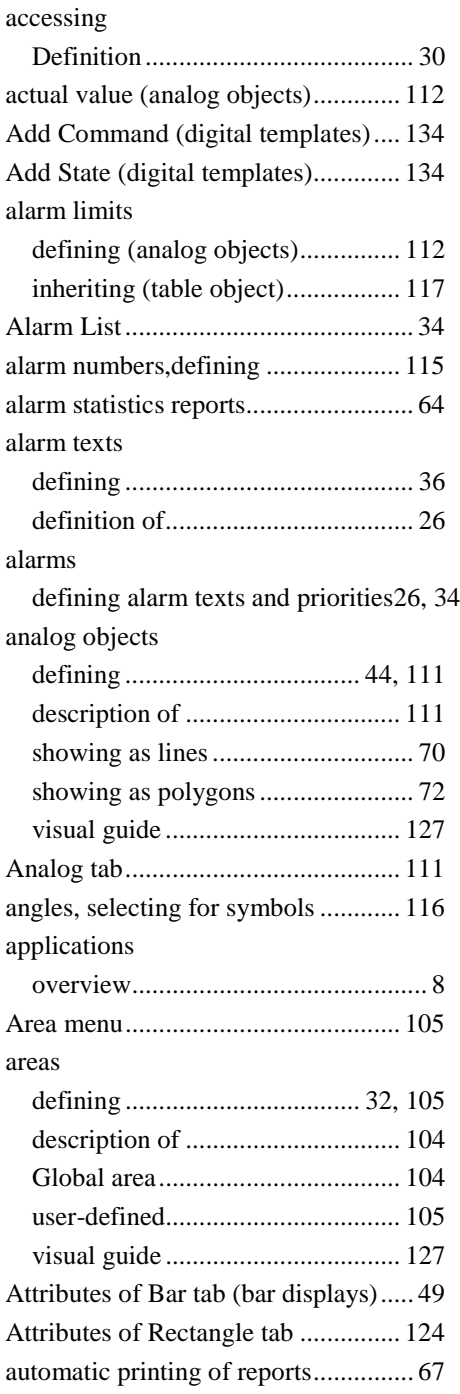

## B

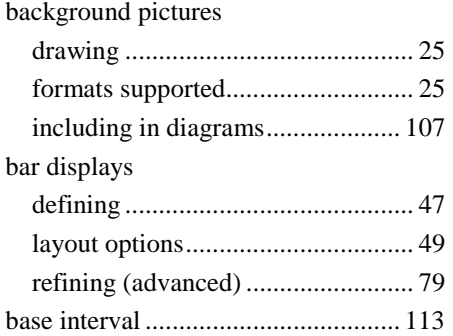

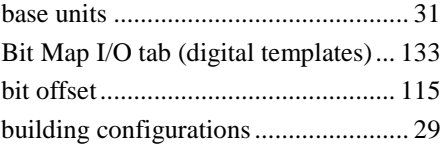

# C

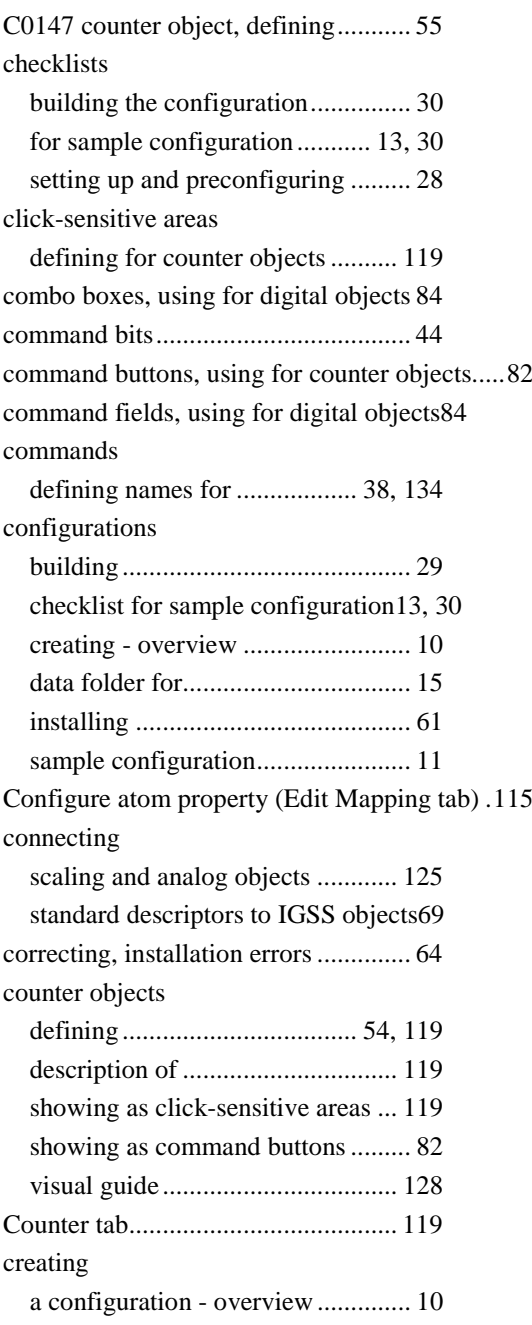

### D

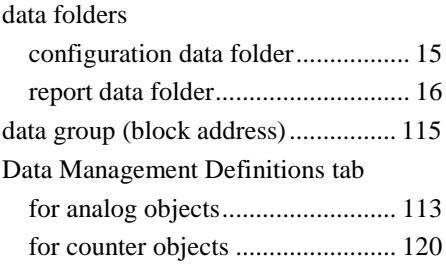

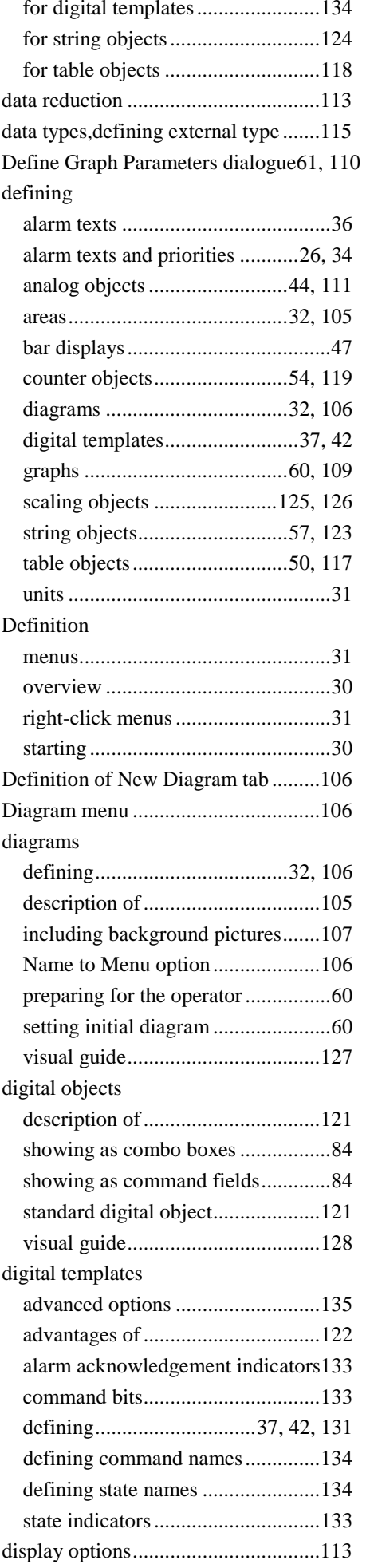

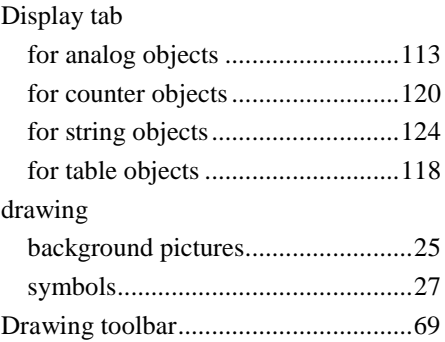

## E

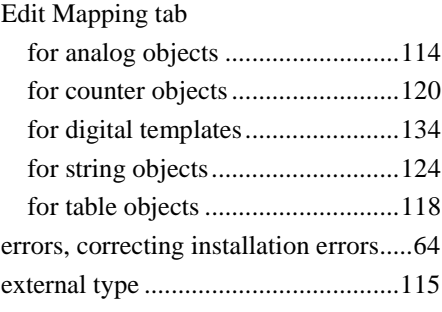

## F

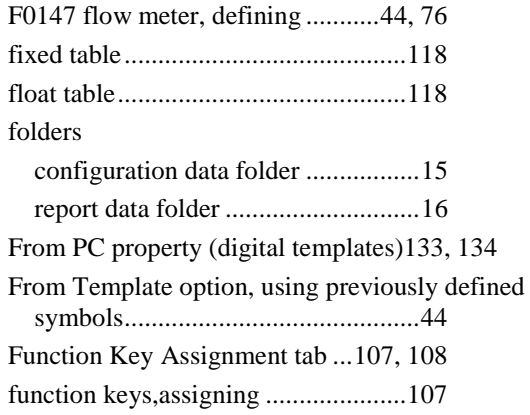

## G

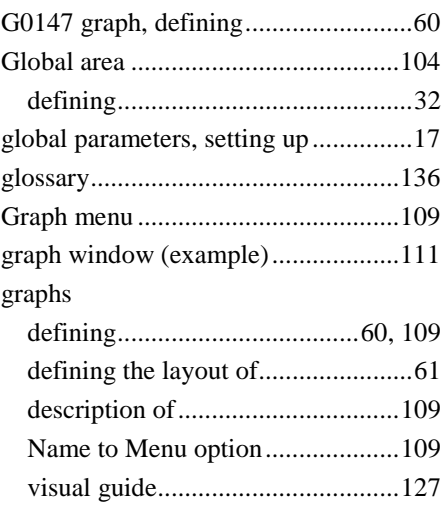

## H

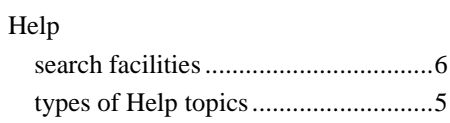

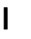

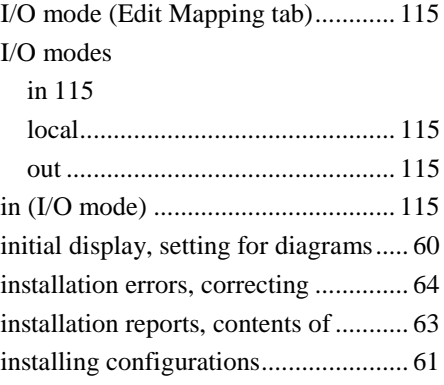

## K

Keep Window option (diagrams)........ 33

## L

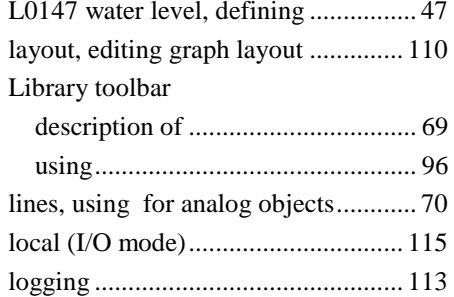

#### M

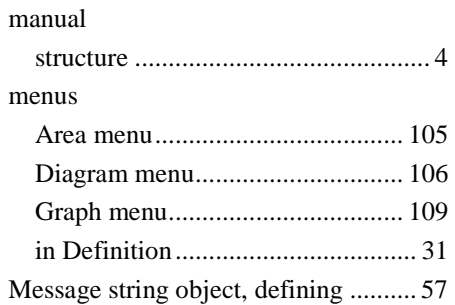

#### N

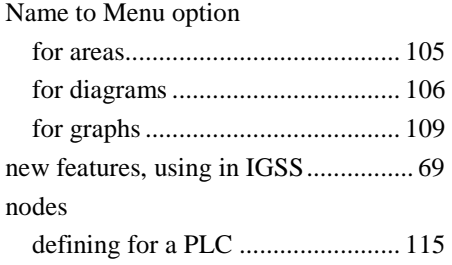

## O

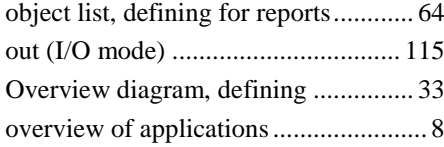

## P

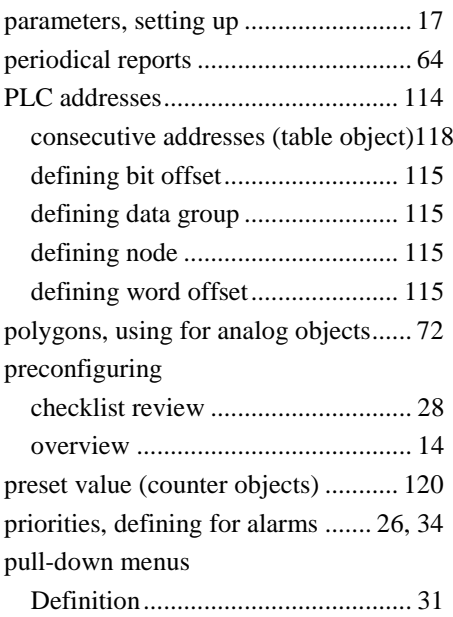

## R

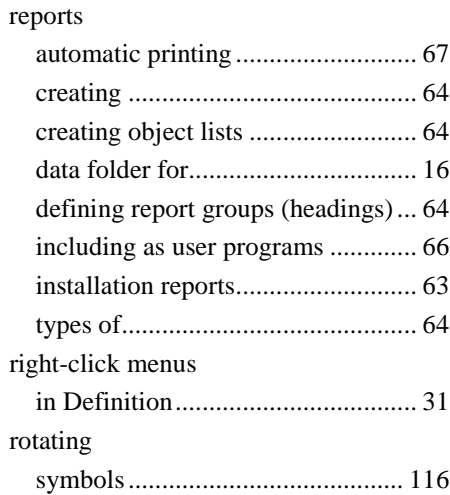

#### S

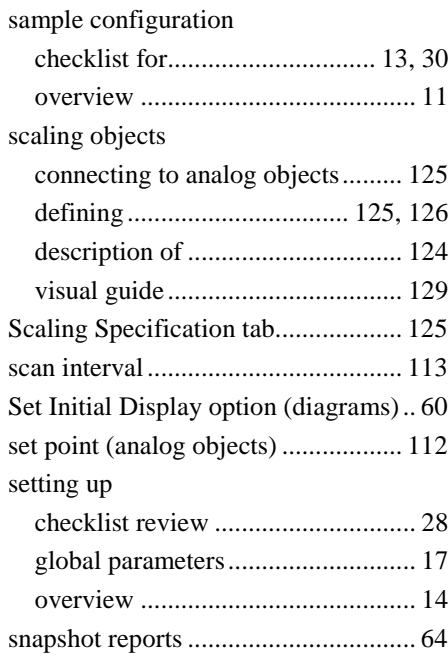

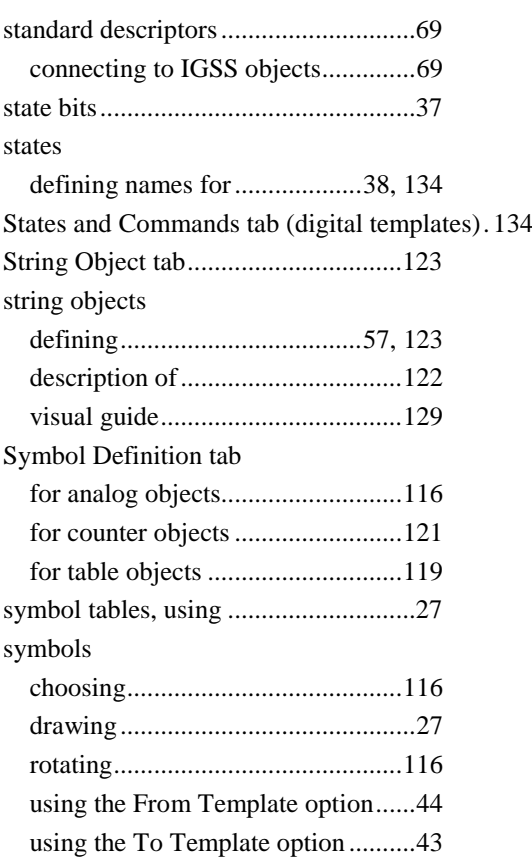

# T

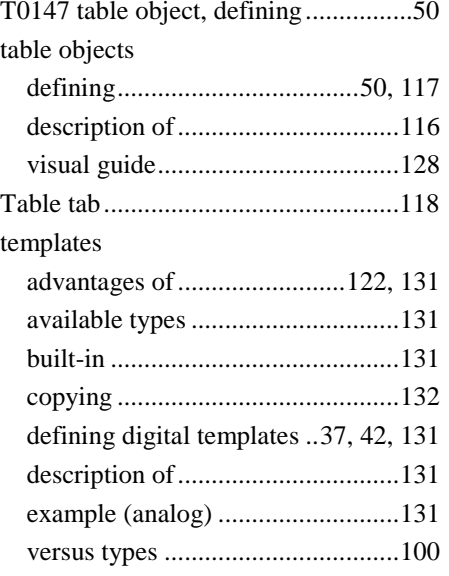

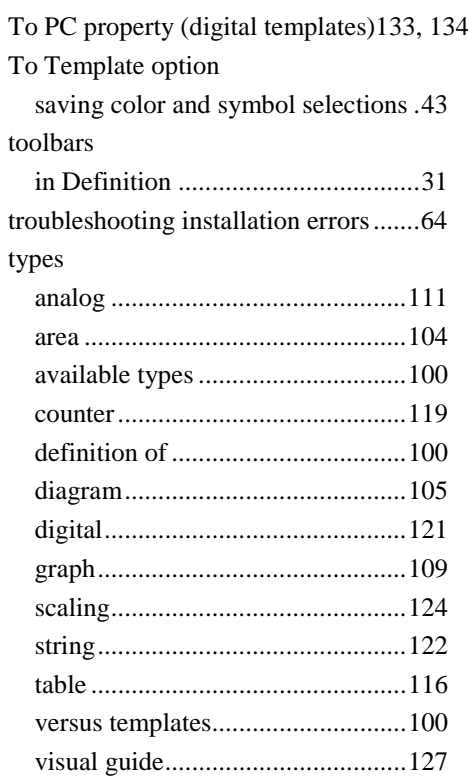

## U

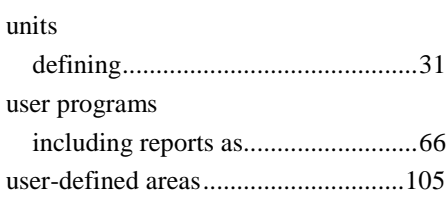

## V

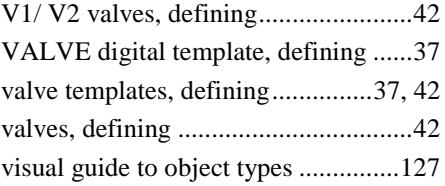

#### W

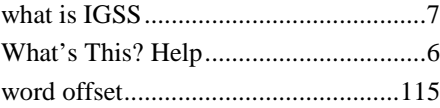

# Version Information

Getting Started Manual for IGSS version 9.0 Publication

Published: October 2010 Version no.: 10287 Version

This manual describes IGSS, version 9.0 build number 10279 Software version